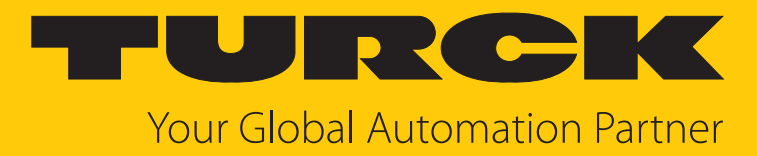

# TBEN-LL(H)-4RMC Motor-Controller

Betriebsanleitung

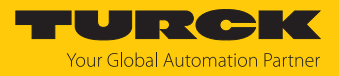

# Inhaltsverzeichnis

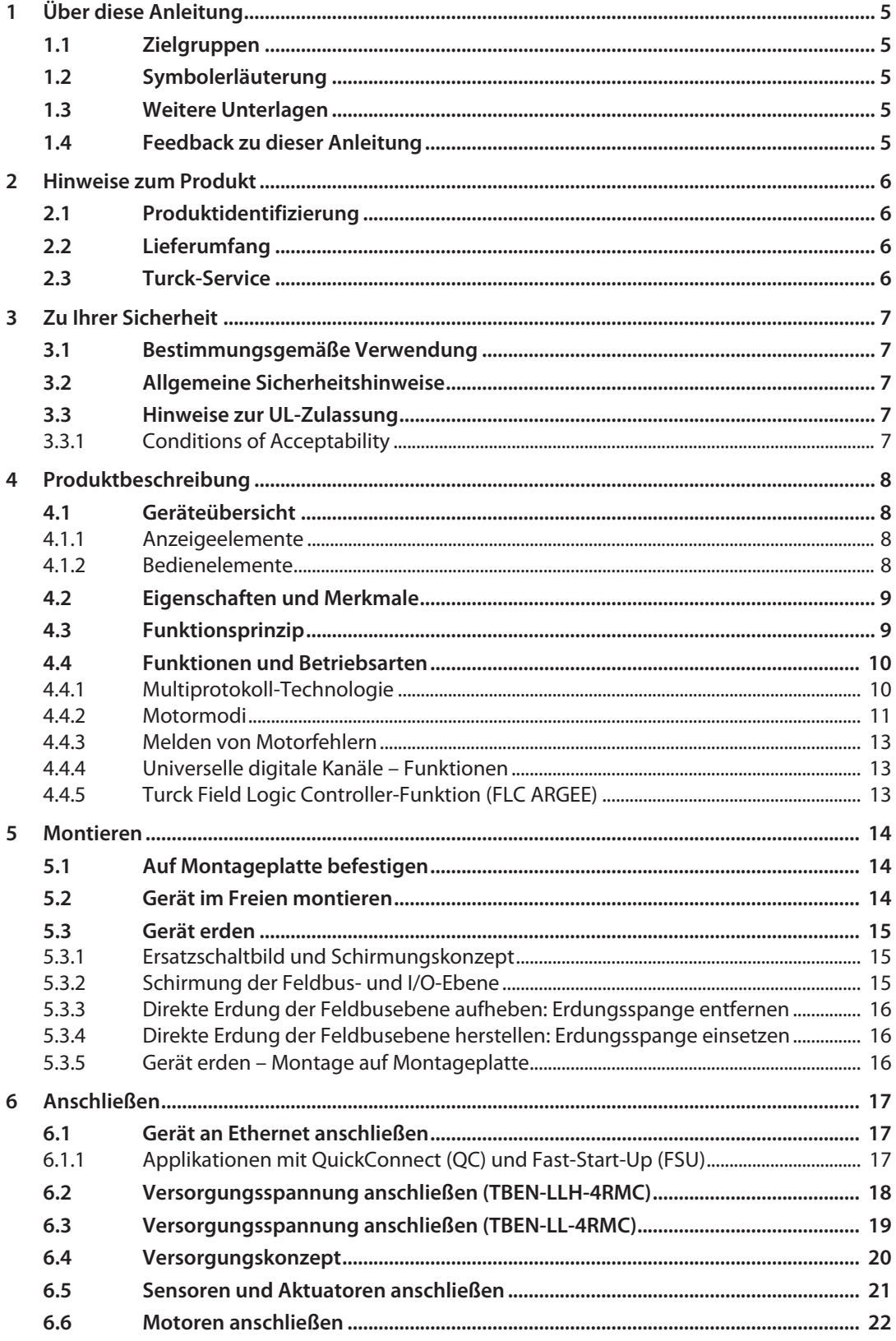

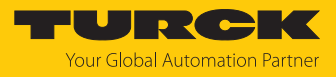

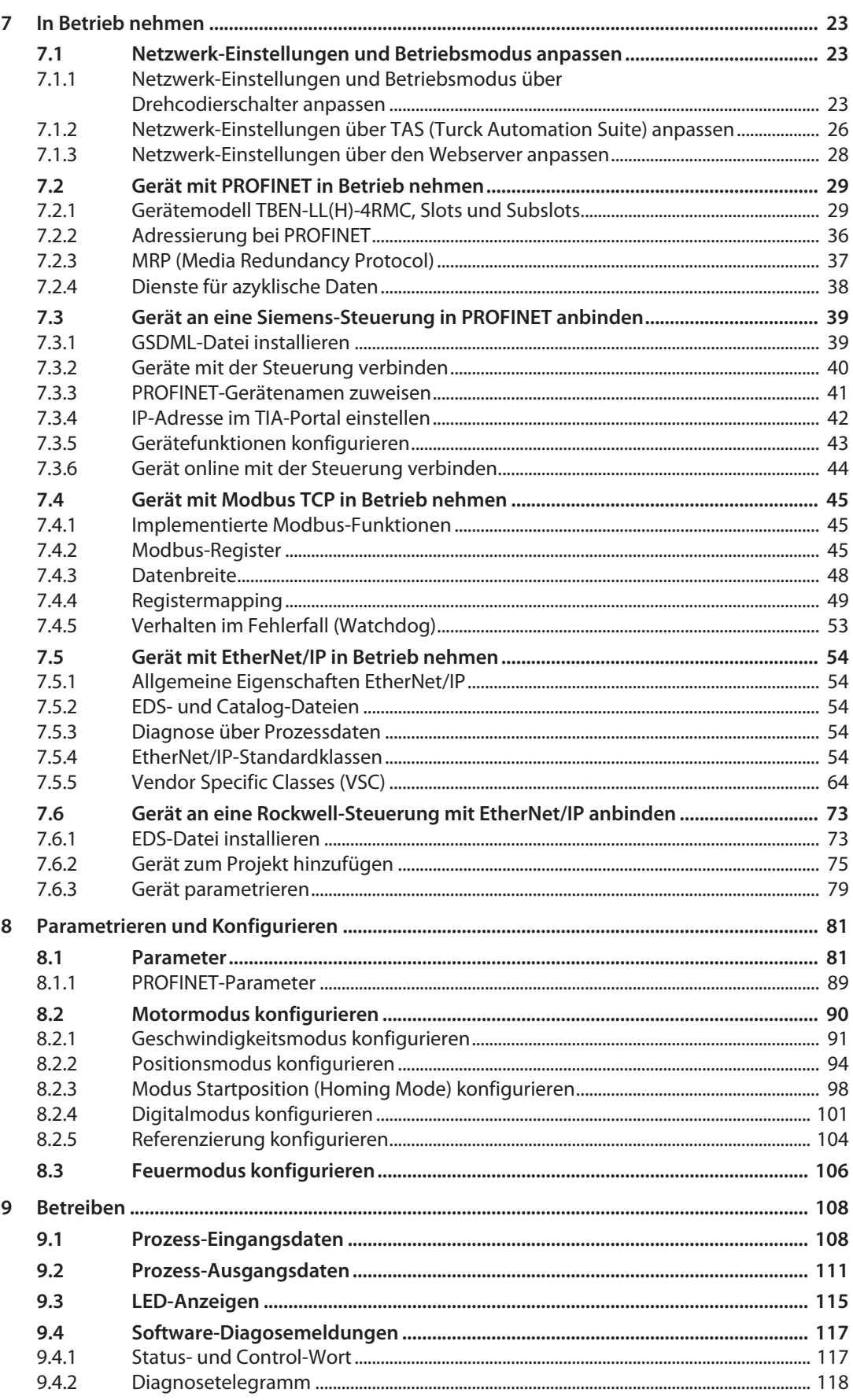

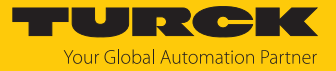

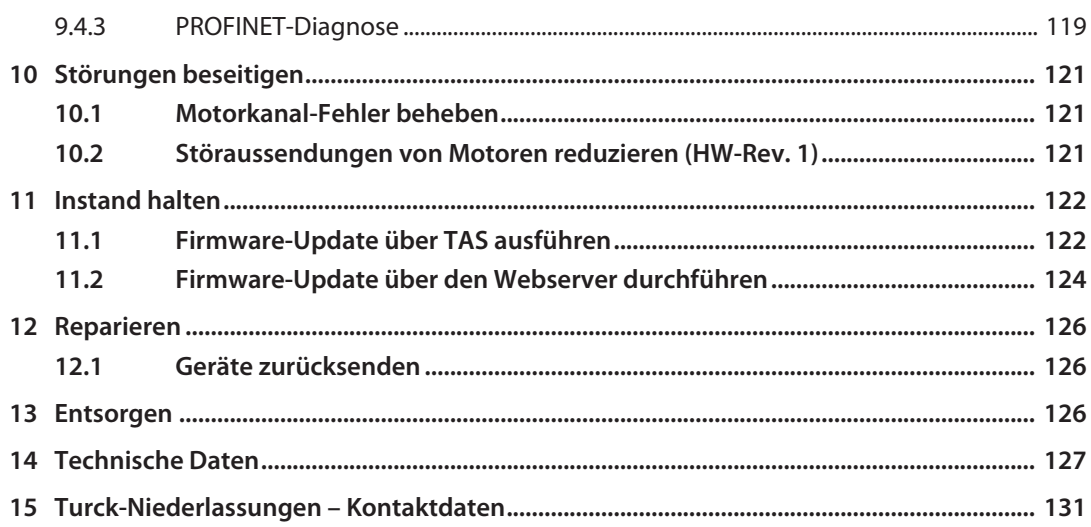

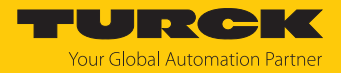

# <span id="page-4-0"></span>1 Über diese Anleitung

Die Anleitung beschreibt den Aufbau, die Funktionen und den Einsatz des Produkts und hilft Ihnen, das Produkt bestimmungsgemäß zu betreiben. Lesen Sie die Anleitung vor dem Gebrauch des Produkts aufmerksam durch. So vermeiden Sie mögliche Personen-, Sach- und Geräteschäden. Bewahren Sie die Anleitung auf, solange das Produkt genutzt wird. Falls Sie das Produkt weitergeben, geben Sie auch diese Anleitung mit.

## <span id="page-4-1"></span>1.1 Zielgruppen

Die vorliegende Anleitung richtet sich an fachlich geschultes Personal und muss von jeder Person sorgfältig gelesen werden, die das Gerät montiert, in Betrieb nimmt, betreibt, instand hält, demontiert oder entsorgt.

## <span id="page-4-2"></span>1.2 Symbolerläuterung

In dieser Anleitung werden folgende Symbole verwendet:

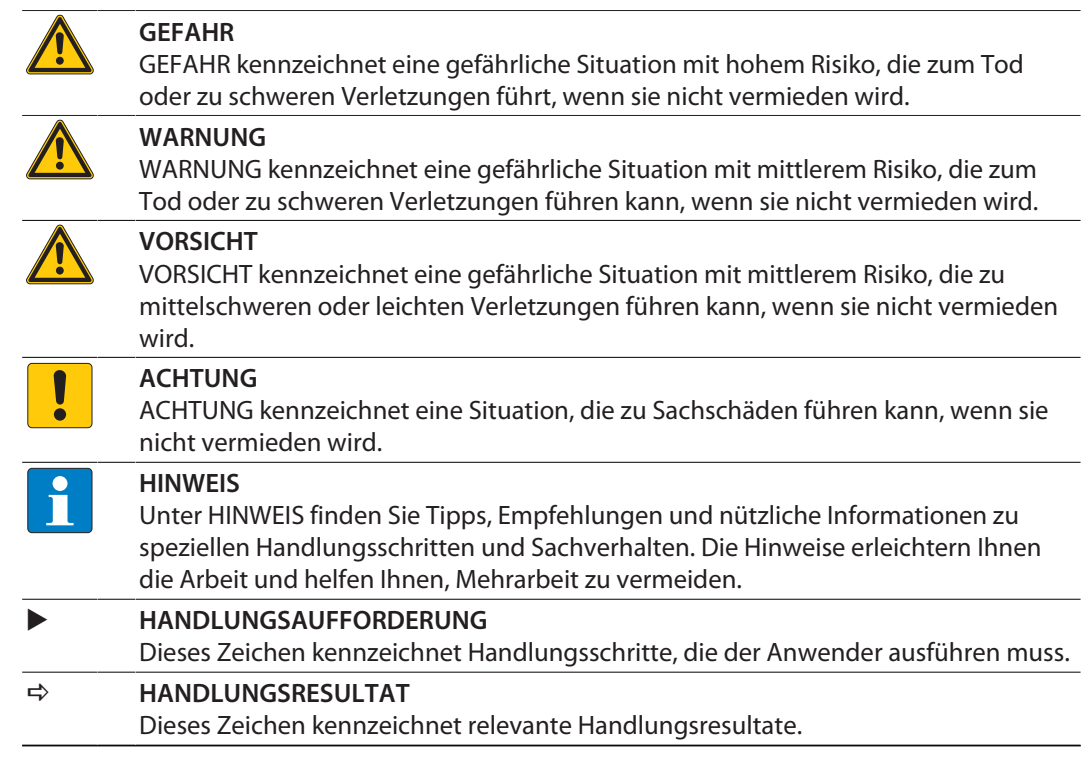

# <span id="page-4-3"></span>1.3 Weitere Unterlagen

Ergänzend zu diesem Dokument finden Sie im Internet unter **[www.turck.com](http://www.turck.com)** folgende Unterlagen:

- Datenblatt
- n Konformitätserklärungen (aktuelle Version)
- Hinweise zum Einsatz in Ex-Zone 2 und Zone 22 (100022986)
- n Zulassungen
- <span id="page-4-4"></span>1.4 Feedback zu dieser Anleitung

Wir sind bestrebt, diese Anleitung ständig so informativ und übersichtlich wie möglich zu gestalten. Haben Sie Anregungen für eine bessere Gestaltung oder fehlen Ihnen Angaben in der Anleitung, schicken Sie Ihre Vorschläge an **[techdoc@turck.com](mailto:techdoc@turck.com)**.

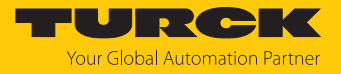

# <span id="page-5-0"></span>2 Hinweise zum Produkt

## <span id="page-5-1"></span>2.1 Produktidentifizierung

Diese Anleitung gilt für den folgenden Motor-Controller:

- TBEN-LL-4RMC (ID 100050634)
- TBEN-LLH-4RMC (ID 100018352)

# <span id="page-5-2"></span>2.2 Lieferumfang

Im Lieferumfang sind enthalten:

- Motor-Controller
- IP67-Verschlusskappen für die I/O-Steckverbinder
- n Beschriftungsclips

# <span id="page-5-3"></span>2.3 Turck-Service

Turck unterstützt Sie bei Ihren Projekten von der ersten Analyse bis zur Inbetriebnahme Ihrer Applikation. In der Turck-Produktdatenbank unter **[www.turck.com](https://www.turck.com)** finden Sie Software-Tools für Programmierung, Konfiguration oder Inbetriebnahme, Datenblätter und CAD-Dateien in vielen Exportformaten.

Die Kontaktdaten der Turck-Niederlassungen weltweit finden Sie auf S. [\[](#page-130-0)[}](#page-130-0) [131\]](#page-130-0).

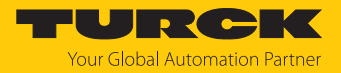

# <span id="page-6-0"></span>3 Zu Ihrer Sicherheit

Das Produkt ist nach dem Stand der Technik konzipiert. Dennoch gibt es Restgefahren. Um Personen- und Sachschäden zu vermeiden, müssen Sie die Sicherheits- und Warnhinweise beachten. Für Schäden durch Nichtbeachtung von Sicherheits- und Warnhinweisen übernimmt Turck keine Haftung.

## <span id="page-6-1"></span>3.1 Bestimmungsgemäße Verwendung

Das Multiprotokoll-I/O-Modul TBEN-LL(H)-4RMC ist ein Motor-Controler zur Anbindung von Motoren und kann in den drei Ethernet-Protokollen PROFINET, Ethernet/IP und Modbus TCP eingesetzt werden. Das Gerät erkennt das Busprotokoll automatisch während der Hochlaufphase.

Das Modul verfügt über vier Motor-Controller-Kanäle zum Anschluss von Motoren mit CANopen-Schnittstelle gemäß CANopen-Drives-Profil. Außerdem verfügt das Gerät über vier universelle DXP-Kanäle und vier digitale Eingangskanäle, an die digitale Sensoren oder Aktuatoren direkt angeschlossen werden können.

Das TBEN-LL-4RMC dient zum Anschluss von 24-V-Motoren. An das TBEN-LL(H)-4RMC können 24- und 48-V-Motoren angeschlossen werden.

Das Gerät ist in Schutzart IP67 ausgelegt und kann direkt im Feld montiert werden.

Das Gerät darf nur wie in dieser Anleitung beschrieben verwendet werden. Jede andere Verwendung gilt als nicht bestimmungsgemäß. Für daraus resultierende Schäden übernimmt Turck keine Haftung.

## <span id="page-6-2"></span>3.2 Allgemeine Sicherheitshinweise

- Nur fachlich geschultes Personal darf das Gerät montieren, installieren, betreiben, parametrieren und instand halten.
- n Das Gerät nur in Übereinstimmung mit den geltenden nationalen und internationalen Bestimmungen, Normen und Gesetzen einsetzen.
- n Das Gerät erfüllt die EMV-Anforderungen für den industriellen Bereich. Bei Einsatz in Wohnbereichen Maßnahmen treffen, um Funkstörungen zu vermeiden.
- Default-Passwort des integrierten Webservers nach dem ersten Login ändern. Turck empfiehlt, ein sicheres Passwort zu verwenden.

#### <span id="page-6-3"></span>3.3 Hinweise zur UL-Zulassung

■ Gerät nur in Bereichen mit einem Verschmutzungsgrad von maximal 2 einsetzen.

#### <span id="page-6-4"></span>3.3.1 Conditions of Acceptability

For use only in complete equipment where the acceptability of the combination is determined by UL LLC:

- (1) This device is to be supplied from an isolated power supply. The device is evaluated for use in Overvoltage Category II only.
- (2) This device provides overcurrent protection to each output. The protection is achieved by means of internal supplementary fuses rated 5 A DC.
- (3) This device is provided with terminals suitable for factory wiring only.
- (4) The enclosure was evaluated for Type 1.
- (5) This device does not provide internal over temperature and overload protection for the motor.
- (6) This device is not evaluated for functional safety.

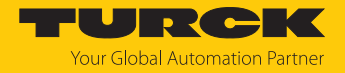

# <span id="page-7-0"></span>4 Produktbeschreibung

Die Geräte sind in einem vollvergossenen Kunststoffgehäuse in Schutzart IP65, IP67 und IP69K ausgeführt.

Der Motor-Controller verfügt über vier B-codierte M12-Buchsen zur Ansteuerung von bis zu vier 24-VDC- und 48-VDC-Motoren mit CANopen-Schnittstelle gemäß CANopen-Drives-Profil. Die Motor-Controller-Kanäle sind speziell für den Anschluss von Rollenmotoren ausgelegt, die die CANopen-Drives-Modi 1 (Position), 3 (Velocity) und 6 (Homing) unterstützen (z. B. Interroll RollerDrive EC5000 BI).

Darüber hinaus stellt das Gerät an vier A-codierten M12-Buchsen an den Steckplätzen X0 und X1 vier digitale PNP-Eingänge und an den Steckplätzen X2 und X3 vier universelle digitale Kanäle zur Verfügung. Die DXP-Kanäle können konfigurationslos als Eingänge oder Ausgänge verwendet werden. Insgesamt lassen sich bis zu acht PNP-Sensoren oder vier PNP-DC-Aktuatoren anschließen. Der maximale Ausgangsstrom pro Ausgang beträgt 2 A.

Zum Anschluss an Ethernet stehen zwei D-codierte M12-Buchsen zur Verfügung. Zum Anschluss der Versorgungsspannung sind beim TBEN-LL-4RMC 5-polige, L-codierte Standard-M12-Steckverbinder vorhanden. Beim TBEN-LLH-4RMC erfolgt der Anschluss der Versorgungsspannung aufgrund der 48 VDC-Versorgung über 5-polige M12-Steckverbinder mit gerätespezifischer Pinbelegung [\[](#page-17-0)[}](#page-17-0) [18\].](#page-17-0)

# <span id="page-7-1"></span>4.1 Geräteübersicht

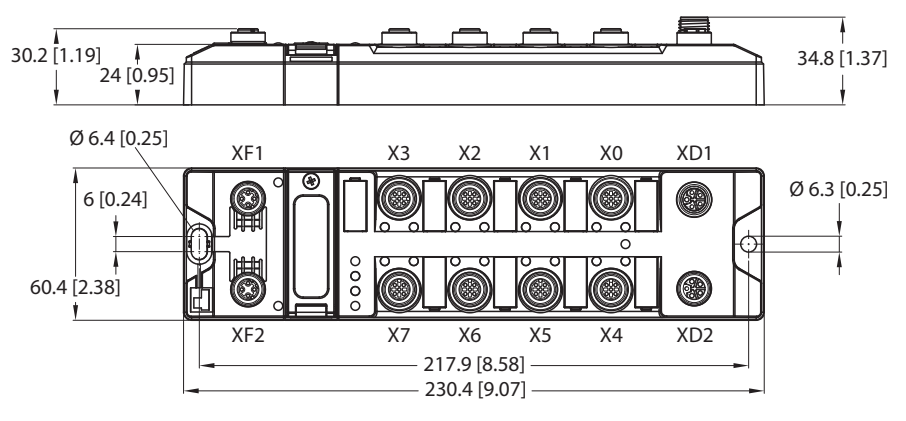

Abb. 1: Abmessungen TBEN-LL(H)-4RMC

#### <span id="page-7-2"></span>4.1.1 Anzeigeelemente

Das Gerät verfügt über folgende LED-Anzeigen:

- n Versorgungsspannung
- n Sammel- und Busfehler
- n Status
- Diagnose

#### <span id="page-7-3"></span>4.1.2 Bedienelemente

Das Gerät verfügt über die folgenden Bedienelemente:

- Drehcodierschalter zur Anpassung der Netzwerk-Einstellungen
- n Reset-Taster zur Durchführung eines Geräteneustarts

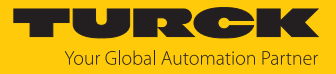

# <span id="page-8-0"></span>4.2 Eigenschaften und Merkmale

- n Glasfaserverstärktes Gehäuse
- $\blacksquare$  Schock- und schwingungsgeprüft
- Vollvergossene Modulelektronik
- n Schutzart IP65/IP67/IP69K
- n UV-beständig gemäß DIN EN ISO 4892-2
- Metallsteckverbinder
- Integrierter Ethernet Switch zum Aufbau einer Linientopologie
- Übertragungsrate 10 Mbps/100 Mbps
- n Getrennte Spannungsgruppen für sicherheitsgerichtetes Abschalten
- Integrierter Webserver
- $\blacksquare$  4 universelle digitale DXP-Kanäle (PNP)
- n 4 digitale Eingangskanäle (PNP)
- 4 Kanäle zur Ansteuerung von 24- und 48-V-Rollenmotoren mit CANopen-Schnittstelle
- n ARGEE-Funktionalität

## <span id="page-8-1"></span>4.3 Funktionsprinzip

Die Motor-Controller-Module sind mit einer Multiprotokoll-Feldbusschnittstelle für Modbus TCP, EtherNet/IP und PROFINET ausgestattet. Über die Ethernet-Schnittstelle wird das Gerät als EtherNet/IP-Device, Modbus TCP-Slave oder PROFINET-Device in ein Ethernet-Netzwerk eingebunden. Die Motor-Controller-Kanäle sind speziell für den Betrieb von Rollenmotoren ausgelegt. Angeschlossene Motoren, die die CANopen-Drives-Modi 1 (Position), 3 (Velocity) und 6 (Homing) unterstützen, können ohne Kenntnis der CANopen-Indizes betrieben werden.

Zusätzlich können die Geräte Signale von bis zu acht Sensoren und Aktuatoren über acht digitale Kanäle verarbeiten.

Die integrierte FLC-Funktion ermöglicht das Ausführen einer Steuerungslogik, wie z. B. einer dezentralen Stauförderlogik, direkt auf dem Gerät. Die Programmierung erfolgt über das web-basierte Engineering ARGEE.

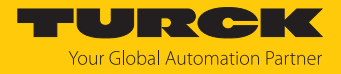

# <span id="page-9-0"></span>4.4 Funktionen und Betriebsarten

#### <span id="page-9-1"></span>4.4.1 Multiprotokoll-Technologie

- Das Gerät ist in den folgenden Ethernet-Protokollen einsetzbar:
- n PROFINET
- EtherNet/IP
- $M$  Modbus TCP

Das erforderliche Ethernet-Protokoll wird automatisch erkannt oder manuell ausgewählt.

#### Automatische Protokollerkennung

Durch die automatische Protokollerkennung kann das Multiprotokoll-Gerät ohne Eingriff des Anwenders (d. h. ohne Umprogrammierung) an allen genannten Ethernet-Systemen betrieben werden.

Während der Hochlaufphase (Snooping-Phase) des Systems erkennt das Gerät, welches Ethernet-Protokoll einen Verbindungsaufbau anfordert, und stellt sich auf das entsprechende Protokoll ein. Danach kann mit den anderen Protokollen nur lesend auf das Gerät zugegriffen werden.

#### Manuelle Protokollauswahl

Der Anwender kann das Protokoll auch manuell auswählen. In diesem Fall wird die Snooping-Phase übersprungen und das Gerät ist fest auf das gewählte Protokoll eingestellt. Mit den anderen Protokollen kann nur lesend auf das Gerät zugegriffen werden.

#### Protokollabhängige Funktionen

Das Gerät unterstützt die folgenden Ethernet-Protokoll-spezifischen Funktionen:

#### **PROFINET**

- Fast Start-Up (FSU), priorisierter Hochlauf, nur digitale I/O-Kanäle
- Topologieerkennung
- Adresszuweisung mit LLDP
- $M$  MRP (Media Redundancy Protokoll)
- n S2-Redundanz

#### **EtherNet/IP**

- QuickConnect (QC), nur digitale I/O-Kanäle
- Device Level Ring (DLR)

#### Verwendete Ethernet-Ports

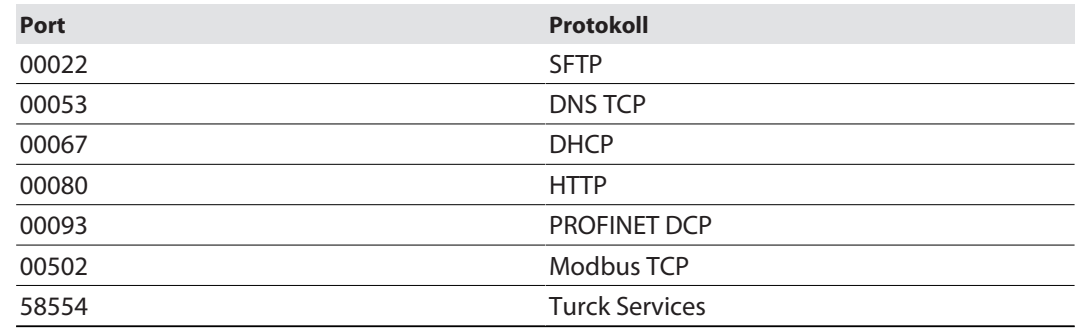

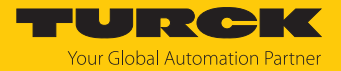

#### <span id="page-10-0"></span>4.4.2 Motormodi

Die Motoransteuerung der vier Motor-Controller-Kanäle des Geräts erfolgt gemäß CANopen-Drives-Profil (Objekt 0x6060, Sub-Index 0x00 "Modes of operation"). Der Motormodus des angeschlossenen Motors kann entweder über den Parameter **Betriebsart** [\[](#page-80-1)[}](#page-80-1) [81\]](#page-80-1) oder über die Prozess-Ausgangsdaten [\[](#page-110-0)[}](#page-110-0) [111\]](#page-110-0) des Geräts definiert werden.

Die folgenden Modi werden unterstützt:

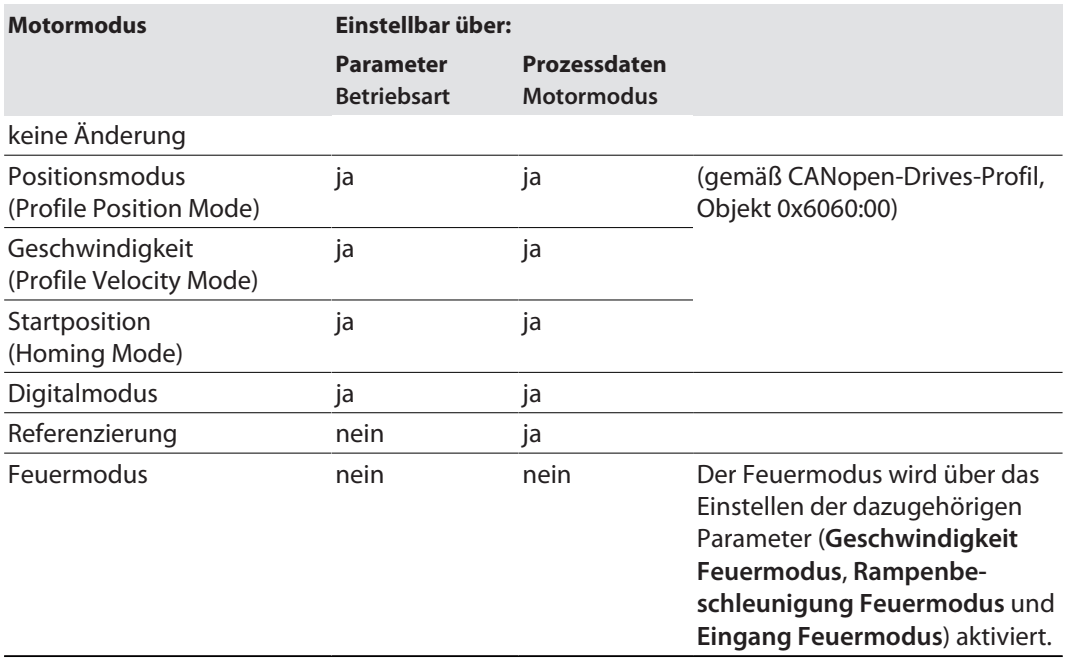

#### Positionsmodus (Profile position mode)

Im Positionsmodus fährt der angeschlossene Motor eine definierte absolute oder relative Sollposition mit einer definierten Geschwindigkeit an (Konfigurationsbeispiel, s. "Positionsmodus konfigurieren" [\[](#page-93-0)[}](#page-93-0) [94\]](#page-93-0).

Das Beschleunigungs- und Bremsverhalten des Motors ist abhängig von der Applikation und wird direkt über die Prozess-Ausgangsdaten angepasst.

#### Modus Geschwindigkeit (Profile velocity mode)

Im Modus Geschwindigkeit wird der angeschlossene Motor mit einer definierten Geschwindig-keit gefahren (Konfigurationsbeispiel, s. "Geschwindigkeitsmodus konfigurieren" [\[](#page-90-0) $\blacktriangleright$  [91\]](#page-90-0).

Das Beschleunigungs- und Bremsverhalten des Motors ist abhängig von der Applikation und kann entweder über die Parameter **Rampenbeschleunigung** und **Rampenverzögerung** definiert oder direkt über die Prozess-Ausgangsdaten angepasst werden.

Für die Konfiguration in PROFINET stellt die GSDML-Datei ein spezielles Submodul **Geschwindigkeit** [\[](#page-30-0)[}](#page-30-0) [31\]](#page-30-0) zur Verfügung.

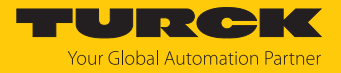

#### Startposition (Homing mode)

Im Modus Startposition wird die Position des Motors als Startposition definiert. Alle weiteren Positionen des Motors beziehen sich auf diese Position (Konfigurationsbeispiel, s. "Modus Startposition konfigurieren" [\[](#page-97-0)[}](#page-97-0) [98\].](#page-97-0)

Anwendungsbeispiel (z. B. im Positionsmodus):

■ Ausrichten der Startposition an der Anlage im laufenden Betrieb.

#### Referenzierung

Im Modus Referenzierung fährt der angeschlossene Motor eine definierte Referenzposition an. Alle weiteren Positionen des Motors beziehen sich auf diese Position. Der Modus Referenzierung kann nur über die Prozess-Ausgangsdaten (**Motormodus**) des Geräts aktiviert werden (Konfigurationsbeispiel, s. "Referenzierung konfigurieren" [\[](#page-103-0) $\triangleright$  [104\]](#page-103-0)).

#### Anwendungsbeispiel:

n Einmalige Referenzfahrt (Homing) nach dem Einschalten der Anlage, um die Startposition des Rollenmotors auszurichten bzw. die Position des Rollenmotors beim Erreichen eines Endschalters als Nullpunkt zu setzen.

Das Beschleunigungs- und Bremsverhalten des Motors ist abhängig von der Applikation und kann über die Prozess-Ausgangsdaten angepasst werden.

#### Digitalmodus (Digital Mode)

Im Digitalmodus fährt der angeschlossene Motor mit einer von drei Geschwindigkeiten, die in den Parametern **Geschwindigkeit 1 Digitalmodus**, **Geschwindigkeit 2 Digitalmodus** und **Geschwindigkeit 3 Digitalmodus** definiert werden (Konfigurationsbeispiel, s. "Digitalmodus konfigurieren" [\[](#page-100-0)[}](#page-100-0) [101\]\)](#page-100-0).

Mit welcher Geschwindigkeit der Motor fährt und welches Signal (Aktiv-High- oder Aktiv-Low-Signal) an welchem der Eingangskanäle (Kanal 4…Kanal 7 an X4…X7) den Digitalmodus aktiviert, ist abhängig von der Kombination der Parameter **Eingang 1 Digitalmodus** und **Eingang 2 Digitalmodus**.

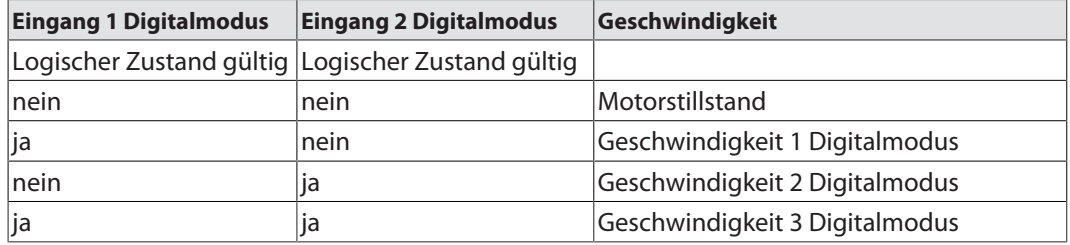

Das Beschleunigungs- und Bremsverhalten des Motors ist abhängig von der Applikation und kann über die Parameter **Rampenbeschleunigung** und **Rampenverzögerung** definiert werden.

Für die Konfiguration in PROFINET stellt die GSDML-Datei ein spezielles Submodul **Digital** [\[](#page-29-0)[}](#page-29-0) [30\]](#page-29-0) zur Verfügung.

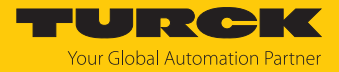

#### Feuermodus

Der Feuermodus ist ein Notfallmodus zum schnellen und sofortigen Räumen eines Förder-bands im Bedarfsfall (Konfigurationsbeispiel, s. "Feuermodus konfigurieren [\[](#page-105-0) $\triangleright$  [106\]\)](#page-105-0).

Wenn der Feuermodus aktiviert wird, fährt der Motor am jeweiligen Motorkanal sofort und kontinuierlich mit einer definierten Geschwindigkeit (Parameter **Geschwindigkeit Feuermodus**) und Rampe (Parameter **Rampenbeschleunigung Feuermodus**). Alle anderen Einstellungen des Geräts werden ignoriert.

Der Feuermodus wird über ein Aktiv-High- oder ein Aktiv-Low-Signal an einem Digitaleingang ausgelöst. Welcher Signalpegel an welchem Digitaleingang den Feuermodus auslöst, wird am jeweiligen Motorkanal über den Parameter **Eingang Feuermodus** definiert.

#### <span id="page-12-0"></span>4.4.3 Melden von Motorfehlern

Unabhängig vom gewählten Betriebsmodus können Motorfehler über einen oder mehrere Digitalausgänge signalisiert werden. Welcher Digitalausgang im Falle eines Motorfehlers schaltet, wird über den Parameter **Ausgang Motorstatus** bestimmt [\[](#page-80-1)[}](#page-80-1) [81\].](#page-80-1)

#### <span id="page-12-1"></span>4.4.4 Universelle digitale Kanäle – Funktionen

Das Gerät besitzt vier universelle digitale Kanäle, die konfigurationslos als Eingänge oder Ausgänge verwendet werden können. Insgesamt lassen sich bis zu vier 3-Draht-PNP-Sensoren bzw. vier PNP-DC-Aktuatoren anschließen. Der maximale Ausgangsstrom pro Kanal beträgt 2 A.

#### Ausgang permanent aktivieren

Die Ausgänge der DXP-Kanäle können über den Parameter **Ausgang permanent ein** permanent eingeschaltet werden. Ausgangsprozessdaten haben keinen Einfluss mehr auf den Ausgang.

Anwendungsfall: Dauerhafte Versorgung von Teilnehmern, die an einem Port angeschlossen sind.

#### <span id="page-12-2"></span>4.4.5 Turck Field Logic Controller-Funktion (FLC ARGEE)

Das Gerät unterstützt die Logikverarbeitung durch die Turck-"Field Logic Controller (FLC ARGEE)"-Funktion. Damit kann das Gerät kleine bis mittlere Steuerungsaufgaben zur Entlastung der zentralen Steuerung übernehmen. Die FLCs lassen sich in der Engineering-Umgebung ARGEE programmieren.

Die ARGEE-Programmiersoftware steht unter **[www.turck.com](http://www.turck.com)** zum kostenfreien Download zur Verfügung.

Das Zip-Archiv "SW\_ARGEE\_Environment\_Vx.x.zip" enthält neben der Software auch die Dokumentation zur Programmierumgebung.

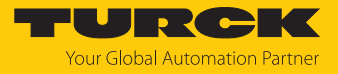

# <span id="page-13-0"></span>5 Montieren

# <span id="page-13-1"></span>5.1 Auf Montageplatte befestigen

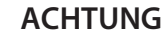

Befestigung auf unebenen Flächen

- **Geräteschäden durch Spannungen im Gehäuse**
	- Gerät mit zwei M6-Schrauben auf einer ebenen Montagefläche befestigen.
- Modul mit zwei M6-Schrauben auf der Montagefläche befestigen. Das maximale Anzugsdrehmoment für die Befestigung der Schrauben beträgt 1,5 Nm.
- Optional: Gerät erden.

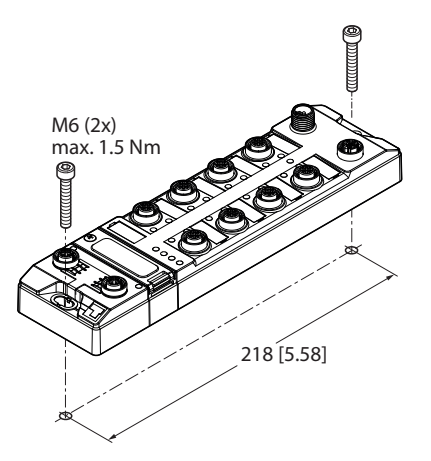

Abb. 2: Gerät auf Montageplatte befestigen

# <span id="page-13-2"></span>5.2 Gerät im Freien montieren

Das Gerät ist UV-beständig gemäß DIN EN ISO 4892-2. Direkte Sonneneinstrahlung kann zu Materialabrieb und Farbveränderungen führen. Die mechanischen und elektrischen Eigenschaften des Geräts werden nicht beeinträchtigt.

 Um Materialabrieb und Farbveränderungen zu vermeiden: Gerät z. B. durch die Verwendung von Schutzblechen vor direkter Sonneneinstrahlung schützen.

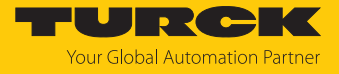

# <span id="page-14-0"></span>5.3 Gerät erden

<span id="page-14-1"></span>5.3.1 Ersatzschaltbild und Schirmungskonzept

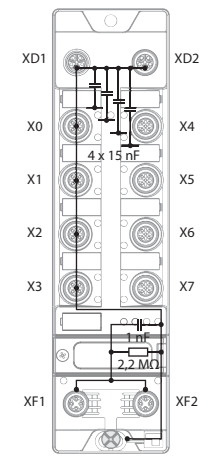

Abb. 3: Ersatzschaltbild und Schirmungskonzept

<span id="page-14-2"></span>5.3.2 Schirmung der Feldbus- und I/O-Ebene

Die Feldbus- und I/O-Modul-Ebene der Module können getrennt geerdet werden.

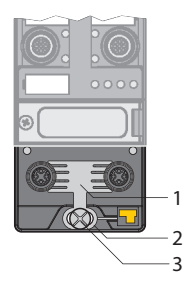

Abb. 4: Erdungsspange (1), Erdungsring (2) und Befestigungsschraube (3)

Der Erdungsring (2) bildet die Modulerdung. Die Schirmung der I/O-Ebene ist mit der Modulerdung fest verbunden. Erst durch die Montage des Moduls wird die Modulerdung mit dem Bezugspotenzial der Anlage verbunden.

## Schirmung der I/O-Ebene

Bei der direkten Montage auf eine Montageplatte wird die Modulerdung durch die Metallschraube im unteren Montageloch (3) mit dem Bezugspotenzial der Anlage verbunden. Wenn keine Modulerdung erwünscht ist, muss die elektrische Verbindung zum Bezugspotenzial unterbrochen werden, z. B. durch Verwendung einer Kunststoffschraube.

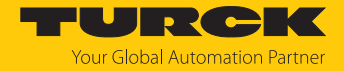

#### Schirmung der Feldbusebene

Die Erdung der Feldbusebene kann entweder direkt über die Erdungsspange (1) oder indirekt über ein RC-Glied mit der Modulerdung verbunden und abgeführt werden. Wenn die Feldbuserdung über ein RC-Glied abgeführt werden soll, muss die Erdungsspange entfernt werden.

Im Auslieferungszustand ist die Erdungsspange montiert.

- <span id="page-15-0"></span>5.3.3 Direkte Erdung der Feldbusebene aufheben: Erdungsspange entfernen
	- Erdungsspange mit einem flachen Schlitz-Schraubendreher nach vorn schieben und entfernen.

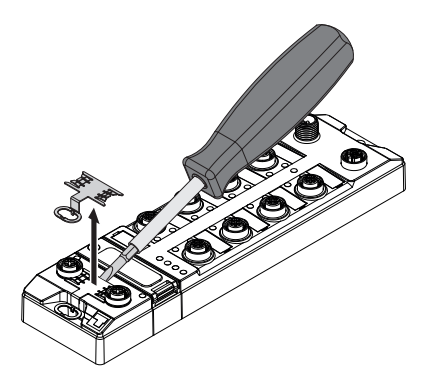

Abb. 5: Erdungsspange entfernen

- <span id="page-15-1"></span>5.3.4 Direkte Erdung der Feldbusebene herstellen: Erdungsspange einsetzen
	- Erdungsspange ggf. mit einem Schraubendreher zwischen den Feldbus-Steckverbindern so wieder einsetzen, dass Kontakt zum Metallgehäuse der Steckverbinder besteht.
	- Der Schirm der Feldbusleitungen liegt auf der Erdungsspange auf.

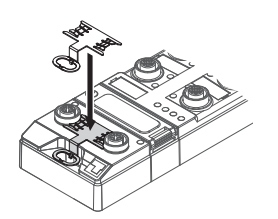

Abb. 6: Erdungsspange montieren

- <span id="page-15-2"></span>5.3.5 Gerät erden – Montage auf Montageplatte
	- Bei Montage auf einer geerdeten Montageplatte: Das Gerät mit einer Metallschraube durch das untere Montageloch befestigen.
	- $\Rightarrow$  Die Modulerdung ist über die Metallschraube mit dem Bezugspotenzial der Anlage verbunden.
	- $\Rightarrow$  Bei montierter Erdungsspange: Die Schirmung des Feldbusses und die Modulerdung sind mit dem Bezugspotenzial der Anlage verbunden.

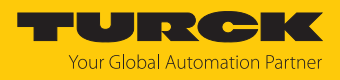

# <span id="page-16-0"></span>6 Anschließen

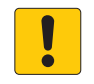

#### **HINWEIS**

Eindringen von Flüssigkeiten oder Fremdkörpern durch undichte Anschlüsse **Verlust der Schutzart IP65/IP67/IP69K, Geräteschäden möglich**

- M12-Steckverbinder mit einem Anzugsdrehmoment von 0,6 Nm anziehen.
- Nur Zubehör verwenden, das die Schutzart gewährleistet.
- Nicht verwendete Steckverbinder mit geeigneten Verschraub- oder Blindkappen verschließen. Das Anzugsdrehmoment für die Verschraubkappen beträgt 0,5 Nm.

## <span id="page-16-1"></span>6.1 Gerät an Ethernet anschließen

Zum Anschluss an ein Ethernet-System verfügt das Gerät über einen integrierten Autocrossing-Switch mit zwei 4-poligen M12-Ethernet-Steckverbindern. Das max. Anzugsdrehmoment beträgt 0,6 Nm.

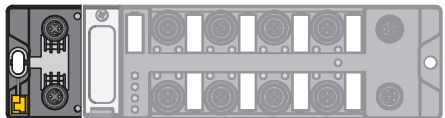

Abb. 7: M12-Ethernet-Steckverbinder

- Gerät gemäß unten stehender Pinbelegung an Ethernet anschließen.
- Nicht verwendete Steckverbinder mit geeigneten Verschraub- oder Blindkappen verschließen. Das Anzugsdrehmoment für die Verschraubkappen beträgt 0,5 Nm.

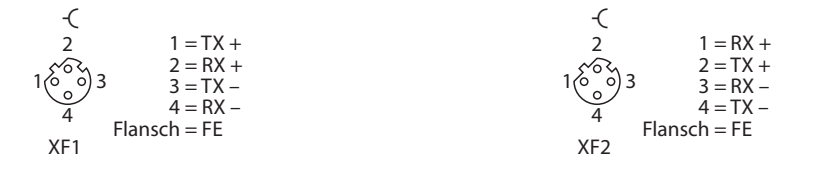

Abb. 8: Pinbelegung Ethernet-Anschlüsse

#### <span id="page-16-2"></span>6.1.1 Applikationen mit QuickConnect (QC) und Fast-Start-Up (FSU)

- In Applikationen mit QuickConnect (QC) und Fast-Start-Up (FSU) keine Crossover-Leitungen nutzen.
- Ankommende Ethernet-Leitungen an XF1 anschließen.
- Abgehende Ethernet-Leitungen an XF2 anschließen.

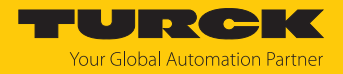

# <span id="page-17-0"></span>6.2 Versorgungsspannung anschließen (TBEN-LLH-4RMC)

Zum Anschluss an die Versorgungsspannung verfügt das Gerät über zwei 5-polige, L-codierte M12-Steckverbinder. V1 und V2 sind galvanisch voneinander getrennt. Das max. Anzugsdrehmoment für die M12-Anschlüsse beträgt 0,6 Nm.

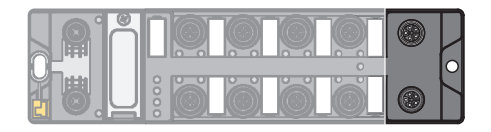

Abb. 9: M12-Steckverbinder zum Anschluss an die Versorgungsspannung

Gerät gemäß unten stehender Pinbelegung an die Versorgungsspannung anschließen.

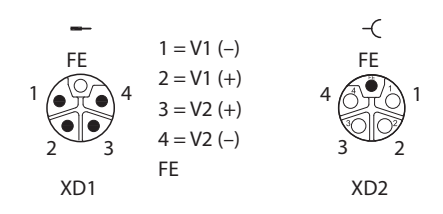

Abb. 10: Pinbelegung Versorgungsspannungsanschlüsse

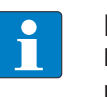

**HINWEIS**

Die Pinbelegung der Versorgungsspannungsanschlüsse weicht von der Standardpinbelegung ab.

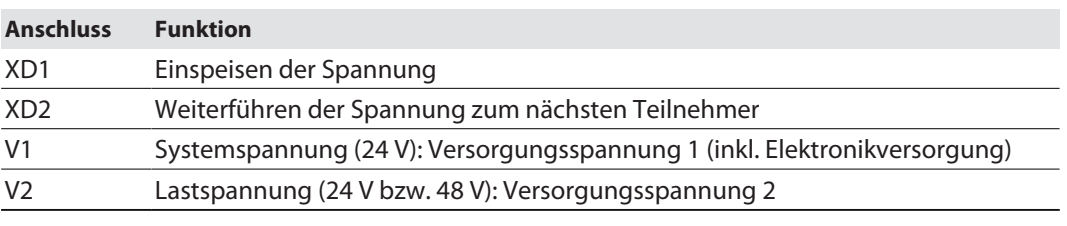

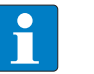

#### **HINWEIS**

Die Systemspannung (V1) und die Lastspannung (V2) werden separat eingespeist und überwacht. Bei einer Unterschreitung der zulässigen Spannung werden die Steckplätze gemäß Versorgungskonzept des Modultyps abgeschaltet. Bei einer Unterschreitung von V2 wechselt die LED PWR von Grün auf Rot. Bei einer Unterschreitung von V1 erlischt die LED PWR.

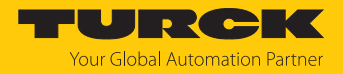

# <span id="page-18-0"></span>6.3 Versorgungsspannung anschließen (TBEN-LL-4RMC)

Zum Anschluss an die Versorgungsspannung verfügt das Gerät über zwei 5-polige, L-codierte M12-Steckverbinder. V1 und V2 sind galvanisch voneinander getrennt. Das max. Anzugsdrehmoment beträgt 0,6 Nm.

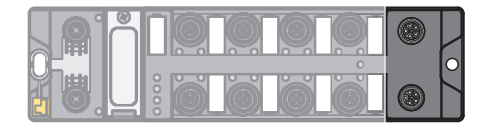

Abb. 11: M12-Steckverbinder zum Anschluss an die Versorgungsspannung

- Gerät gemäß unten stehender Pinbelegung an die Versorgungsspannung anschließen.
- Nicht verwendete Steckverbinder mit geeigneten Verschraub- oder Blindkappen verschließen. Das Anzugsdrehmoment für die Verschraubkappen beträgt 0,5 Nm.

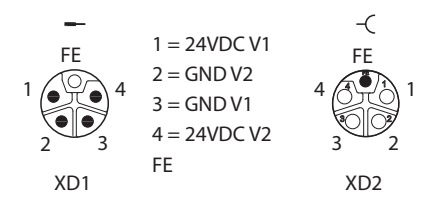

Abb. 12: Pinbelegung Versorgungsspannungsanschlüsse

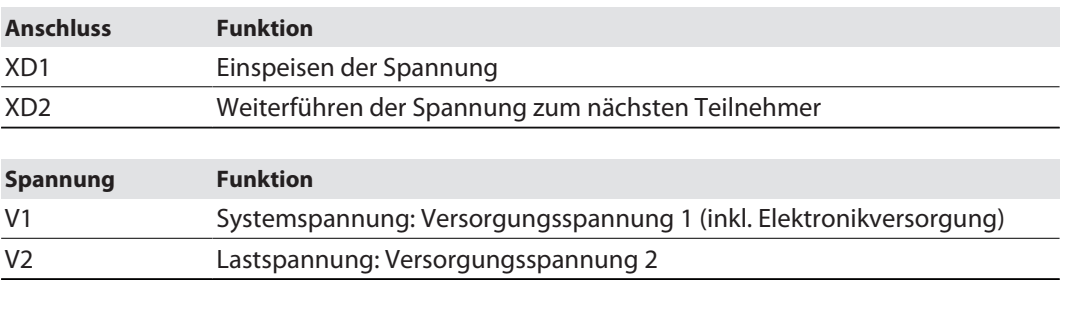

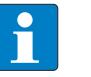

#### **HINWEIS**

Die Systemspannung (V1) und die Lastspannung (V2) werden separat eingespeist und überwacht. Bei einer Unterschreitung der zulässigen Spannung werden die Steckplätze gemäß Versorgungskonzept des Modultyps abgeschaltet. Bei einer Unterschreitung von V2 wechselt die LED PWR von Grün auf Grün blinkend oder Rot (abhängig von der Konfiguration). Bei einer Unterschreitung von V1 erlischt die LED PWR.

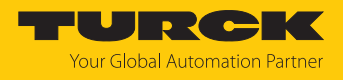

# <span id="page-19-0"></span>6.4 Versorgungskonzept

Das Gerät wird über zwei galvanisch getrennte Spannungen V1 und V2 versorgt.

- V1 = Versorgung der Modulelektronik und der jeweiligen Steckplätze.
- V2 = Versorgung der jeweiligen Steckplätze (separat abschaltbar).

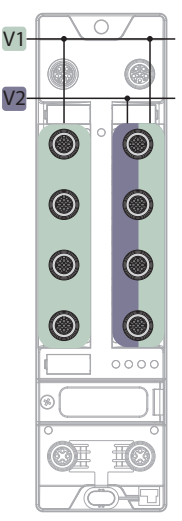

Abb. 13: Versorgung TBEN-LL(H)-4RMC

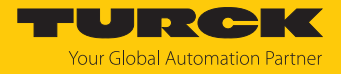

# <span id="page-20-0"></span>6.5 Sensoren und Aktuatoren anschließen

Zum Anschluss von digitalen Sensoren und Aktuatoren verfügt das Gerät über vier 5-polige, A-codierte M12-Steckverbinder. Das max. Anzugsdrehmoment beträgt 0,6 Nm.

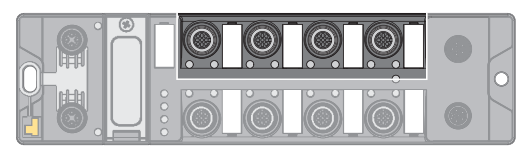

Abb. 14: M12-Steckverbinder zum Anschluss von digitalen Sensoren und Aktuatoren

X0…X1: digitale Eingangskanäle (DIP) zum Anschluss digitaler Sensoren

X2…X3: universelle, digitale Kanäle (DXP) zum Anschluss digitaler Sensoren und Aktuatoren

Digitale Sensoren und Aktuatoren gemäß Pinbelegung an das Gerät anschließen.

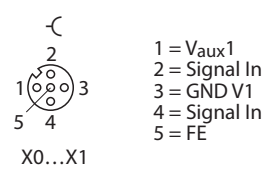

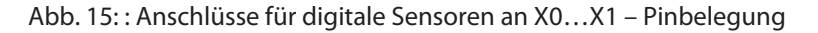

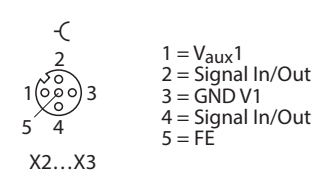

Abb. 16: : Anschlüsse für digitale Sensoren und aktuatoren an X2…X3 – Pinbelegung

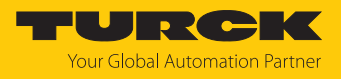

# <span id="page-21-0"></span>6.6 Motoren anschließen

Zum Anschluss von Motoren verfügt das Gerät über vier 5-polige, B-codierte M12-Buchsen. Das max. Anzugsdrehmoment beträgt 0,6 Nm.

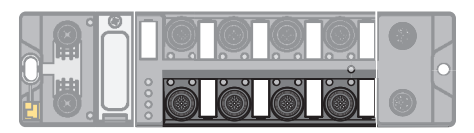

Abb. 17: M12-Steckverbinder zum Anschluss von Motoren

Motoren gemäß Pinbelegung an das Gerät anschließen.

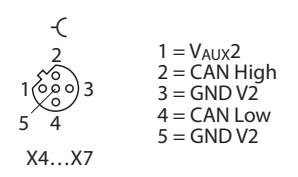

Abb. 18: Pinbelegung der Steckplätze zur Rollenmotoransteuerung, X4…X7

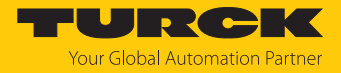

# <span id="page-22-0"></span>7 In Betrieb nehmen

<span id="page-22-1"></span>7.1 Netzwerk-Einstellungen und Betriebsmodus anpassen

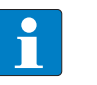

**HINWEIS**

Änderungen an Netzwerkeinstellungen und Betriebsmodus werden erst nach einem Neustart des Geräts übernommen.

#### Netzwerk-Einstellungen anpassen

Die Netzwerk-Einstellungen lassen sich über drei dezimale Drehcodierschalter am Gerät, TAS (Turck Automation Suite), den Webserver, den DTM, einen DHCP-Server oder PROFINET DCP anpassen.

Die Einstellung erfolgt bei der Inbetriebnahme des Geräts und ist notwendig, um eine Verbindung zwischen der SPS und dem Gerät herstellen zu können.

#### Betriebsmodus anpassen

Der Betriebsmodus des Geräts (Rotary, BootP, PGM-DHCP etc.) lässt sich nur über die dezimalen Drehcodierschalter am Gerät anpassen.

<span id="page-22-2"></span>7.1.1 Netzwerk-Einstellungen und Betriebsmodus über Drehcodierschalter anpassen

Die Drehcodierschalter befinden sich gemeinsam mit dem Reset-Taster unter einem Service-Fenster.

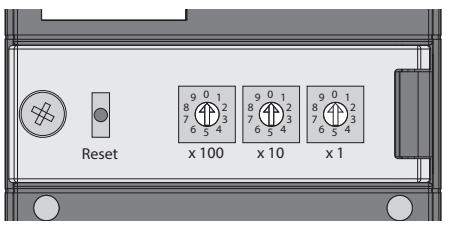

Abb. 19: Service-Fenster

- Service-Fenster öffnen.
- Drehcodierschalter gemäß unten stehender Tabelle auf den gewünschten Modus einstellen.
- Spannungs-Reset durchführen.
- ACHTUNG! Bei geöffnetem Service-Fenster ist die Schutzart IP65, IP67 oder IP69K nicht gewährleistet. Geräteschäden durch eindringende Fremdkörper oder Flüssigkeiten sind möglich. Service-Fenster fest verschließen.

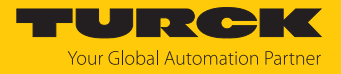

#### Schalterstellungen

Die Netzwerk-Einstellungen des Geräts sind abhängig vom gewählten Modus. Änderungen der Einstellungen werden nach einem Spannungs-Reset aktiv.

Die Schalterstellungen 000 und 900 sind keine Betriebsmodi. Nach jedem Rücksetzen des Geräts auf die Default-Werte ist das Einstellen eines Betriebsmodus notwendig.

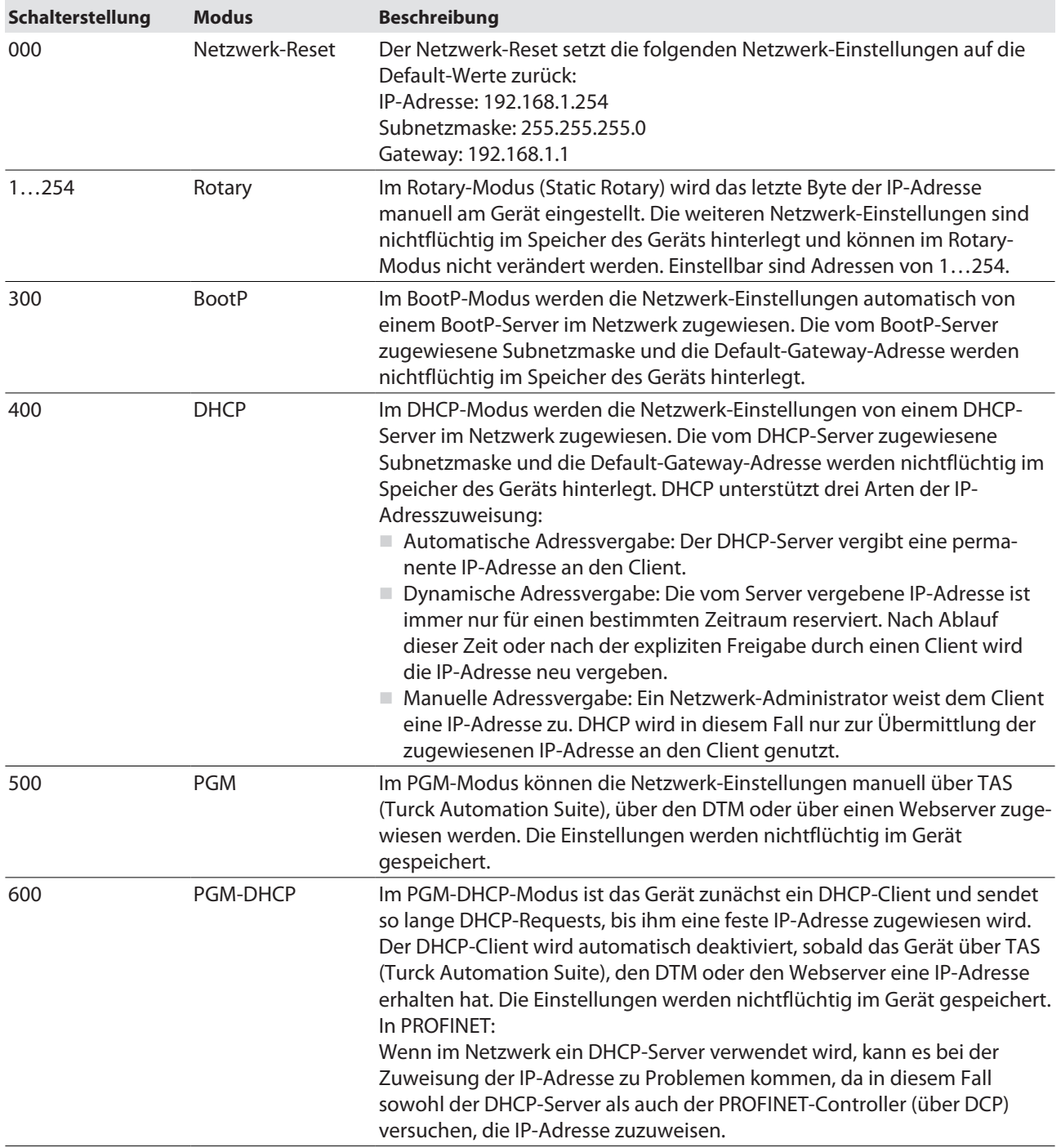

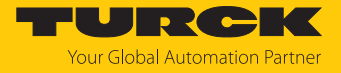

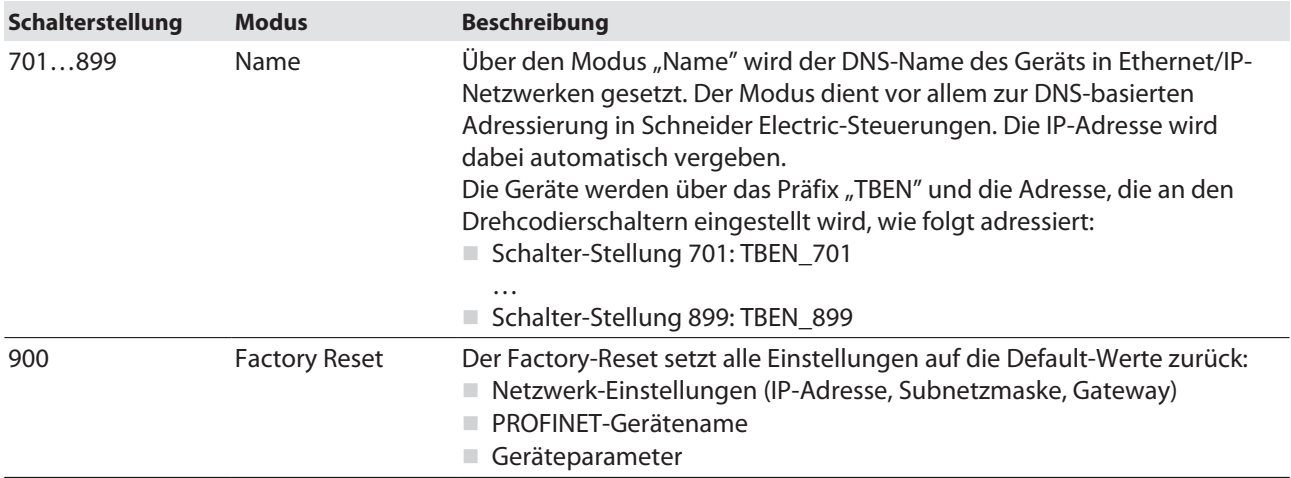

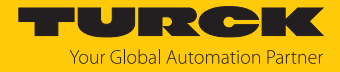

#### <span id="page-25-0"></span>7.1.2 Netzwerk-Einstellungen über TAS (Turck Automation Suite) anpassen

Im Auslieferungszustand besitzt das Gerät die IP-Adresse 192.168.1.254. Die IP-Adresse kann über TAS (Turck Automation Suite) eingestellt werden. TAS steht unter **[www.turck.com](http:%5C%5Cwww.turck.com)** kostenlos zur Verfügung.

- Gerät über die Ethernet-Schnittstelle mit einem PC verbinden.
- TAS öffnen.
- **Netzwerk scannen** klicken.

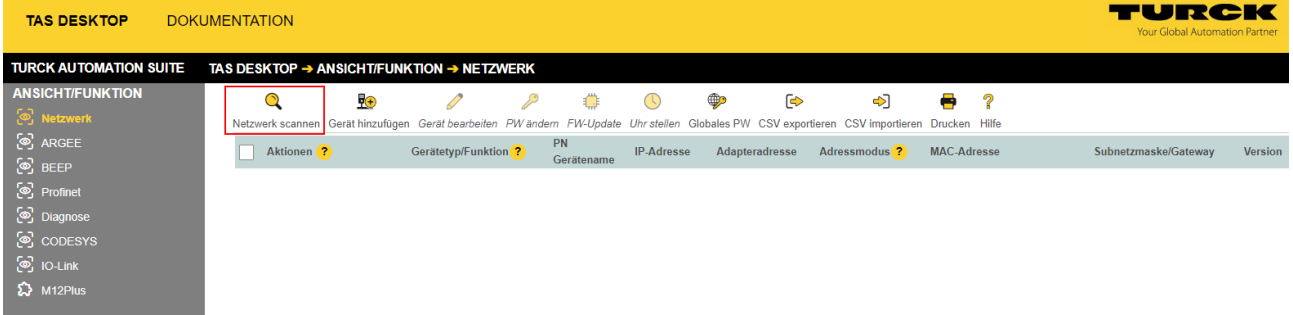

#### Abb. 20: Startbildschirm in TAS

 $\Rightarrow$  TAS zeigt die angeschlossenenen Geräte an.

| <b>TAS DESKTOP</b>            | <b>DOKUMENTATION</b> |                                    |   |                                                                                                    |  |                  |                   |                |   | TURCK<br><b>Your Global Automation Partner</b> |                    |    |                             |                |
|-------------------------------|----------------------|------------------------------------|---|----------------------------------------------------------------------------------------------------|--|------------------|-------------------|----------------|---|------------------------------------------------|--------------------|----|-----------------------------|----------------|
| <b>TURCK AUTOMATION SUITE</b> |                      |                                    |   | TAS DESKTOP $\rightarrow$ ANSICHT/FUNKTION $\rightarrow$ NETZWERK                                                                            |  |                  |                   |                |   |                                                |                    |    |                             |                |
| <b>ANSICHT/FUNKTION</b>       |                      | Q                                  | 野 | ╱                                                                                                    |  | 红油               |                   | ⊕              | ☞ | $\clubsuit$                                    | ÷                  | -2 |                             |                |
| S Netzwerk                    |                      |                                    |   | Netzwerk scannen Gerät hinzufügen Gerät bearbeiten PW-ändern FW-Update Uhr stellen Globales PW CSV exportieren CSV importieren Drucken Hilfe |  |                  |                   |                |   |                                                |                    |    |                             |                |
| ි ARGEE<br>ි BEEP             |                      | Aktionen ?                         |   | Gerätetyp/Funktion ?                                                                                                    |  | PN<br>Gerätename | <b>IP-Adresse</b> | Adapteradresse |   | Adressmodus <sup>?</sup>                       | <b>MAC-Adresse</b> |    | Subnetzmaske/Gateway        | <b>Version</b> |
| ලි Profinet                   |                      | $@ \oslash \circ 0 @ @ \& \otimes$ |   | BL20-PG-EN-V3                                                                                                    |  | C anango         | 192.168.1.254     | 192.168.1.201  |   | <b>POM DICP</b>                                | 00:07:46:A9:27:85  |    | 255.255.255.0 / 192.168.1.1 | 15.43          |
| <b>S</b> Diagnose             |                      |                                    |   |                                                                                                    |  |                  |                   |                |   |                                                |                    |    |                             |                |
| <u>ේ</u> copesys              |                      |                                    |   |                                                                                                    |  |                  |                   |                |   |                                                |                    |    |                             |                |
| ිම IO-Link                    |                      |                                    |   |                                                                                                    |  |                  |                   |                |   |                                                |                    |    |                             |                |
| $\mathbf{\Omega}$ M12Plus     |                      |                                    |   |                                                                                                    |  |                  |                   |                |   |                                                |                    |    |                             |                |

Abb. 21: Gefundene Geräte in TAS

- Gewünschtes Gerät markieren (Checkbox).
- **Gerät bearbeiten** klicken.

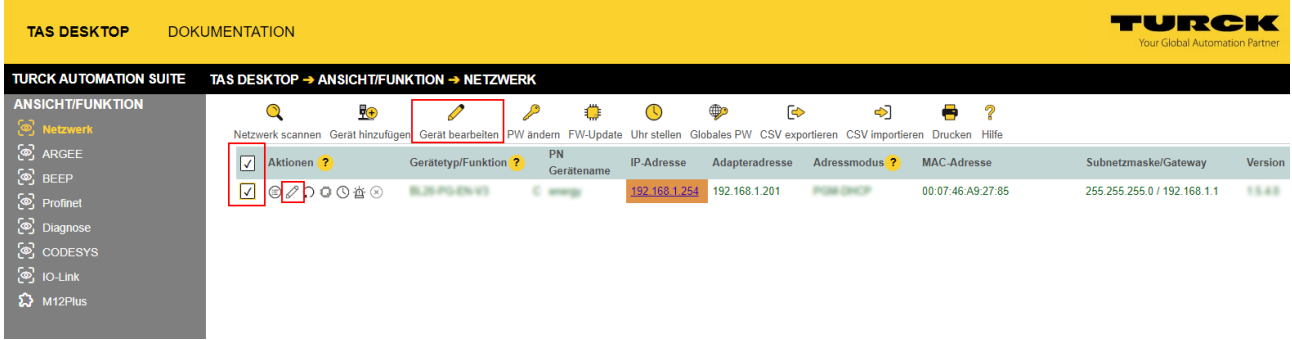

#### Abb. 22: Gerät auswählen in TAS

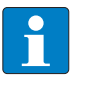

**HINWEIS**

Durch einen Klick auf die IP-Adresse des Geräts kann die Konfigurationsansicht des Geräts wahlweise in TAS oder auf der Geräte-Website geöffnet werden.

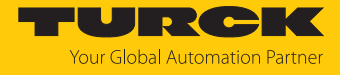

- Gerätenamen, IP-Adresse sowie ggf. Netzmaske und Gateway ändern.
- Änderungen mit einem Klick auf **ÜBERNEHMEN** speichern.

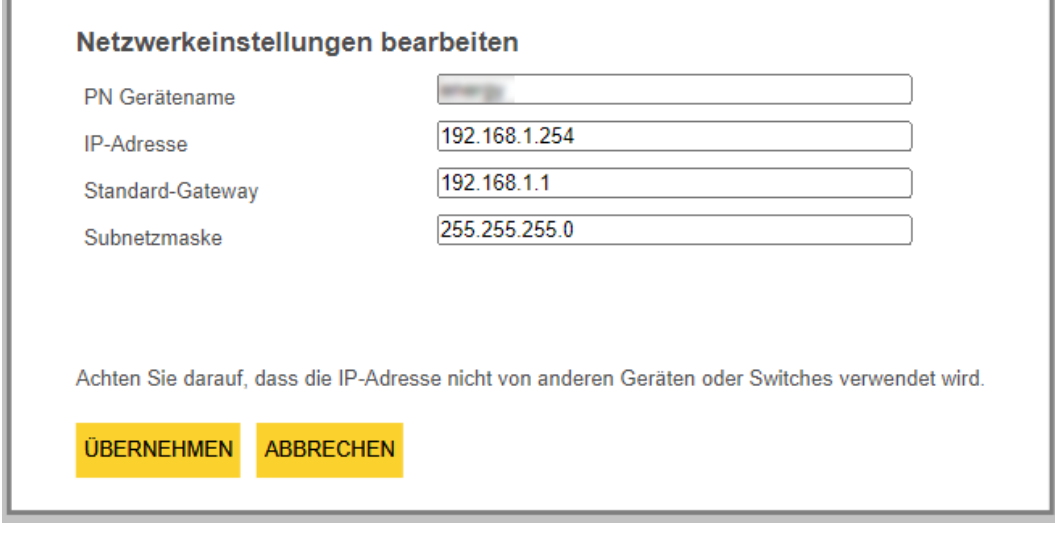

Abb. 23: Netzwerkeinstellungen ändern in TAS

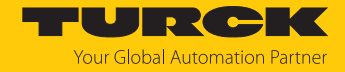

#### <span id="page-27-0"></span>7.1.3 Netzwerk-Einstellungen über den Webserver anpassen

Zur Bearbeitung von Einstellungen über den Webserver ist ein Login erforderlich. Im Auslieferungszustand lautet das Passwort "password".

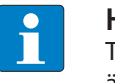

#### **HINWEIS**

Turck empfiehlt, das Passwort aus Sicherheitsgründen nach dem ersten Login zu ändern.

- Webserver des Geräts öffnen.
- **Username** und **Password** eingeben.
- **Login** klicken.

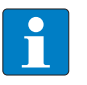

#### **HINWEIS**

Um die Netzwerk-Einstellungen über den Webserver anpassen zu können, muss sich das Gerät im PGM-Modus befinden.

- $\triangleright$  **TBEN-L...**  $\rightarrow$  **Parameter**  $\rightarrow$  **Network** anklicken.
- Netzwerk-Einstellungen ändern.
- Änderungen über **SET NETWORK CONFIGURATION** in das Gerät schreiben.

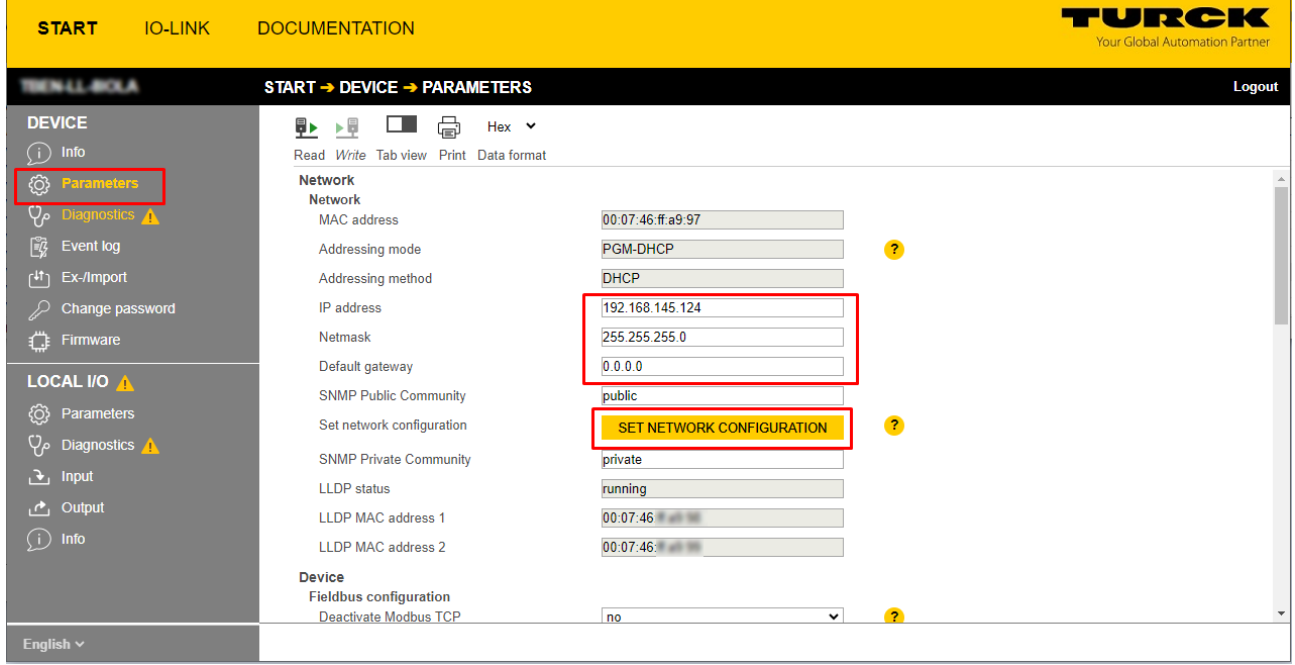

Abb. 24: Webserver – Netzwerkeinstellungen anpassen

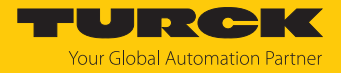

# <span id="page-28-0"></span>7.2 Gerät mit PROFINET in Betrieb nehmen

#### <span id="page-28-1"></span>7.2.1 Gerätemodell TBEN-LL(H)-4RMC, Slots und Subslots

Die TBEN-LL(H)-4RMC verfügen über sieben virtuelle Steckplätze für verschiedene Gerätefunktionen (DXP-Kanäle, Motorkanäle) und Diagnosen bzw. den Modulstatus.

| 二重盲义<br>TBEN-LL-4RMC_V16 ▶ Nicht gruppierte Geräte ▶ turck-tben-IIh-4rmc_1 [TBEN-LLH-4RMC] |                 |                                                                            |                |                    |  |                       |                     |             |  |  |  |
|--------------------------------------------------------------------------------------------|-----------------|----------------------------------------------------------------------------|----------------|--------------------|--|-----------------------|---------------------|-------------|--|--|--|
|                                                                                            |                 | Topologiesicht<br><b>R</b> <sub>n</sub> Netzsicht<br><b>TY</b> Gerätesicht |                |                    |  |                       |                     |             |  |  |  |
|                                                                                            | Geräteübersicht |                                                                            |                |                    |  |                       |                     |             |  |  |  |
|                                                                                            |                 | <b>Y</b> Modul                                                             |                | Baugr Steckplatz   |  | E-Adresse A-Adres Typ |                     | Artikel-Nr. |  |  |  |
|                                                                                            |                 | turck-tben-llh-4rmc_1                                                      | $\circ$        | $\circ$            |  |                       | TBEN-LLH-4RMC       | 100018352   |  |  |  |
|                                                                                            |                 | P N H                                                                      | $\mathbf{O}$   | 0 <sub>X1</sub>    |  |                       | turck-tben-llh-4rmc |             |  |  |  |
|                                                                                            |                 | DXP <sub>1</sub>                                                           | $\overline{0}$ | <b>DXP</b>         |  |                       | <b>DXP</b>          |             |  |  |  |
|                                                                                            |                 | Geschwindigkeit_1                                                          | $\circ$        | Motor 1            |  |                       | Geschwindigkeit     |             |  |  |  |
|                                                                                            |                 | Geschwindigkeit_2                                                          | $\circ$        | Motor 2            |  |                       | Geschwindigkeit     |             |  |  |  |
|                                                                                            |                 | Geschwindigkeit_3                                                          | $\mathbf{0}$   | Motor 3            |  |                       | Geschwindigkeit     |             |  |  |  |
|                                                                                            |                 | Geschwindigkeit_4                                                          | $\mathbf{0}$   | Motor 4            |  |                       | Geschwindigkeit     |             |  |  |  |
|                                                                                            |                 |                                                                            | $\circ$        | Diagnosen          |  |                       |                     |             |  |  |  |
|                                                                                            |                 |                                                                            | $\mathbf{O}$   | <b>Modulstatus</b> |  |                       |                     |             |  |  |  |
|                                                                                            |                 |                                                                            |                |                    |  |                       |                     |             |  |  |  |
|                                                                                            |                 |                                                                            |                |                    |  |                       |                     |             |  |  |  |
|                                                                                            |                 |                                                                            |                |                    |  |                       |                     |             |  |  |  |
|                                                                                            |                 |                                                                            |                |                    |  |                       |                     |             |  |  |  |
|                                                                                            |                 |                                                                            |                |                    |  |                       |                     |             |  |  |  |
|                                                                                            |                 |                                                                            |                |                    |  |                       |                     |             |  |  |  |
|                                                                                            |                 |                                                                            |                |                    |  |                       |                     |             |  |  |  |
|                                                                                            | ¢               |                                                                            |                | Ш                  |  |                       |                     |             |  |  |  |

Abb. 25: Belegung der Slots und Subslots in TIA-Portal

Abgesehen von Slot 0 (DAP) enthalten alle weiteren Slots des Geräts nur einen Subslot. Aus diesem Grund werden Slots und Subslots hier synonym beschrieben.

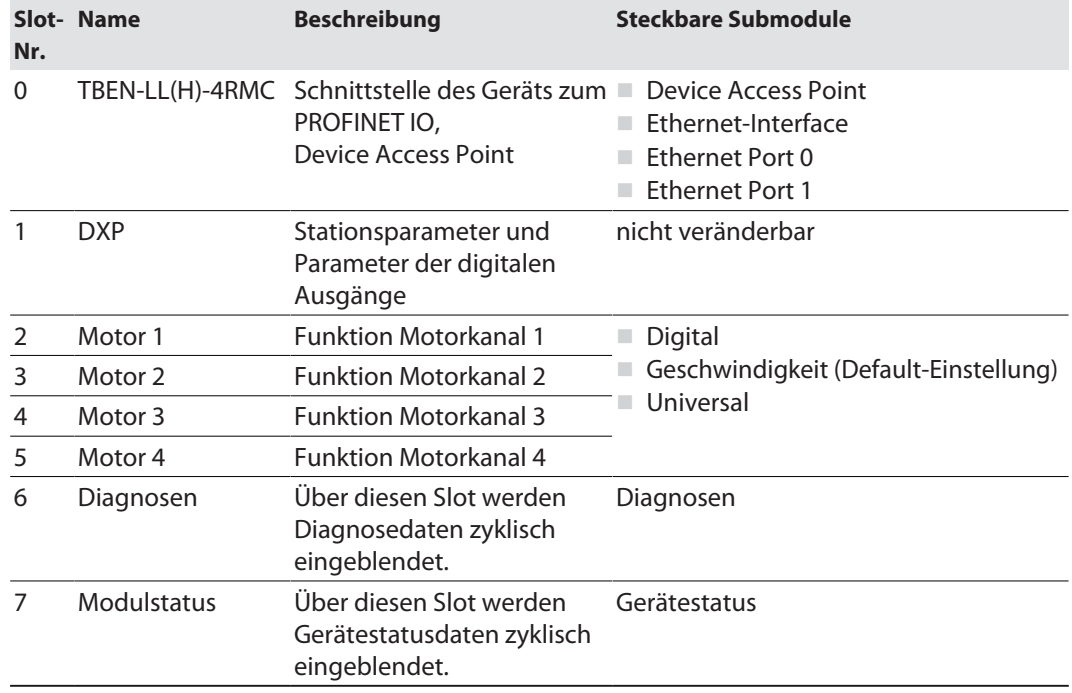

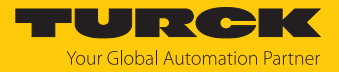

# Submodul Digital

<span id="page-29-0"></span>Das Submodul **Digital** kann in Slot 2…5 gesteckt werden.

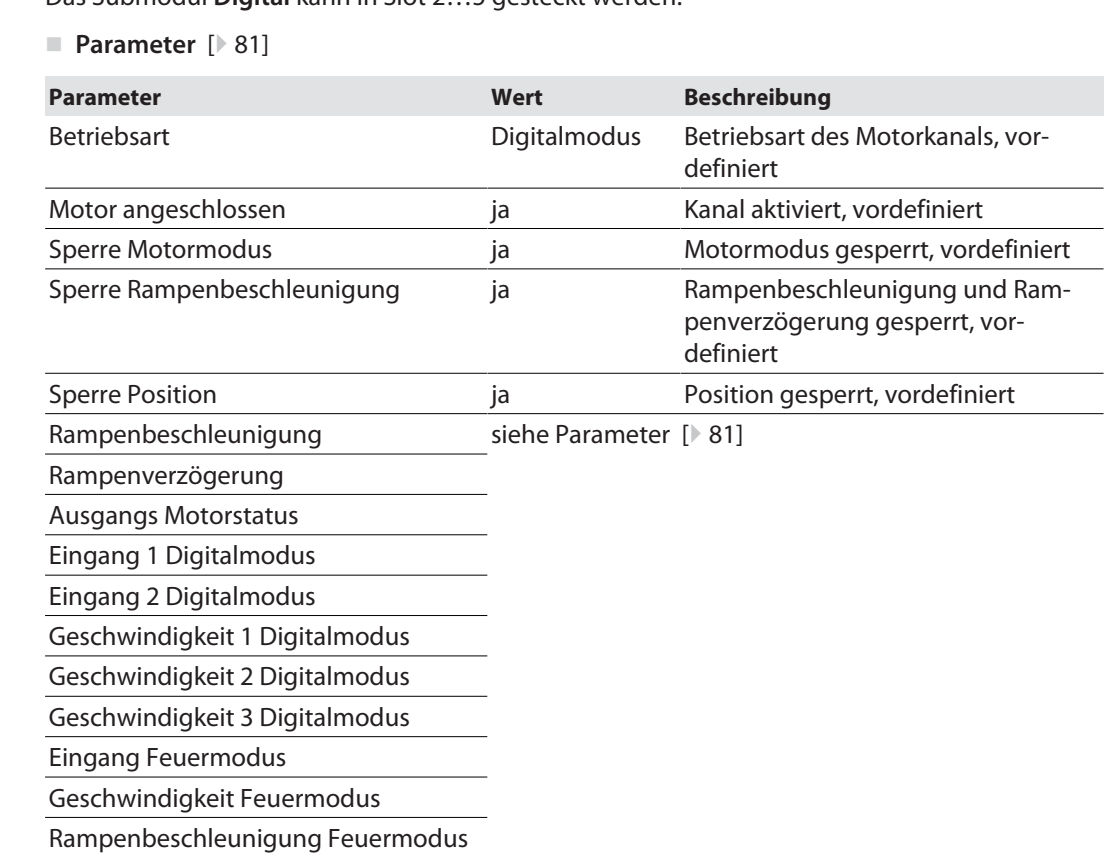

#### **Prozess-Eingangsdaten** [\[](#page-107-1) $\geq 108$ ]

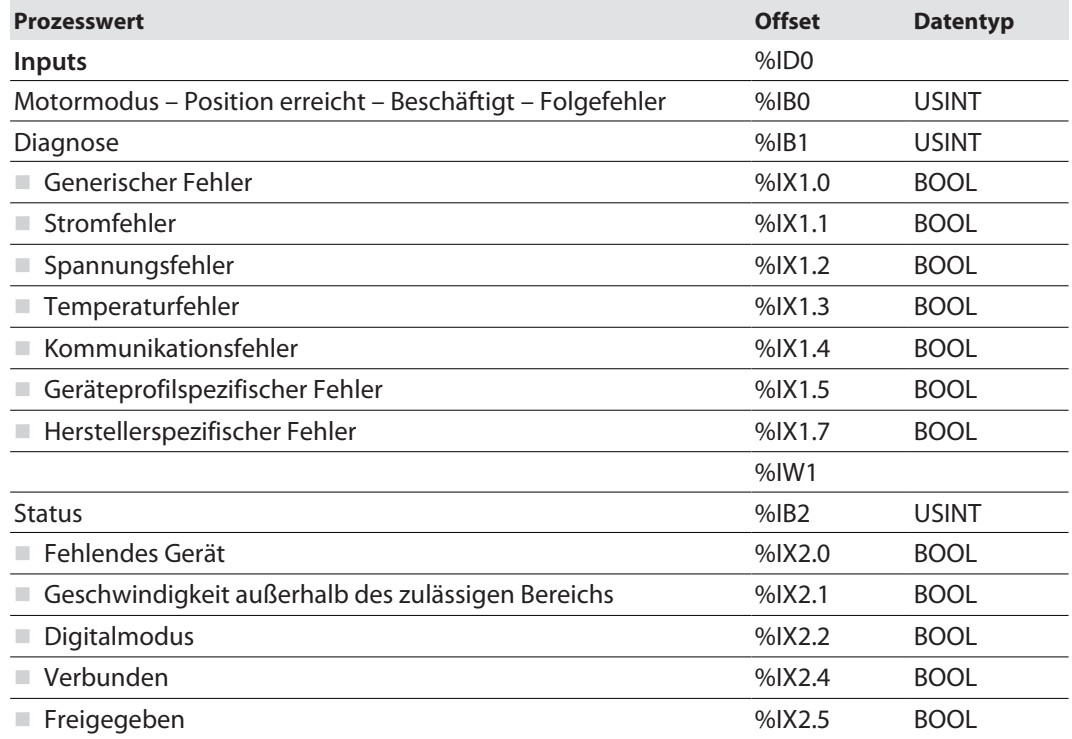

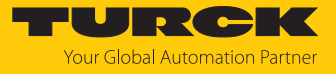

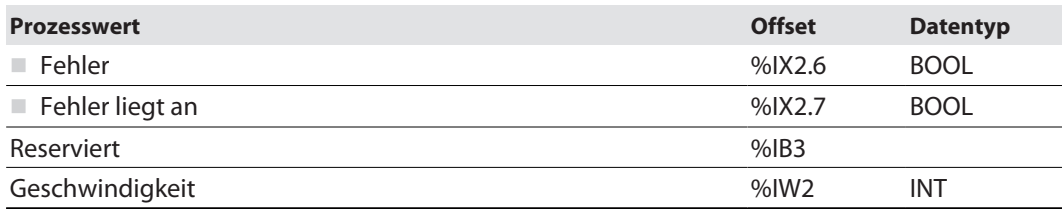

#### <span id="page-30-0"></span>**Prozess-Ausgangsdaten:** keine

# Submodul Geschwindigkeit

Das Submodul **Geschwindigkeit** kann in Slot 2…5 gesteckt werden.

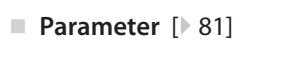

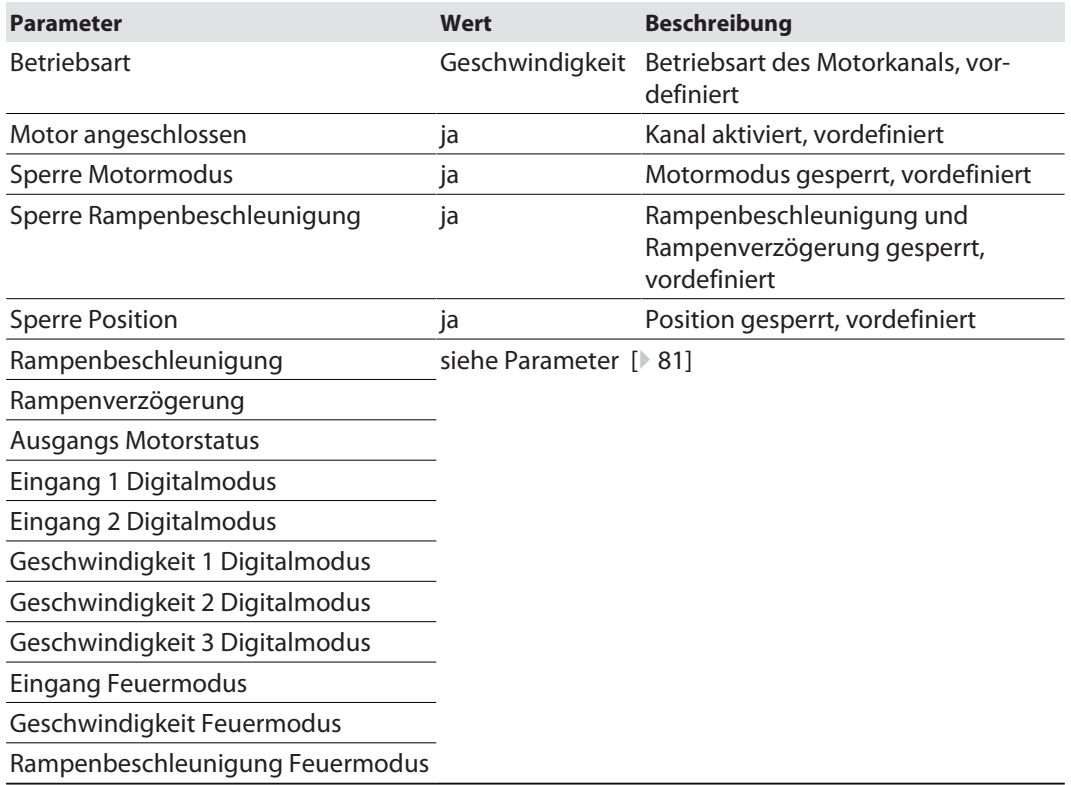

#### **Prozess-Eingangsdaten** [\[](#page-107-1) $\geq 108$ ]

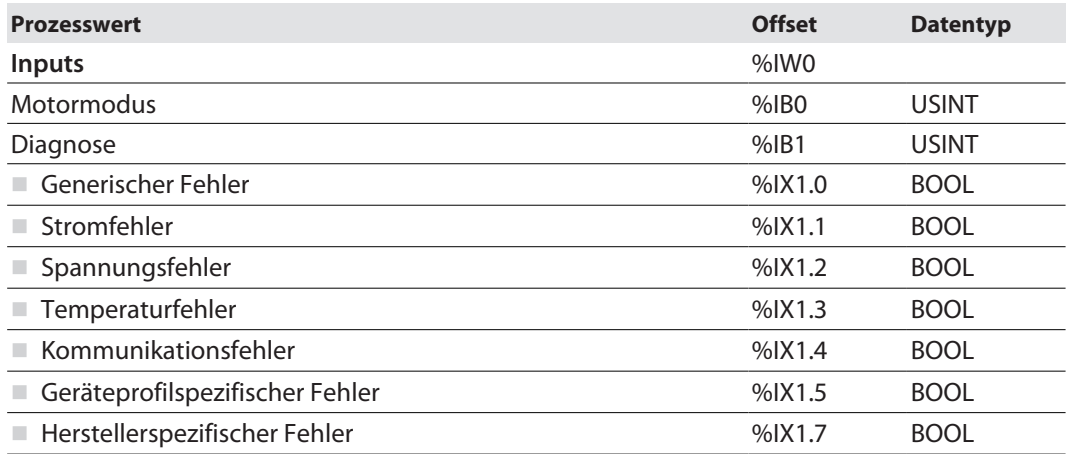

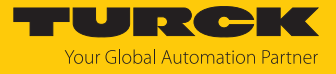

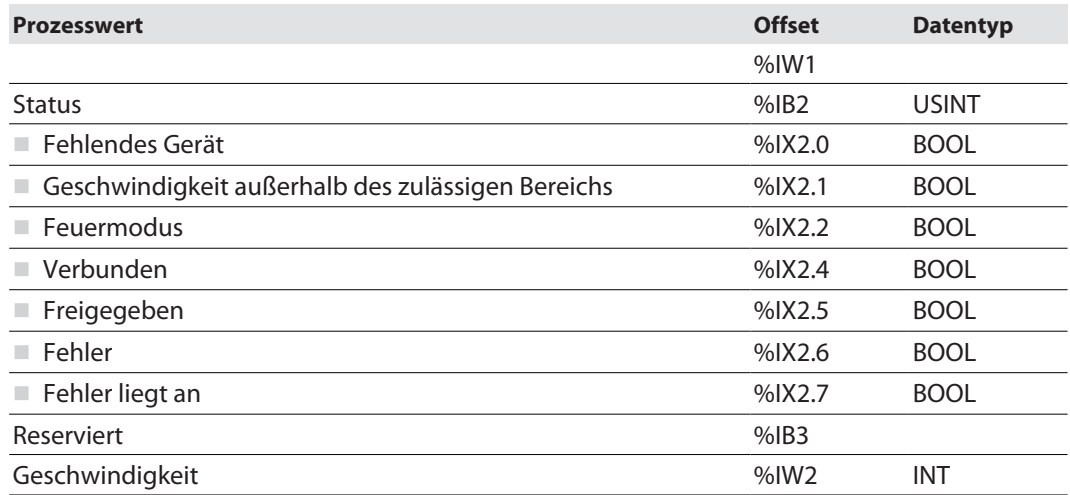

#### n **Prozess-Ausgangsdaten** [\[](#page-110-0)[}](#page-110-0) [111\]](#page-110-0)

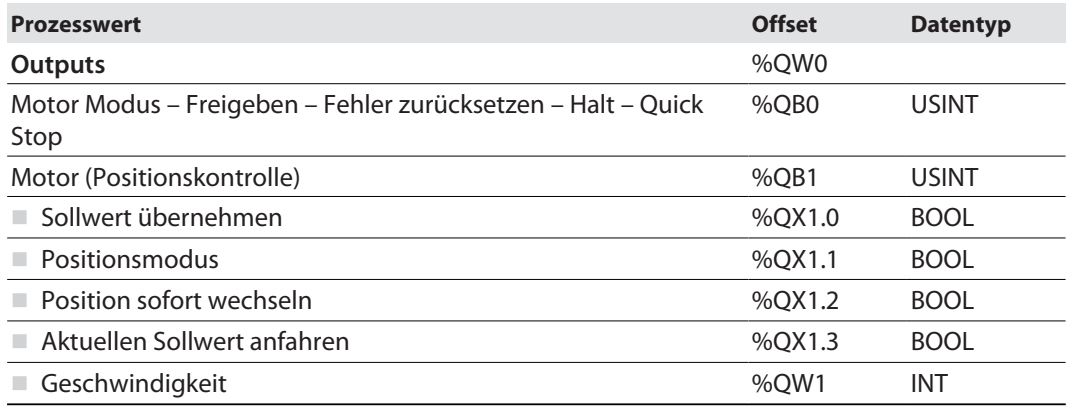

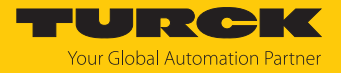

#### Submodul Universal

Das Submodul **Universal** kann in Slot 2…5 gesteckt werden.

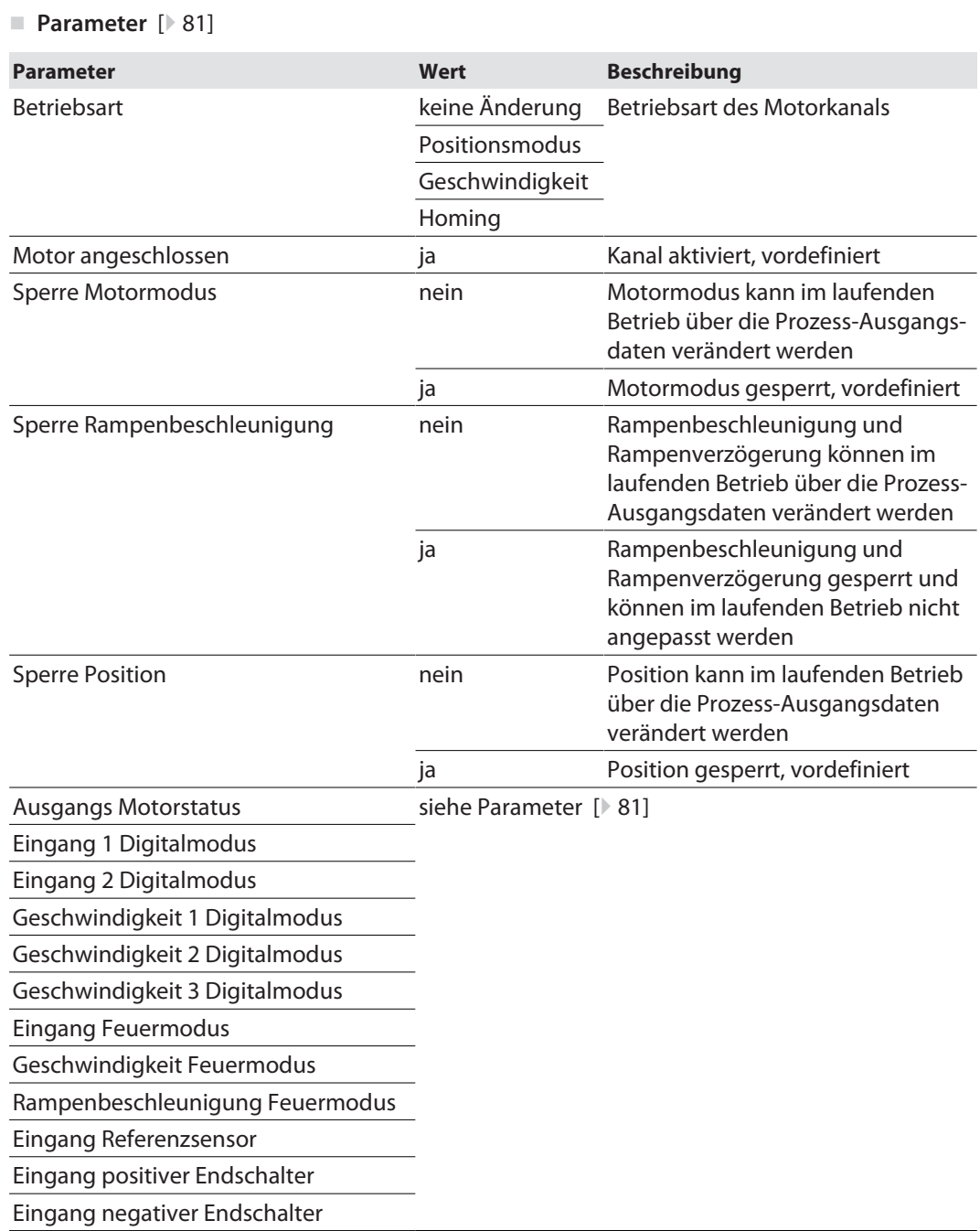

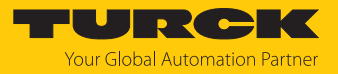

#### ■ Prozess-Eingangsdaten [\[](#page-107-1)<sup> $)$ </sup> [108\]](#page-107-1)

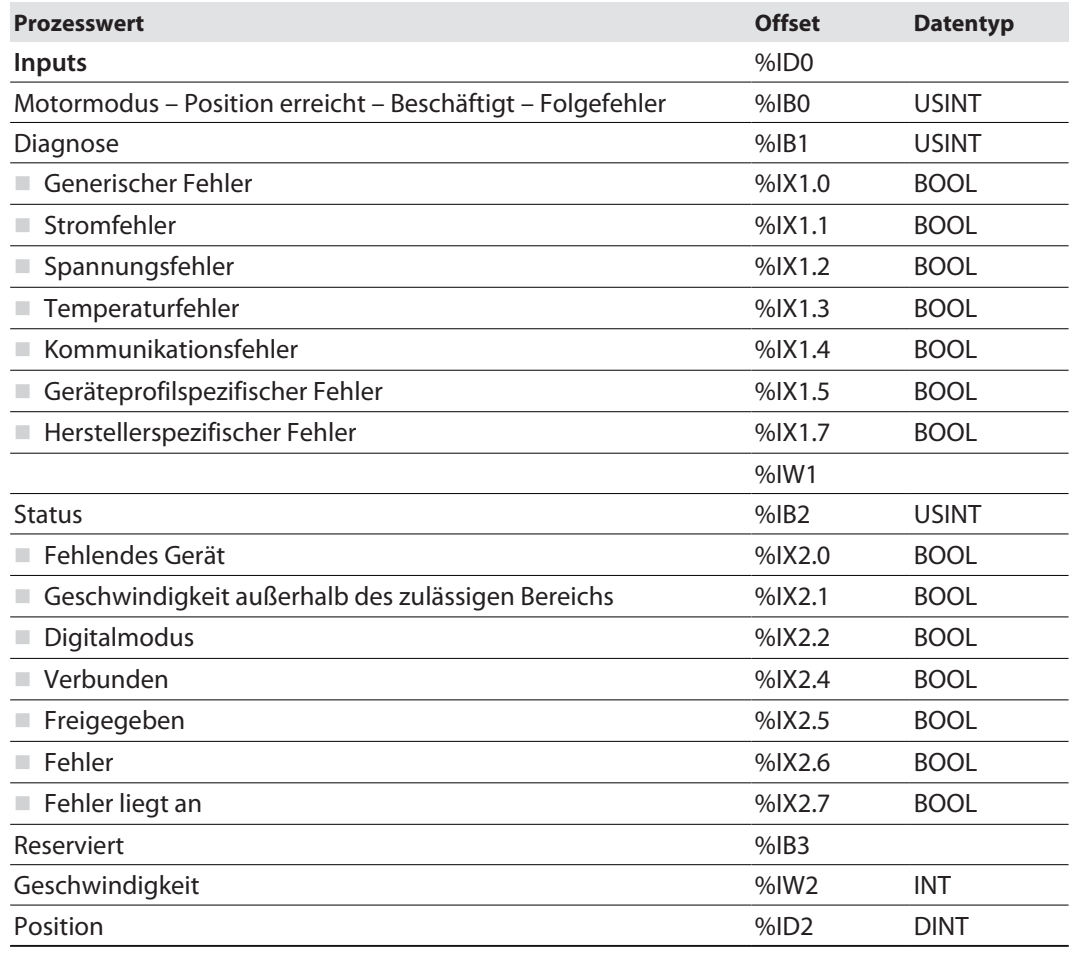

#### ■ Prozess-Ausgangsdaten [\[](#page-110-0)<sup> $)$ </sup> [111\]](#page-110-0)

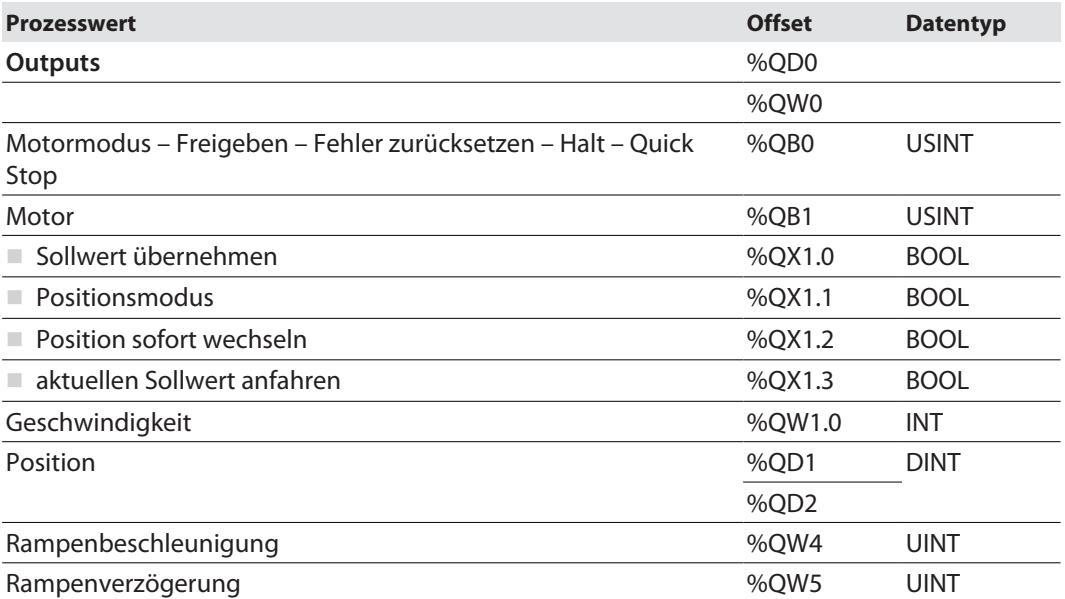

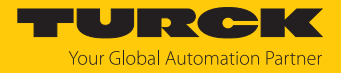

#### Submodul Diagnosen

Das Submodul **Diagnosen** kann in Slot 6 gesteckt werden.

- Parameter
- Das Submodul muss nicht konfiguriert werden und hat daher keine Parameter.
- **Prozess-Eingangsdaten** [\[](#page-107-1) $\geq 108$ ]

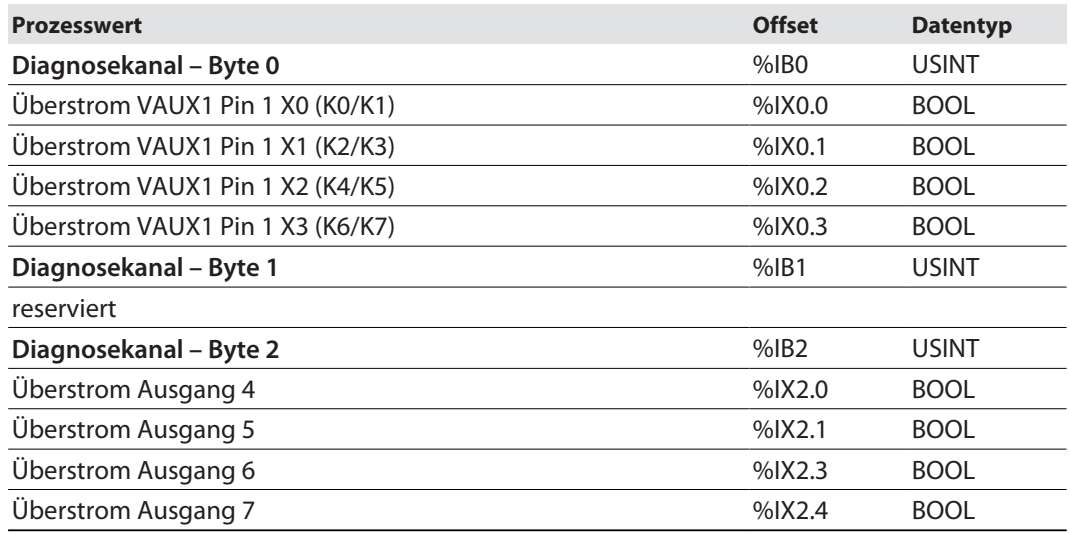

#### Submodul Gerätestatus

Das Submodul **Gerätestatus** kann in Slot 7 gesteckt werden.

- Parameter
	- Das Submodul muss nicht konfiguriert werden und hat daher keine Parameter.
- n **Prozess-Eingangsdaten** [\[](#page-107-1)[}](#page-107-1) [108\]](#page-107-1)

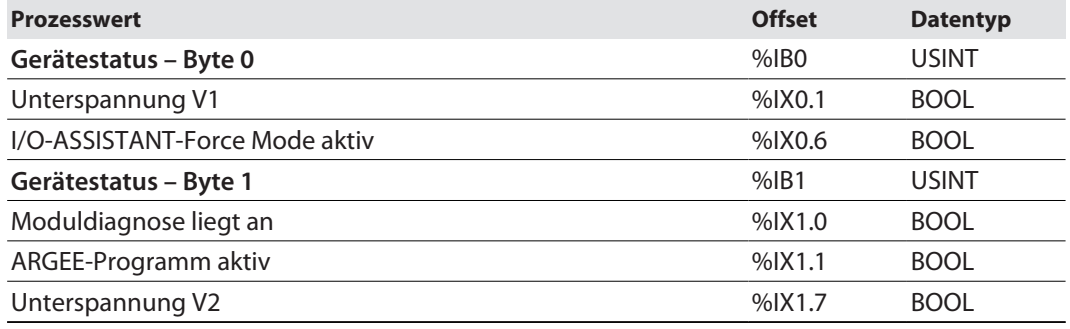

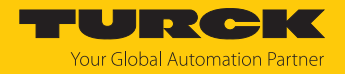

#### <span id="page-35-0"></span>7.2.2 Adressierung bei PROFINET

Die Adressierung der Feldgeräte erfolgt bei der IP-basierten Kommunikation anhand einer IP-Adresse. Für die Adressvergabe nutzt PROFINET das Discovery and Configuration Protocol (DCP).

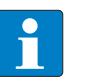

#### **HINWEIS**

DCP ist ein Standard-Protokoll und kann auch außerhalb von PROFINET in z. B. IPC-Betriebssystemen (Windows, Linux) verwendet werden. DCP ist u. a. in Tool-Paketen wie WinPcap, Npcap , Wireshark etc. vorhanden.

Im Auslieferungszustand hat jedes Feldgerät u. a. eine MAC-Adresse. Die MAC-Adresse reicht aus, um dem jeweiligen Feldgerät einen eindeutigen Namen zu geben.

Die Adressvergabe erfolgt in zwei Schritten:

- Vergabe eines eindeutigen anlagenspezifischen Namens an das jeweilige Feldgerät
- Vergabe der IP-Adresse vom IO-Controller vor dem Systemhochlauf aufgrund des anlagenspezifischen (eindeutigen) Namens

#### PROFINET-Namenskonvention

Die Namensvergabe erfolgt über DCP. Der Gerätename wird bei der Eingabe auf korrekte Schreibweise überprüft. Folgende Regeln gelten für die Verwendung des Gerätenamens gemäß PROFINET-Spezifikation V2.3.

- Alle Gerätenamen müssen eindeutig sein.
- Maximale Namensgröße: 240 Zeichen
	- Erlaubt sind:
		- Kleinbuchstaben a…z
		- Ziffern 0…9
		- Bindestrich und Punkt
- Der Name darf aus mehreren Bestandteilen bestehen, die durch einen Punkt voneinander getrennt werden. Ein Namensbestandteil, d. h. eine Zeichenkette zwischen zwei Punkten, darf maximal 63 Zeichen lang sein.
- Der Gerätename darf nicht mit einem Bindestrich beginnen oder enden.
- **Der Gerätename darf nicht mit "port-xyz" (y…z = 0…9) beginnen.**
- Der Name darf nicht die Form einer IP-Adresse aufweisen (n.n.n.n, n =  $0...999$ ).
- Keine Sonderzeichen verwenden.
- n Keine Großbuchstaben verwenden.
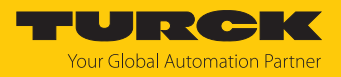

# 7.2.3 MRP (Media Redundancy Protocol)

Das Gerät unterstützt MRP. MRP ist ein standardisiertes Protokoll nach IEC 62439. MRP beschreibt einen Mechanismus für ringförmige Medienredundanz. Mit MRP wird eine defekte Ringtopologie mit bis zu 50 Teilnehmern erkannt und im Fehlerfall rekonfiguriert. Eine stoßfreie Umschaltung ist mit MRP nicht möglich.

Ein Media Redundancy Manager (MRM) prüft durch das Versenden von Test-Telegrammen die Ringstruktur eines PROFINET-Netzwerks auf Funktionstüchtigkeit. Alle anderen Netzwerkteilnehmer sind Media Redundancy Clients (MRC). Im fehlerfreien Zustand blockiert der MRM auf einem seiner Ringports den normalen Netzwerkverkehr, mit Ausnahme der Test-Telegramme. Die physikalische Ringstruktur wird so auf der logischen Ebene für den normalen Netzwerkverkehr wieder zur Linienstruktur. Wenn ein Test-Telegramm ausbleibt, liegt ein Netzwerkfehler vor. In diesem Fall öffnet der MRM seinen blockierten Port und stellt so eine neue funktionierende Verbindung zwischen allen verbleibenden Geräten in Form einer linienförmigen Netztopologie her.

Die Zeit zwischen Ringunterbrechung und Wiederherstellung eines redundanten Weges wird Rekonfigurationszeit genannt. Bei MRP beträgt diese maximal 200 ms. Daher muss eine Applikation in der Lage sein, die 200 ms Unterbrechung zu kompensieren. Die Rekonfigurationszeit ist dabei immer abhängig vom Media Redundancy Manager (z. B. der PROFINET-SPS) und den hier eingestellten I/O-Zyklus- und Watchdog-Zeiten. Bei PROFINET ist die Ansprechüberwachungszeit entsprechend > 200 ms zu wählen.

Die Verwendung von Fast Start-Up (priorisierter Hochlauf) in einem MRP-Netzwerk ist nicht möglich.

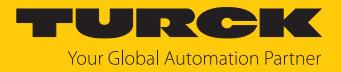

# 7.2.4 Dienste für azyklische Daten

Das Gerät stellt im PROFINET pro Motorkanal die folgenden azyklischen Dienste zur Abbildung der CANopen-Objekte gemäß CANopen-Drives-Profil (CiA 402 – Drives and motion control device profile, Part 2) zur Verfügung.

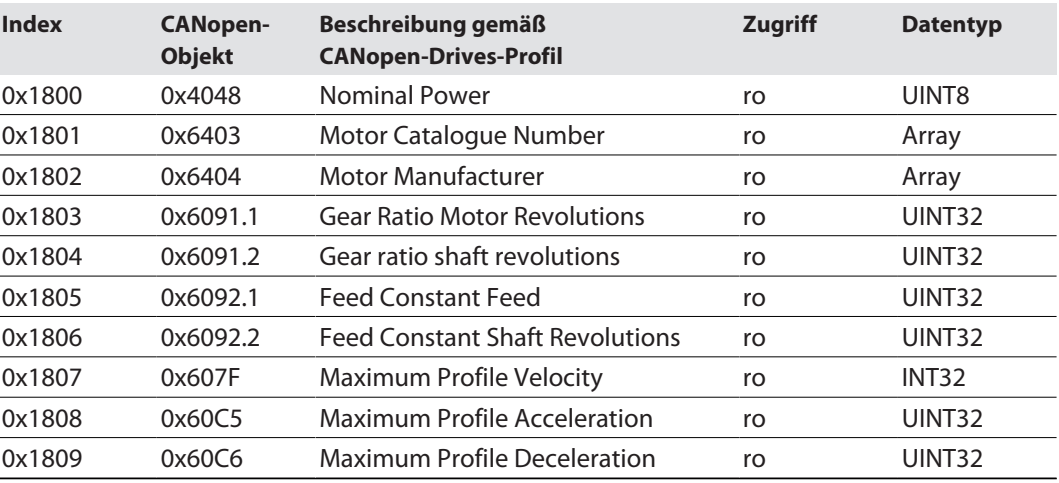

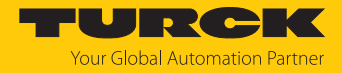

# 7.3 Gerät an eine Siemens-Steuerung in PROFINET anbinden

Das folgende Beispiel beschreibt die Anbindung des Geräts an eine Siemens-Steuerung in PROFINET mit der Programmiersoftware SIMATIC STEP7 Professional V16 (TIA-Portal).

#### Verwendete Hardware

In diesem Beispiel werden die folgenden Hardware-Komponenten verwendet:

- $\blacksquare$  Siemens-Steuerung S7-1500
- Motor-Controller-Modul TBEN-LL(H)-4RMC mit Interroll RollerDrive EC5000 BI an Motorkanal X6 (Motor 3)

## Verwendete Software

In diesem Beispiel wird die folgende Software verwendet:

- SIMATIC STEP7 Professional V16 (TIA-Portal)
- GSDML-Datei für TBEN-LL(H)-4RMC (kostenfrei als Teil des Zip-Archiv "TBEN-L\_PROFINET.zip" zum Download erhältlich unter **[www.turck.com](http:%5C%5Cwww.turck.com)**)

#### Voraussetzungen

- Die Software ist geöffnet.
- $\blacksquare$  Ein neues Projekt ist angelegt.
- Die Steuerung wurde dem Projekt hinzugefügt.

### 7.3.1 GSDML-Datei installieren

Die GSDML-Datei für das Gerät steht unter **[www.turck.com](http:%5C%5Cwww.turck.com)** zum kostenlosen Download zur Verfügung.

- GSDML-Datei einfügen: **Optionen** Ò **Gerätebeschreibungsdateien (GSD) verwalten** klicken.
- GSDML-Datei installieren: Ablageort der GSDML-Datei angeben und **Installieren** klicken.
- $\Rightarrow$  Das Gerät wird in den Hardware-Katalog aufgenommen.

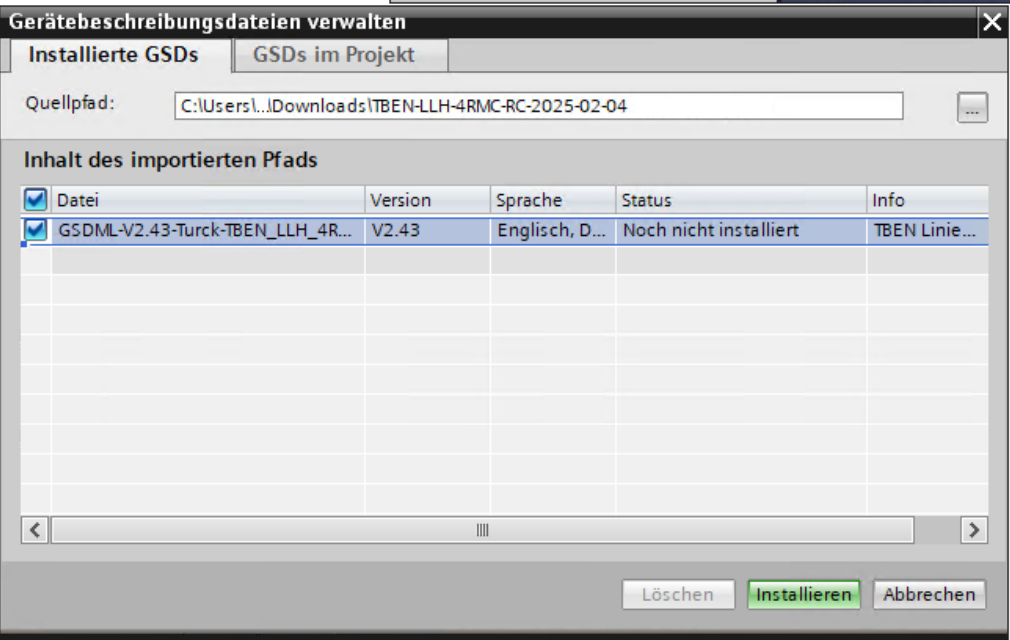

Abb. 26: TIA-Portal: GSDML-Datei installieren

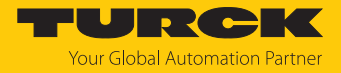

# 7.3.2 Geräte mit der Steuerung verbinden

- Gerät aus dem **Hardware-Katalog** auswählen und per Drag-and-Drop in das Hardware-Fenster ziehen.
- Gerät in der **Netzsicht** mit der Steuerung verbinden.

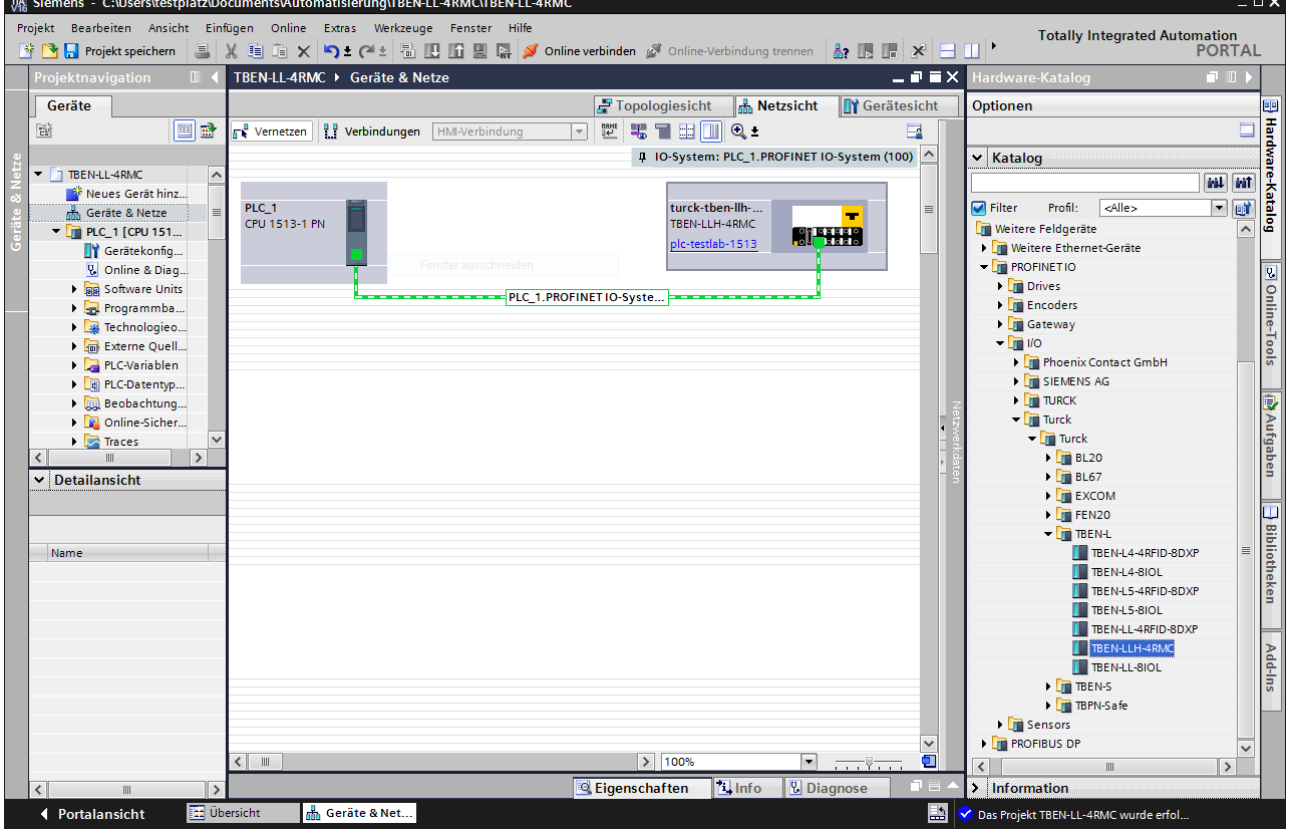

Abb. 27: TIA-Portal – Gerät mit der Steuerung verbinden

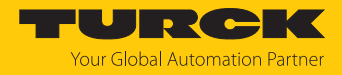

# 7.3.3 PROFINET-Gerätenamen zuweisen

- **▶** Online-Zugänge → Online & Diagnose wählen.
- **Funktionen** Ò **PROFINET-Gerätename vergeben**.
- Gewünschten PROFINET-Gerätenamen über **Name zuweisen** vergeben.

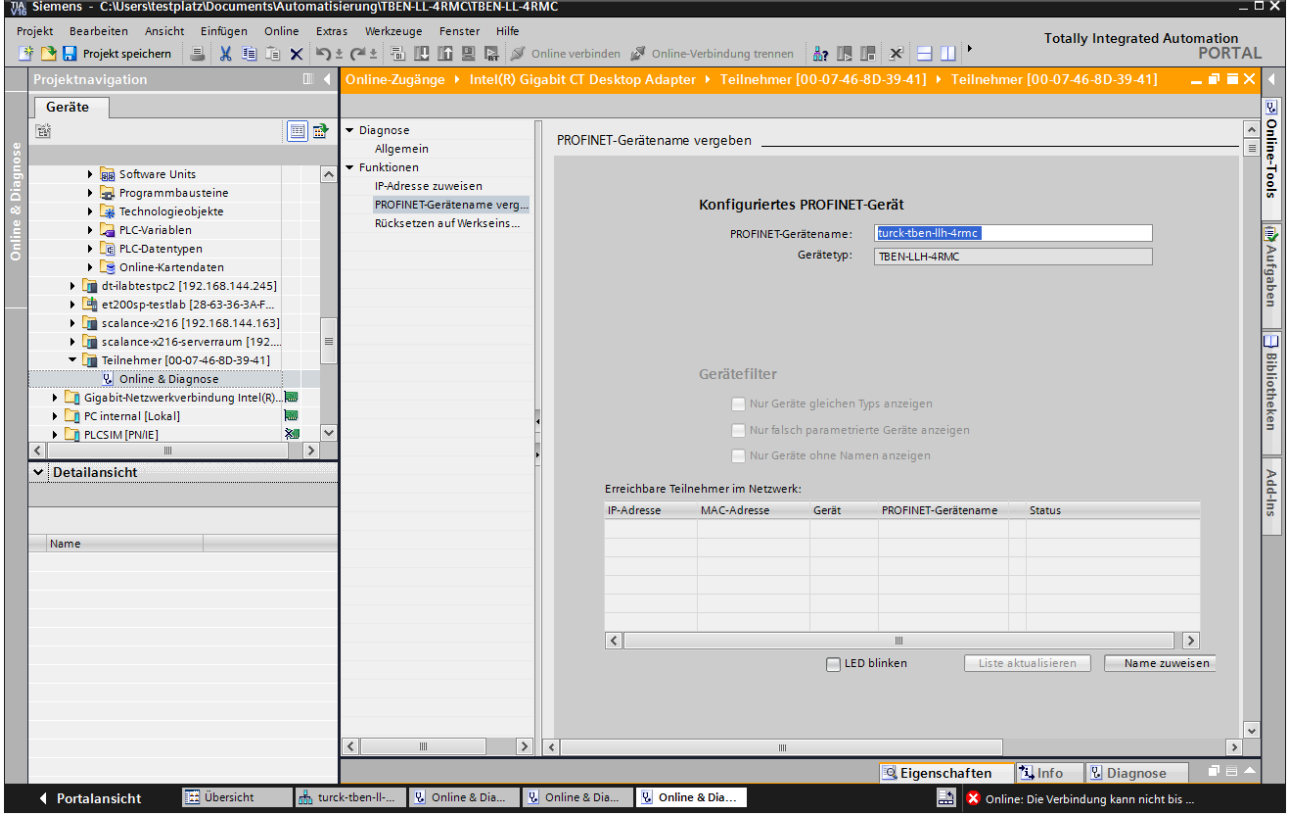

Abb. 28: TIA-Portal: PROFINET-Gerätenamen zuweisen

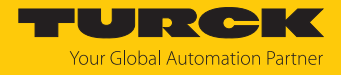

## 7.3.4 IP-Adresse im TIA-Portal einstellen

- **►** Gerätesicht  $\rightarrow$  Registerkarte **Eigenschaften**  $\rightarrow$  **Ethernet-Adressen** wählen.
- Gewünschte IP-Adresse vergeben.

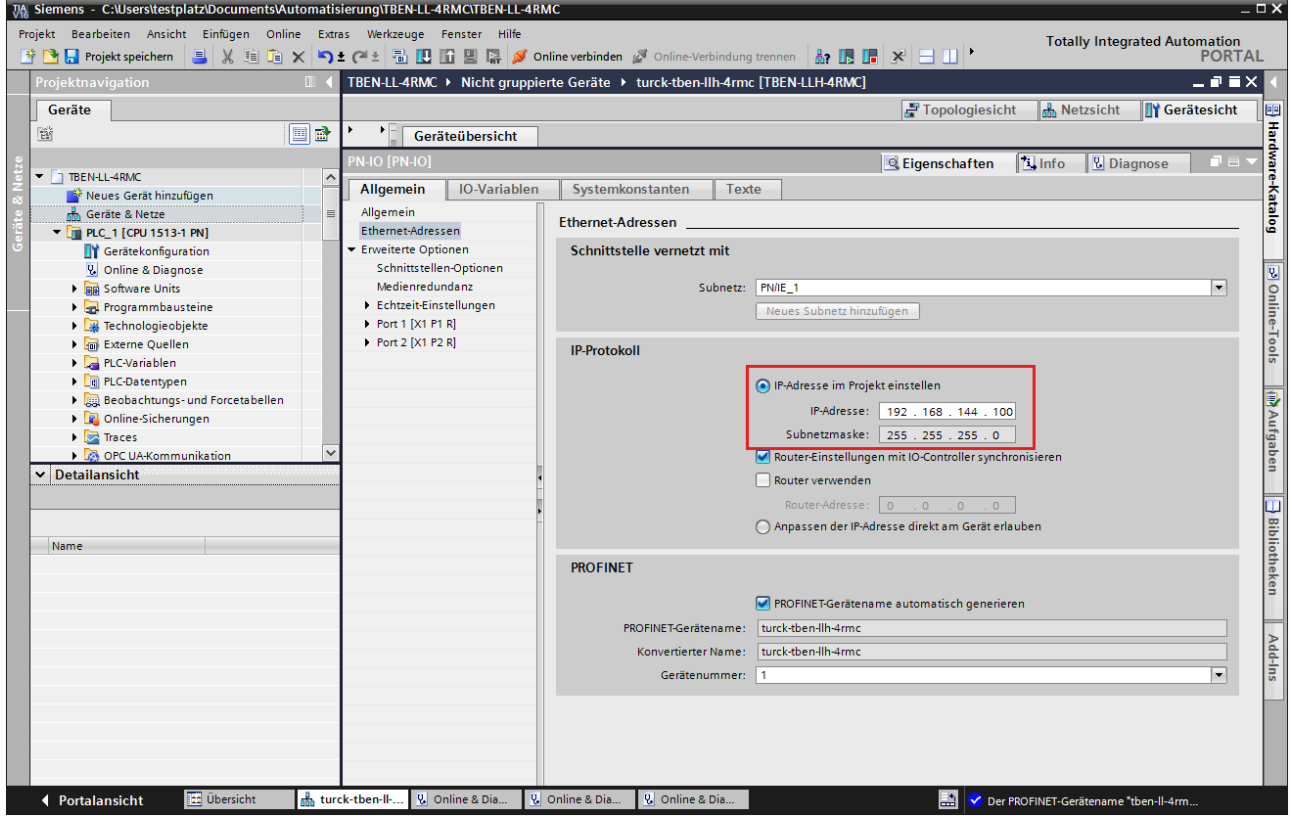

Abb. 29: TIA-Portal: IP-Adresse vergeben

## 7.3.5 Gerätefunktionen konfigurieren

Das TBEN-LL(H)-4RMC erscheint als modularer Slave mit vier konfigurierten Motor-Controller-Steckplätzen. Die Steckplätze 0 und **Basic** sind ebenfalls bereits konfiguriert.

Darüber hinaus sind die freien Steckplätze **Diagnosen** und **Modulstatus** vorhanden.

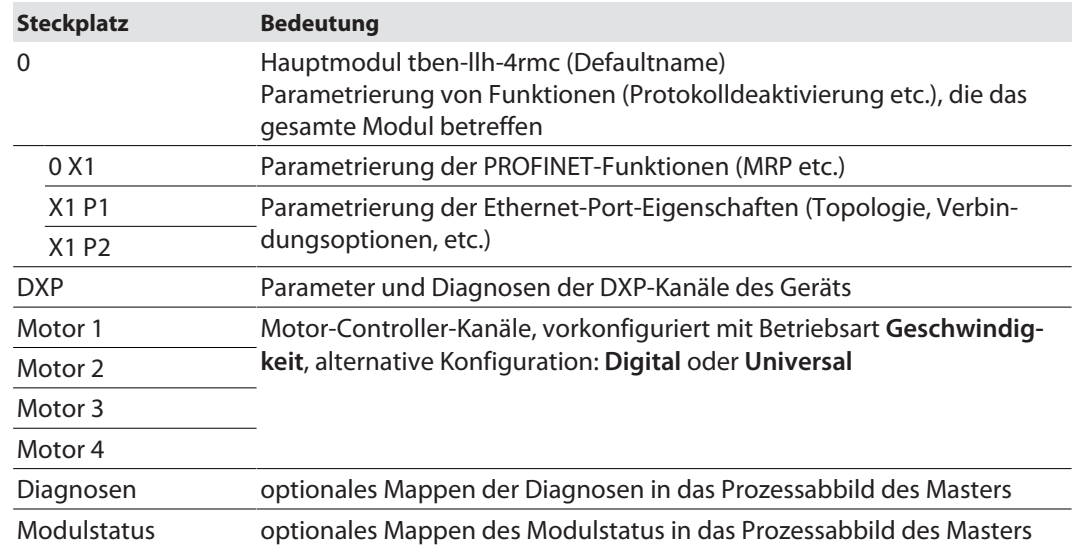

Steckplätze konfigurieren (Beispiel)

- **Gerätesicht** Ò **Geräteübersicht** wählen.
- Gerät in Abhängigkeit von der Applikation per Drag-und Drop konfigurieren.
- Funktion der vier Motor-Controller-Kanäle (Motor 1…Motor 4) definieren und die weiteren Steckplätze mit passenden Submodulen belegen.

|                                                                                                    | $-\Box$ X<br>TA Siemens - C:\Users\testplatz\Documents\Automatisierung\TBEN-LL-4RMC\TBEN-LL-4RMC |                        |                                   |              |                 |                       |          |                       |                       |                   |                                              |                               |  |
|----------------------------------------------------------------------------------------------------|--------------------------------------------------------------------------------------------------|------------------------|-----------------------------------|--------------|-----------------|-----------------------|----------|-----------------------|-----------------------|-------------------|----------------------------------------------|-------------------------------|--|
| Projekt Bearbeiten Ansicht Einfügen Online Extras Werkzeuge Fenster Hilfe<br><b>Totally Integrated Automation</b><br>h <sub>2</sub>                                                                                                    |                                                                                                  |                        |                                   |              |                 |                       |          |                       |                       |                   |                                              |                               |  |
| <mark>ᆥ 입 B</mark> Projekt speichern │ 팀 , 《 自 道 ㄨ l ヘ ± 립 囮 囧 및 區 / online verbinden <i>y</i> Online-Verbindung trennen i<br><b>PORTAL</b><br>_ @ W X  <br>TBEN-LL-4RMC ▶ Nicht gruppierte Geräte ▶ turck-tben-llh-4rmc [TBEN-LLH-4RMC] |                                                                                                  |                        |                                   |              |                 |                       |          |                       |                       |                   |                                              |                               |  |
|                                                                                                    |                                                                                                  |                        | $\neg$ $\neg$<br>Hardware-Katalog |              |                 |                       |          |                       |                       |                   |                                              |                               |  |
|                                                                                                    |                                                                                                  |                        | <b>TY</b> Gerätesicht             | Optionen     |                 |                       |          |                       |                       |                   |                                              |                               |  |
|                                                                                                    |                                                                                                  | Geräteübersicht        |                                   |              |                 |                       |          |                       |                       |                   |                                              |                               |  |
|                                                                                                    | $\left  \cdot \right $ Modul<br>Artikel-Nr.<br>Firmware<br>Baugr Steck E-Adresse A-Adres Typ     |                        |                                   |              |                 |                       |          |                       |                       |                   | B Hardware-Katalog<br>$\vee$ Katalog         |                               |  |
|                                                                                                    |                                                                                                  |                        | ▼ turck-tben-llh-4rmc             | $\Omega$     | $\mathbf{0}$    |                       |          | TBEN-LLH-4RMC         | 100018352             | SWV 1.8.10        | <b>Suchen&gt;</b>                            | tial last                     |  |
|                                                                                                    |                                                                                                  |                        | $P N-IO$                          | $\mathbf{O}$ | 0 <sub>X1</sub> |                       |          | turck-tben-llh-4rmc   |                       |                   |                                              |                               |  |
|                                                                                                    |                                                                                                  |                        | DXP 1                             | $\circ$      | <b>DXP</b>      | $\mathbf{O}$          | $\Omega$ | <b>DXP</b>            |                       |                   | $\Box$ Filter<br><alle></alle>               | 回<br>$\overline{\phantom{a}}$ |  |
|                                                                                                    |                                                                                                  |                        | Geschwindigkeit 1                 | $\circ$      | Motor 1 16      |                       | 14       | Geschwindigkeit       |                       |                   | ▼ Tikopfmodul                                |                               |  |
|                                                                                                    |                                                                                                  |                        | Universal 1                       | $\circ$      | Motor 2 2534    |                       | 1728     | Universal             |                       |                   | $\blacktriangledown$ TBEN-L                  |                               |  |
|                                                                                                    |                                                                                                  | Digital_1              |                                   | $\mathbf 0$  | Motor 3 716     |                       |          | Digital               |                       |                   | <b>TEEN-LLH-4RMC</b><br>$\blacksquare$ Modul |                               |  |
|                                                                                                    |                                                                                                  |                        | Geschwindigkeit_4                 |              | Motor 4 1924    |                       | 1316     | Geschwindigkeit       |                       |                   |                                              |                               |  |
|                                                                                                    |                                                                                                  |                        | Diagnosen_1                       | $\mathbf{O}$ | Diagn 3942      |                       |          | Diagnosen             |                       |                   | <b>Diagnosen</b>                             | <b>Ponline-Tools</b>          |  |
|                                                                                                    |                                                                                                  |                        | Geraetestatus_1                   | $\circ$      | Modu 1718       |                       |          | Geraetestatus         |                       |                   | Geraetestatus                                |                               |  |
|                                                                                                    |                                                                                                  |                        |                                   |              |                 |                       |          |                       |                       |                   | Geschwindigkeit                              |                               |  |
|                                                                                                    |                                                                                                  |                        |                                   |              |                 |                       |          |                       |                       |                   | Universal                                    |                               |  |
|                                                                                                    |                                                                                                  |                        |                                   |              |                 |                       |          |                       |                       |                   |                                              |                               |  |
|                                                                                                    |                                                                                                  |                        |                                   |              |                 |                       |          |                       |                       |                   |                                              |                               |  |
|                                                                                                    |                                                                                                  |                        |                                   |              |                 |                       |          |                       |                       |                   |                                              | Aufgaben                      |  |
|                                                                                                    |                                                                                                  |                        |                                   |              |                 |                       |          |                       |                       |                   |                                              |                               |  |
|                                                                                                    |                                                                                                  |                        |                                   |              |                 |                       |          |                       |                       |                   |                                              |                               |  |
|                                                                                                    |                                                                                                  |                        |                                   |              |                 |                       |          |                       |                       |                   |                                              |                               |  |
|                                                                                                    |                                                                                                  |                        |                                   |              |                 |                       |          |                       |                       |                   |                                              |                               |  |
|                                                                                                    |                                                                                                  |                        |                                   |              |                 |                       |          |                       |                       |                   |                                              |                               |  |
|                                                                                                    | $\vert$ $\vert$<br>$\quad \text{III}$<br>$\rightarrow$                                           |                        |                                   |              |                 |                       |          |                       |                       |                   |                                              | $\rightarrow$<br>IIII<br>▲    |  |
| $\sqrt{2}$ Info<br><b>V</b> Diagnose<br><b>Eigenschaften</b><br>Information                                                                                                    |                                                                                                  |                        |                                   |              |                 |                       |          |                       |                       |                   | $\overline{\phantom{a}}$                     |                               |  |
|                                                                                                    |                                                                                                  | <b>← Portalansicht</b> | <b>11</b> Übersicht               | turck-tben-  |                 | <b>V.</b> Online & Di |          | <b>V.</b> Online & Di | <b>V.</b> Online & Di | 盀<br>$\checkmark$ | Der PROFINET-Gerätename "tben-II-4rm         |                               |  |
|                                                                                                    |                                                                                                  |                        |                                   |              |                 |                       |          |                       |                       |                   |                                              |                               |  |

Abb. 30: Steckplätze des Geräts in TIA-Portal konfigurieren

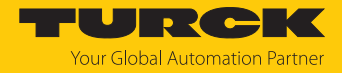

### 7.3.6 Gerät online mit der Steuerung verbinden

- Online-Modus starten (Online verbinden).
- $\Rightarrow$  Das Gerät wurde erfolgreich an die Steuerung angebunden.

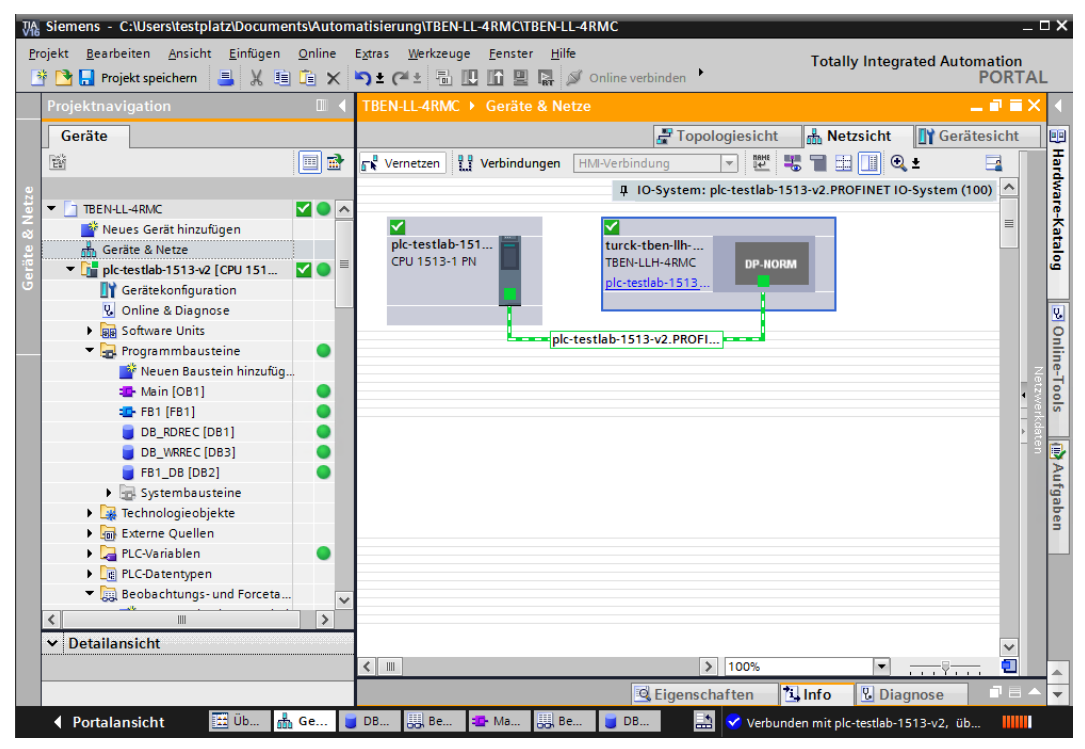

Abb. 31: TIA-Portal: Online-Modus

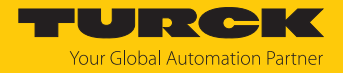

# 7.4 Gerät mit Modbus TCP in Betrieb nehmen

# 7.4.1 Implementierte Modbus-Funktionen

Die Geräte unterstützen die folgenden Funktionen zum Zugriff auf Prozessdaten, Parameter, Diagnosen und sonstige Dienste:

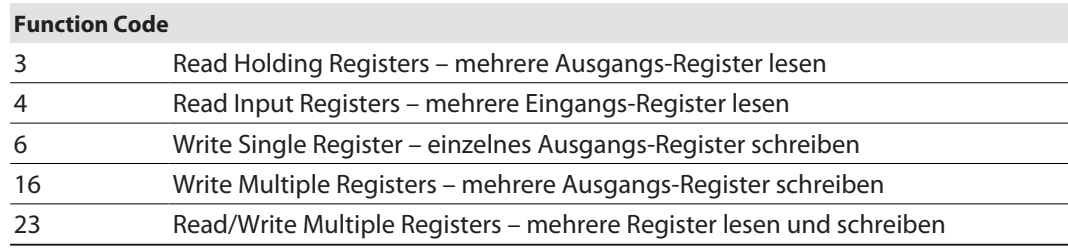

# 7.4.2 Modbus-Register

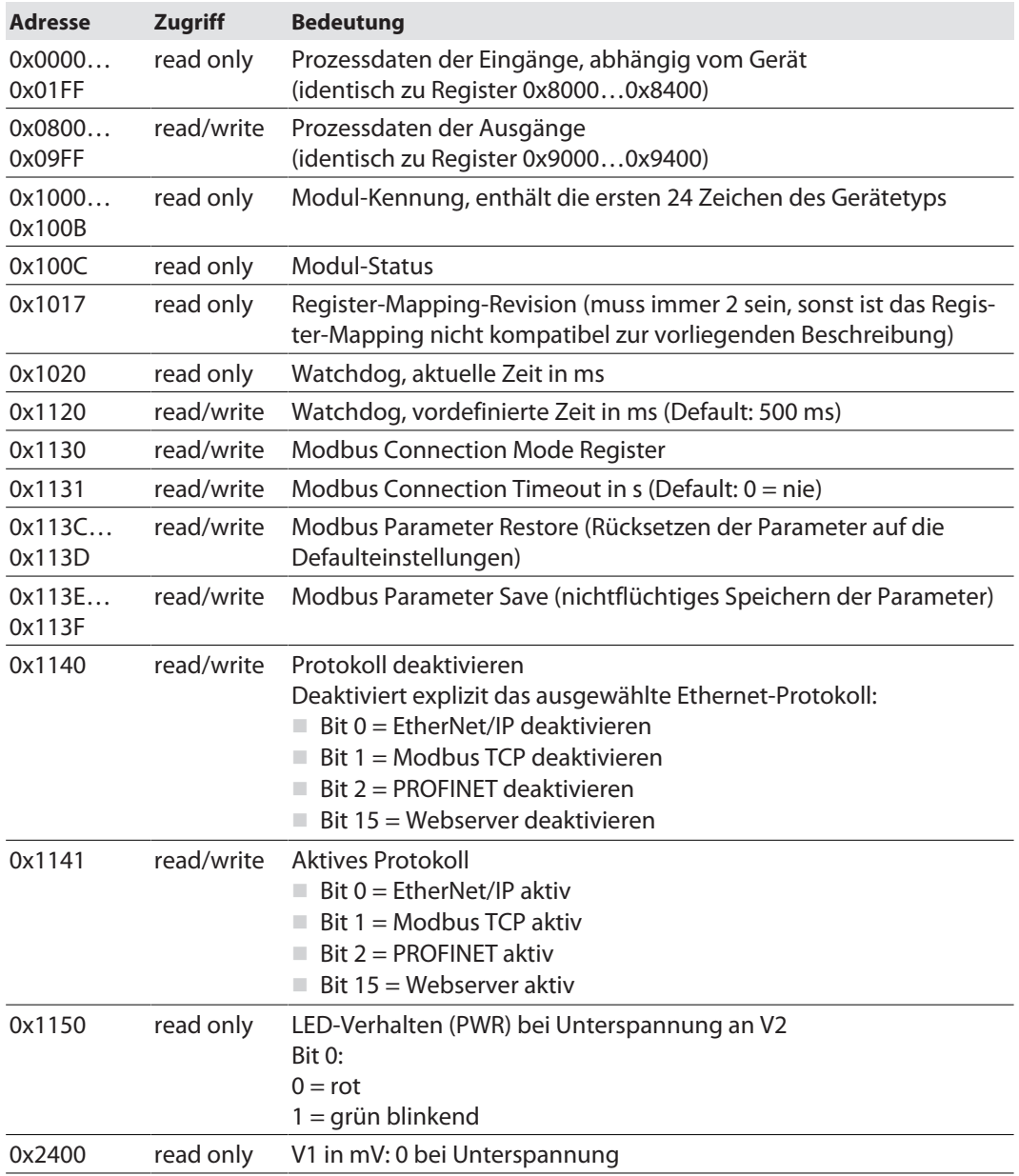

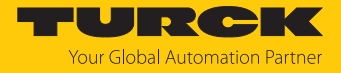

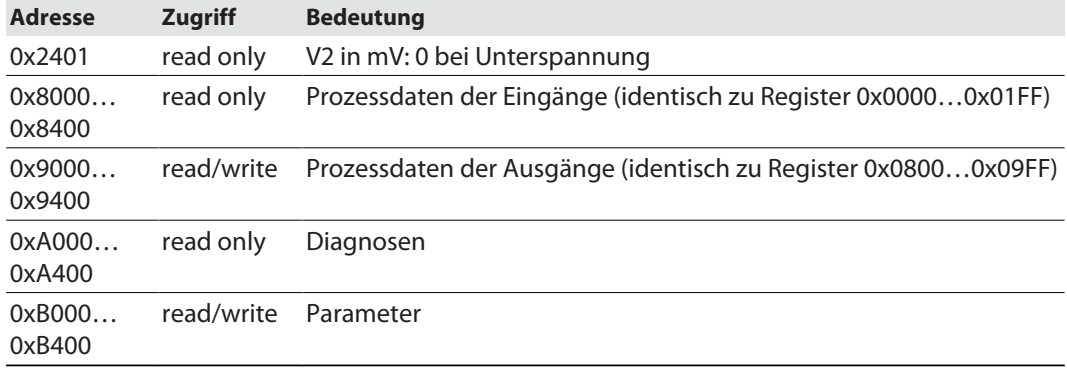

Die folgende Tabelle zeigt das Register-Mapping für die unterschiedlichen Modbus-Adressierungen:

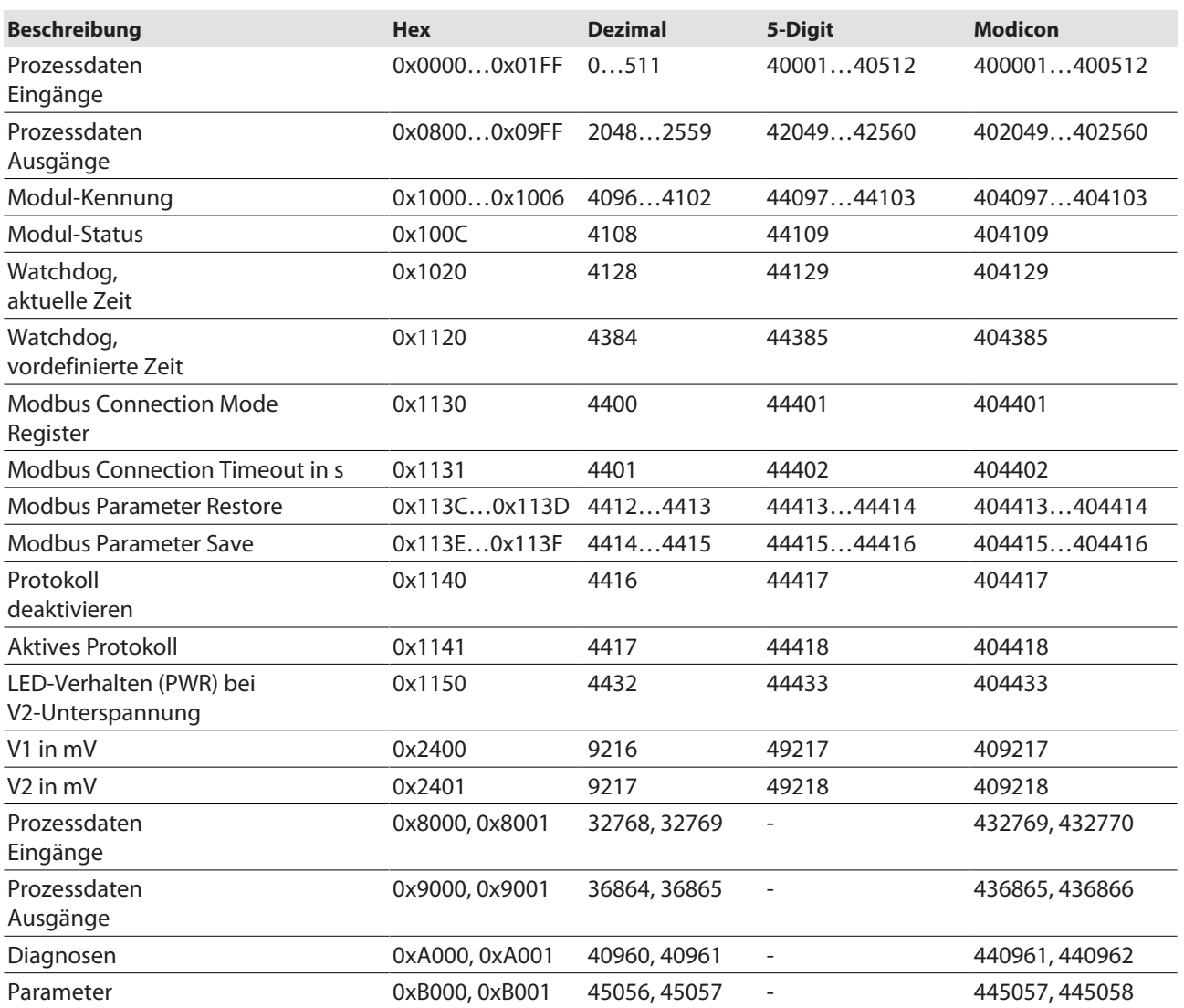

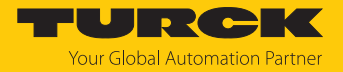

## Register 0x1130: Modbus Connection Mode

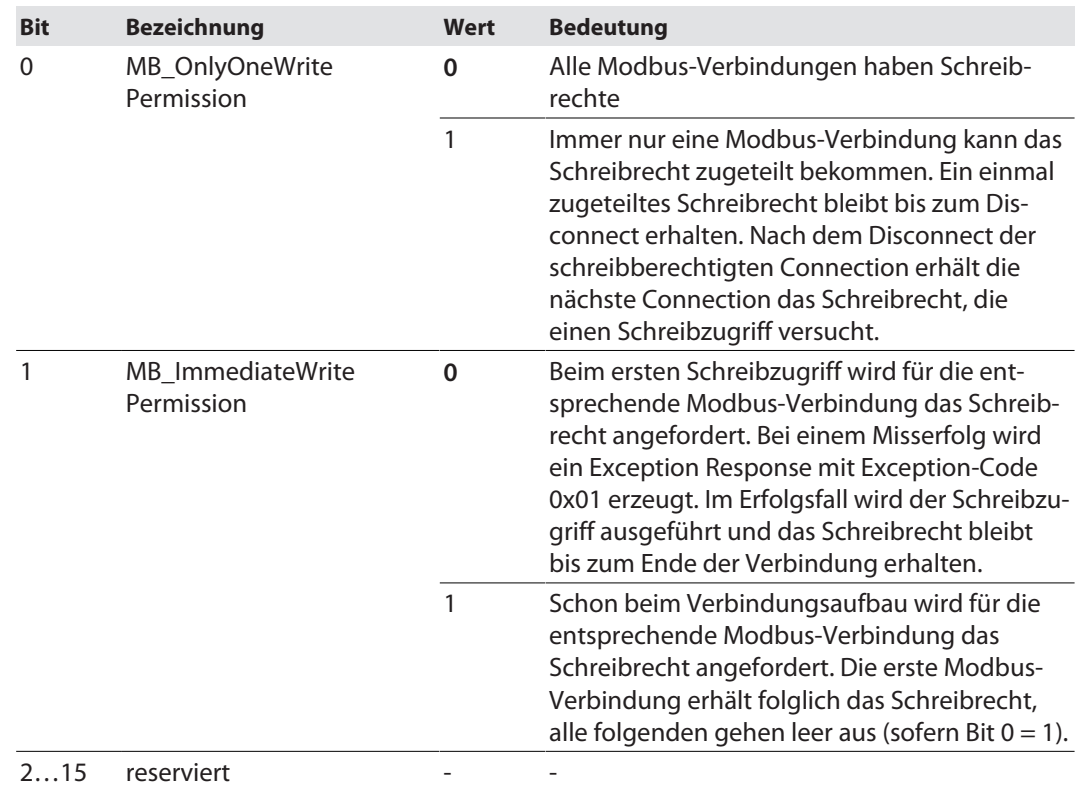

Dieses Register beeinflusst das Verhalten der Modbus-Verbindungen.

# Register 0x1131: Modbus-Connection-Time-Out

Dieses Register bestimmt, nach welcher Zeit der Inaktivität eine Modbus-Verbindung durch ein Disconnect beendet wird.

Wertebereich: 0…65535 s

Default: 0 s = nie (Modbus-Verbindung wird nie beendet)

#### **Verhalten der BUS-LED**

Wenn Modbus im Falle eines Connection-Time-Out das aktive Protokoll ist und keine weiteren Modbus-Verbindung bestehen, verhält sich die BUS-LED wie folgt:

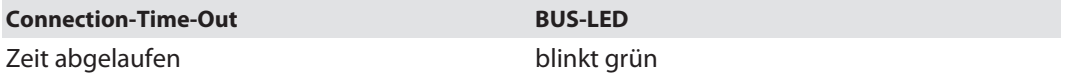

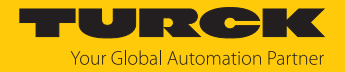

### Register 0x113C und 0x113D: Restore Modbus-Verbindungs-Parameter

Register 0x113C und 0x113D dienen zum Rücksetzen der Parameter-Register 0x1120 und 0x1130 bis 0x113B auf die Default-Einstellungen. Der Dienst stellt die Parameter wieder her, ohne sie zu speichern.

#### Vorgehen:

- ▶ Register 0x113C mit 0x6C6F beschreiben.
- ▶ Innerhalb von 30 Sekunden Register 0x113D mit 0x6164 ("load") beschreiben, um das Wiederherstellen der Register auszulösen. Mit den Funktionen FC16 und FC23 können beide Register auch mit einem einzigen Request beschrieben werden.
- a Die Parameter sind auf die Default-Werte zurückgesetzt.
- Änderungen über einen anschließenden Save-Dienst speichern.

#### Register 0x113E und 0x113F: Save Modbus-Verbindungs-Parameter

Register 0x113E und 0x113F dienen zum nichtflüchtigen Speichern der Parameter in den Registern 0x1120 und 0x1130 bis 0x113B.

#### Vorgehen:

- ▶ Register 0x113E mit 0x7361 beschreiben.
- Innerhalb von 30 Sekunden Register 0x113F mit 0x7665 ("save") beschreiben, um das Speichern der Register auszulösen. Mit den Funktionen FC16 und FC23 können beide Register auch mit einem einzigen Request beschrieben werden.
- $\Rightarrow$  Die Parameter sind gespeichert.

## 7.4.3 Datenbreite

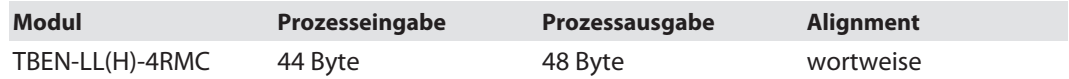

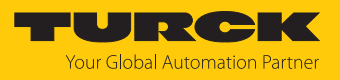

# 7.4.4 Registermapping

Eingangsregister

Prozess-Eingangsdaten [\[](#page-107-0)[}](#page-107-0) [108\]](#page-107-0)

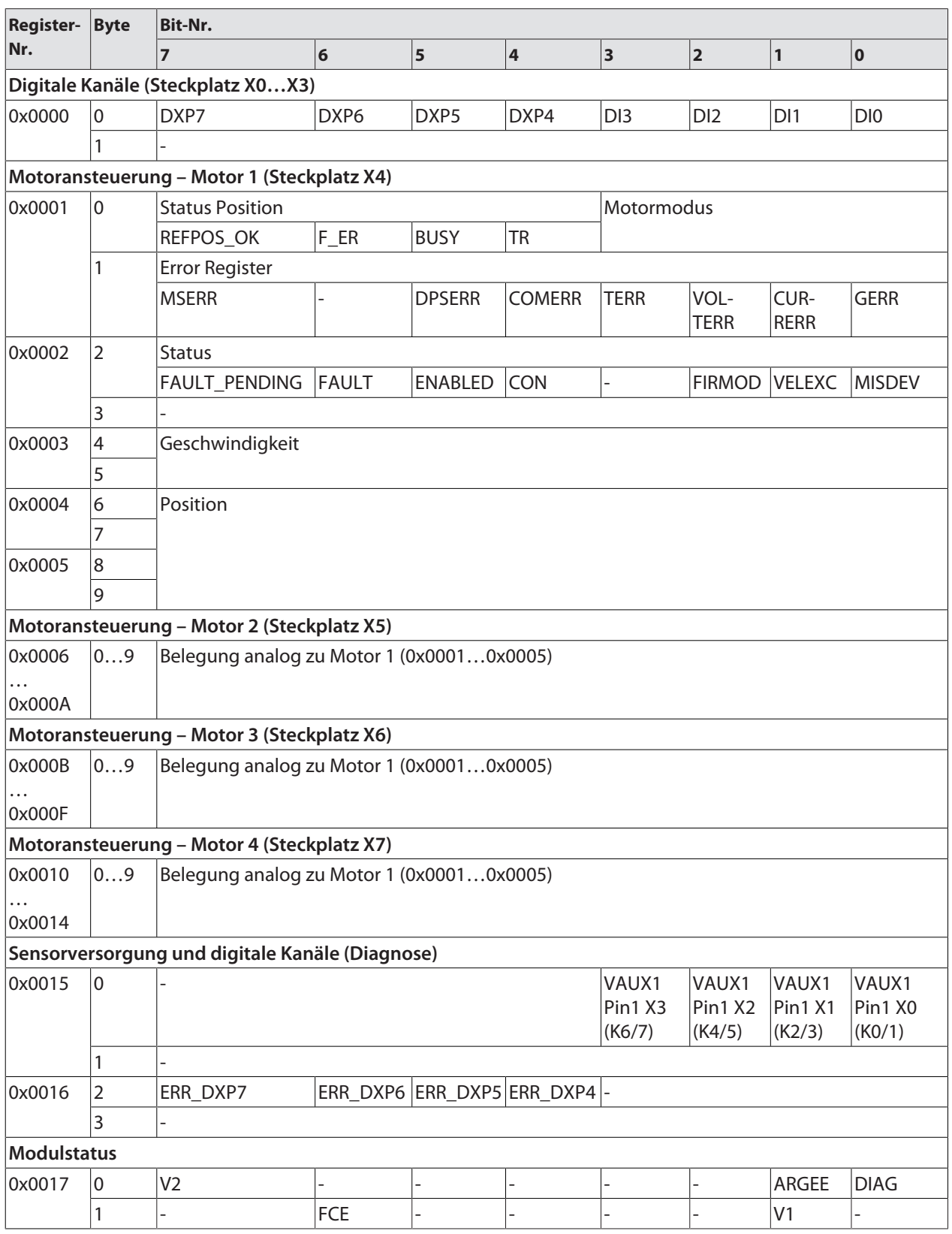

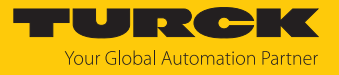

# Ausgangsregister

## Prozess-Ausgangsdaten [\[](#page-110-0)[}](#page-110-0) [111\]](#page-110-0)

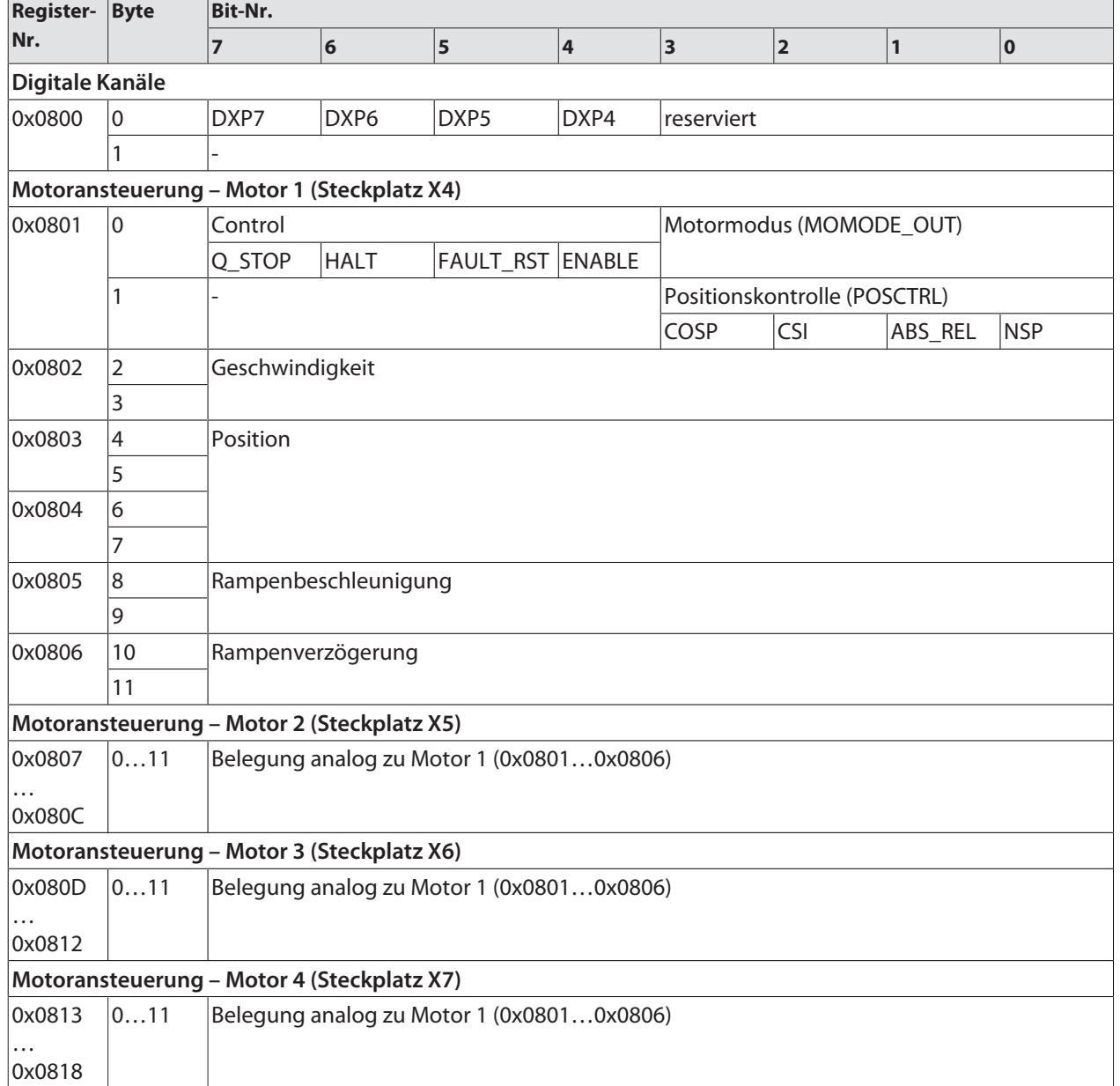

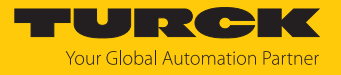

Diagnoseregister

Diagnosemeldungen [\[](#page-116-0)[}](#page-116-0) [117\]](#page-116-0)

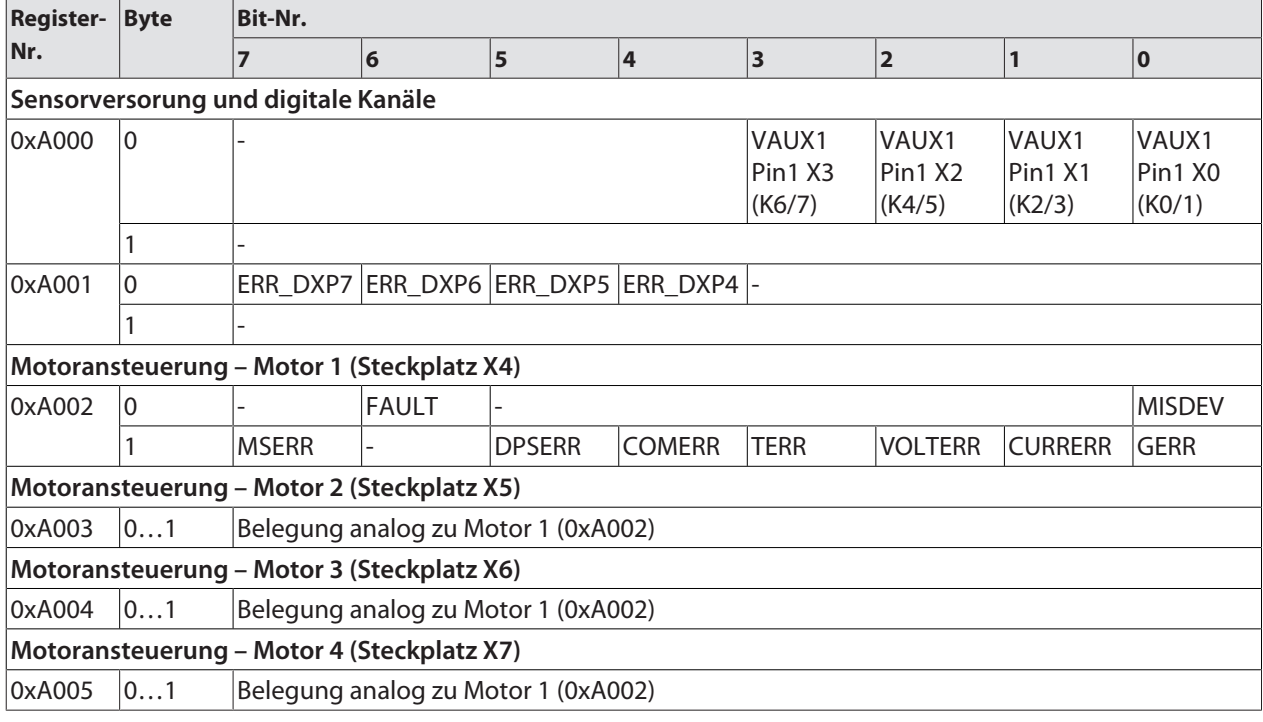

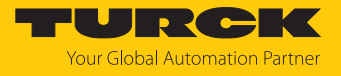

# Parameterregister

 $\top$ 

 $\mathbf{r}$ 

 $\top$ 

#### Parameterbeschreibung [\[](#page-80-0) $\triangleright$  [81\]](#page-80-0)

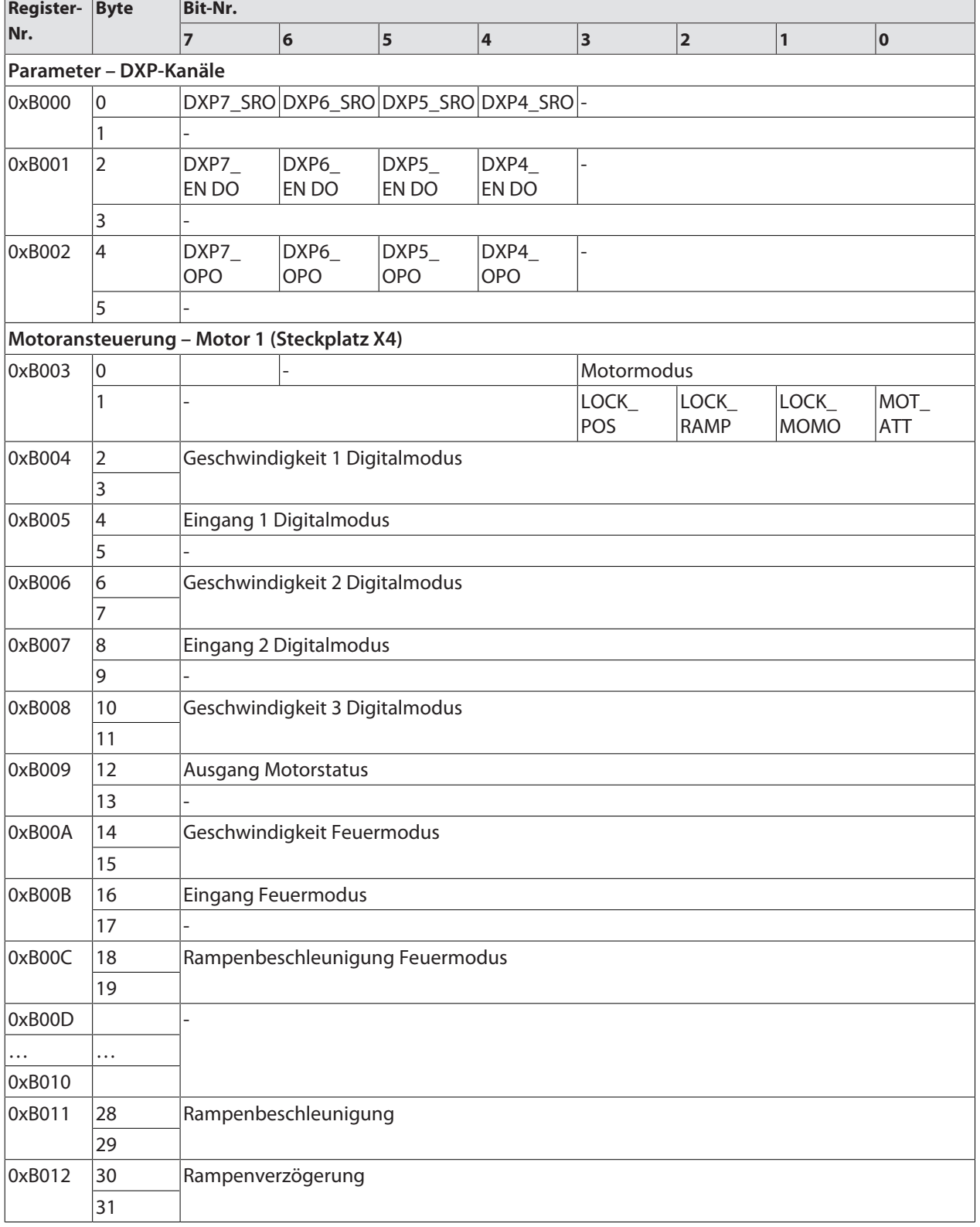

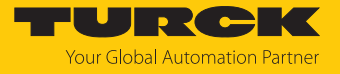

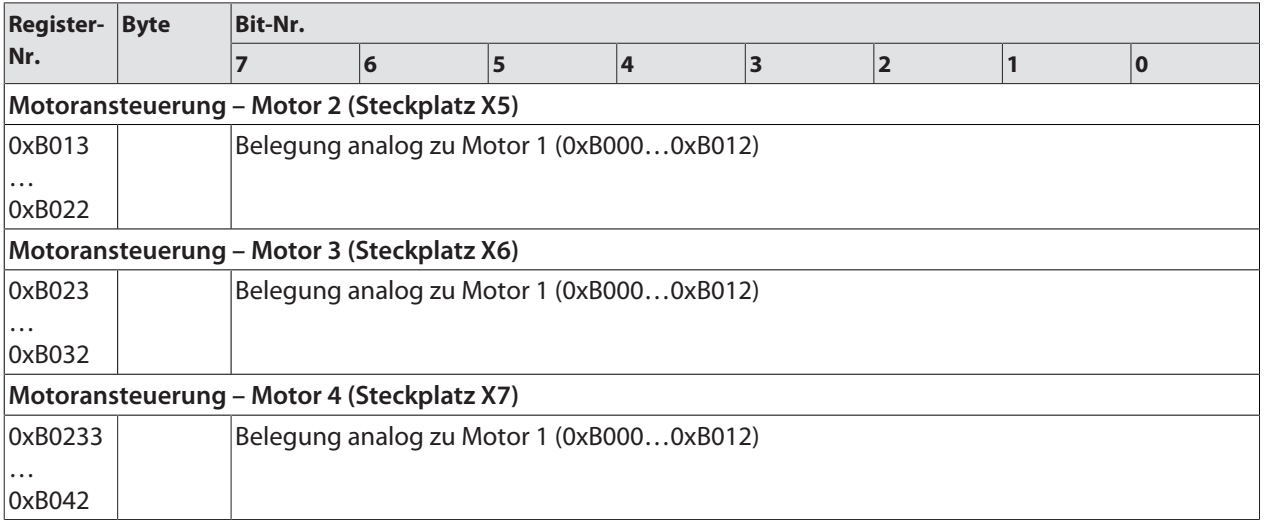

# 7.4.5 Verhalten im Fehlerfall (Watchdog)

### Verhalten der Ausgänge

Wenn die Modbus-Kommunikation ausfällt, verhalten sich die Ausgänge des Geräts in Abhängigkeit von der definierten Zeit für den Watchdog (Register 0x1120) wie folgt:

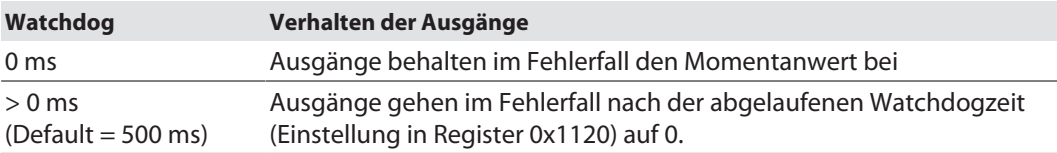

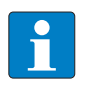

#### **HINWEIS**

Das Setzen der Ausgänge auf definierte Ersatzwerte ist bei Modbus TCP nicht möglich. Eventuell parametrierte Ersatzwerte werden nicht berücksichtigt.

# Verhalten des Geräts beim Verlust der Modbus-Kommunikation

Wenn Modbus das aktive Protokoll ist und alle Modbus-Verbindungen geschlossen werden, schaltet der Watchdog alle Ausgänge auf "0", nachdem die Watchdog-Zeit abgelaufen ist, es sei denn, in der Zwischenzeit wurde ein anderes Protokoll (PROFINET, EtherNet/IP) aktiviert.

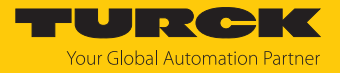

# 7.5 Gerät mit EtherNet/IP in Betrieb nehmen

## 7.5.1 Allgemeine Eigenschaften EtherNet/IP

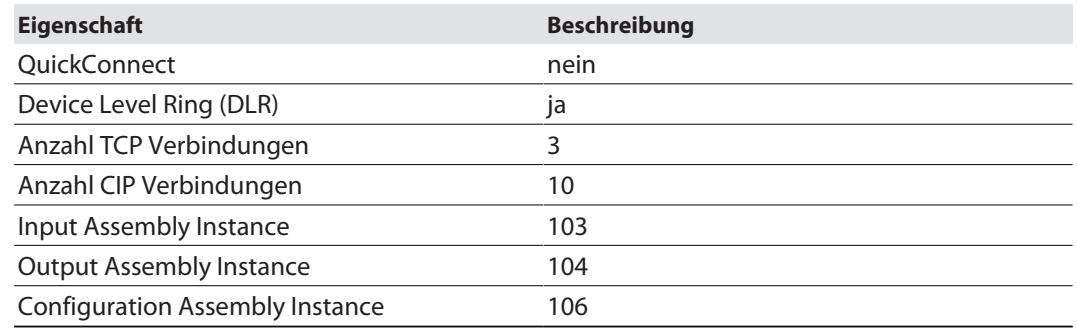

## 7.5.2 EDS- und Catalog-Dateien

Die EDS- und Catalog-Dateien sind kostenfrei als Download erhältlich unter **www.turck.com**.

### 7.5.3 Diagnose über Prozessdaten

Die Diagnosemeldungen der Kanäle werden direkt in die Prozessdaten gemappt [\[](#page-107-0)[}](#page-107-0) [108\]](#page-107-0).

Darüber hinaus zeigt das Status-Wort des Geräts Moduldiagnosen:

# 7.5.4 EtherNet/IP-Standardklassen

### Assembly Object (0x04)

Das Assembly Object verbindet Attribute mehrerer Objekte und ermöglicht es, gezielt Daten von einem Objekt zum anderen zu senden, oder gezielt zu empfangen.

Die folgende Beschreibung ist der CIP-Spezifikation, Vol1 Rev. 2.1 der ODVA & ControlNet International Ltd. entnommen und wurde an die Turck-Produkte angepasst.

#### **Instanz-Attribute**

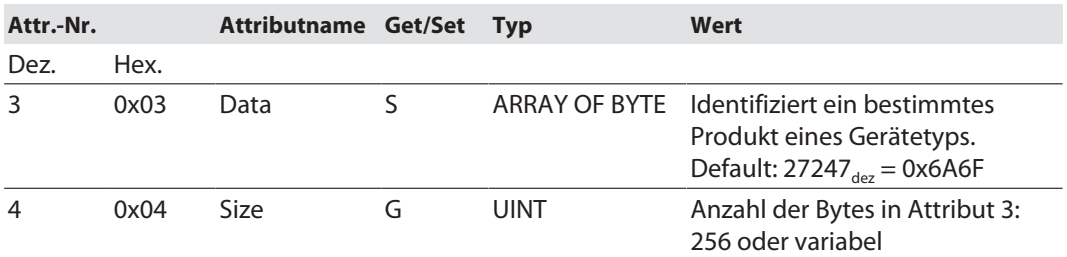

#### **Allgemeine Dienste (Common Services)**

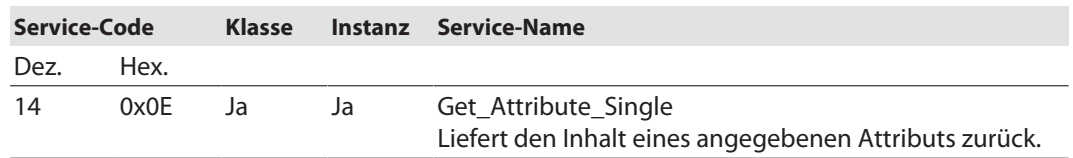

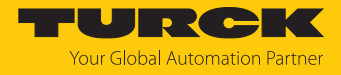

## Configuration Assembly (Instanz 106)

Die Module unterstützen die Configuration Assembly.

Die Configuration Assembly umfasst:

10 Byte Geräte-Konfigurationsdaten (EtherNet/IP-spezifisch)

+ 136 Byte (Parameterdaten, geräteabhängig)

Die Beschreibung der Parameter finden Sie im Kapitel "Parametrieren und Konfigurieren" [\[](#page-80-0)[}](#page-80-0) [81\]](#page-80-0).

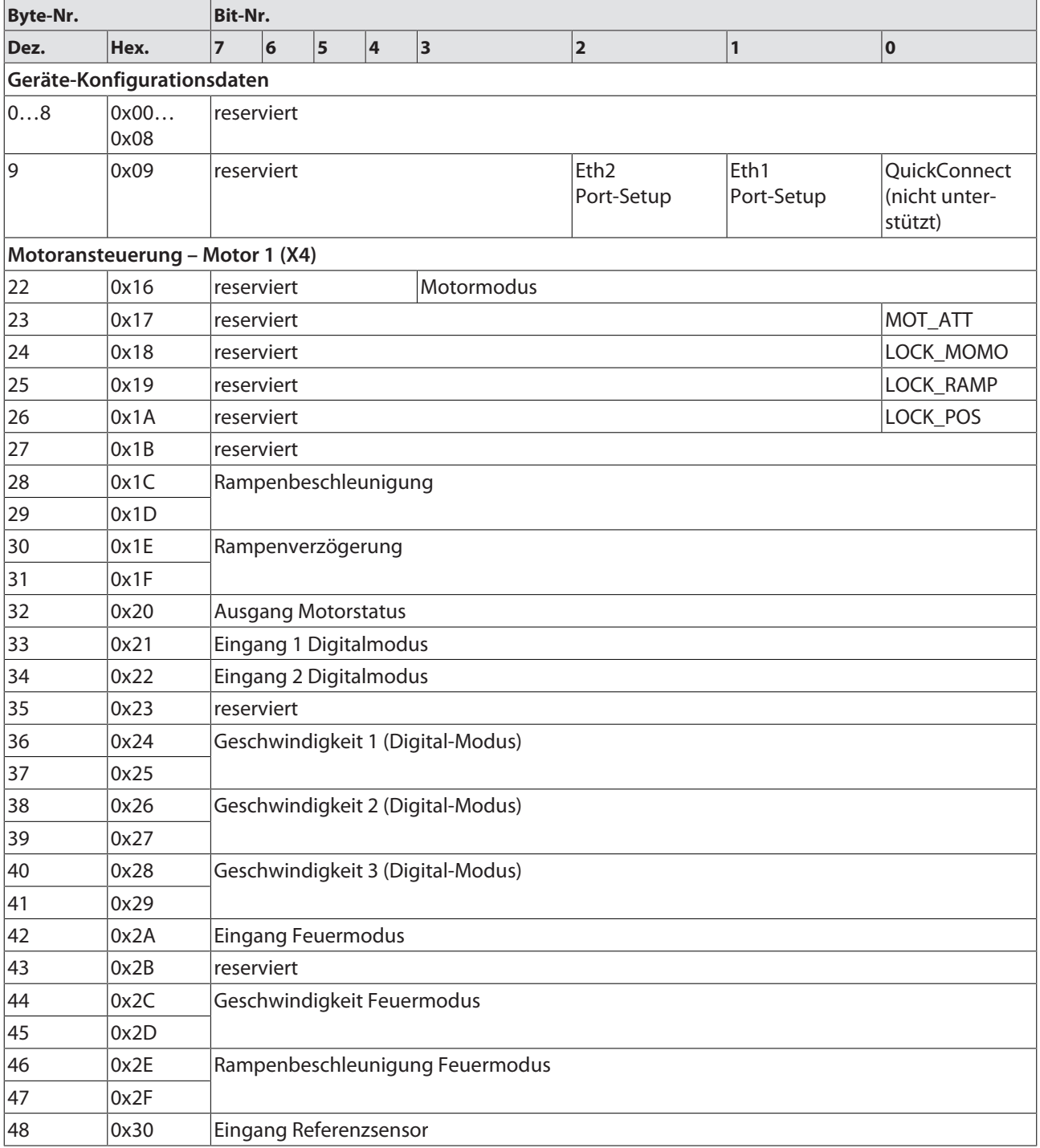

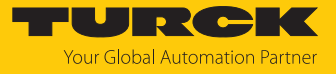

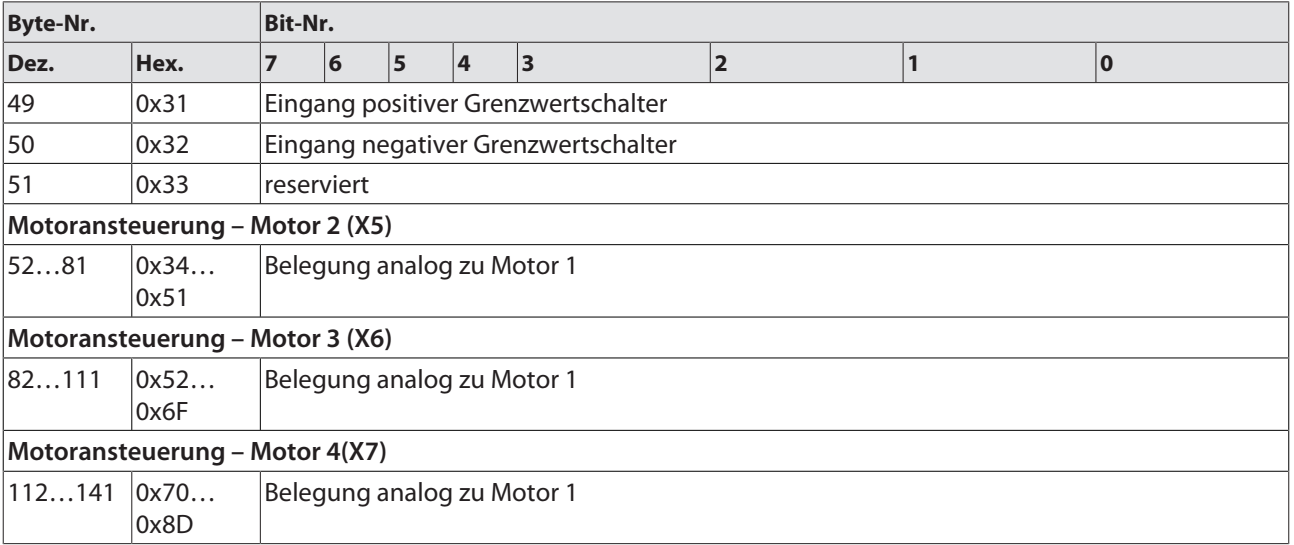

# Geräte-Konfigurationsdaten

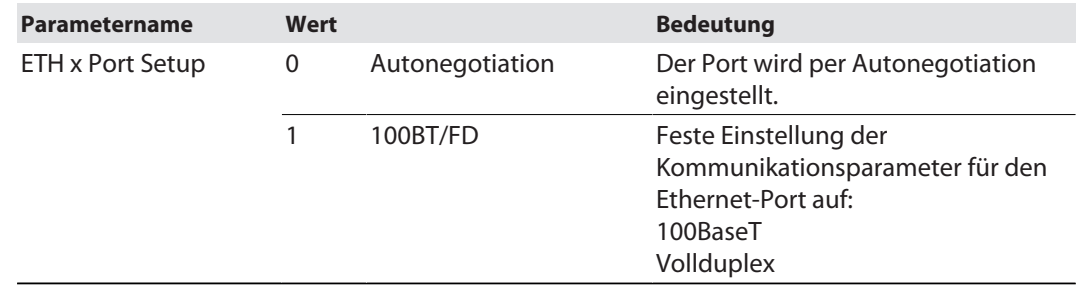

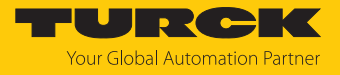

Input-Assembly-Instanz (Instanz 103)

Die Bedeutung der Eingangsdaten finden Sie im Kapitel "Betreiben" [\[](#page-107-0) $\blacktriangleright$  [108\]](#page-107-0).

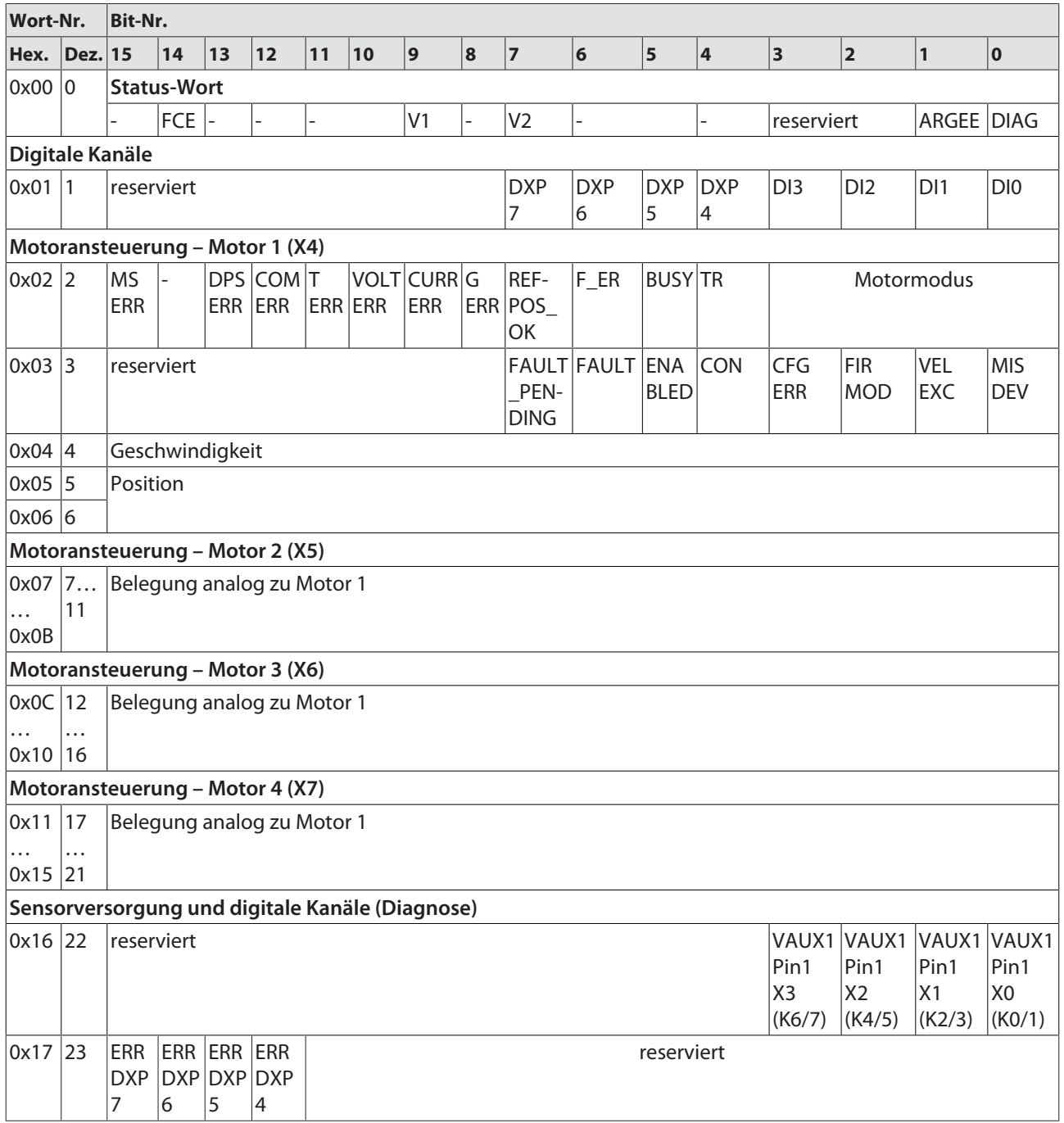

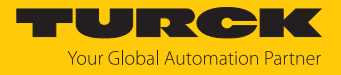

Output-Assembly-Instanz (Instanz 104)

#### Die Bedeutung der Ausgangsdaten finden Sie im Kapitel "Betreiben" [\[](#page-110-0) $\blacktriangleright$  [111\].](#page-110-0)

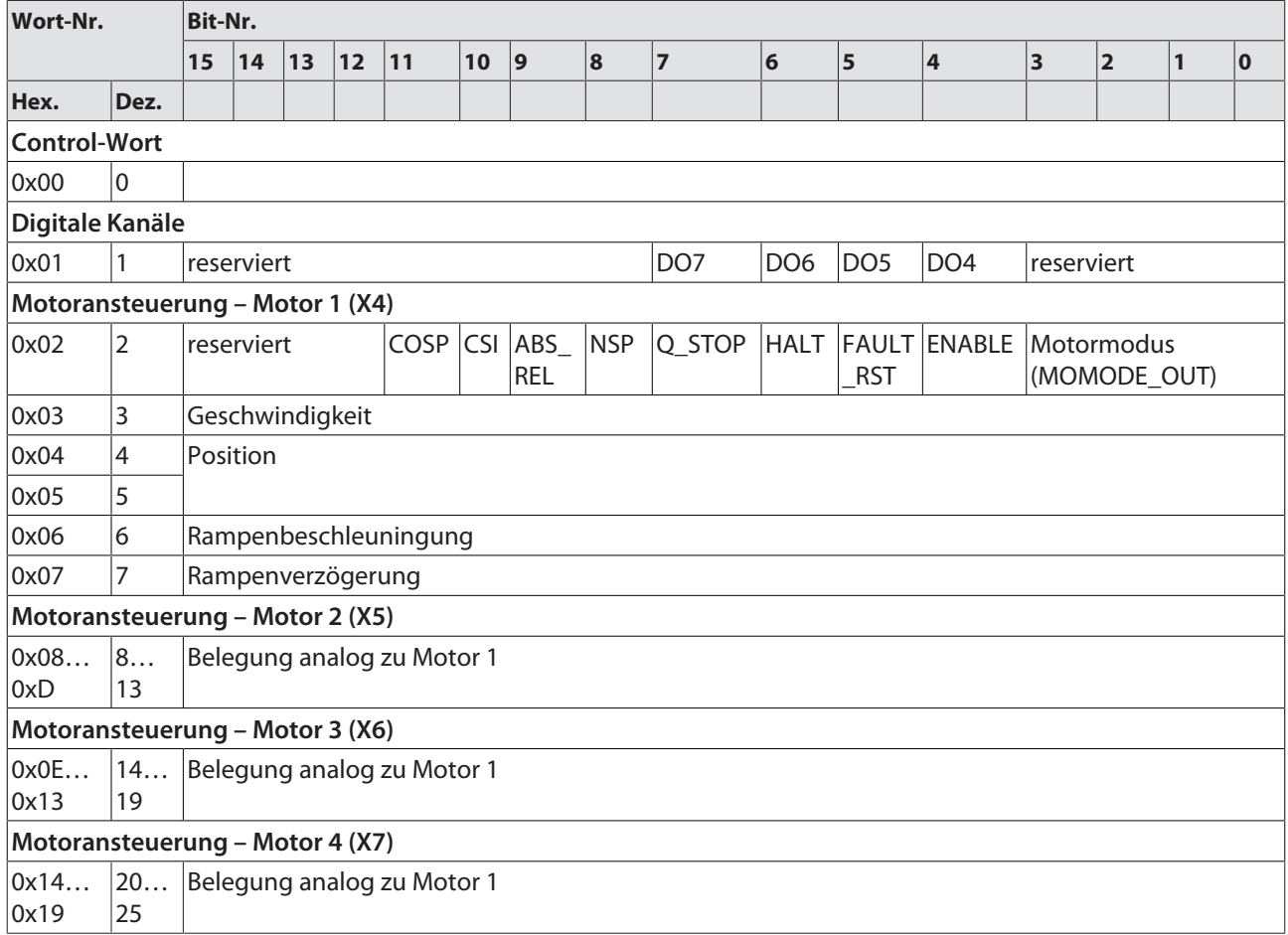

#### Connection Manager Object (0x06)

Dieses Objekt dient zum Handling verbindungsorientierter und verbindungsloser Kommunikation und darüber hinaus zum Verbindungsaufbau zwischen Subnetzen.

Die folgende Beschreibung ist der CIP-Spezifikation, Vol1 Rev. 2.1 der ODVA & ControlNet International Ltd. entnommen und wurde an die Turck-Produkte angepasst.

#### **Allgemeine Dienste (Common Services)**

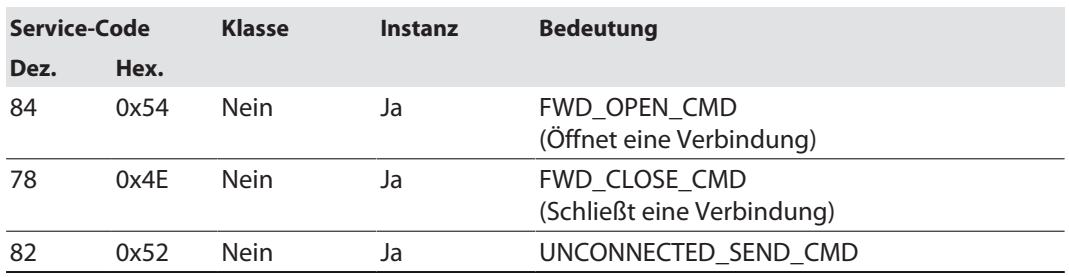

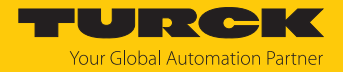

# Identity Object (0x01)

Die folgende Beschreibung ist der CIP-Spezifikation, Vol1 Rev. 2.1 der ODVA & ControlNet International Ltd. entnommen und wurde an die Turck-Produkte angepasst.

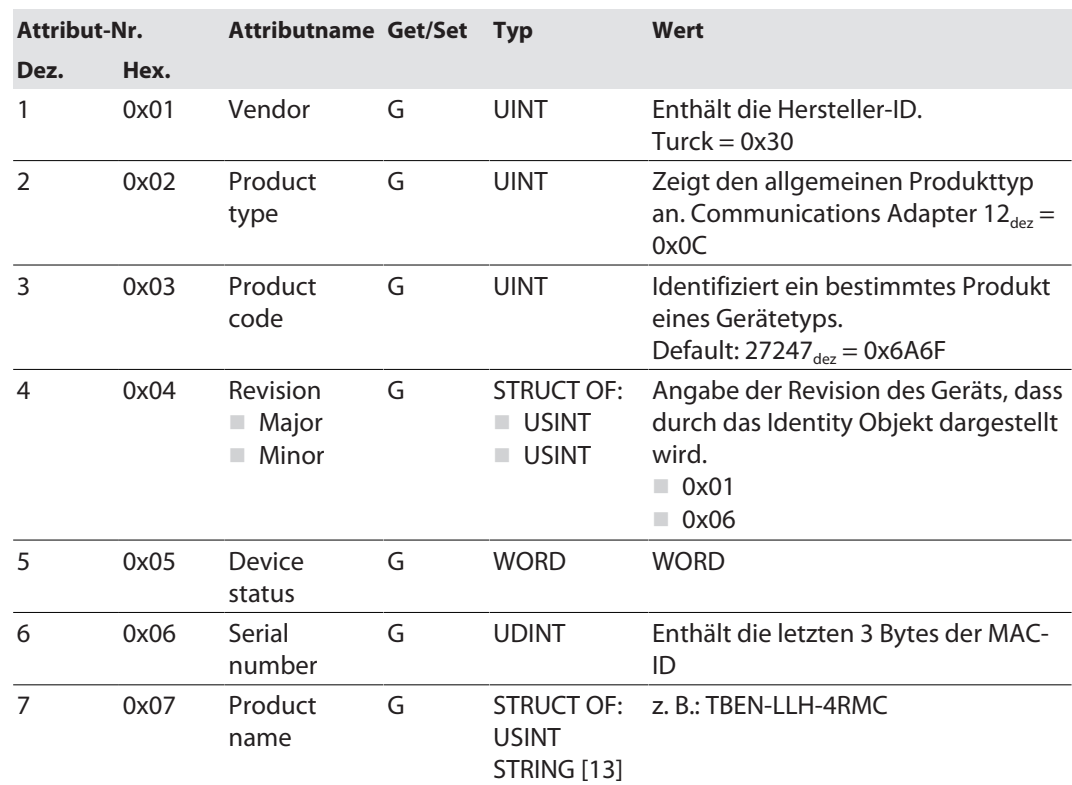

#### **Instanz-Attribute**

#### **Device Status**

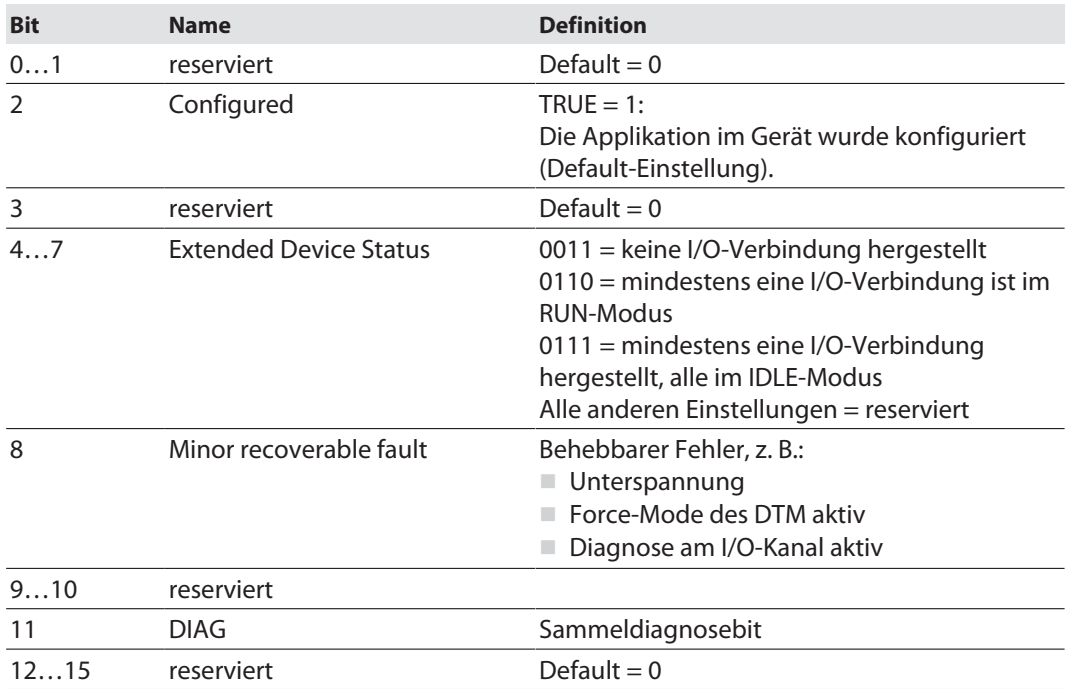

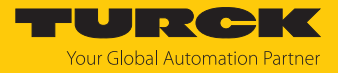

## **Allgemeine Dienste (Common Services)**

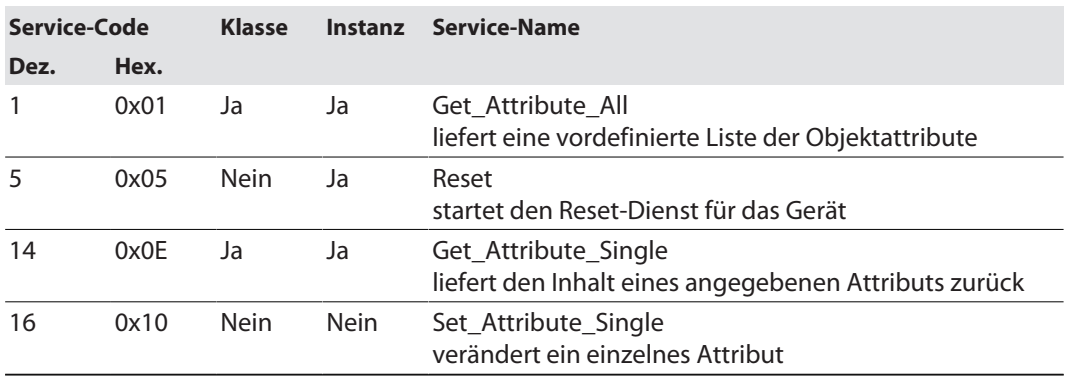

# TCP/IP Interface Object (0xF5)

Die folgende Beschreibung ist der CIP-Spezifikation, Vol1 Rev. 1.1 der ODVA & ControlNet International Ltd. entnommen und wurde an die Turck-Produkte angepasst.

## **Klassen-Attribute**

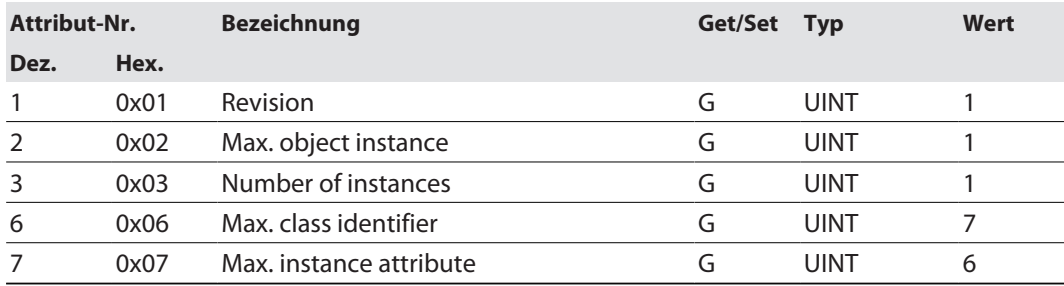

#### **Instanz-Attribute**

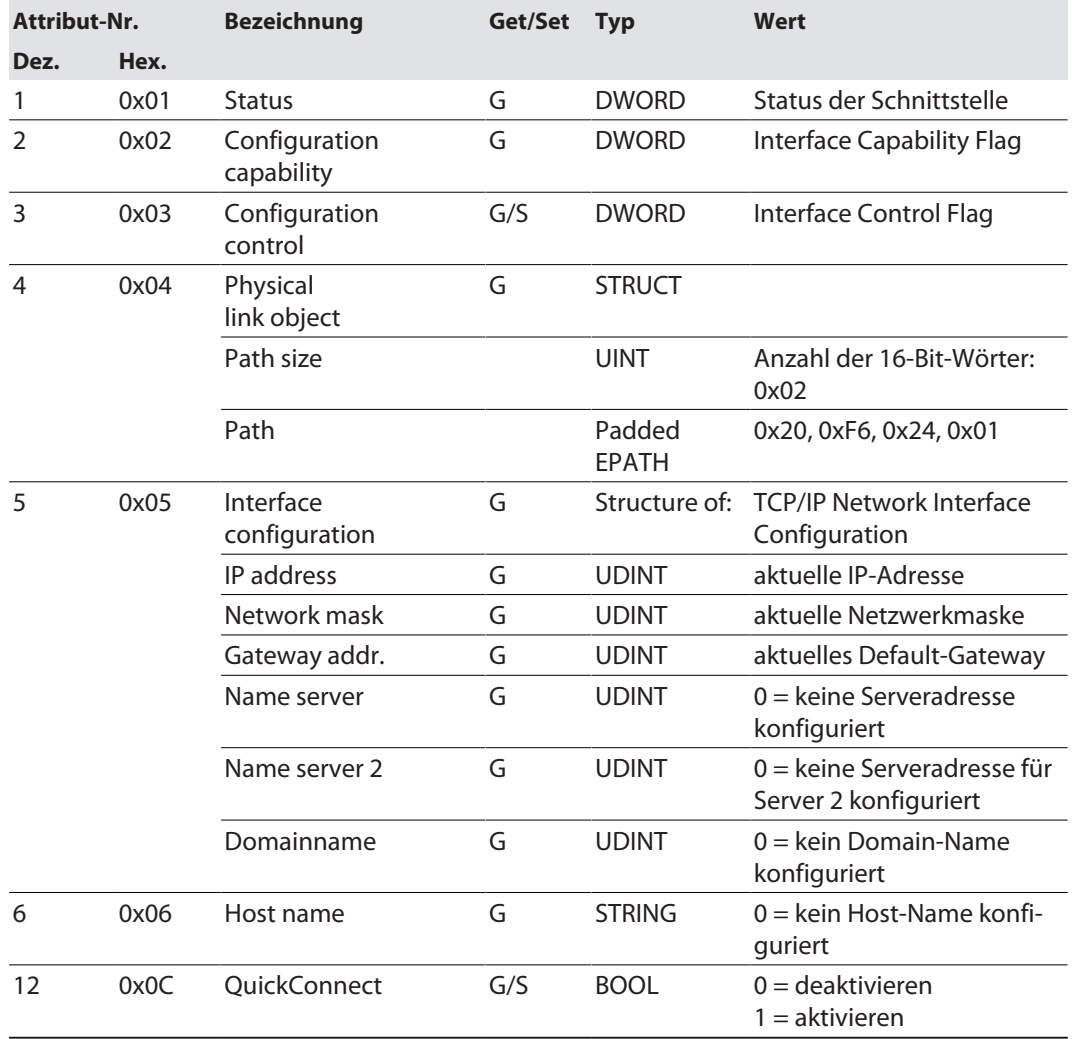

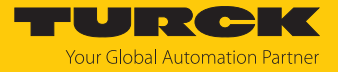

#### **Allgemeine Dienste (Common Services)**

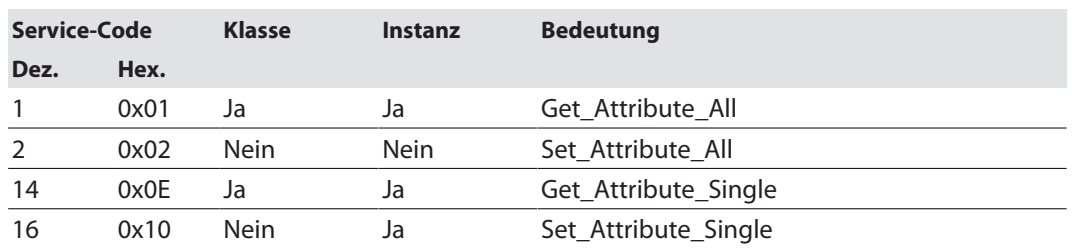

#### **Interface-Status**

Dieses Status-Attribut zeigt den Status der TCP/IP-Netzwerkschnittstelle an.

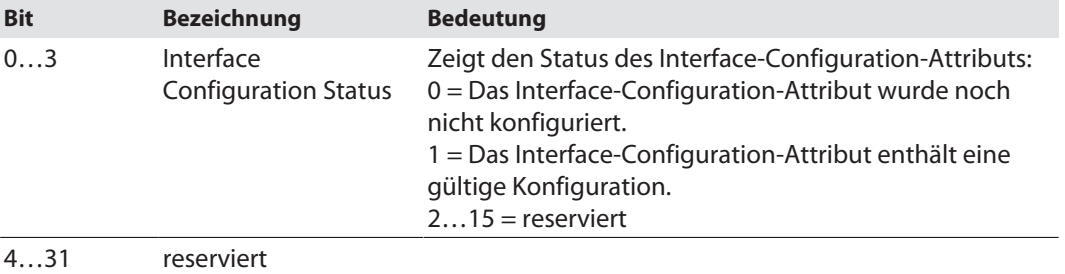

## **Configuration Capability**

Das Configuration-Capability-Attribut gibt an, inwiefern das Gerät optionale Netzwerk-Konfigurations-Mechanismen unterstützt.

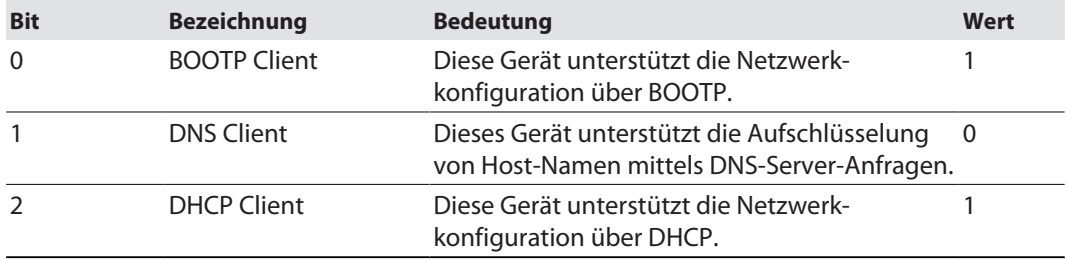

## **Configuration Control**

Das Configuration-Control-Attribut wird zur Steuerung der Netzwerk-Konfiguration verwendet.

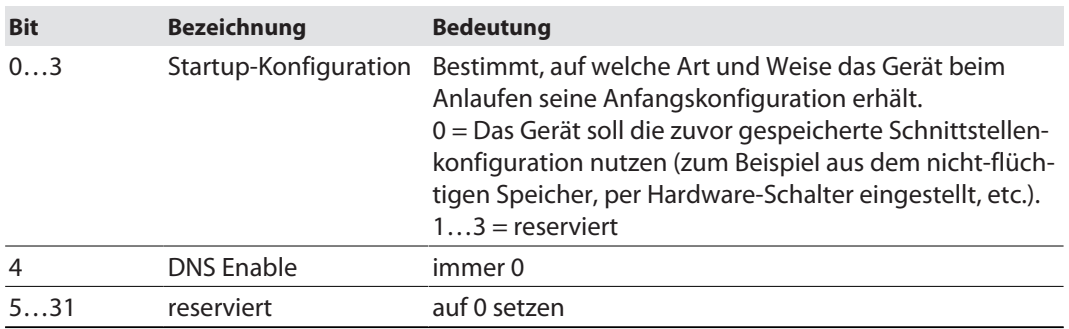

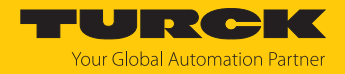

#### **Interface Configuration**

Dieses Attribut enthält die erforderlichen Konfigurationsparameter für den Betrieb eines TCP/ IP-Geräts.

Um dieses Attribut zu verändern, wie folgt vorgehen:

- Attribut auslesen.
- Parameter ändern.
- Attribut setzen.
- $\Rightarrow$  Das TCP/IP-Interface-Objekt setzt die neue Konfiguration nach Beendigung des Schreib-Vorgangs. Ist der Wert der Bits der Startup Configuration 0 (Configuration-Control-Attribut), wird die neue Konfiguration im nicht-flüchtigen Speicher abgelegt.

Das Gerät antwortet nicht auf den Set-Befehl, bevor die Werte sicher im nicht-flüchtigen Speicher abgelegt sind.

Der Versuch, eine der Komponenten des Interface-Configuration-Attributs mit ungültigen Werten zu beschreiben, führt zu einem Fehler (Status-Code 0x09), der dann vom Set-Dienst zurückgemeldet wird. Wird die Anfangs-Konfiguration über BOOTP oder DHCP vorgegeben, sind die Komponenten des Attributs alle 0, bis eine Antwort über BOOTP oder DHCP kommt. Nach der Antwort des BOOTP- oder DHCP-Servers zeigt das Attribut die übermittelten Werte.

#### **Host Name**

Das Attribut enthält den Namen des Geräte-Hosts. Es wird verwendet, wenn das Gerät die DHCP-DNS Update-Funktionalität unterstützt und so konfiguriert wurde, dass es die Start-Konfiguration vom DHCP-Server erhält. Dieser Mechanismus erlaubt dem DHCP-Client, seinen Host-Namen an die DHCP-Server weiterzuleiten. Der DHCP-Server aktualisiert dann die DNS-Daten für den Client.

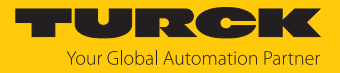

# 7.5.5 Vendor Specific Classes (VSC)

Gateway Class (VSC 100)

Diese Klasse enthält alle Informationen, die das gesamte Gerät betreffen.

#### **Attribut-Nr. Bezeichnung Get/Set Typ Bedeutung Dez. Hex.** 109 0x6D Device-Status G STRUCT Enthält den Modulstatus. 115 0x73 On IO connection G/S timeout ENUM USINT Reaktion bei der Überschreitung des Zeitlimits für eine I/O-Verbindung: 0: SWITCH IO FAULTED (0): Die Kanäle werden auf den Ersatzwert geschaltet. 1: SWITCH IO OFF (1): Die Ausgänge werden auf 0 gesetzt. 2: SWITCH IO HOLD (2): Keine weiteren Änderungen an I/O-Daten. Die Ausgänge werden gehalten. 138 0x8A GW Status-Register G/S DWORD Aktiviert oder deaktiviert das Einblenden des Status-Worts in die Eingangsdaten des Geräts. Das Aktivieren bzw. Deaktivieren des Status-Worts ist nur in der Assembly-Instanz 103 möglich. 139 0x8B GW Control-Register G/S DWORD Aktiviert oder deaktiviert das Einblenden des Control-Worts in die Ausgangsdaten des Geräts. Das Aktivieren bzw. Deaktivieren des Control-Worts ist nur in der Assembly-Instanz 104 möglich. 140 0x8C Disable Protocols G/S UINT Deaktivierung des verwendeten Ethernet-Protokolls Bit 0: Deaktiviert EtherNet/IP (kann über die EtherNet/IP-Schnittstelle nicht deaktiviert werden) Bit 1: Deaktiviert Modbus TCP Bit 2: Deaktiviert PROFINET Bit 15: Deaktiviert den Webserver

#### **Object Instance 2, Gateway Instance**

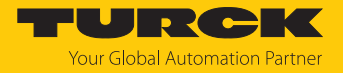

## Class 199 (0xC7) – Motor 1…4

Diese Klasse enthält eine Instanz pro Kanal für die Motoransteuerung "Motor 1...4" (Steckplatz X4…X7).

| Attr.<br>Dez.  | Hex. | <b>Bedeutung</b>                               | Get/Set | <b>Type</b>  | <b>Beschreibung</b>                                                                                                    |
|----------------|------|------------------------------------------------|---------|--------------|----------------------------------------------------------------------------------------------------|
| 1              | 0x01 | Operation mode                                 | G/S     | <b>USINT</b> | 0: No change                                                                                                    |
|                |      |                                                |         |              | 1: Position mode                                                                                                    |
|                |      |                                                |         |              | 3: Velocity                                                                                                    |
|                |      |                                                |         |              | 6: Homing                                                                                                    |
|                |      |                                                |         |              | 13: Digital Mode                                                                                                    |
| $\overline{2}$ |      | 0x02 Motor attached                            | G/S     | <b>USINT</b> | 0: nein                                                                                                    |
|                |      |                                                |         |              | 1:ja                                                                                                    |
| 3              |      | 0x03 Lock Motor Mode                           | G/S     | <b>USINT</b> | $0:$ nein                                                                                                    |
|                |      |                                                |         |              | 1:ja                                                                                                    |
| 4              |      | 0x04 Lock Ramp                                 | G/S     | <b>USINT</b> | 0: nein                                                                                                    |
|                |      |                                                |         |              | 1:ja                                                                                                    |
| 5              |      | 0x05 Lock Position                             | G/S     | <b>USINT</b> | $0:$ nein                                                                                                    |
|                |      |                                                |         |              | 1:ja                                                                                                    |
| 6              |      | 0x06 Ramp Acceleration<br>[mm/s <sup>2</sup> ] | G/S     | <b>UINT</b>  |                                                                                                    |
| 7              | 0x07 | Ramp Deceleration<br>[mm/s <sup>2</sup> ]      | G/S     | <b>UINT</b>  |                                                                                                    |
| 8              |      | 0x08 Motor status output                       | G/S     | <b>USINT</b> | 0: not execute<br>1: OK-high channel 4<br>2: OK-high channel 5<br>3: OK-high channel 6<br>4: OK-high channel 7<br>5: Fault-high channel 4<br>6: Fault-high channel 5<br>7: Fault-high channel 6<br>8: Fault-high channel 7                                                                                                    |
| 9              |      | 0x09 Input 1 digital mode                      | G/S     | <b>USINT</b> | 0: not execute<br>1: Active high - channel 0<br>2: Active high - channel 1<br>3: Active high - channel 2<br>4: Active high - channel 3<br>5: Active high - channel 4<br>6: Active high - channel 5<br>7: Active high - channel 6<br>8: Active high - channel 7<br>9: Active low - channel 0<br>10: Active low - channel 1<br>11: Active low - channel 2<br>12: Active low - channel 3<br>13: Active low - channel 4<br>14: Active low - channel 5<br>15: Active low - channel 6<br>16: Active low - channel 7 |

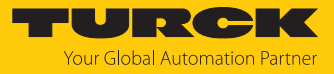

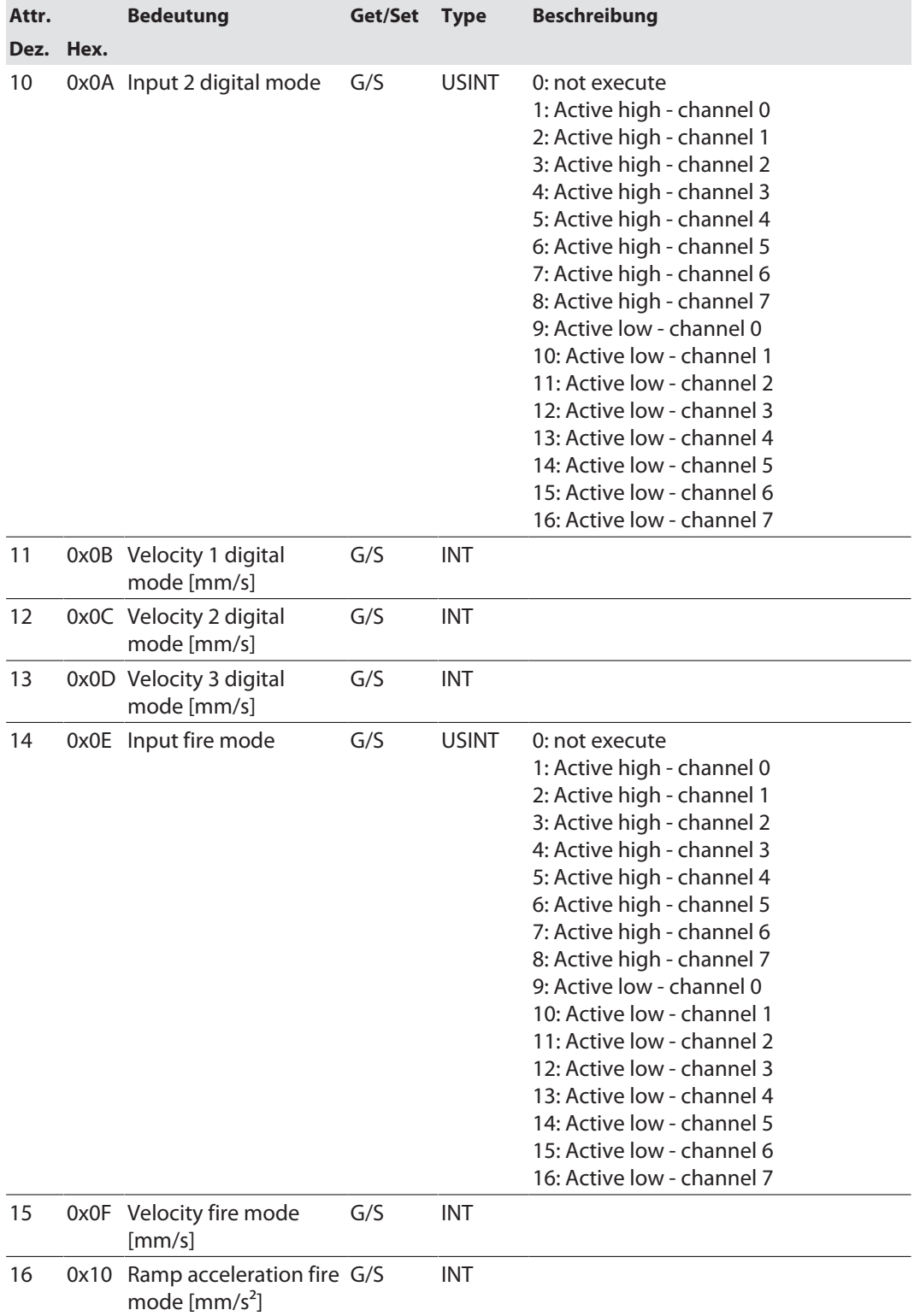

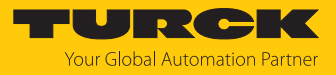

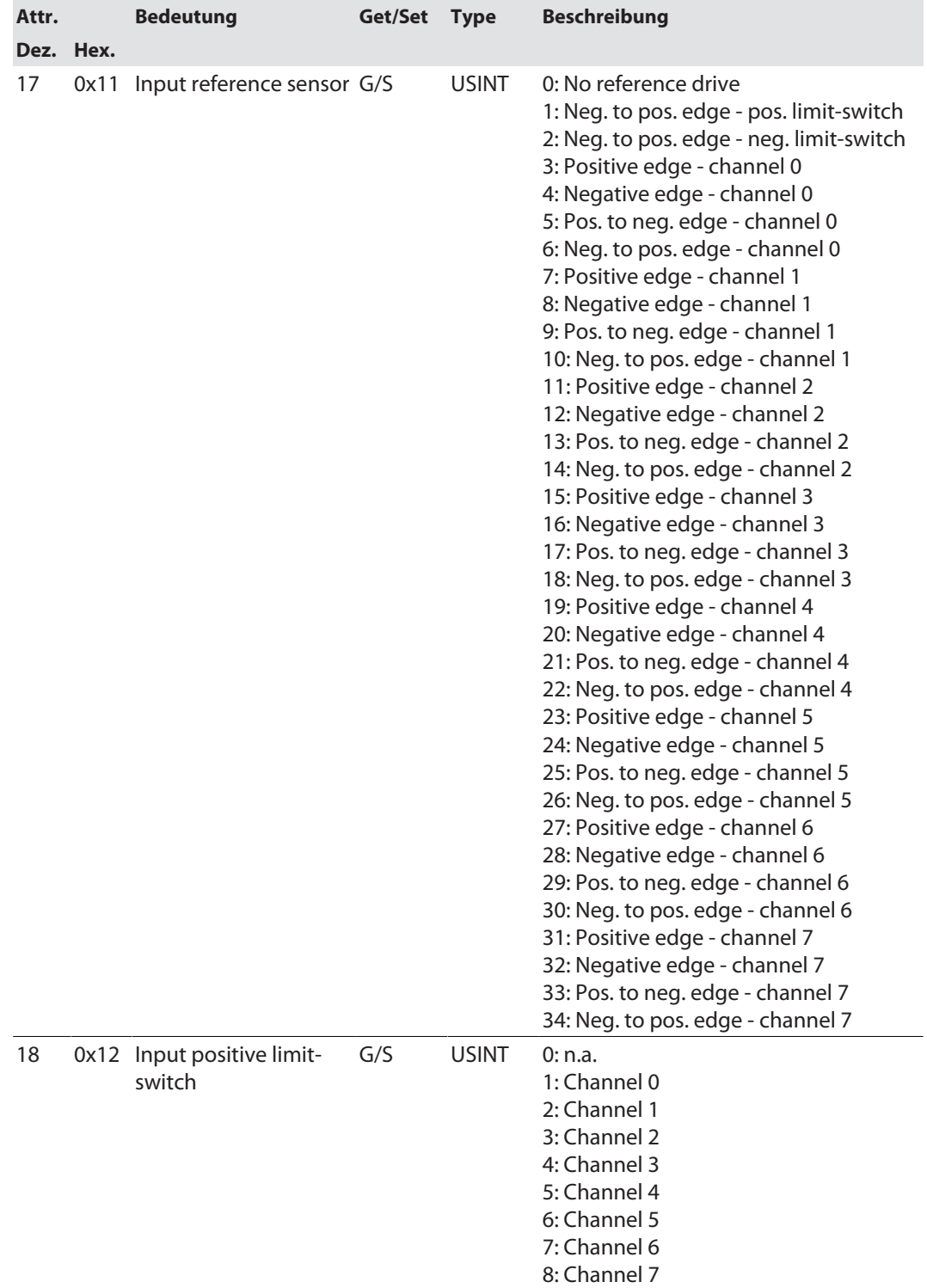

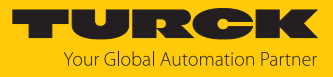

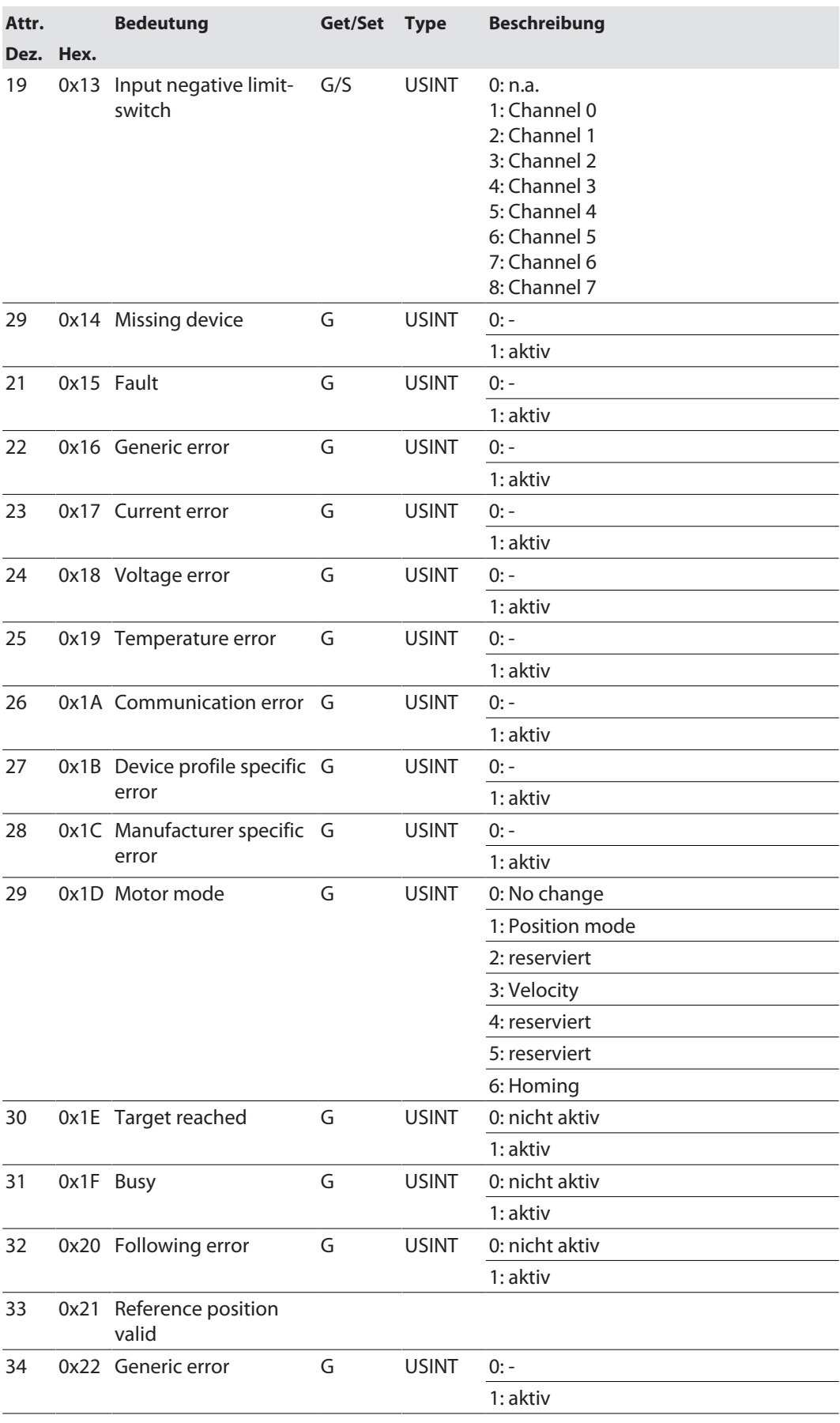

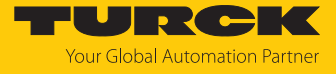

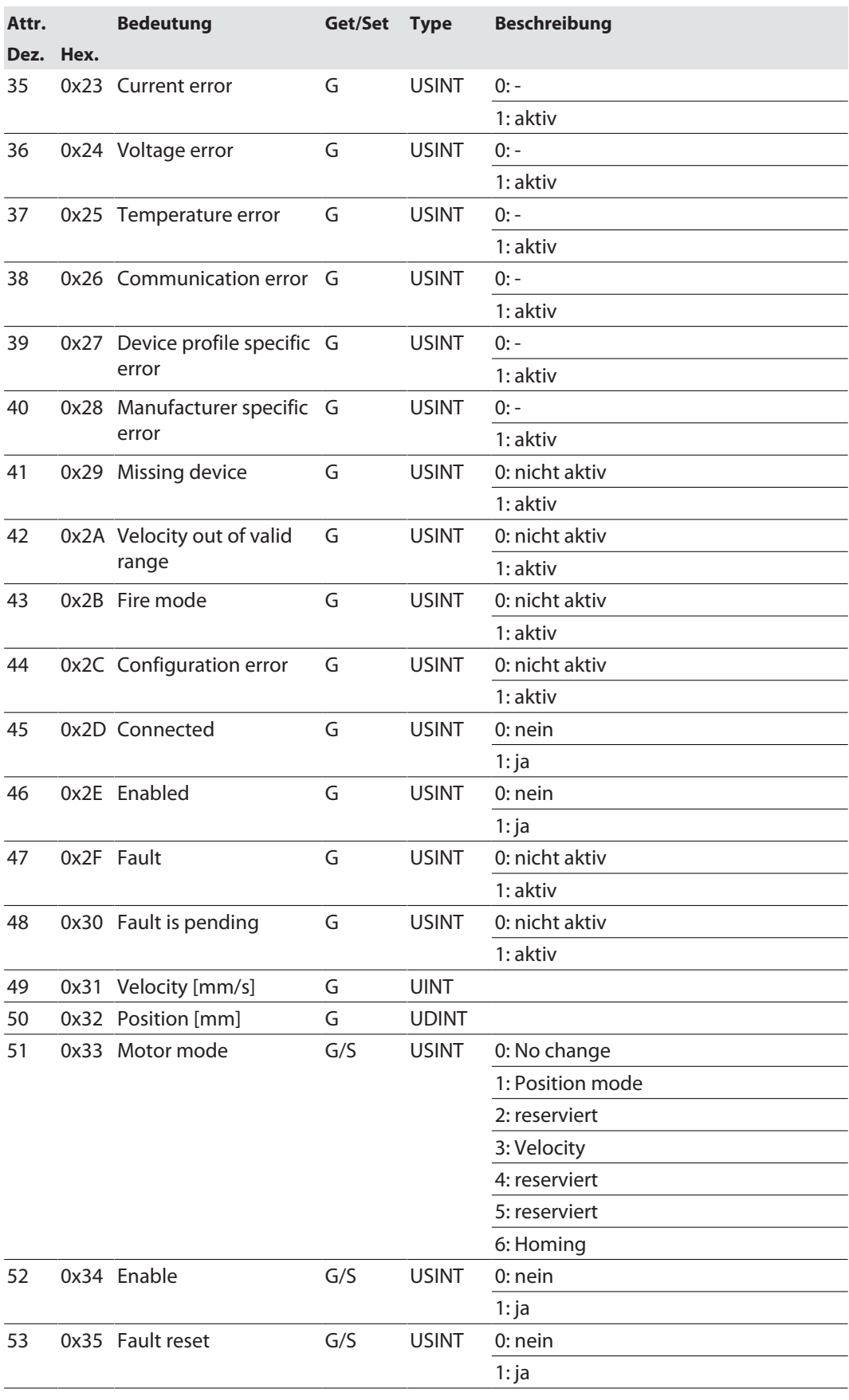

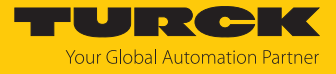

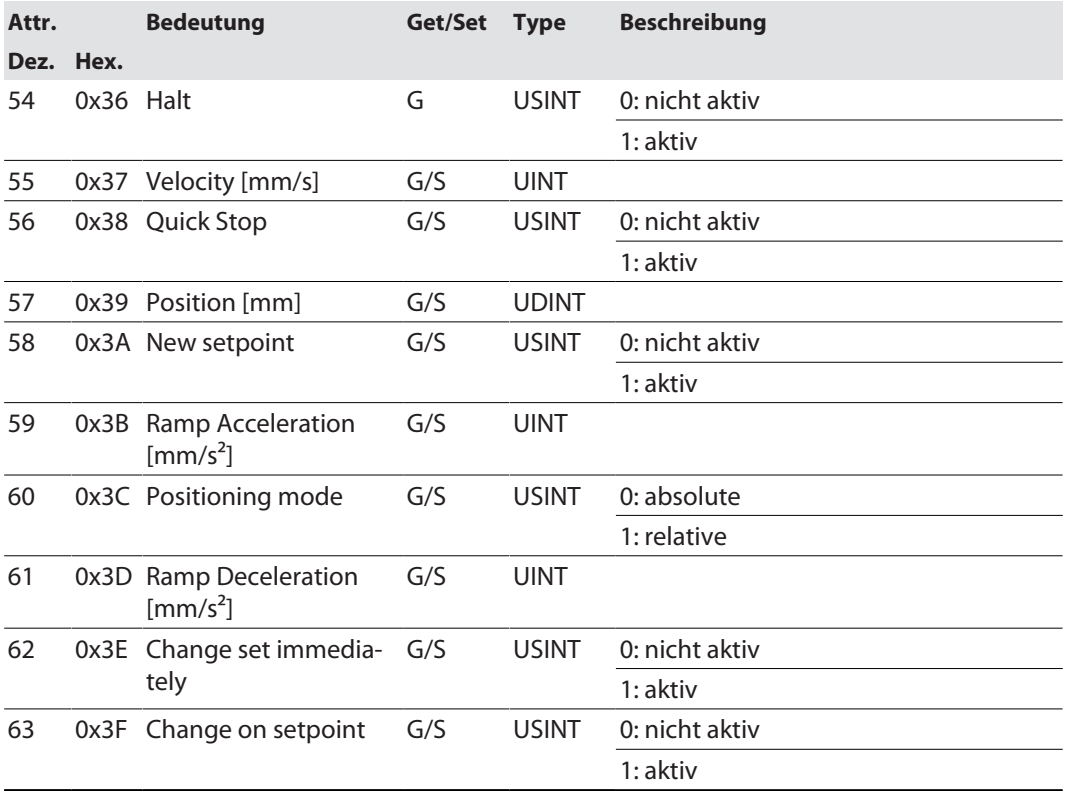

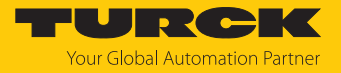

# Class 191 (0xBF) – DXP

Diese Klasse enthält Daten und Parameter für die digitalen Kanäle des Geräts.

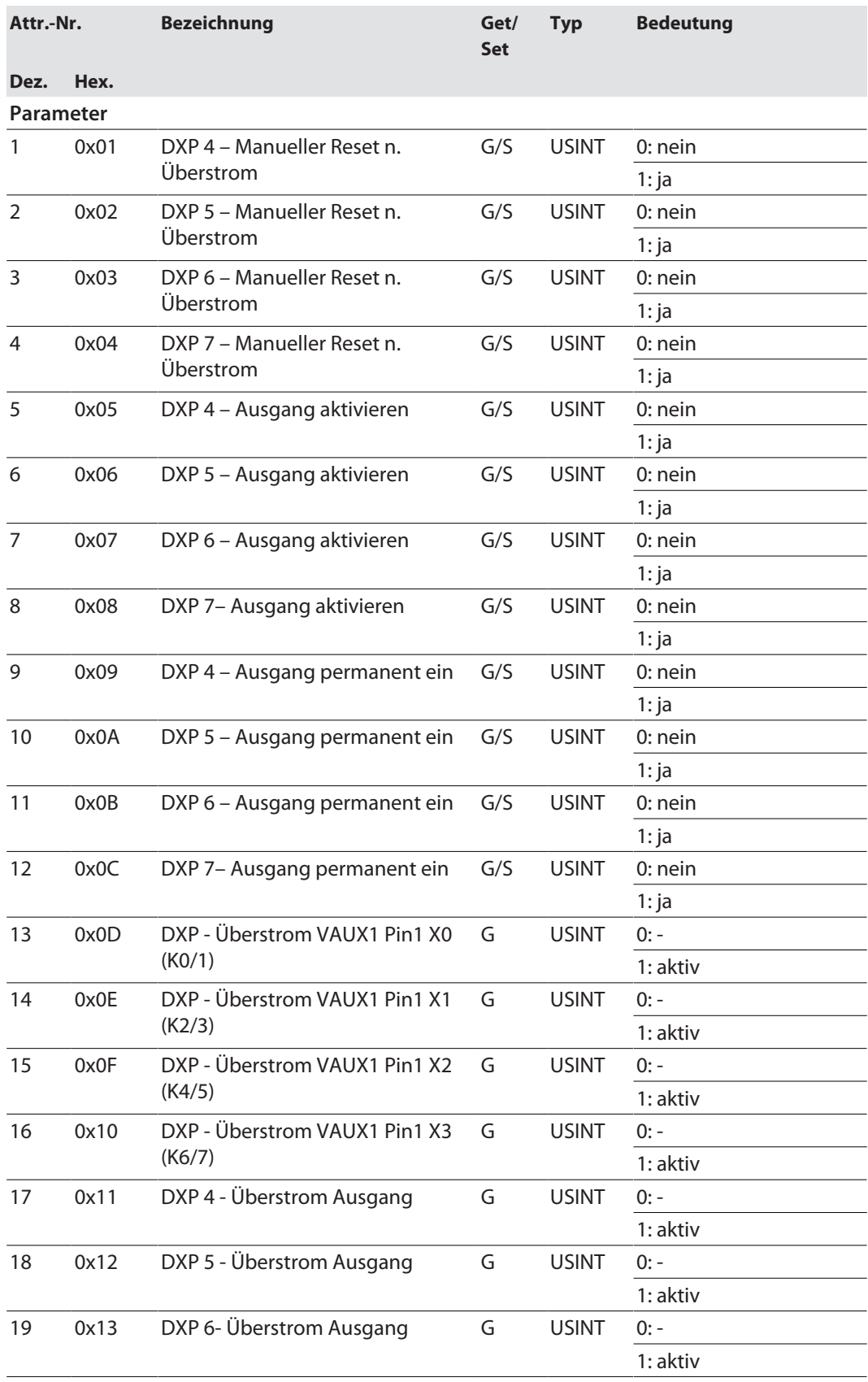

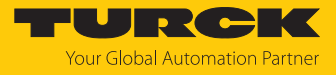

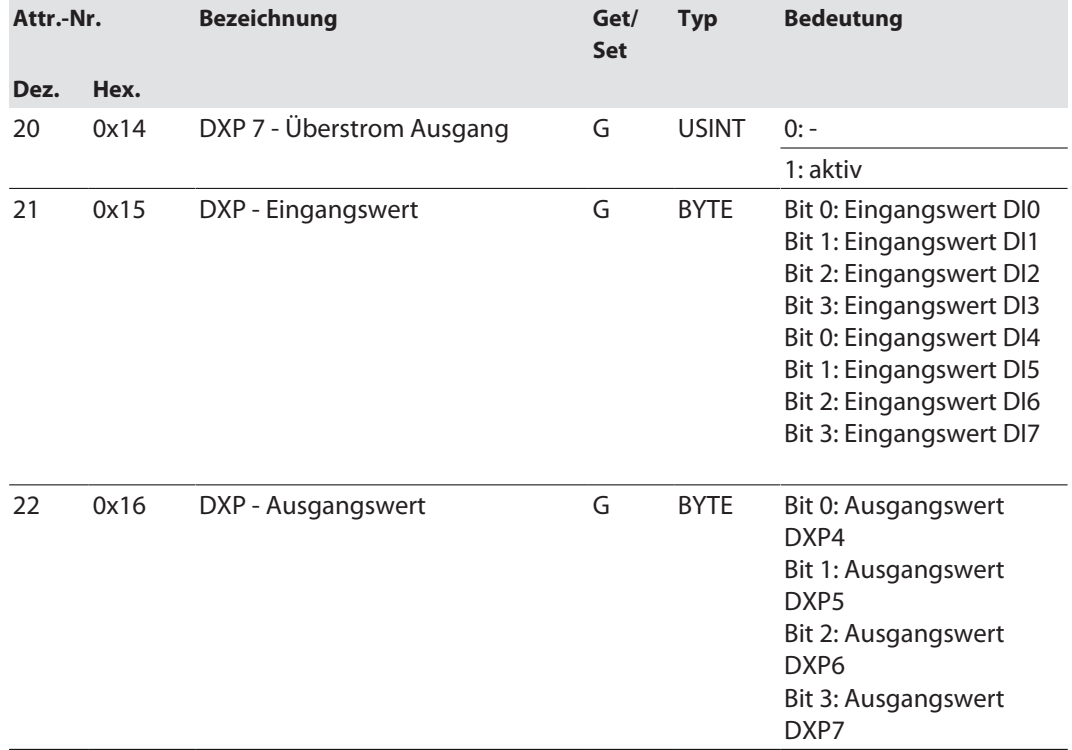
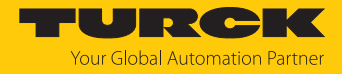

# 7.6 Gerät an eine Rockwell-Steuerung mit EtherNet/IP anbinden

Verwendete Hardware

In diesem Beispiel werden die folgenden Hardware-Komponenten verwendet:

- Rockwell-Steuerung ControlLogix 1756-L72, Logix 5572
- Rockwell Scanner 1756-EN2TR
- Blockmodul TBEN-LLH-4RMC

#### Verwendete Software

In diesem Beispiel wird die folgende Software verwendet:

- Rockwell Studio5000
- Komplexe EDS-Datei "TBEN-LLH-4RMC.eds" als Teil der Datei "TBEN-L\_ETHERNETIP.zip" (kostenfrei als Download erhältlich unter **[www.turck.com](http:%5C%5Cwww.turck.com)**)

#### Voraussetzungen

- Ein neues Projekt ist in einer Instanz der Programmiersoftware Studio5000 angelegt.
- Die Steuerung und der Scanner wurden dem Projekt hinzugefügt.

#### 7.6.1 EDS-Datei installieren

► FDS-Wizard über **Tools → Hardware Installation Tool** aufrufen.

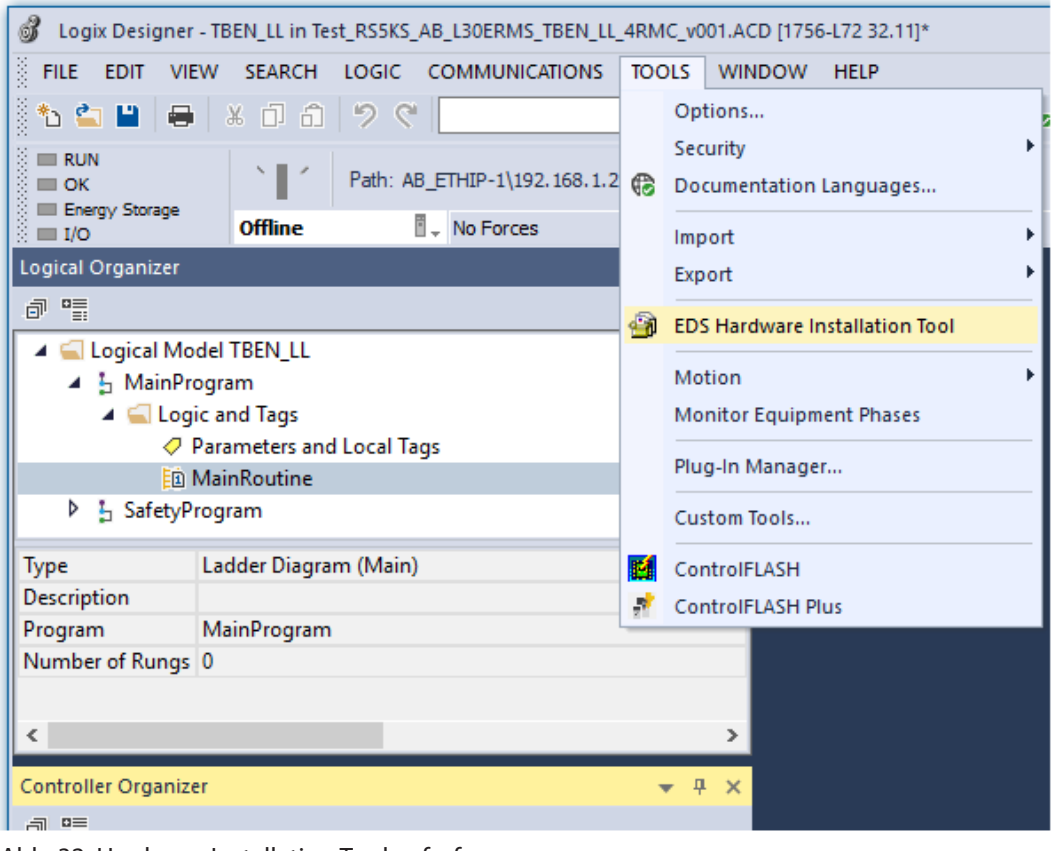

Abb. 32: Hardware Installation Tool aufrufen

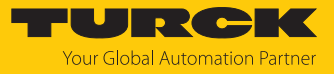

Den Anweisungen im Wizard folgen, um die EDS-Datei zu installieren.

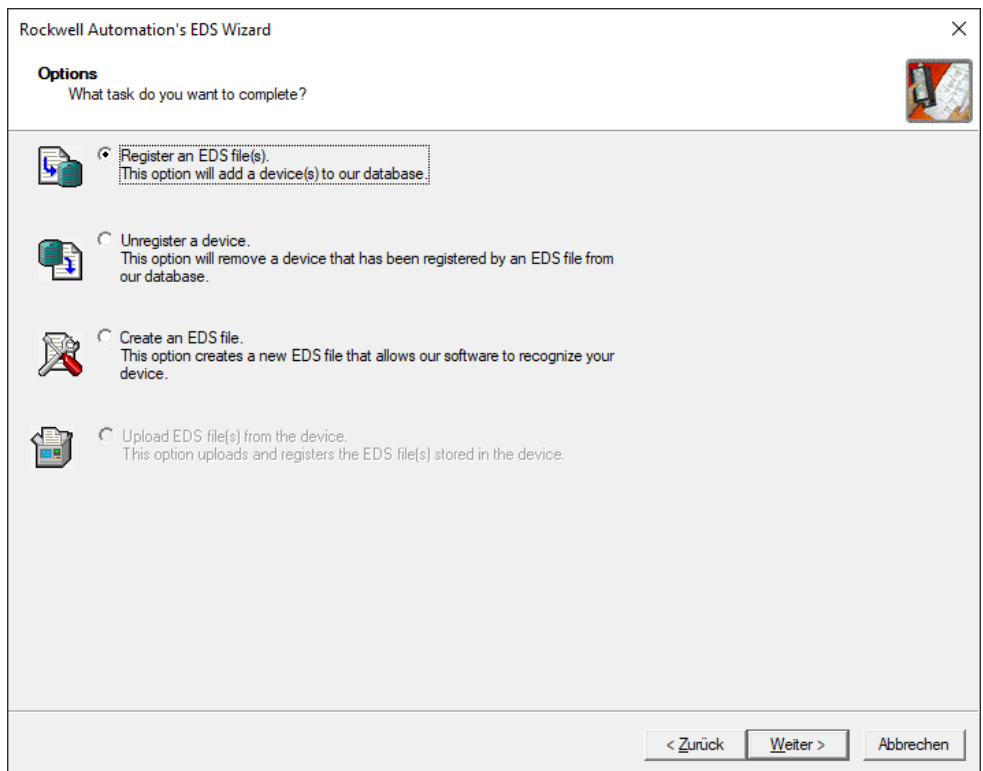

Abb. 33: EDS Wizard

 $\Rightarrow$  Das Gerät wird als Communications Adapter registriert und kann später im Projekt als Device zum Projekt hinzugefügt werden.

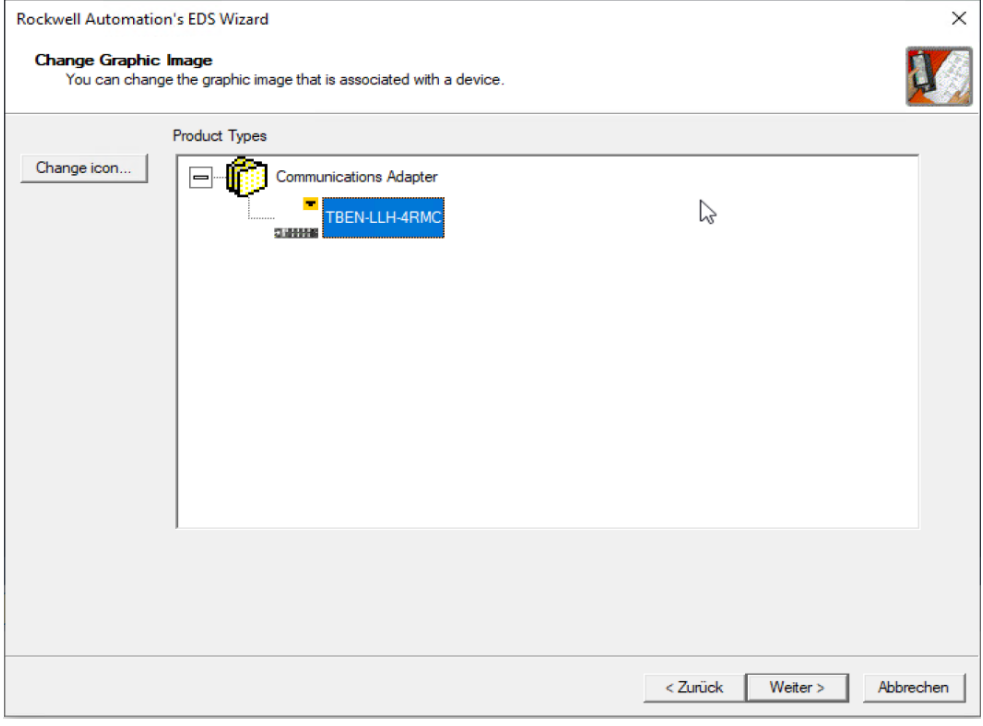

Abb. 34: Gerät als Communications Adapter registrieren

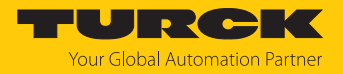

# 7.6.2 Gerät zum Projekt hinzufügen

 Im Projektbaum Kontextmenü per Rechstklick auf den Eintrag des Scanners öffnen und **New Module** anklicken.

|                                                                                                    |    |                                                 |             | 具          | $\times$ |
|----------------------------------------------------------------------------------------------------|----|-------------------------------------------------|-------------|------------|----------|
| 懦<br>卣                                                                                                    |    |                                                 |             |            |          |
| Controller TBEN_LL<br>○ Controller Tags<br>Controller Fault Handler<br>Power-Up Handler<br>I ⊆ Tasks<br>▲ < 1 MainTask<br><b>D</b> I <sub>n</sub> MainProgram<br>$\blacktriangleleft$ (- $\blacktriangleright$ Safety Task<br><b>D L</b> SafetyProgram<br>Unscheduled<br>Motion Groups<br>Ungrouped Axes<br>Assets<br><b>T<sub>SE</sub></b> Logical Model<br>I/O Configuration<br>▲ ■ 1756 Backplane, 1756-A17<br>[0 [0] 1756-L72 TBEN_LL |    |                                                 |             |            |          |
| [ [1] 1756-EN2TR Scanner<br>4.                                                                                                    | Ħ  | New Module                                      |             |            |          |
| 器 Ethernet                                                                                                    |    | Discover Modules                                |             |            |          |
|                                                                                                    | Ж  | Cut                                             |             | $Strg+X$   |          |
|                                                                                                    |    |                                                 |             |            |          |
|                                                                                                    | n. | Copy                                            |             | $Strg + C$ |          |
|                                                                                                    | ĥ  | Paste                                           |             | $Strg+V$   |          |
|                                                                                                    |    | <b>Delete</b>                                   |             | Entf       |          |
|                                                                                                    |    | <b>Cross Reference</b>                          |             | $Strg + E$ |          |
|                                                                                                    |    | <b>Launch RSNetWorx</b><br><b>Audit Network</b> |             |            |          |
|                                                                                                    |    | Export Module                                   |             |            |          |
|                                                                                                    |    | Include in Tracking Group                       |             |            |          |
|                                                                                                    |    | <b>Properties</b>                               | Alt+Eingabe |            |          |
|                                                                                                    |    | Print                                           |             |            |          |

Abb. 35: Gerät zum Projekt hinzufügen

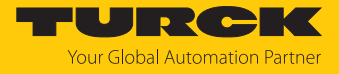

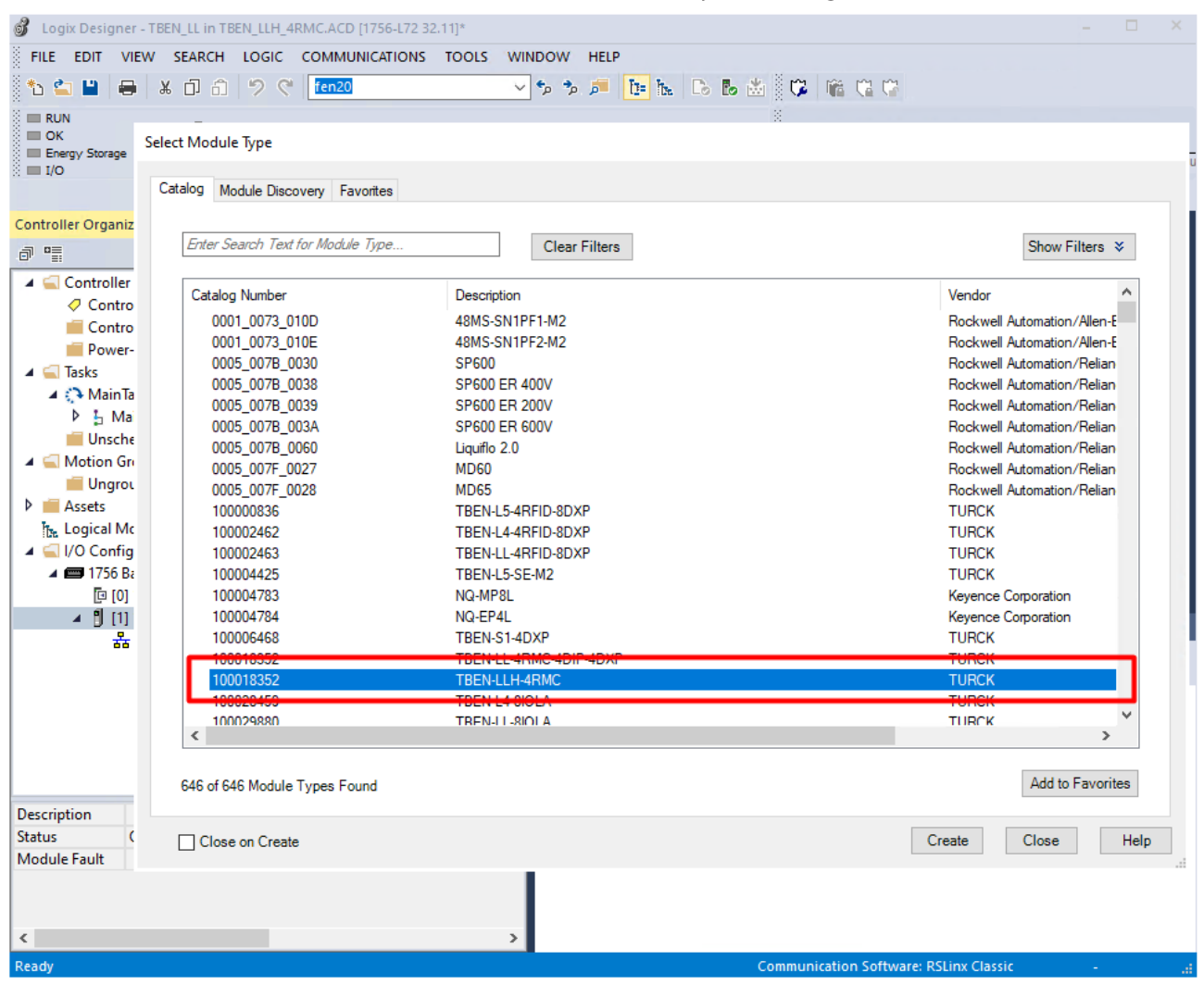

TBEN-LLH-4RMC auswählen und zum Projekt hinzufügen.

Abb. 36: Gerät auswählen

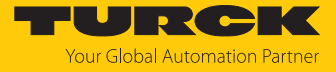

▶ Im Fenster New Module → General Gerätenamen und IP-Adresse des Geräts eingeben.

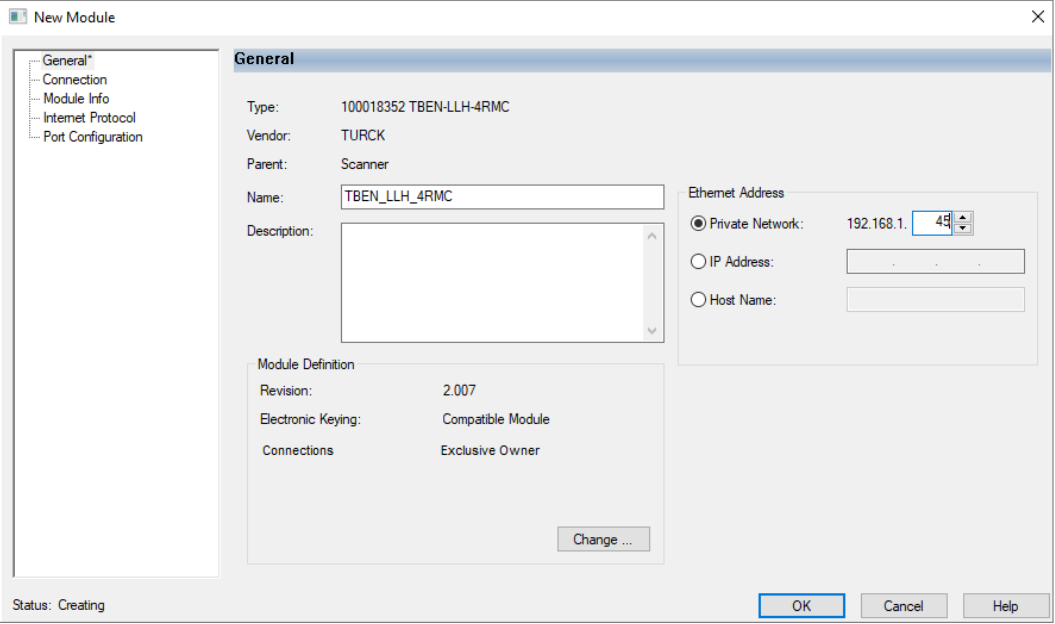

Abb. 37: New Module, Name und IP-Adresse einstellen

Optional: Verbindung einstellen.

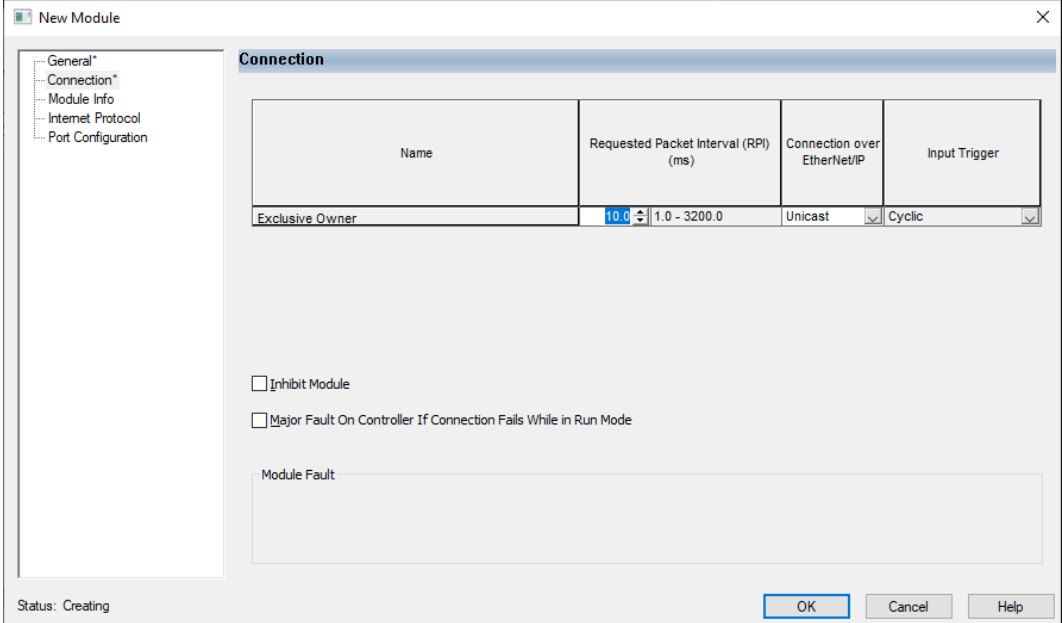

Abb. 38: New Module, Verbindungsparameter

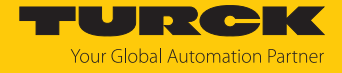

 $\Rightarrow$  Das Gerät erscheint als Ethernet-Slave im Projektbaum.

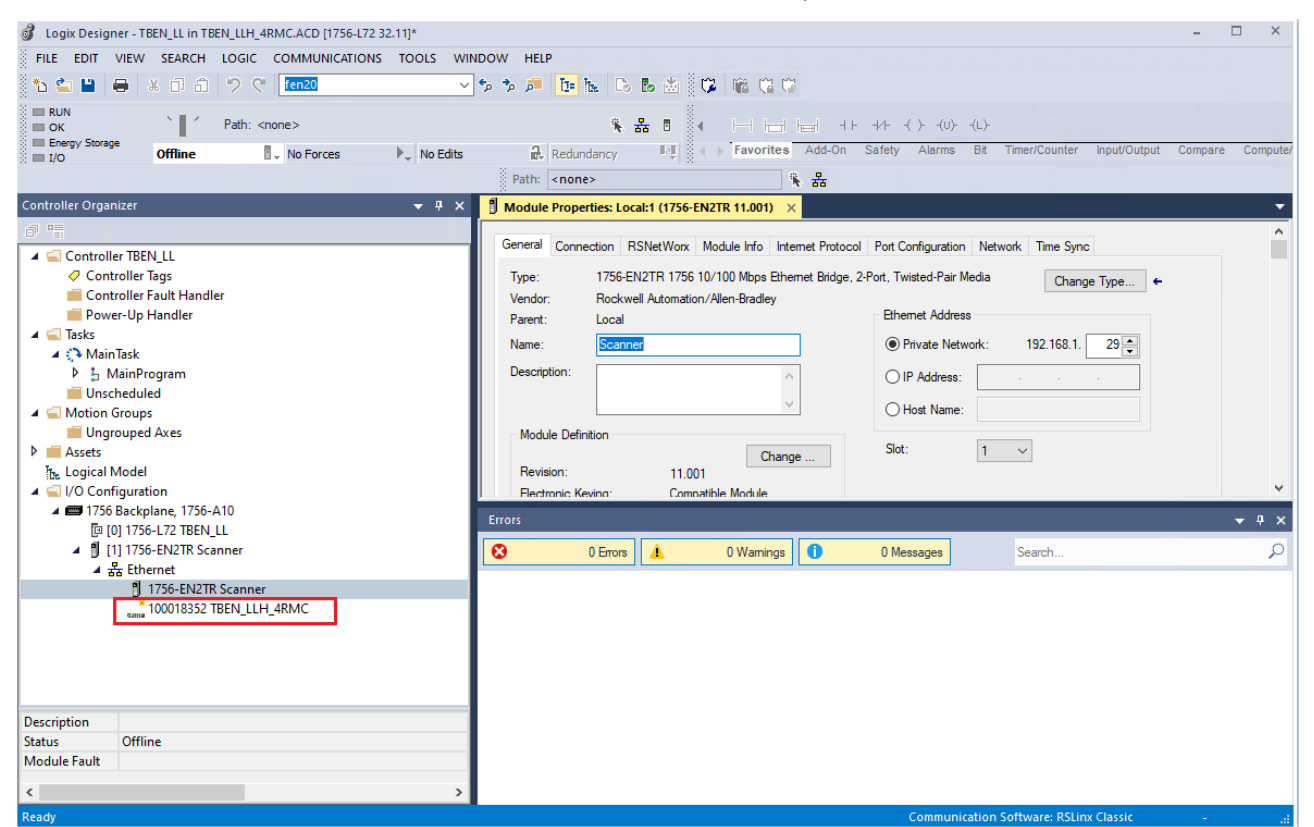

Abb. 39: Gerät im Projektbaum

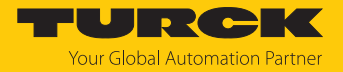

#### 7.6.3 Gerät parametrieren

- Controller Tags des Geräts öffnen.
- Gerät über die Controller Tags für die Konfiguration TBEN\_LLH\_4RMC:C und die Prozess-Ausgangsdaten TBEN\_LLH\_4RMC:O konfigurieren. Das Kapitel "Parametrieren und Konfigurieren" enthält Beispiele für das Konfigurieren des Geräts [\[](#page-89-0)[}](#page-89-0) [90\].](#page-89-0)

| Logix Designer - TBEN_LL in TBEN_LLH_4RMC.ACD [1756-L72 32.11]*<br>VIEW SEARCH LOGIC COMMUNICATIONS TOOLS<br><b>FILE</b><br><b>EDIT</b>                                       | WINDOW HELP                                                                                                    |                                               | □                                    |
|----------------------------------------------------------------------------------------------------|----------------------------------------------------------------------------------------------------|-----------------------------------------------|--------------------------------------|
| 36 日 6<br>fen20<br>≏<br>$\blacksquare$<br>っぺ<br>*۱<br>н<br>$\equiv$ RUN<br>Path: <none><br/><math>\equiv</math> OK<br/>Energy Storage<br/>No Forces<br/><b>Offline</b></none> | V D M D M D & B & C M M C C<br><b>後品目</b><br>$-34.$<br>Tell & + Favorites Add-On Safety Alarms Bit<br>$\mathbb{R}$ Redundancy | Input/Output<br>Timer/Counter                 | Compare<br>Compute,                  |
| $\blacktriangleright$ No Edits<br>$\blacksquare$ I/O                                                                                                    | 業 品<br>Path: <none></none>                                                                                                    |                                               |                                      |
| <b>Controller Organizer</b><br>$\bullet$ # $\times$                                                                                                    | Module Properties: Local:1 (1756-EN2TR 11.001)<br>○ Controller Tags - TBEN_LL(controller) ×                                   |                                               |                                      |
| 5日                                                                                                    | Show: All Tags<br><b>FITBEN_LL</b><br>Scope:<br>$\checkmark$                                                                  | Enter Name Filter.<br>$\checkmark$            |                                      |
| Controller TBEN_LL<br>○ Controller Tags                                                                                                    | <b>Name</b><br>TBEN_LLH_4RMC:C.DXP_7_Activate_output                                                                          | $z =  $ $\triangle$ Value<br>← Forc ← Style   | Decimi                               |
| Controller Fault Handler<br>Power-Up Handler                                                                                                    | TBEN_LLH_4RMC:C.DXP_4_Output_Permanently_On                                                                                   | $\mathbf{0}$                                  | <b>Seroperties</b><br>Decima         |
| $\blacktriangle$ $\blacksquare$ Tasks                                                                                                    | TBEN_LLH_4RMC:C.DXP_5_Output_Permanently_On                                                                                   | $\mathbf{0}$                                  | Decima                               |
| ⊿ (→ MainTask<br>$\triangleright$ $\frac{1}{2}$ MainProgram                                                                                                    | TBEN_LLH_4RMC:C.DXP_6_Output_Permanently_On                                                                                   | $\overline{0}$                                | Decima                               |
| Unscheduled                                                                                                    | TBEN_LLH_4RMC:C.DXP_7_Output_Permanently_On                                                                                   | $\mathbf{0}$                                  | Decimi                               |
| A Motion Groups                                                                                                    | TBEN_LLH_4RMC:C.Motor_1_Operation_mode                                                                                        | $\overline{0}$                                | Decima                               |
| Ungrouped Axes<br>$\triangleright$ $\blacksquare$ Assets                                                                                                    | ▲ TBEN_LLH_4RMC:C.Motor_1_Motor_attached                                                                                      | 1                                             | Decima                               |
| <b>T<sub>he</sub></b> Logical Model                                                                                                    | TBEN_LLH_4RMC:C.Motor_1_Motor_attached.0                                                                                      | 11                                            | Decima                               |
| 4 /O Configuration                                                                                                    | TBEN_LLH_4RMC:C.Motor_1_Motor_attached.1                                                                                      | $\Omega$                                      | Decima                               |
| ▲ 31756 Backplane, 1756-A10<br>[0 [0] 1756-L72 TBEN LL                                                                                                    | TBEN_LLH_4RMC:C.Motor_1_Motor_attached.2                                                                                      | $\Omega$                                      | Decima                               |
| ▲ 1 [1] 1756-EN2TR Scanner                                                                                                    | TBEN_LLH_4RMC:C.Motor_1_Motor_attached.3                                                                                      | $\mathbf{0}$                                  | Decima                               |
| $\triangleq \frac{P}{\sqrt{2}}$ Ethernet                                                                                                    | TBEN_LLH_4RMC:C.Motor_1_Motor_attached.4                                                                                      | $\mathbf{0}$                                  | Decima                               |
| fl 1756-EN2TR Scanner<br>100018352 TBEN_LLH_4RMC                                                                                                    | TBEN_LLH_4RMC:C.Motor_1_Motor_attached.5                                                                                      | $\Omega$                                      | Decima                               |
|                                                                                                    | TBEN_LLH_4RMC:C.Motor_1_Motor_attached.6                                                                                      | $\Omega$                                      | Decima                               |
|                                                                                                    | TBEN_LLH_4RMC:C.Motor_1_Motor_attached.7                                                                                      | $\mathbf{0}$                                  | Decima                               |
|                                                                                                    | > TBEN_LLH_4RMC:C.Motor_1_Lock_Motor_Mode                                                                                     | $\Omega$                                      | Decima                               |
|                                                                                                    | TBEN_LLH_4RMC:C.Motor_1_Lock_Ramp                                                                                             | $\mathbf{0}$                                  | Decima                               |
|                                                                                                    | <b>N. TRENLITH ARMC-C Motor, 1 Lock Boottion</b><br>I Monitor Tags / Edit Tags<br>$\checkmark$                                | $\sim$                                        | Decim:<br>$\rightarrow$              |
|                                                                                                    | <b>Errors</b>                                                                                                    |                                               | $\rightarrow$ $\rightarrow$ $\times$ |
| $\hat{~}$                                                                                                    | $\boldsymbol{\Omega}$<br>$\bullet$<br>0 Errors<br>Α<br>0 Wamings<br>0 Messages                                                | Search                                        | Ω                                    |
| Enter a tag value                                                                                                    |                                                                                                    | <b>Communication Software: RSLinx Classic</b> |                                      |

Abb. 40: Controller Tags (Parameter)

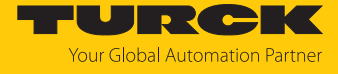

| 63<br>Logix Designer - TBEN_LL in TBEN_LLH_4RMC.ACD [1756-L72 32.11]*                                           |                                                                                             |                                                     | $\Box$<br>$\times$            |
|----------------------------------------------------------------------------------------------------|---------------------------------------------------------------------------------------------|-----------------------------------------------------|-------------------------------|
| EDIT VIEW SEARCH LOGIC COMMUNICATIONS TOOLS<br><b>FILE</b>                                                      | WINDOW HELP                                                                                 |                                                     |                               |
| $\begin{matrix} \bullet & \bullet \\ \bullet & \bullet \end{matrix}$<br>りぐ<br>fen20<br>$\Rightarrow$<br>も?<br>Р | OD m Q & D & D & & Q M G C                                                                  |                                                     |                               |
| $\equiv$ RUN<br>Path: <none><br/><math>\equiv</math> OK<br/>Energy Storage</none>                               | <b>多品目</b><br>84.<br>Redundancy III I Favorites Add-On Safety Alarms Bit Timer/Counter      | Input/Output<br>Compare                             | Compute.                      |
| <b>Offline</b><br><b>L</b> No Forces<br>$\blacktriangleright$ No Edits<br>$\equiv$ I/O                          |                                                                                             |                                                     |                               |
|                                                                                                    | 保品<br>Path: <none></none>                                                                   |                                                     | ÷                             |
| $\bullet$ $\uparrow$ $\times$<br>Controller Organizer<br>5 日                                                    | Module Properties: Local:1 (1756-EN2TR 11.001)<br>○ Controller Tags - TBEN_LL(controller) × |                                                     |                               |
| <b>4 Controller TBEN LL</b>                                                                                     | Show: All Tags<br><b>EITBEN_LL</b><br>$\ddot{\phantom{0}}$<br>Scope:<br>$\checkmark$        | Enter Name Filter.                                  |                               |
| ○ Controller Tags                                                                                               | <b>Name</b>                                                                                 | ← Forc ← Style<br>$\equiv$ $\parallel$ $\sim$ Value |                               |
| Controller Fault Handler                                                                                        | TBEN LLH 4RMC:I1                                                                            | ${}$<br>${}$                                        | <b>Seroperties</b>            |
| Power-Up Handler                                                                                                | <b>4 TBEN LLH 4RMC:01</b>                                                                   | $\{\}$<br>${}$                                      |                               |
| $\blacktriangle$ $\blacksquare$ Tasks<br>⊿ <mark>(<sup>3</sup> MainTask</mark>                                  | - TBEN_LLH_4RMC:O1.Data                                                                     | ${}$                                                | {} Decima                     |
| <b>D L</b> MainProgram                                                                                          | TBEN_LLH_4RMC:O1.Data[0]                                                                    | $\mathbf{0}$                                        | <b>Decima</b>                 |
| Unscheduled                                                                                                    | TBEN_LLH_4RMC:O1.Data[1]                                                                    | $\mathbf{0}$                                        | Decima                        |
| <b>4</b> Motion Groups<br>Ungrouped Axes                                                                        | TBEN_LLH_4RMC:O1.Data[2]                                                                    | $\bf{0}$                                            | <b>Decima</b>                 |
| Assets                                                                                                    | TBEN_LLH_4RMC:O1.Data[3]                                                                    | $\bf{0}$                                            | Decima                        |
| <b>T<sub>R</sub></b> Logical Model                                                                              | - TBEN_LLH_4RMC:O1.Data[4]                                                                  | $\vee$<br> b                                        | <b>Decimi</b>                 |
| 4 / VO Configuration                                                                                            | TBEN_LLH_4RMC:O1.Data[4].0                                                                  | $\bf{0}$                                            | Decimi                        |
| 4 3 1756 Backplane, 1756-A10<br>TO 101 1756-L72 TBEN LL                                                         | TBEN_LLH_4RMC:O1.Data[4].1                                                                  | $\mathbf{0}$                                        | Decimi                        |
| 4 8 [1] 1756-EN2TR Scanner                                                                                      | TBEN_LLH_4RMC:O1.Data[4].2                                                                  | $\mathbf{0}$                                        | Decima                        |
| $\frac{1}{4}$ Ethernet                                                                                          | TBEN_LLH_4RMC:O1.Data[4].3                                                                  | $\mathbf{0}$                                        | Decimi                        |
| 1756-EN2TR Scanner                                                                                              | TBEN LLH 4RMC:01.Data[4].4                                                                  | $\mathbf{0}$                                        | Decima                        |
| 100018352 TBEN_LLH_4RMC                                                                                         | TBEN LLH 4RMC:O1.Data[4].5                                                                  | O                                                   | Decima                        |
|                                                                                                    | TBEN LLH 4RMC: 01. Data[4].6                                                                | $\mathbf{0}$                                        | Decima                        |
|                                                                                                    | TBEN_LLH_4RMC:O1.Data[4].7                                                                  | $\theta$                                            | Decima                        |
|                                                                                                    | TBEN_LLH_4RMC:01.Data[5]                                                                    | $\mathbf{0}$                                        | Decima                        |
|                                                                                                    | A TREN II H ARMC-01 Data[6]<br>$\vert$ < $\vert$                                            | $\sim$                                              | Decimi <sup>V</sup>           |
|                                                                                                    | <b>Errors</b>                                                                               |                                                     | 4<br>$\overline{\phantom{a}}$ |
| $\overline{\phantom{a}}$                                                                                        | $\boldsymbol{\omega}$<br>$\bullet$<br>0 Errors<br>0 Wamings<br>0 Messages<br>Δ              | Search                                              | ρ                             |
| Enter a tag value                                                                                               |                                                                                             | <b>Communication Software: RSLinx Classic</b>       |                               |

Abb. 41: Controller Tags (Outputs)

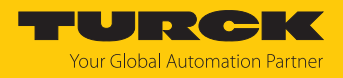

# 8 Parametrieren und Konfigurieren

### <span id="page-80-0"></span>8.1 Parameter

Das Gerät hat zwei Byte allgemeine Modulparameter, sechs Byte Parameter für die digitalen Kanäle und 32 Byte Parameter für jeden Motorkanal.

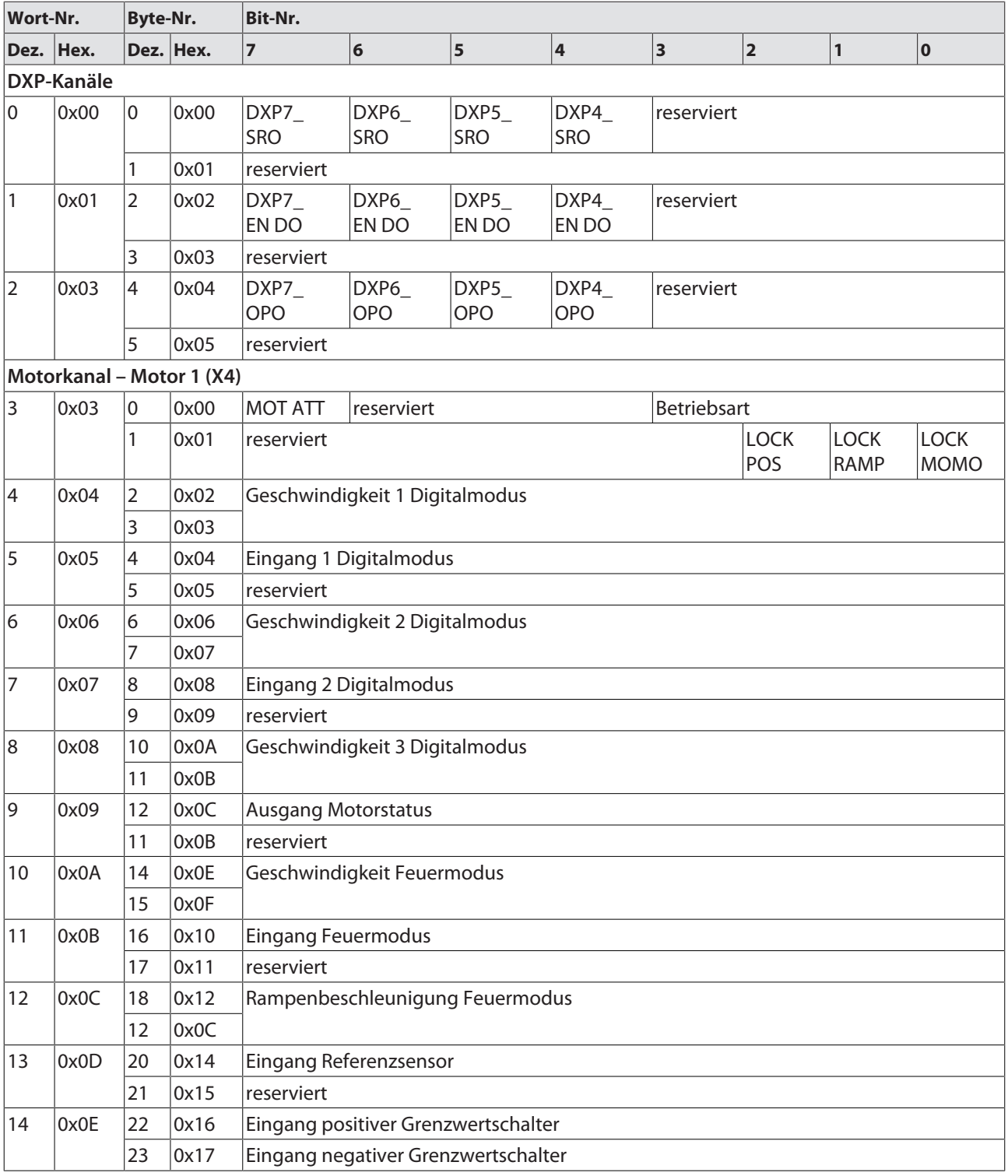

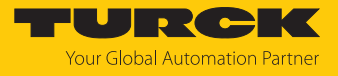

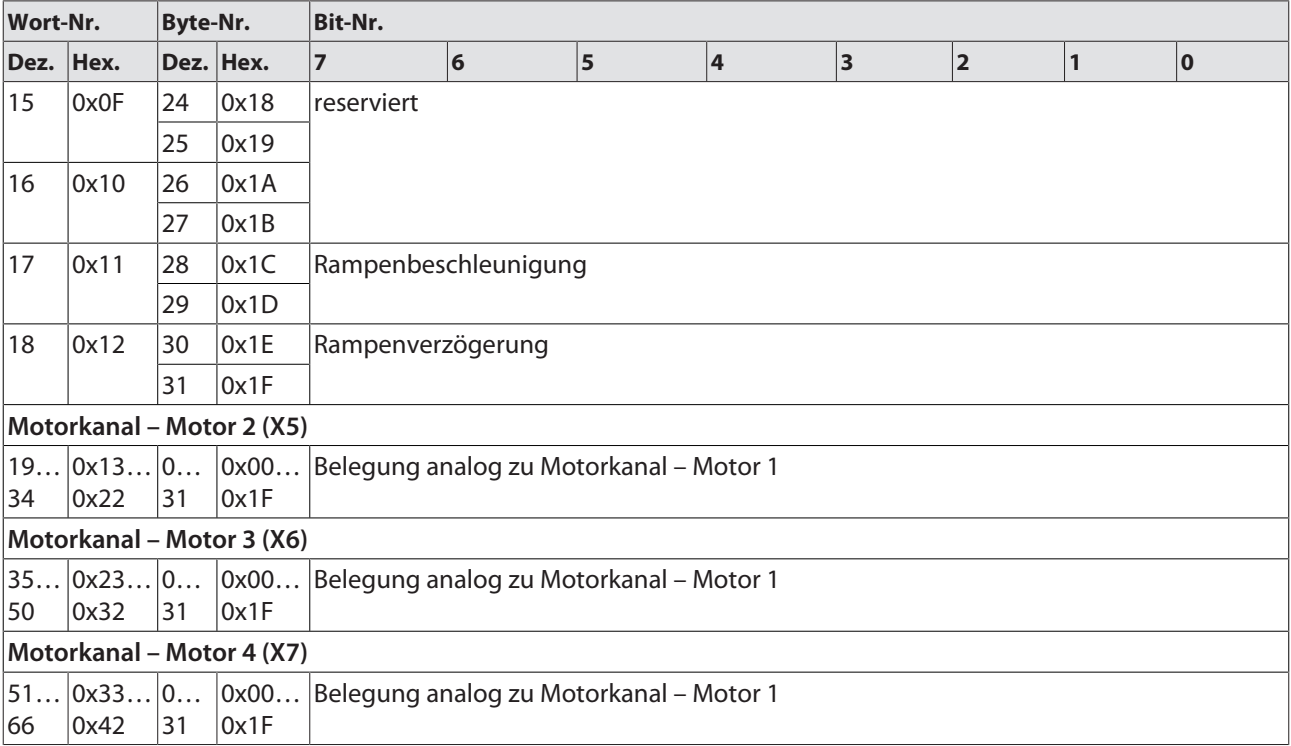

# Bedeutung der Parameterbits

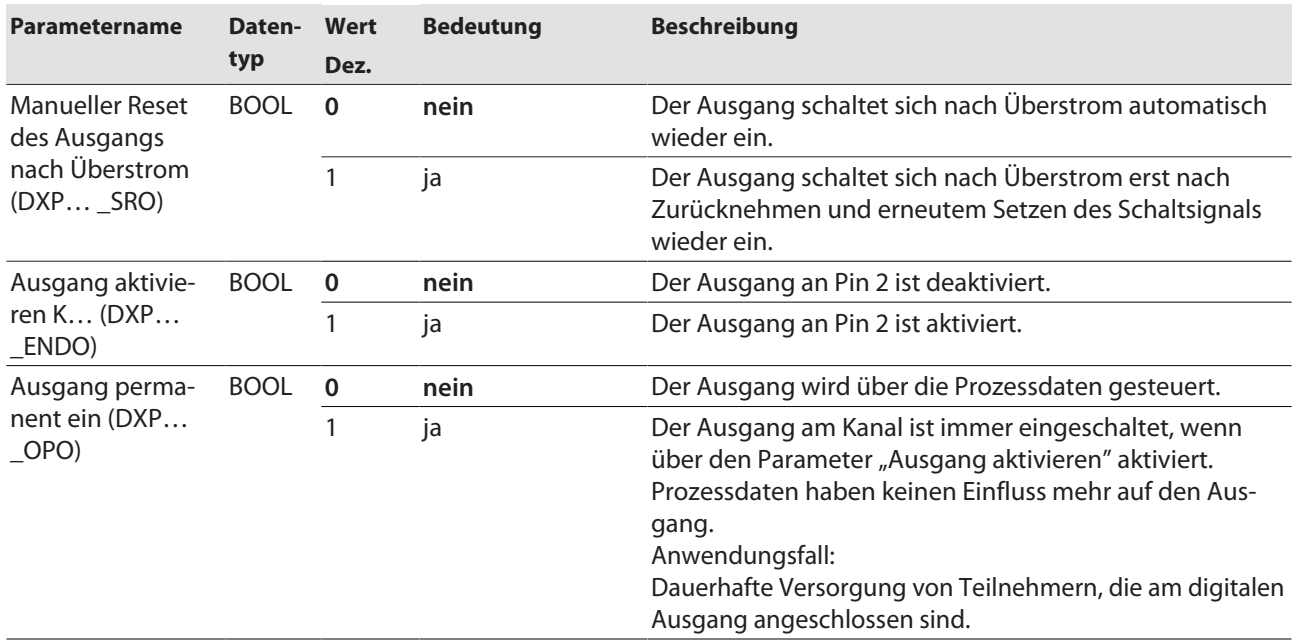

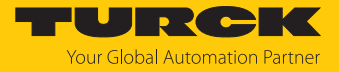

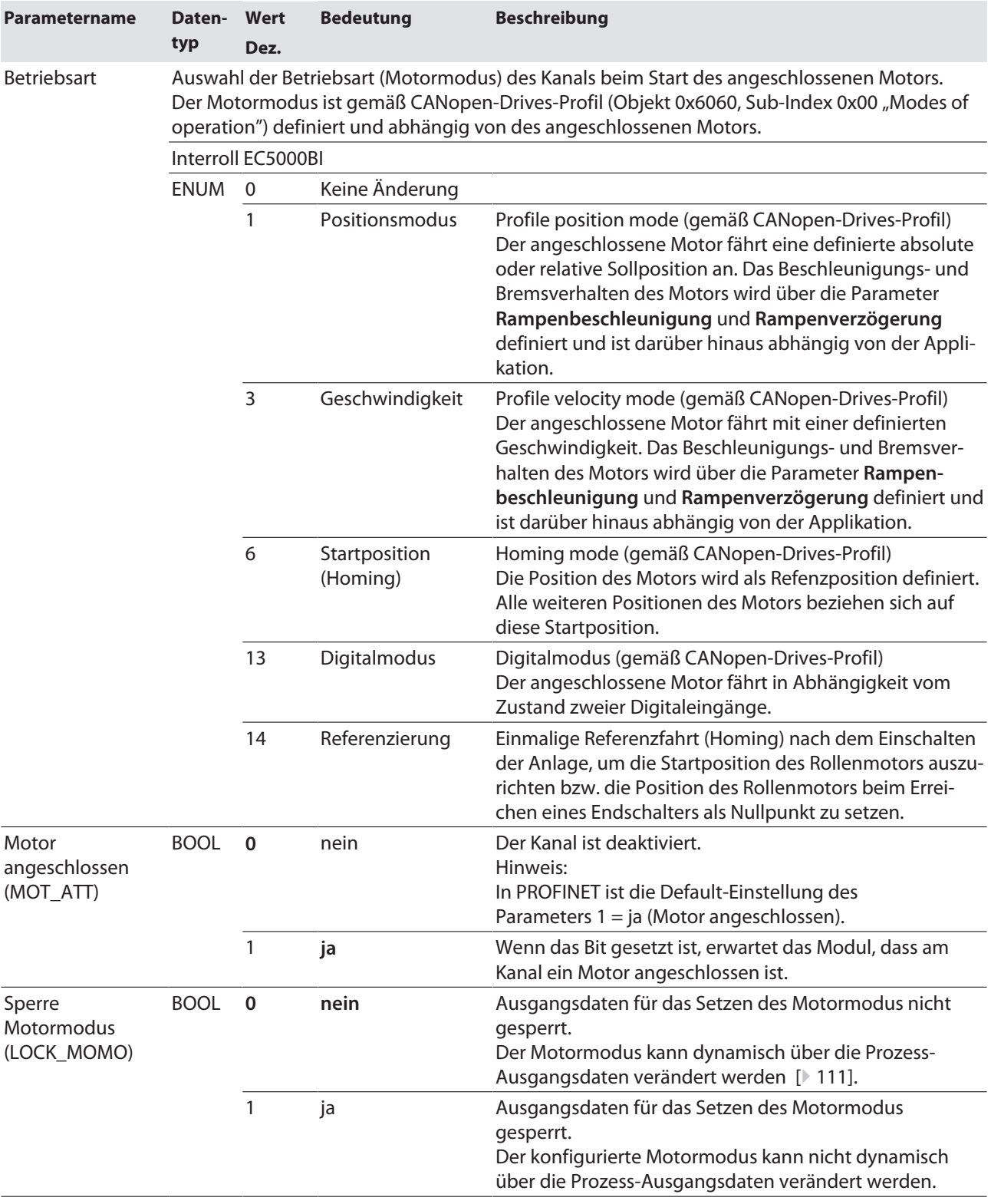

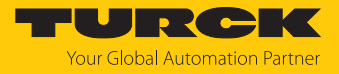

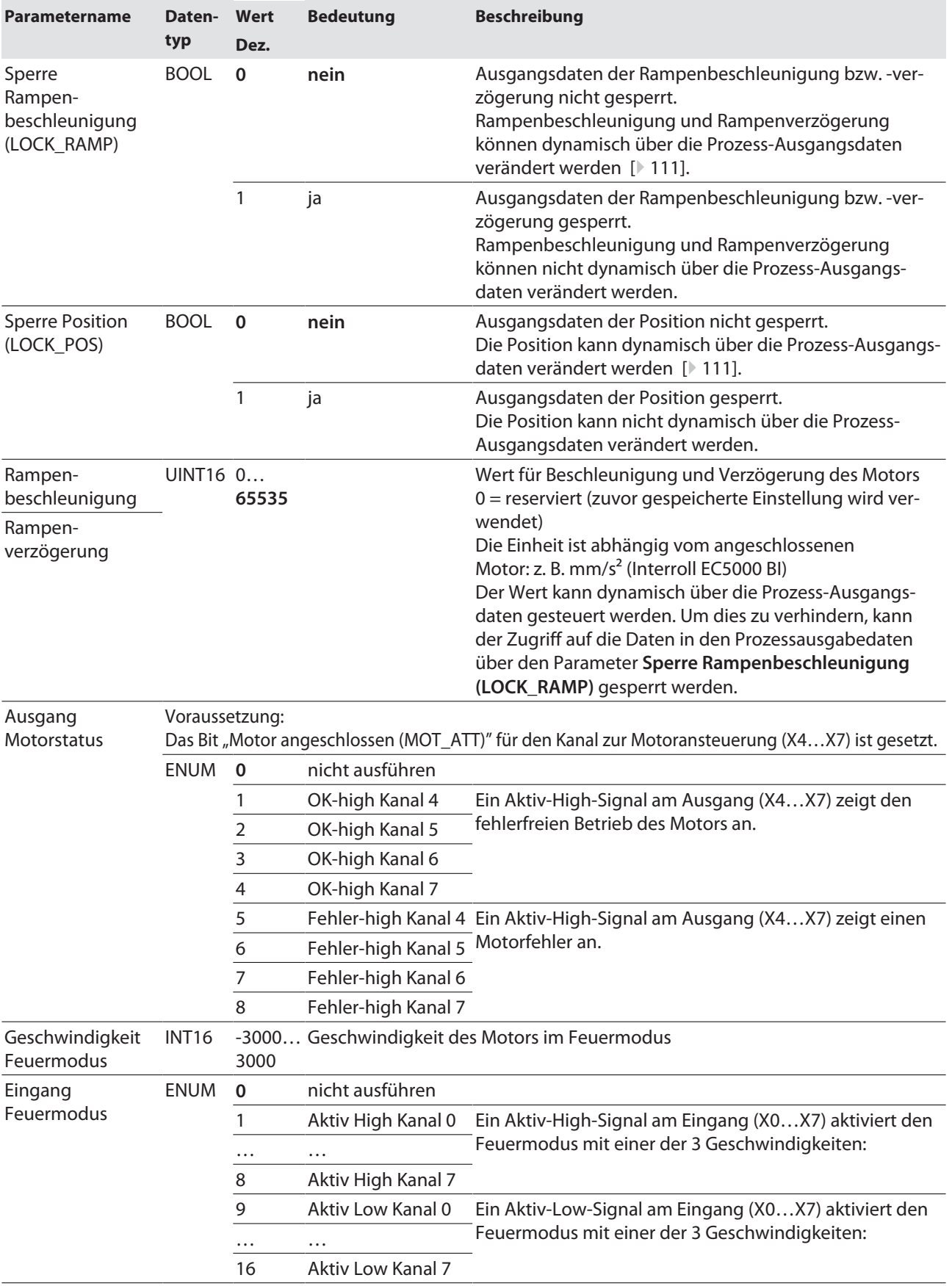

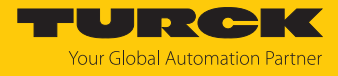

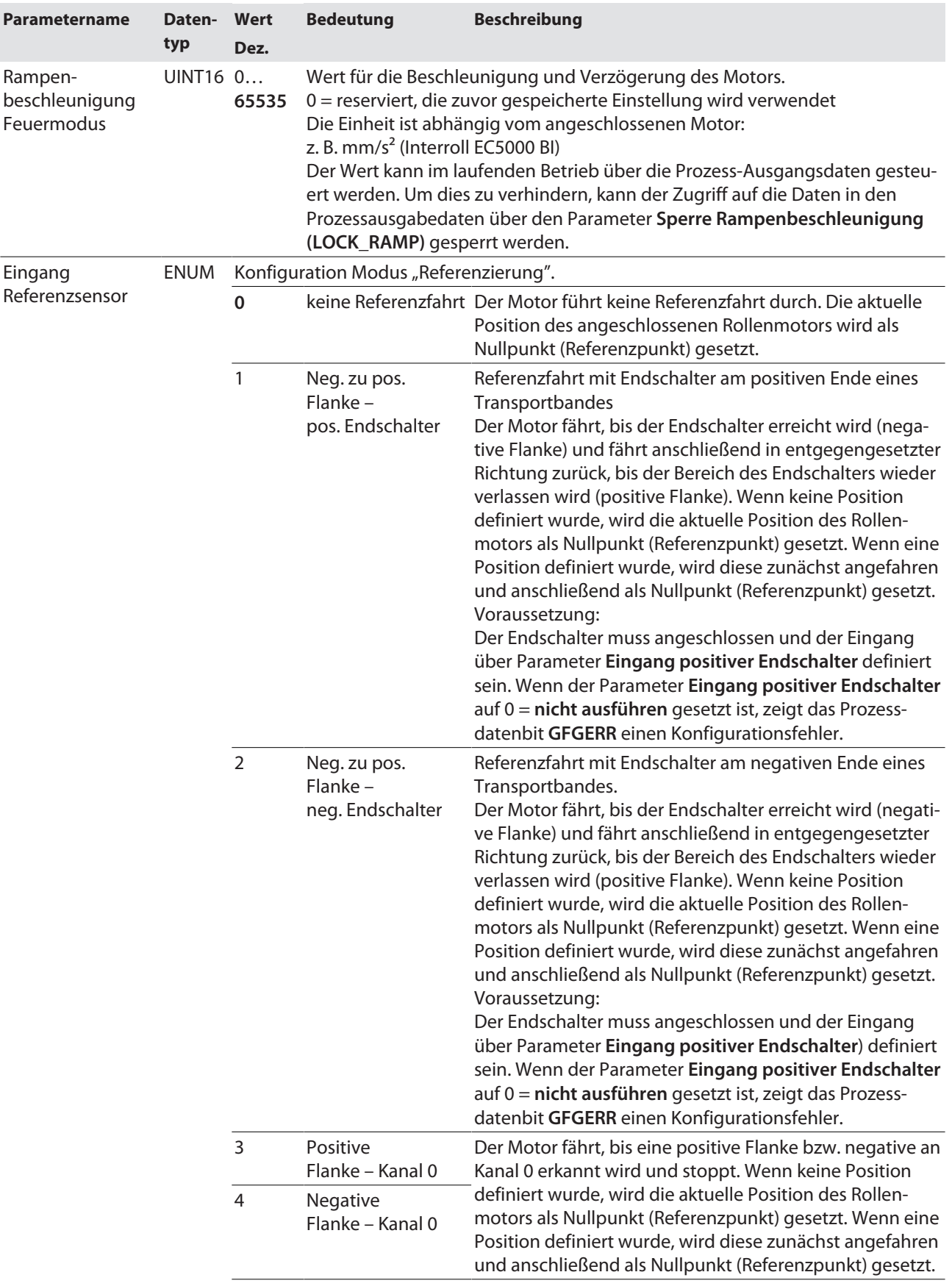

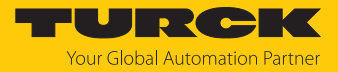

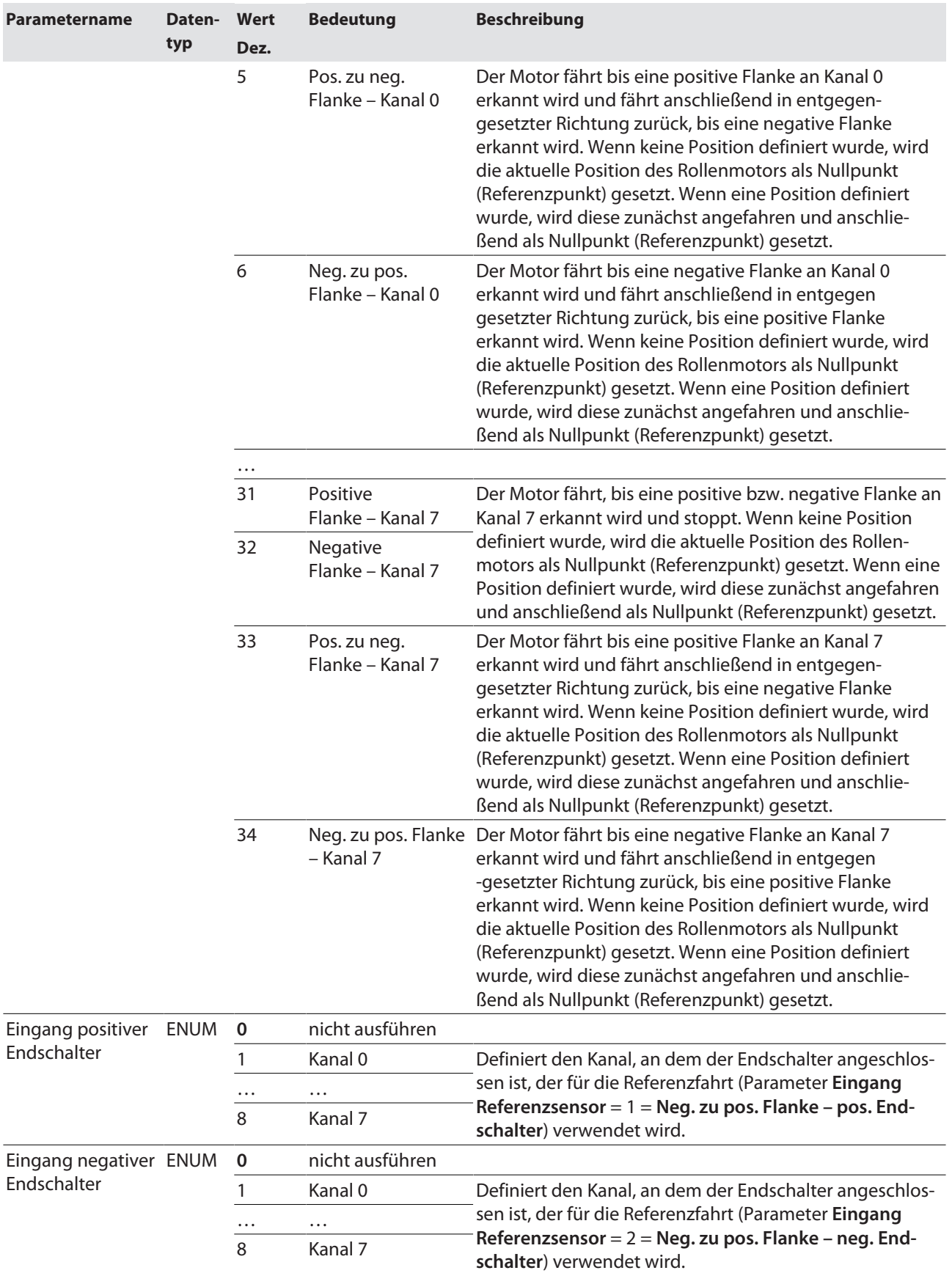

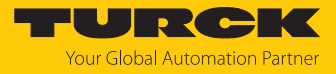

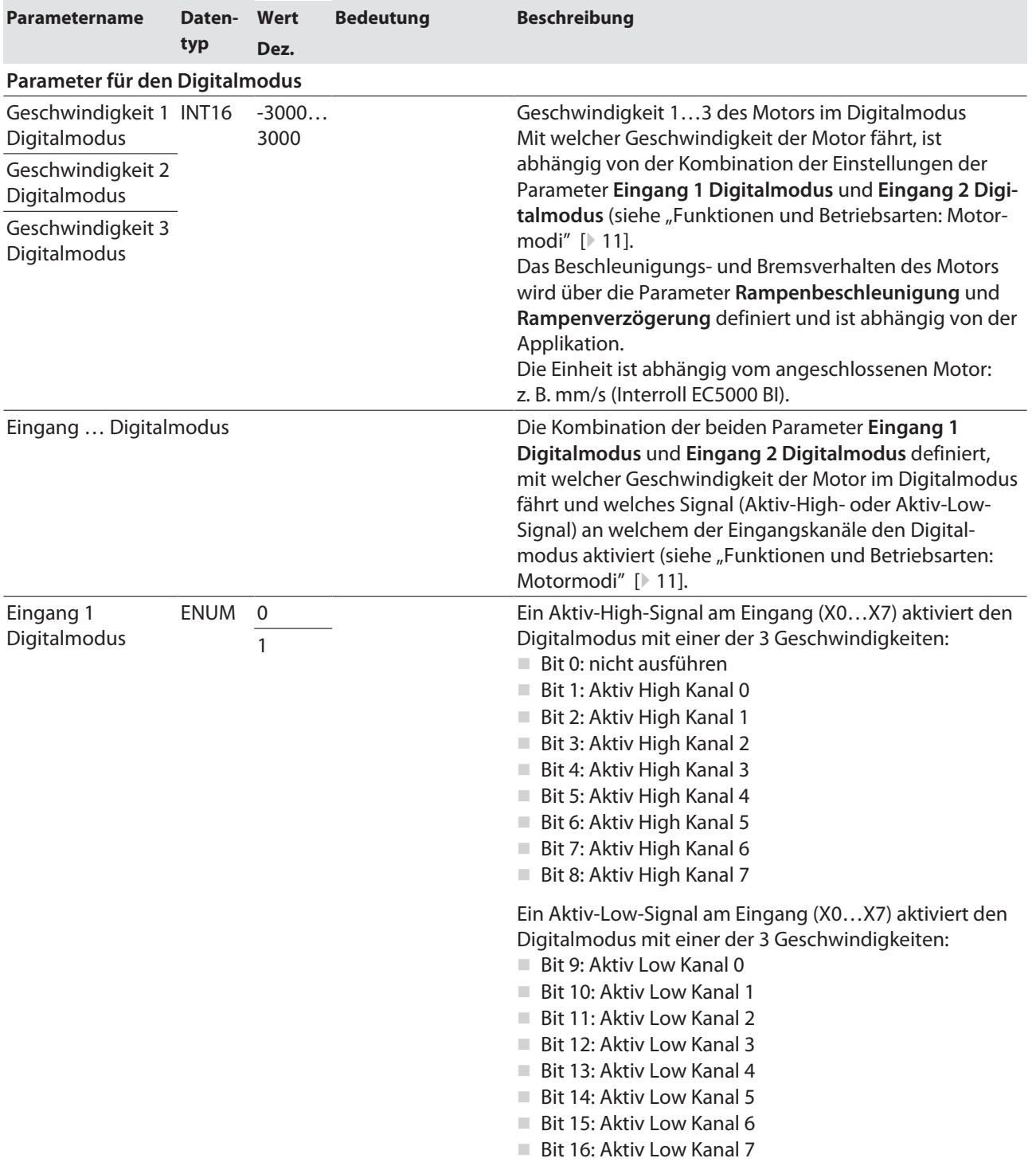

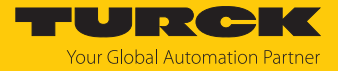

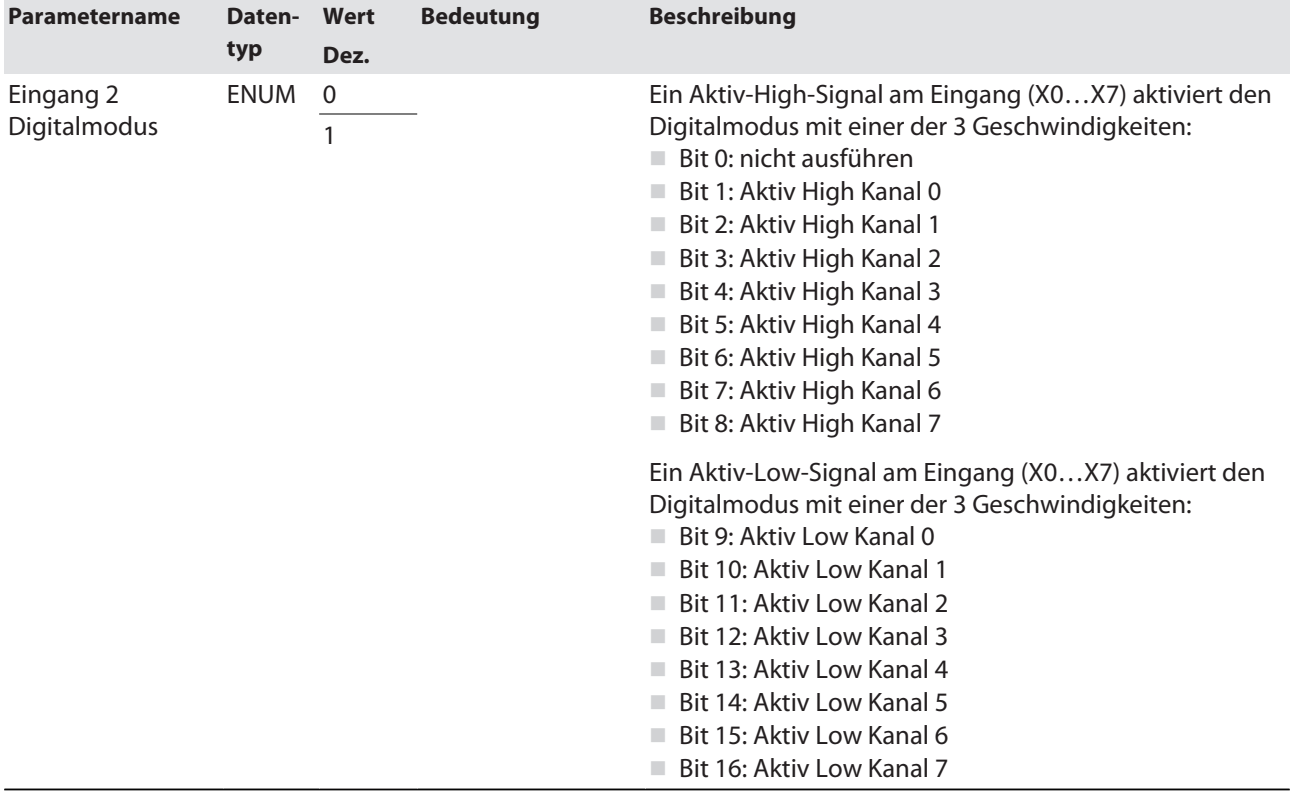

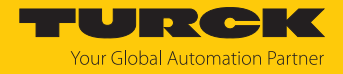

# 8.1.1 PROFINET-Parameter

Bei den Parametern muss für PROFINET zwischen den PROFINET-Geräteparametern und den Parametern der I/O-Kanäle unterschieden werden.

### PROFINET-Geräteparameter

Default-Werte sind **fett** dargestellt.

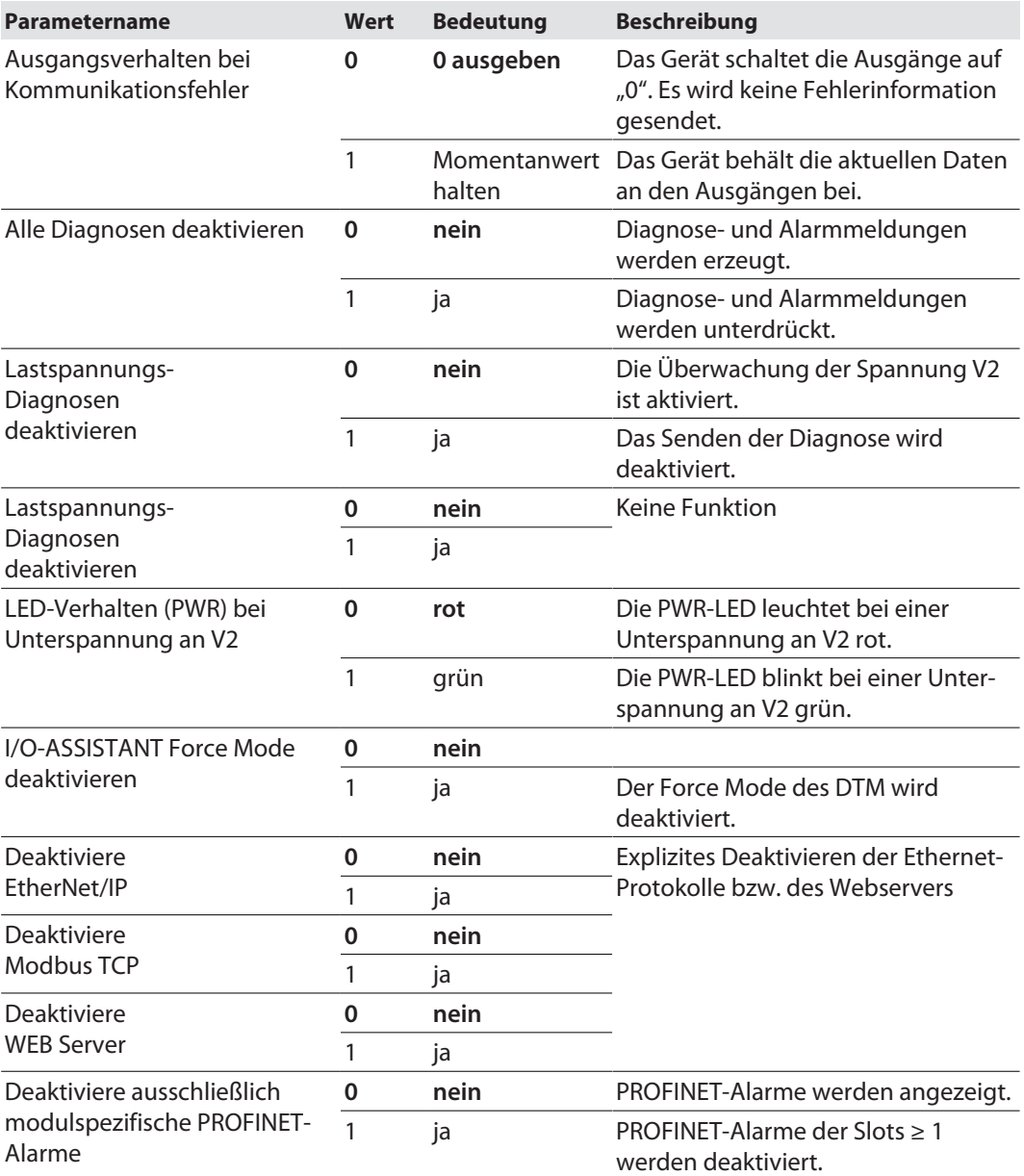

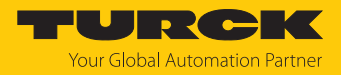

# <span id="page-89-0"></span>8.2 Motormodus konfigurieren

Die folgenden Beispielkonfigurationen beschreiben die Handhabung der verschiedenen Motormodi mit dem TBEN-LL(H)-4RMC mit einem angeschlossenen Motor (Interroll RollerDrive EC5000 BI) an Steckplatz X5 (Motor 2).

Die Konfigurationen sind am Beispiel des integrierten Webservers dargestellt und für die Industrial-Ethernet-Protokolle PROFINET, EtherNet/IP und Modbus TCP übertragbar.

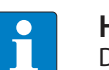

#### **HINWEIS**

Der Feuermodus überschreibt alle anderen Motormodi. Um einen anderen Motormodus zu nutzen, muss der Feuermodus vollständig deaktiviert sein, d. h. alle Parameter (Geschwindigkeit für Feuermodus, Eingang Feuermodus etc.) müssen zurückgesetzt sein.

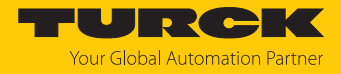

#### 8.2.1 Geschwindigkeitsmodus konfigurieren

Die folgenden Parameter [\[](#page-80-0)[}](#page-80-0) [81\]](#page-80-0) und Prozess-Ausgangsdaten [\[](#page-110-0)[}](#page-110-0) [111\]](#page-110-0) müssen für den Geschwindigkeitsmodus gesetzt werden.

#### Parameter einstellen

- **Operation mode** (Betriebsart) auf **Velocity** (3 = Geschwindigkeit) setzen.
- **Motor attached** (Motor angeschlossen) auf **yes** (1) setzen, um den Kanal zu aktivieren.
- Optional: Werte für Rampenbeschleunigung bzw. Rampenverzögerung (**Ramp acceleration** bzw. **Ramp deceleration**) setzen.
- Hinweis: **Lock Ramp** (Sperre Rampenbeschleunigung) auf **no** (0) setzen, damit die Rampenbeschleunigung bzw. Rampenverzögerung dynamisch über das Prozessabbild der Ausgänge konfiguriert werden kann. **Lock Ramp** = **yes** (1) sperrt die dynamische Anpassung der Werte in den Prozessdaten.
- **Lock Position** (Sperre Position) auf **no** (0) setzen.
- Optional: **Lock Motor Mode** auf **yes** (1) setzten, um zu verhindern, dass der Motormodus für den betreffenden Kanal über die Prozess-Ausgangsdaten geändert werden kann.
- Die Werte über die Schaltfläche **Writing** in das Gerät schreiben.

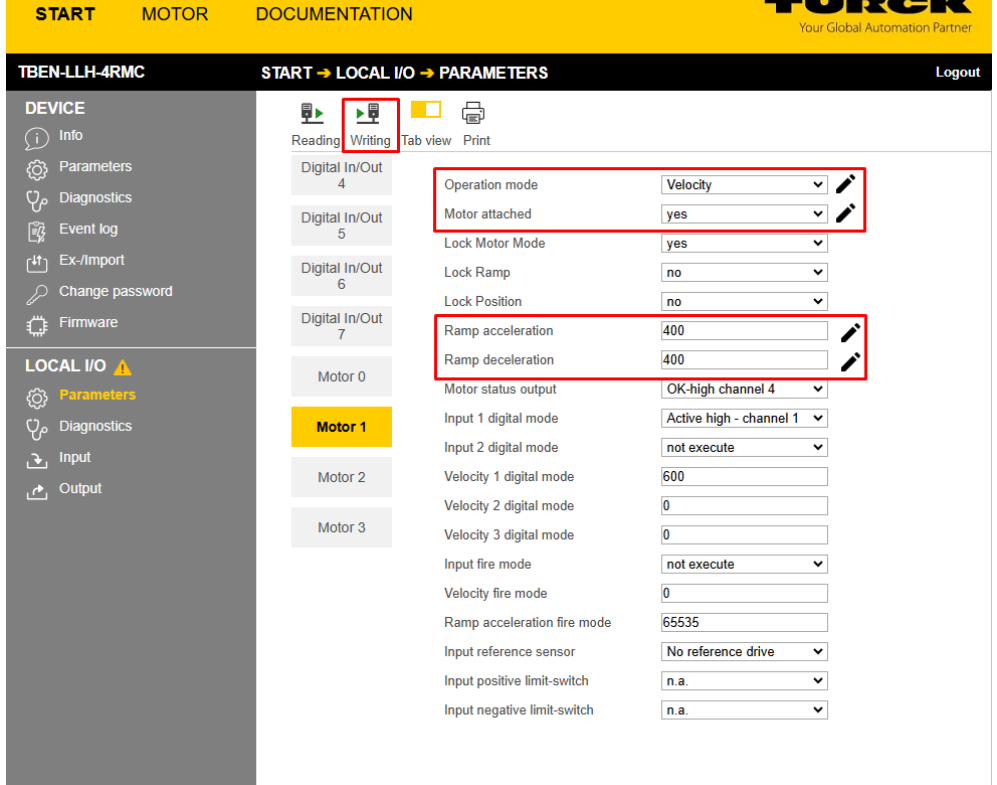

Abb. 42: Parameter für Geschwindigkeitsmodus

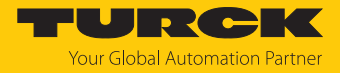

#### Prozess-Ausgangsdaten setzen

- **Velocity** (Geschwindigkeit) auf den gewünschten Wert setzen, hier 1000 mm/s.
- **Enable** auf **yes** (1) setzen, um den Motor zu starten.
- Die Werte werden sofort übernommen.

| <b>START</b><br><b>MOTOR</b>                                                                                                    | <b>DOCUMENTATION</b>                                                                                                    |                                                                                                    |                                                                                                    |                                                                                                    | <b>Your Global Automation Partner</b>                                                                      |
|----------------------------------------------------------------------------------------------------|----------------------------------------------------------------------------------------------------|----------------------------------------------------------------------------------------------------|----------------------------------------------------------------------------------------------------|----------------------------------------------------------------------------------------------------|----------------------------------------------------------------------------------------------------|
| <b>TBEN-LLH-4RMC</b>                                                                                                    | START → LOCAL I/O → OUTPUT                                                                                                    |                                                                                                    |                                                                                                    |                                                                                                    | Logout                                                                                                    |
| <b>DEVICE</b><br>Info<br>Œ<br><b>Parameters</b><br>හු<br><b>Diagnostics</b><br>$Q_{\rho}$<br><b>Event log</b><br>É?<br>Ex-/Import<br>$f^{4\dagger}$<br><b>Change password</b><br>ℒ<br><b>Firmware</b><br>⇔<br><b>LOCAL I/O</b><br><b>Parameters</b><br>ගු<br><b>Diagnostics</b><br>$Q_{\rho}$<br><b>Input</b><br>c,<br>Output<br>ے | . .<br>党<br>Digital In/Out<br>4<br>Digital In/Out<br>5<br>Digital In/Out<br>6<br>Digital In/Out<br>$\overline{7}$<br>Motor 0<br><b>Motor 1</b><br>Motor <sub>2</sub><br>Motor 3 | $\mathbb{F}$<br>Lچ<br>K<br>Tab view Print Clear chart Update chart CSV Exp.<br><b>Output values</b><br>Velocity<br>Position<br><b>Ramp Acceleration</b><br><b>Ramp Deceleration</b><br><b>Control</b><br>Motor mode<br>Enable<br><b>Fault reset</b><br>Halt<br><b>Quick Stop</b><br>New setpoint<br>Positioning mode<br>Change set immediately<br>Change on setpoint | ビ<br>$\sim$ 0<br>$\overline{\phantom{a}}$<br>ビ<br>$\sim$<br>ビ<br>ビ<br>$\overline{\phantom{a}}$<br>$\overline{\phantom{a}}$<br>$\sim$<br>$\overline{\phantom{a}}$<br>$\sim$<br>∣∼ | 1000<br>$\overline{0}$<br>$\overline{0}$<br>No change<br>yes<br>no<br>not active<br>not active<br>not active<br>absolute<br>not active<br>not active | v<br>v<br>◡<br>$\checkmark$<br>$\checkmark$<br>$\checkmark$<br>$\checkmark$<br>$\check{ }$<br>$\checkmark$ |
| English $\vee$                                                                                                    |                                                                                                    |                                                                                                    |                                                                                                    |                                                                                                    | $\bullet \bullet \cdot$                                                                                    |

Abb. 43: Prozess-Ausgangsdaten für Geschwindigkeitsmodus

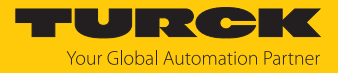

a Der Motor fährt mit der definierten Geschwindigkeit. Die Prozess-Eingangsdaten zeigen zusätzlich zur Geschwindigkeit auch die aktuelle Position des Motors sowie Status- und Fehlermeldungen.

| <b>START</b><br><b>MOTOR</b>                            | <b>DOCUMENTATION</b>                                                               | <b>IRGK</b><br><b>Your Global Automation Partner</b>                     |
|---------------------------------------------------------|------------------------------------------------------------------------------------|--------------------------------------------------------------------------|
| <b>TBEN-LLH-4RMC</b>                                    | START → LOCAL I/O → INPUT                                                          | <b>Logout</b>                                                            |
| <b>DEVICE</b><br>Info<br>G                              | P<br>虛<br>l%<br>l.Y<br>Tab view Print Clear chart Update chart CSV Exp.            |                                                                          |
| <b>Parameters</b><br>දුලු<br><b>Diagnostics</b><br>ပု,  | Digital In 0<br><b>Diagnostics</b>                                                 |                                                                          |
| Ľ,<br><b>Event log</b>                                  | Motor mode<br>Digital In 1<br><b>Target reached</b>                                | Velocity<br>$\sim$<br>active<br>$\sim$                                   |
| Ex-/Import<br>$f$ <sup>41</sup><br>Change password<br>₽ | <b>Busy</b><br>Digital In 2<br><b>Following error</b>                              | not active<br>$\sim$<br>not active<br>$\sim$                             |
| Firmware<br>ោះ                                          | Generic error<br>Digital In 3                                                      | ∣∼                                                                       |
| <b>LOCAL I/O</b><br><b>Parameters</b><br>හූ             | Reference positon valid<br>Digital In/Out<br><b>Current error</b><br>4             | not active<br>$\sim$<br>$\sim$                                           |
| $\mathsf{Q}_{\rho}$<br><b>Diagnostics</b>               | Voltage error<br>Digital In/Out<br>5<br><b>Temperature error</b>                   | $\sim$<br>∣∼                                                             |
| Input<br>P.<br>Output<br>ە                              | <b>Communication error</b><br>Digital In/Out<br>6<br>Device profile specific error | $\sim$<br>∣∼                                                             |
|                                                         | Digital In/Out<br>Manufacturer specific error<br>7                                 | $\mathord{\sim}$                                                         |
|                                                         | <b>Status</b><br><b>Missing device</b><br>Motor <sub>0</sub>                       | not active<br>$\sim$                                                     |
|                                                         | Velocity out of valid range<br>Motor 1<br>Fire mode                                | not active<br>$\overline{\phantom{a}}$<br>not active<br>$\mathord{\sim}$ |
|                                                         | <b>Configuration error</b><br>Motor <sub>2</sub><br>Connected                      | not active<br>$\sim$<br>yes<br>∣∼                                        |
|                                                         | Enabled<br>Motor 3                                                                 | yes<br>$\sim$                                                            |
|                                                         | Fault<br>Diagnostic<br>Fault is pending<br>channel                                 | not active<br>∣∼<br>not active<br>∣∼                                     |
|                                                         | <b>Input values</b><br>Velocity                                                    | 1004<br>$\sim$                                                           |

Abb. 44: Prozess-Eingangsdaten für Geschwindigkeitsmodus

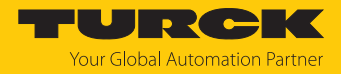

#### 8.2.2 Positionsmodus konfigurieren

Die folgenden Parameter [\[](#page-80-0)[}](#page-80-0) [81\]](#page-80-0) und Prozess-Ausgangsdaten [\[](#page-110-0)[}](#page-110-0) [111\]](#page-110-0) müssen für den Positionsmodus gesetzt werden.

#### Parameter einstellen

- **Operation mode** (Betriebsart) auf **Position** (1) setzen.
- **Motor attached** (Motor angeschlossen) auf **yes** (1) setzten, um den Kanal zu aktivieren.
- Optional: **Lock Motor Mode** auf **yes** (1) setzten, um zu verhindern, dass der Motormodus für den betreffenden Kanal über die Prozess-Ausgangsdaten geändert werden kann.
- Die Werte über die Schaltfläche **Writing** in das Gerät schreiben.

| <b>START</b><br><b>MOTOR</b>                                                                                                    | <b>DOCUMENTATION</b>                                                                                                    |                                                                                                    |                                                                                                    | $\blacksquare$<br><b>Your Global Automation Partner</b> |
|----------------------------------------------------------------------------------------------------|----------------------------------------------------------------------------------------------------|----------------------------------------------------------------------------------------------------|----------------------------------------------------------------------------------------------------|---------------------------------------------------------|
| <b>TBEN-LLH-4RMC</b>                                                                                                    |                                                                                                    | START → LOCAL I/O → PARAMETERS                                                                                                    |                                                                                                    | Logout                                                  |
| <b>DEVICE</b><br><b>Info</b><br>Œ<br>හි<br><b>Parameters</b><br>ပုှ<br>Diagnostics A<br><b>Event log</b><br>l 7<br>Ex-/Import<br>نابا<br>Change password<br>Firmware<br><b>LOCAL I/O</b><br><b>Parameters</b><br>හූ<br><b>Diagnostics</b><br>م<br><b>Input</b><br>ъ.<br>Output<br>$\mathcal{A}_1$ | Q►<br>ÞШ<br>Reading Writing<br>Digital In/Out<br>4<br>Digital In/Out<br>5<br>Digital In/Out<br>6<br>Digital In/Out<br>7<br>Motor <sub>0</sub><br>Motor 1<br>Motor 2<br>Motor 3 | €<br>Tab view Print<br><b>Operation mode</b><br>Motor attached<br><b>Lock Motor Mode</b><br><b>Lock Ramp</b><br><b>Lock Position</b><br>Motor status output<br>Input 1 digital mode<br>Input 2 digital mode<br>Velocity 1 digital mode<br>Velocity 2 digital mode<br>Velocity 3 digital mode<br>Input fire mode<br>Velocity fire mode<br>Ramp acceleration fire mode<br>Input reference sensor<br>Input positive limit-switch<br>Input negative limit-switch | <b>Position mode</b><br>$\checkmark$<br>$\checkmark$<br>yes<br>yes<br>$\check{ }$<br>no<br>$\check{ }$<br>no<br>$\checkmark$<br>OK-high channel 4<br>$\check{~}$<br>Active high - channel 1<br>$\checkmark$<br>not execute<br>$\checkmark$<br>600<br>$\mathbf{0}$<br>$\bf{0}$<br>not execute<br>$\checkmark$<br>O<br>65535<br>No reference drive<br>$\checkmark$<br>n.a.<br>$\checkmark$<br>$\checkmark$<br>n.a. |                                                         |
| English $\vee$                                                                                                    |                                                                                                    |                                                                                                    |                                                                                                    |                                                         |

Abb. 45: Parameter für Positionsmodus

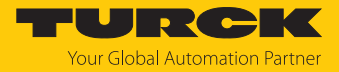

#### Prozess-Ausgangsdaten setzen

- **Velocity** (Geschwindigkeit) auf den gewünschten Wert setzen, hier 1000 mm/s.
- **Position** auf den gewünschten Wert setzen, hier 50000 mm.
- Optional: **Ramp Acceleration** und **Ramp Deceleration** (Rampenbeschleunigung und Rampenverzögerung) auf gewünschten Wert setzen, hier 200 mm/s<sup>2</sup>.
- **Enable** auf **yes** (1) setzen.

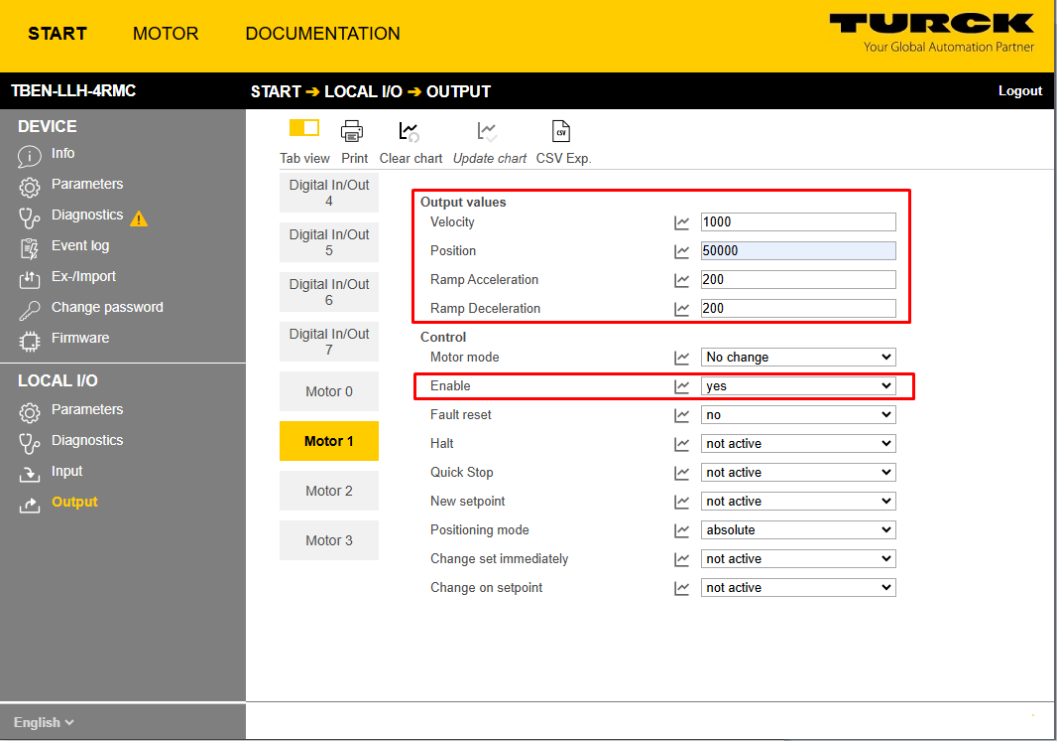

Abb. 46: Prozess-Ausgangsdaten für Positionsmodus

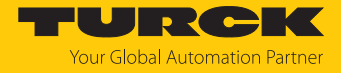

**New Setpoint** (Sollwert übernehmen) auf **active** ( $0 \rightarrow 1$ ) setzen, um die neue Position zu übernehmen.

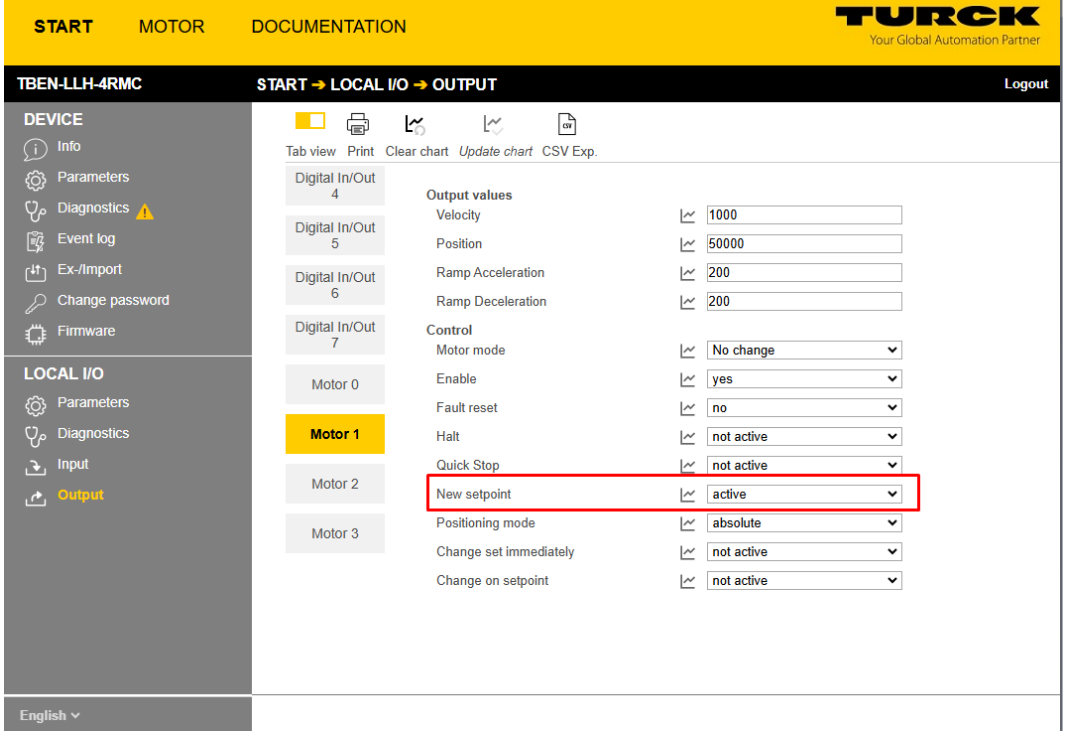

**New Setpoint** wieder zurücksetzen (1  $\rightarrow$  0).

Abb. 47: Sollwert für Positionsmodus übernehmen

 Optional: **Change set immediately** aktivieren, um unmittelbar die nächste Positionierung zu starten. Alle anderen Positionierungen werden überschrieben. **Change on setpoint** aktivieren, um eine weitere Position zu speichern, die nach dem Erreichen der zuerst definierten Position angefahren wird.

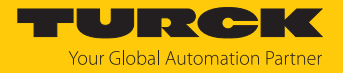

- $\Rightarrow$  Der Motor stoppt bei der definierten Position.
- a Prozess-Eingangsdaten: Bit **Target Reached** (TR) = 0, die Positionierung ist noch nicht abgeschlossen.

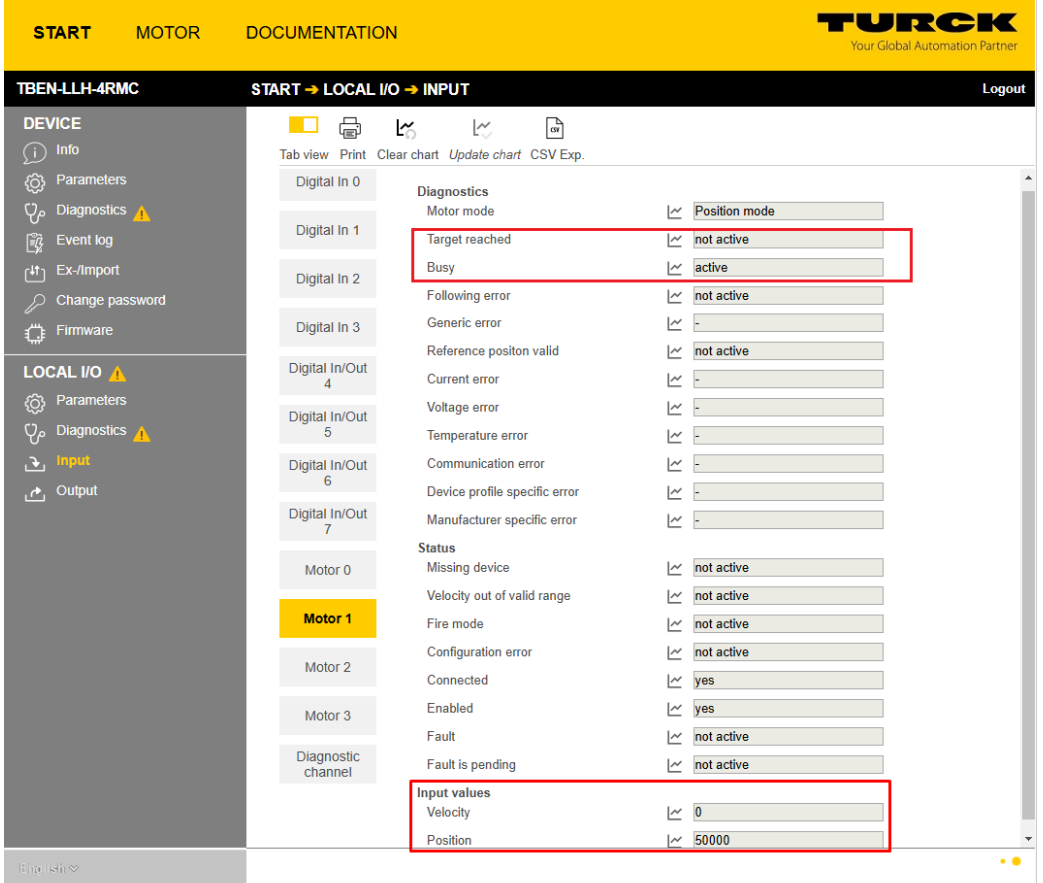

Abb. 48: Position in Prozess-Eingangsdaten

a Prozess-Eingangsdaten: Bit **Target Reached** (TR) =1, eine neue Positionierung kann angestoßen werden.

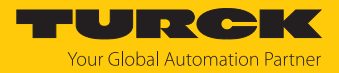

#### 8.2.3 Modus Startposition (Homing Mode) konfigurieren

Die folgenden Parameter [\[](#page-80-0)[}](#page-80-0) [81\]](#page-80-0) und Prozess-Ausgangsdaten [\[](#page-110-0)[}](#page-110-0) [111\]](#page-110-0) müssen für den Homing-Modus gesetzt werden.

#### Parameter einstellen

- **Operation mode** (Betriebsart) z. B. auf **Position** (1) setzen.
- **Motor attached** (Motor angeschlossen) auf **yes** (1) setzten, um den Kanal zu aktivieren.
- **Lock Motor Mode** auf **no** setzen.
- Die Werte über die Schaltfläche **Writing** in das Gerät schreiben.

| <b>START</b>                                                                   | <b>MOTOR</b> | <b>DOCUMENTATION</b>                                 |                                                                             |                                             | <b>Your Global Automation Partner</b> |
|--------------------------------------------------------------------------------|--------------|------------------------------------------------------|-----------------------------------------------------------------------------|---------------------------------------------|---------------------------------------|
| <b>TBEN-LLH-4RMC</b>                                                           |              | START → LOCAL I/O → PARAMETERS                       |                                                                             |                                             | Logout                                |
| <b>DEVICE</b><br>Info<br>Œ<br><b>Parameters</b><br>{ටි                         |              | 匪<br>≻₩<br>Reading<br>Writing<br>Digital In/Out<br>4 | a<br>Tab view Print<br>Operation mode                                       | <b>Position mode</b>                        | v                                     |
| Diagnostics A<br>$\Phi$<br><b>Event log</b><br>Ľ,                              |              | Digital In/Out<br>5                                  | Motor attached<br><b>Lock Motor Mode</b>                                    | yes<br>no                                   | v<br>v                                |
| Ex-/Import<br>$f^{\sharp\dagger}$<br><b>Change password</b><br><b>Firmware</b> |              | Digital In/Out<br>6<br>Digital In/Out                | <b>Lock Ramp</b><br><b>Lock Position</b><br>Motor status output             | no<br>no<br>not execute                     | $\check{ }$<br>v<br>v                 |
| LOCAL I/O A<br><b>Parameters</b><br>{ටි                                        |              | Motor 0                                              | Input 1 digital mode<br>Input 2 digital mode                                | Active high - channel 4<br>not execute      | v<br>v                                |
| Diagnostics A<br>$\Phi$<br>Input<br>£,                                         |              | Motor <sub>1</sub>                                   | Velocity 1 digital mode<br>Velocity 2 digital mode                          | 600<br>0                                    |                                       |
| Output<br>$\mathbf{r}$                                                         |              | Motor <sub>2</sub>                                   | Velocity 3 digital mode<br>Input fire mode                                  | O<br>not execute                            | ◡                                     |
|                                                                                |              | Motor 3                                              | Velocity fire mode<br>Ramp acceleration fire mode<br>Input reference sensor | $\mathbf{0}$<br>65535<br>No reference drive | v                                     |
| <b>Fnalish <math>\vee</math></b>                                               |              |                                                      |                                                                             |                                             |                                       |

Abb. 49: Parameter für Homing-Modus

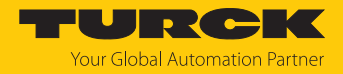

#### Prozess-Ausgangsdaten setzen

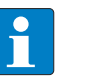

#### **HINWEIS**

Die Prozess-Ausgangsdaten (**Output values**) für Geschwindigkeit, Position etc. haben im Homing-Modus keinen Einfluss.

- **Motor mode** auf **Homing** setzen.
- **Enable**-Bit auf **yes** setzen.
- **New Setpoint** (Sollwert übernehmen) auf **active** setzen, um die aktuelle Position als neuen Nullpunkt zu definieren.

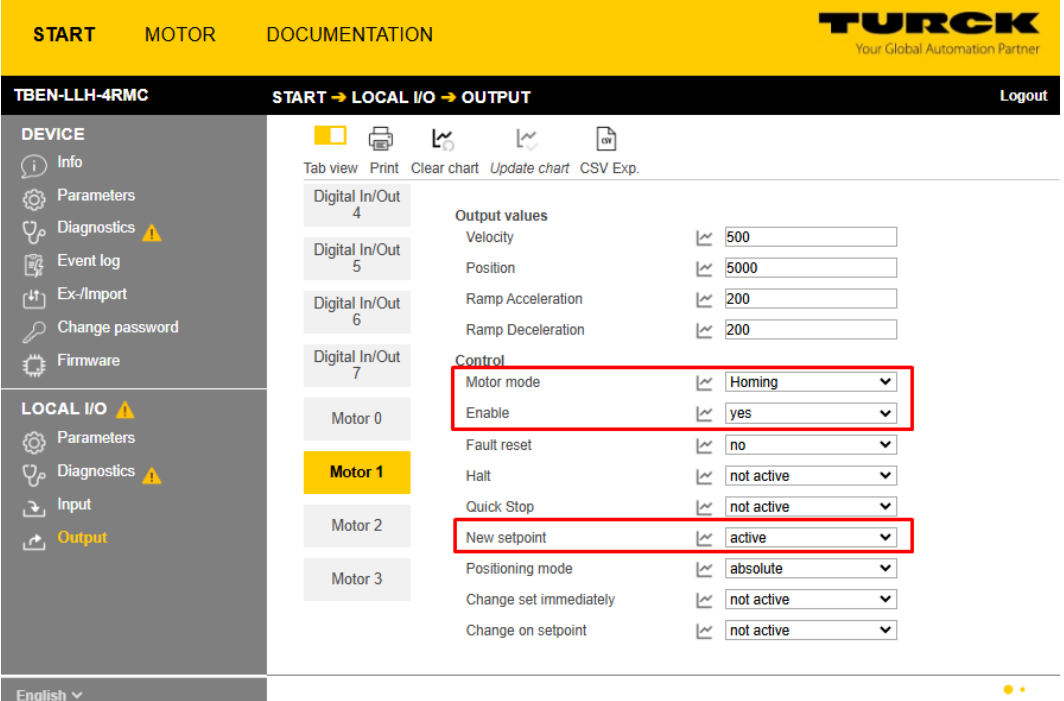

Abb. 50: Prozess-Ausgangsdaten Homing Modus

 $\Rightarrow$  Die aktuelle Position wird als neuer Nullpunkt gesetzt.

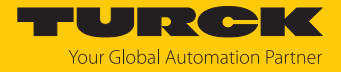

- **New Setpoint** (Sollwert übernehmen) auf **not active**  $(1 \rightarrow 0)$  setzen, um das Homing abzuschließen.
- a Prozess-Eingangsdaten: Bit **Target Reached** (TR) =1 Ò der Nullpunkt wurde gesetzt.

| <b>START</b><br><b>MOTOR</b>                                  | <b>DOCUMENTATION</b>                                                     | IRCHK<br><b>Your Global Automation Partner</b>           |
|---------------------------------------------------------------|--------------------------------------------------------------------------|----------------------------------------------------------|
| <b>TBEN-LLH-4RMC</b>                                          | START → LOCAL I/O → INPUT                                                | Logout                                                   |
| <b>DEVICE</b><br>Info<br>G                                    | ₩<br>P<br>LY O<br>L٧<br>Tab view Print Clear chart Update chart CSV Exp. |                                                          |
| <b>Parameters</b><br>{ଠି;<br>$\mathbf{\Phi}$<br>Diagnostics A | Digital In 0<br><b>Diagnostics</b>                                       |                                                          |
| Event log<br>院                                                | Motor mode<br>Digital In 1<br><b>Target reached</b>                      | Homing<br>$\sim$<br>active<br>$\sim$                     |
| Ex-/Import<br>$f$ <sup>41</sup> ]                             | <b>Busy</b><br>Digital In 2                                              | active<br>$\sim$                                         |
| Change password<br>ℒ<br>Firmware<br>€.                        | Following error<br>Generic error<br>Digital In 3                         | not active<br>$\mid\!\sim\,$<br>$\overline{\phantom{a}}$ |
| LOCAL I/O A                                                   | Reference positon valid<br>Digital In/Out<br><b>Current error</b><br>4   | not active<br>$\mathord{\sim}$<br>$\mid\!\sim\!\mid$     |
| <b>Parameters</b><br>{Ô}<br>Q,<br>Diagnostics A               | Voltage error<br>Digital In/Out                                          | $\sim$                                                   |
| <b>Input</b><br>æ.                                            | 5<br>Temperature error<br>Digital In/Out<br>Communication error          | $\sim$<br>$\sim$                                         |
| Output<br>ے                                                   | 6<br>Device profile specific error<br>Digital In/Out                     | $\overline{\phantom{a}}$                                 |
|                                                               | Manufacturer specific error<br>$\overline{7}$<br><b>Status</b>           | $\sim$                                                   |
|                                                               | Motor 0<br><b>Missing device</b>                                         | not active<br>$\sim$<br>not active                       |
|                                                               | Velocity out of valid range<br>Motor 1<br>Fire mode                      | $\overline{\phantom{a}}$<br>not active<br>$\sim$         |
|                                                               | Configuration error<br>Motor 2                                           | not active<br>$\sim$                                     |
|                                                               | Connected                                                                | yes<br>$\sim$                                            |
|                                                               | Enabled<br>Motor <sub>3</sub>                                            | yes<br>$\overline{\phantom{a}}$                          |
|                                                               | Fault<br><b>Diagnostic</b><br>Fault is pending                           | not active<br>$\sim$<br>not active                       |
|                                                               | channel<br><b>Input values</b>                                           | $\sim$                                                   |
|                                                               | Velocity                                                                 | $\sim 0$                                                 |
|                                                               | Position                                                                 | $\sim$ 0                                                 |
| English $\sim$                                                |                                                                          | $\bullet \bullet \cdot$                                  |

Abb. 51: Prozess-Eingangsdaten mit neuem Nullpunkt

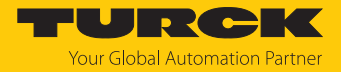

# 8.2.4 Digitalmodus konfigurieren

Im Digitalmodus ist die Geschwindigkeit, mit der der Motor fährt, abhängig von den Parameter **Input 1 digital mode** und **Input 2 digital mode.** 

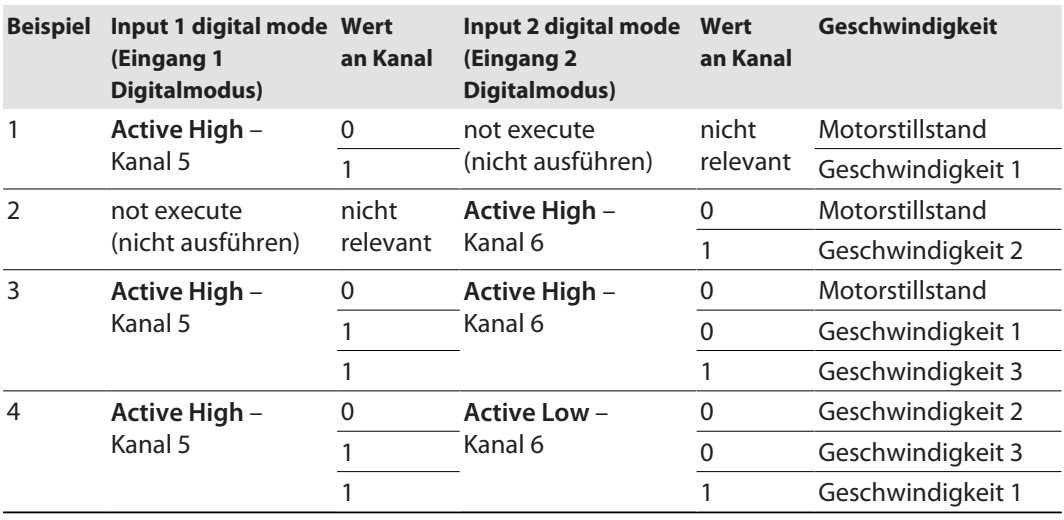

#### **Beispielkonfigurationen**

Die folgenden Parameter [\[](#page-80-0)[}](#page-80-0) [81\]](#page-80-0) müssen für den Digitalmodus gesetzt werden.

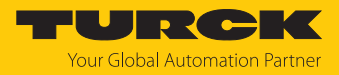

Parameter einstellen (für Beispiel 1)

- **Operation mode** (Betriebsart) auf **Digitalmodus** (13) setzen.
- **Motor attached** (Motor angeschlossen) auf **yes** (1) setzten, um den Kanal zu aktivieren.
- Werte für Rampenbeschleunigung bzw. Rampenverzögerung (**Ramp acceleration** bzw. **Ramp deceleration**) setzen. Im Digitalmodus können die Rampen nicht dynamisch über die Prozessdaten angepasst werden.
- Optional: **Lock Motor Mode** auf **yes** (1) setzten, um zu verhindern, dass der Motormodus für den betreffenden Kanal über die Prozess-Ausgangsdaten geändert werden kann.
- Optional: Ausgang **Motor status output** definieren, über den der Motorstatus gemeldet wird.
- Über **Input 1 digital mode** und **Input 2 digital mode** definieren, welches Signal an welchem Eingang des Gerät den Digitalmodus startet und mit welcher Geschwindigkeit **Velocity … digital mode,** der Motor im Digitalmodus fährt [\[](#page-11-0)[}](#page-11-0) [12\]](#page-11-0). Im folgenden Beispiel startet der Motor bei einem positiven Signal an Kanal 5 und fährt mit der Geschwindigkeit **Velocity 1 digital mode** (600 mm/s).
- TURCK **START MOTOR DOCUMENTATION** TBEN-LLH-4RMC START → LOCAL I/O → PARAMETERS Logout DEVICE ■ 理■■  $\mathcal{L}_{\text{max}}$ Reading Writing Tab view Print −<br>*{*∂}Para Digital In/Out Operation mode Digital Mode  $\overline{\phantom{a}}$  $Q_{\rho}$  Diagnosti<br>  $\overline{\mathbb{E}^2}$  Event log<br>  $\begin{bmatrix} 4^{\dagger} \end{bmatrix}$  Ex-/Impor Motor attached  $\overline{\phantom{0}}$ Digital\_In/Out ves Lock Motor Mode  $\overline{\phantom{a}}$ Digital In/Out  $\overline{\mathbf{v}}$ Lock Ramp  $n<sub>0</sub>$ Lock Position  $n<sub>o</sub>$ U Digital In/Out Firmware Ramp acceleration 200 200 LOCAL I/O Ramp deceleration Motor 0 Motor status output not execute Q<sub>2</sub> Diagnostics Input 1 digital mode Active high - channel 5 ≂ Motor 1 Input 2 digital mode not execute  $\ddot{\phantom{0}}$ Motor 2 Velocity 1 digital mode 600  $\overline{a}$  Output Velocity 2 digital mode 1000 Motor 3 Velocity 3 digital mode 200 Input fire mode not execute ᠊ Velocity fire mode Ramp acceleration fire mode  $\overline{0}$ Input reference sensor No reference drive  $\overline{\mathbf{v}}$ Input positive limit-switch  $\overline{\mathbf{v}}$  $n.a.$ Input negative limit-switch  $n.a.$  $\ddot{\phantom{0}}$
- Die Werte über die Schaltfläche **Writing** in das Gerät schreiben.

Abb. 52: Parameter für Geschwindigkeitsmodus

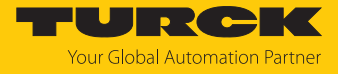

 $\Rightarrow$  Bei einem positiven Signal an Kanal 5, fährt der Motor sofort mit der Geschwindigkeit **Velocity 1 digital mode** (600 mm/s) los.

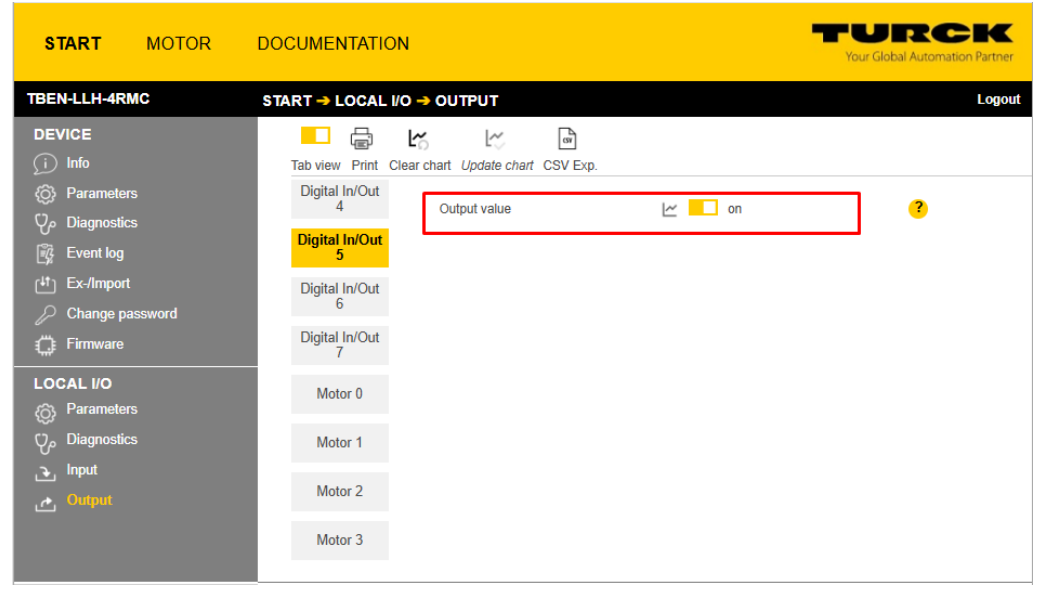

Abb. 53: Active-High-Signal an Kanal 5

| <b>MOTOR</b><br><b>START</b>                        | <b>DOCUMENTATION</b>                                                                             | <b>IURCK</b><br><b>Your Global Automation Partner</b>          |
|-----------------------------------------------------|--------------------------------------------------------------------------------------------------|----------------------------------------------------------------|
| <b>TBEN-LLH-4RMC</b>                                | START → LOCAL I/O → INPUT                                                                        | Logout                                                         |
| <b>DEVICE</b><br>G<br>Info                          | e<br>Ļ<br>$\mathbb{F}$<br>Ŀ<br>. .<br>Tab view Print<br>Clear chart Update chart CSV Exp.        |                                                                |
| {ଠି<br><b>Parameters</b><br>Q<br><b>Diagnostics</b> | Digital In 0<br><b>Diagnostics</b><br>Motor mode                                                 | <b>Digital Mode</b><br>$\sim$                                  |
| 窤<br><b>Event log</b>                               | Digital In 1<br><b>Target reached</b>                                                            | active<br>$\overline{\mathcal{C}}$                             |
| ۱۳<br>Ex-/Import<br>Change password                 | <b>Busy</b><br>Digital In 2<br><b>Following error</b>                                            | not active<br>$\sim$<br>not active<br>$\mathord{\sim}$         |
| <b>Firmware</b><br>€.                               | Generic error<br>Digital In 3                                                                    | $\overline{\phantom{a}}$                                       |
| <b>LOCAL I/O</b><br><b>Parameters</b><br>{ටී        | Reference positon valid<br>Digital In/Out<br><b>Current error</b><br>4                           | not active<br>$\sim$<br>$\overline{\mathcal{C}}$               |
| <b>Diagnostics</b><br>Q,                            | Voltage error<br>Digital In/Out<br>5<br>Temperature error                                        | ∣∼<br>$\overline{\phantom{a}}$                                 |
| <b>Input</b><br>P.<br>Output<br>$\mathbf{r}$        | Digital In/Out<br><b>Communication error</b><br>6                                                | ∣∼                                                             |
|                                                     | Device profile specific error<br>Digital In/Out<br>Manufacturer specific error<br>$\overline{7}$ | $\sim$<br>$\sim$                                               |
|                                                     | <b>Status</b><br><b>Missing device</b><br>Motor 0                                                | not active<br>$\overline{\mathcal{C}}$                         |
|                                                     | Velocity out of valid range<br><b>Motor 1</b><br>Fire mode                                       | not active<br>$\overline{\phantom{a}}$<br>not active<br>$\sim$ |
|                                                     | <b>Configuration error</b><br>Motor <sub>2</sub>                                                 | not active<br>$\sim$                                           |
|                                                     | Connected<br>Enabled<br>Motor <sub>3</sub>                                                       | ビ<br>yes<br>yes<br>Ľ                                           |
|                                                     | Fault<br>Diagnostic<br>Fault is pending                                                          | not active<br>$\overline{\phantom{a}}$<br>not active<br>M      |
|                                                     | channel<br><b>Input values</b><br>Velocity                                                       | 600<br>$\sim$                                                  |
|                                                     | Position                                                                                         | 442247<br>M                                                    |
|                                                     |                                                                                                  |                                                                |
| English $\vee$                                      |                                                                                                  |                                                                |

Abb. 54: Prozess-Eingangsdaten für Digitalmodus

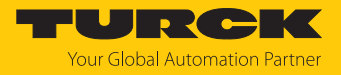

#### 8.2.5 Referenzierung konfigurieren

Die Referenzierung wird z. B. im Modus Positionierung genutzt, um im laufenden Betrieb eine Referenzfahrt durchzuführen.

#### Parameter einstellen

- **Operation mode** (Betriebsart): **Positionierung**.
- **Motor attached** (Motor angeschlossen) auf **yes** (1) setzten, um den Kanal zu aktivieren.
- **Lock Motor Mode** auf **no** (0) setzten, damit die Referenzierung über die Prozess-Ausgangsdaten gestartet werden kann.
- Unter **Input reference sensor** definieren, wie die Referenzierung gestartet wird (hier: **Positive edge – channel 5**, d. h. die Referenzierung wird bei einer positiven Flanke an Kanal 5 durchgeführt).
- Optional: Unter **Input positive/negative limit switch** angeben an welchen Kanälen die Endschalter angeschlossen sind.
- Die Werte über die Schaltfläche **Writing** in das Gerät schreiben.

| <b>START</b>                                                                                                    | <b>MOTOR</b> | <b>DOCUMENTATION</b>                                                                                                    |                                                                                                    |                                                                                                    | TURG K<br><b>Your Global Automation Partner</b>                                           |
|----------------------------------------------------------------------------------------------------|--------------|----------------------------------------------------------------------------------------------------|----------------------------------------------------------------------------------------------------|----------------------------------------------------------------------------------------------------|-------------------------------------------------------------------------------------------|
| <b>TBEN-LLH-4RMC</b>                                                                                                    |              | START → LOCAL I/O → PARAMETERS                                                                                                    |                                                                                                    |                                                                                                    | Logout                                                                                    |
| <b>DEVICE</b><br>Œ<br>Info<br>{ට}<br><b>Parameters</b><br>$\mathbf{\Phi}$<br><b>Diagnostics</b><br>Ľ,<br><b>Event log</b><br>$1^{4\dagger}$<br>Ex-/Import<br><b>Change password</b><br>£<br>Firmware<br>€.<br><b>LOCAL I/O</b><br><b>Parameters</b><br>{Ô}<br><b>Diagnostics</b><br>$\mathsf{Q}_{\rho}$<br><b>Input</b><br>п.<br>Output<br>المعمل |              | ψŀ<br>▶圓<br>Reading Writing Tab view Print<br>Digital In/Out<br>4<br>Digital In/Out<br>5<br>Digital In/Out<br>6<br>Digital In/Out<br>7<br>Motor 0<br><b>Motor 1</b><br>Motor 2<br>Motor 3 | e<br>. .<br>Operation mode<br>Motor attached<br><b>Lock Motor Mode</b><br><b>Lock Ramp</b><br><b>Lock Position</b><br>Motor status output<br>Input 1 digital mode<br>Input 2 digital mode<br>Velocity 1 digital mode<br>Velocity 2 digital mode<br>Velocity 3 digital mode<br>Input fire mode<br>Velocity fire mode<br>Ramp acceleration fire mode<br>Input reference sensor<br>Input positive limit-switch<br>Input negative limit-switch | <b>Position mode</b><br>yes<br>no<br>no<br>no<br>not execute<br>not execute<br>not execute<br>$\mathbf 0$<br>O<br>O<br>not execute<br>0<br>$\bf{0}$<br>Positive edge - channel 5<br>n.a.<br>n.a. | v<br>v<br>$\checkmark$<br>$\checkmark$<br>$\checkmark$<br>v<br>v<br>v<br>v<br>v<br>v<br>◡ |
| English $\vee$                                                                                                    |              |                                                                                                    |                                                                                                    |                                                                                                    |                                                                                           |

Abb. 55: Parameter für Referenzierung

#### Prozess-Ausgangsdaten setzen

- **Motor mode** auf **Referenzierung** (14) setzen.
- Geschwindigkeit **Velocity** definieren, hier 200 mm/s.
- Optional: Unter **Position** eine Referenzposition angeben, auf die der Motor nach dem Erreichen des Endschalters fahren soll (hier: 200).
- Optional: Werte für Rampenbeschleunigung bzw. Rampenverzögerung (**Ramp acceleration** bzw. **Ramp deceleration**) definieren.
- Die Werte werden sofort übernommen.
- **New Setpoint** (Sollwert übernehmen) auf **active** setzen, um die Referenzierung zu starten.

Hinweis: Wenn das Bit **New Setpoint** (Sollwert übernehmen) vor Abschluss der Referenzierung zurückgesetzt wird, wird die Referenzierung abgebrochen.

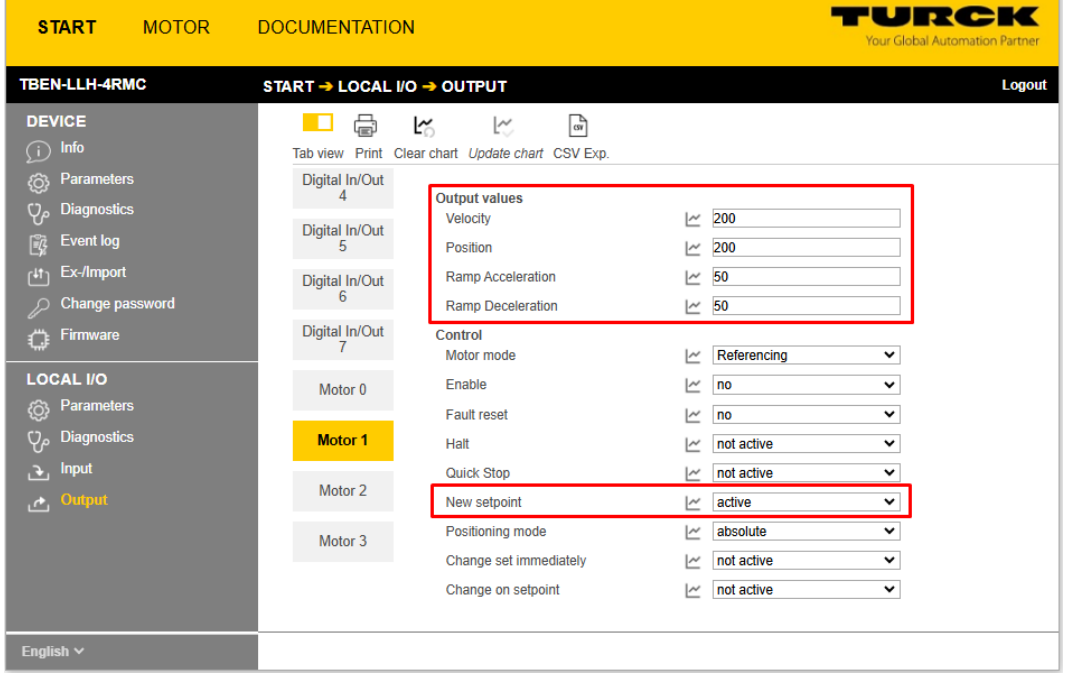

Abb. 56: Prozess-Ausgangsdaten für Referenzierung

- $\Rightarrow$  Die Position des Motors wird, sobald eine positive Flanke am Referenzsensor anliegt, auf 0 gesetzt. Danach fährt der Motor weiter auf die definierte absolute **Position**, hier: 200.
- $\Rightarrow$  Wenn diese Position erreicht ist, wird die Position wieder auf 0 gesetzt und dient ab sofort als neue Referenzposition.

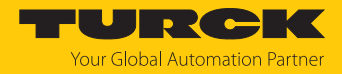

# 8.3 Feuermodus konfigurieren

Der Feuermodus überschreibt alle anderen Motormodi, wenn er ausgelöst wird. Die folgenden Parameter [\[](#page-80-0)[}](#page-80-0) [81\]](#page-80-0) müssen für den Feuermodus Motorkanäle: Motormodi gesetzt werden:

#### Parameter einstellen

- **Motor attached** (Motor angeschlossen) auf **yes** (1) setzten, um den Kanal zu aktivieren.
- **Velocity for fire mode** (Geschwindigkeit für Feuermodus) sowie **Ramp acceleration fire mode** (Rampenbeschleunigung Feuermodus) definieren.
- Unter **Input fire mode** (Eingang Feuermodus) den Digitaleingang und den Signalpegel definieren, die den Feuermodus auslösen (hier: Active-High-Signal an Kanal 5).
- Die Werte über die Schaltfläche **Writing** in das Gerät schreiben.

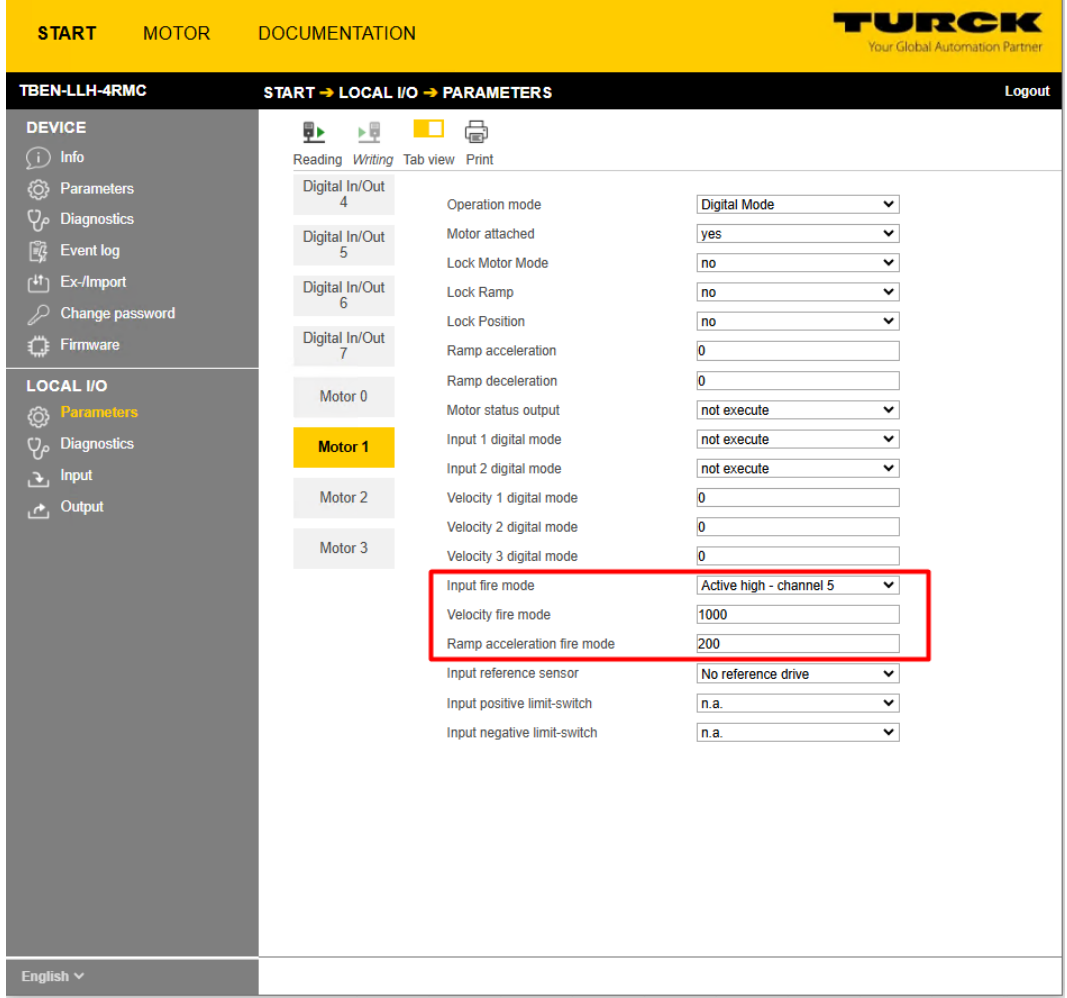

Abb. 57: Parameter für Feuermodus

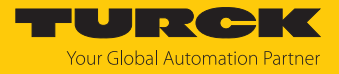

 $\Rightarrow$  Ein Active-High-Signal an Kanal 5 aktiviert sofort den Feuermodus, d. h. der Motor startet sofort mit der angegebenen Geschwindigkeit und der definierten Beschleunigung. Alle anderen Einstellungen werden ignoriert.

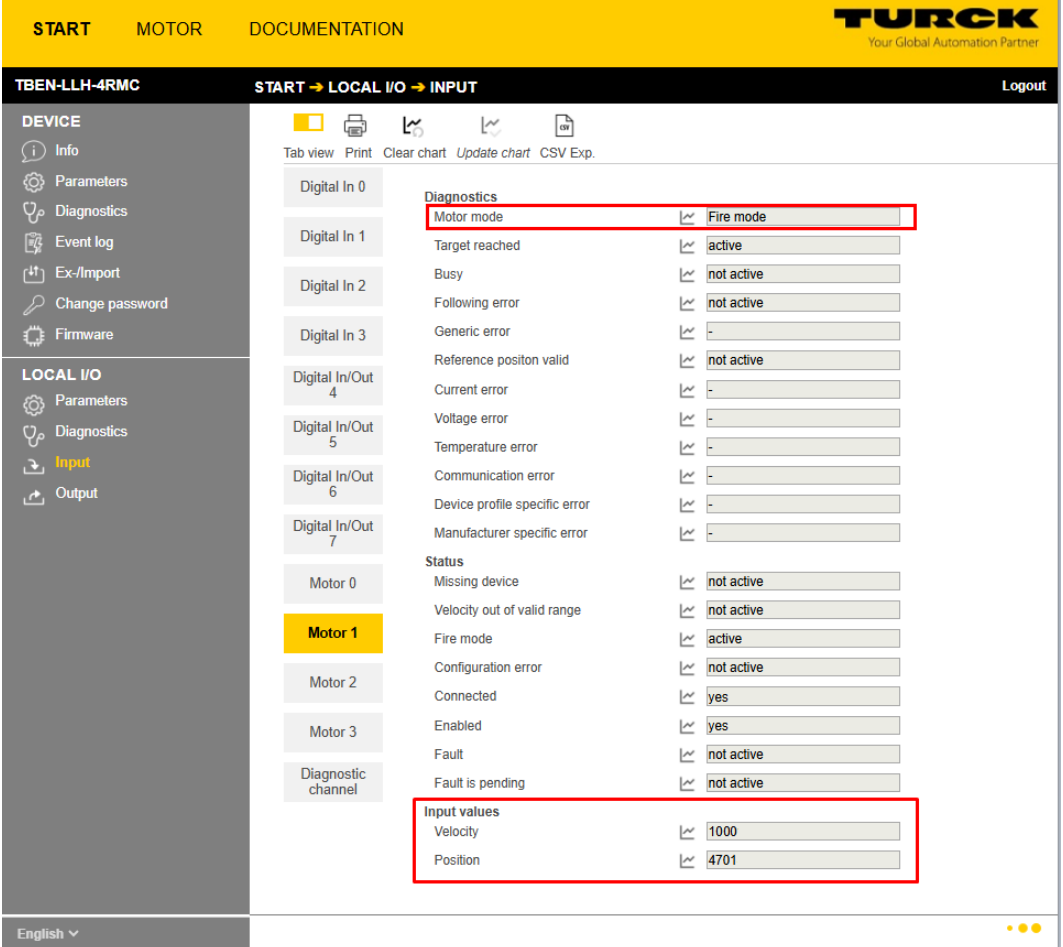

Abb. 58: Prozess-Eingangsdaten für Feuermodus

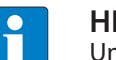

#### **HINWEIS**

Um vom Feuermodus zurück in einen anderen Motormodus zu wechseln, muss der Feuermodus deaktiviert sein, d. h. der Parameter **Input fire mode** (Eingang Feuermodus) muss deaktiviert werden (not execute) oder die Geschwindigkeit für den Feuermodus (**Velocity fire mode**) muss 0 ein.

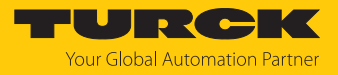

# 9 Betreiben

# 9.1 Prozess-Eingangsdaten

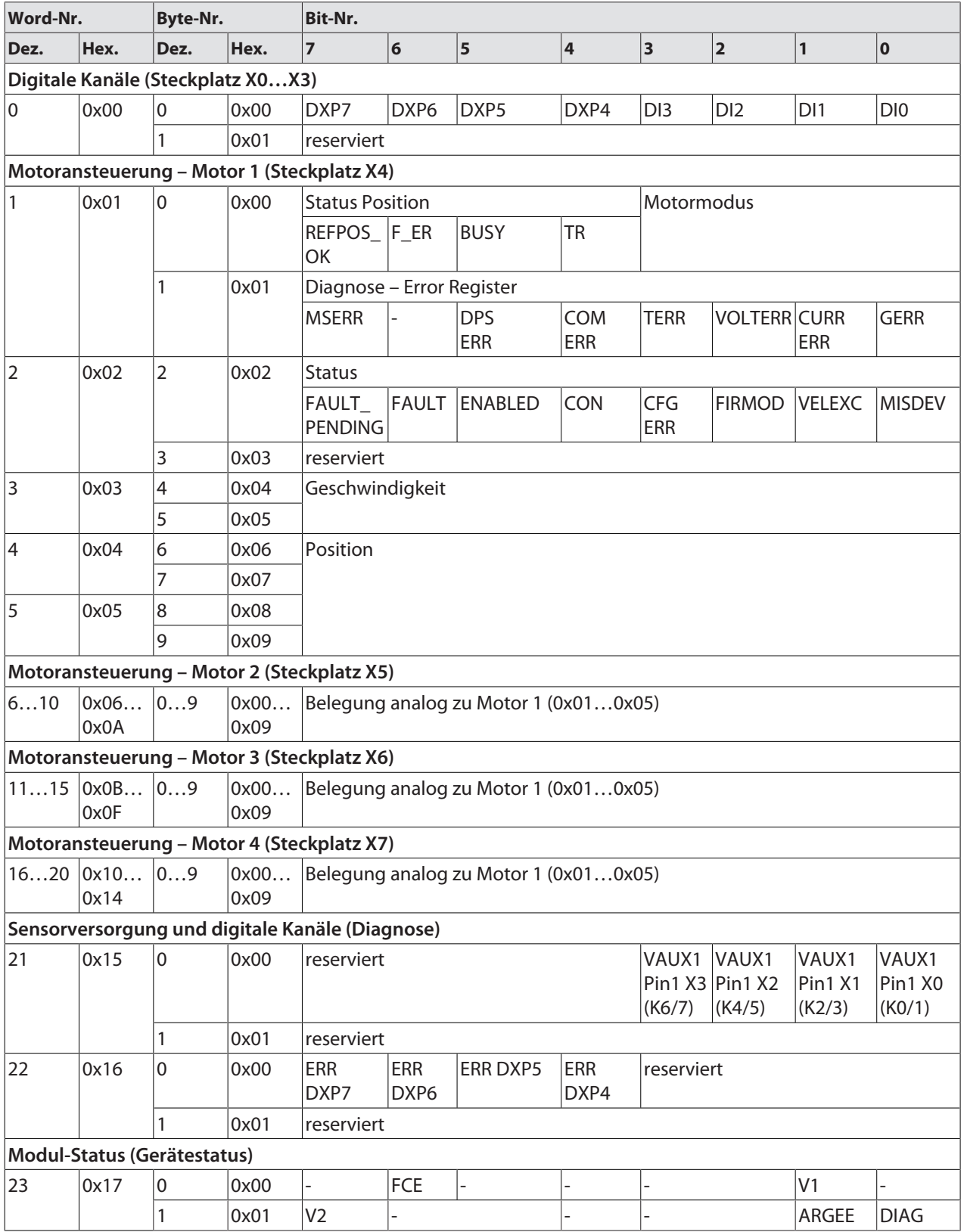
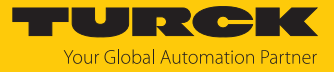

### Bedeutung der Prozessdaten-Bits

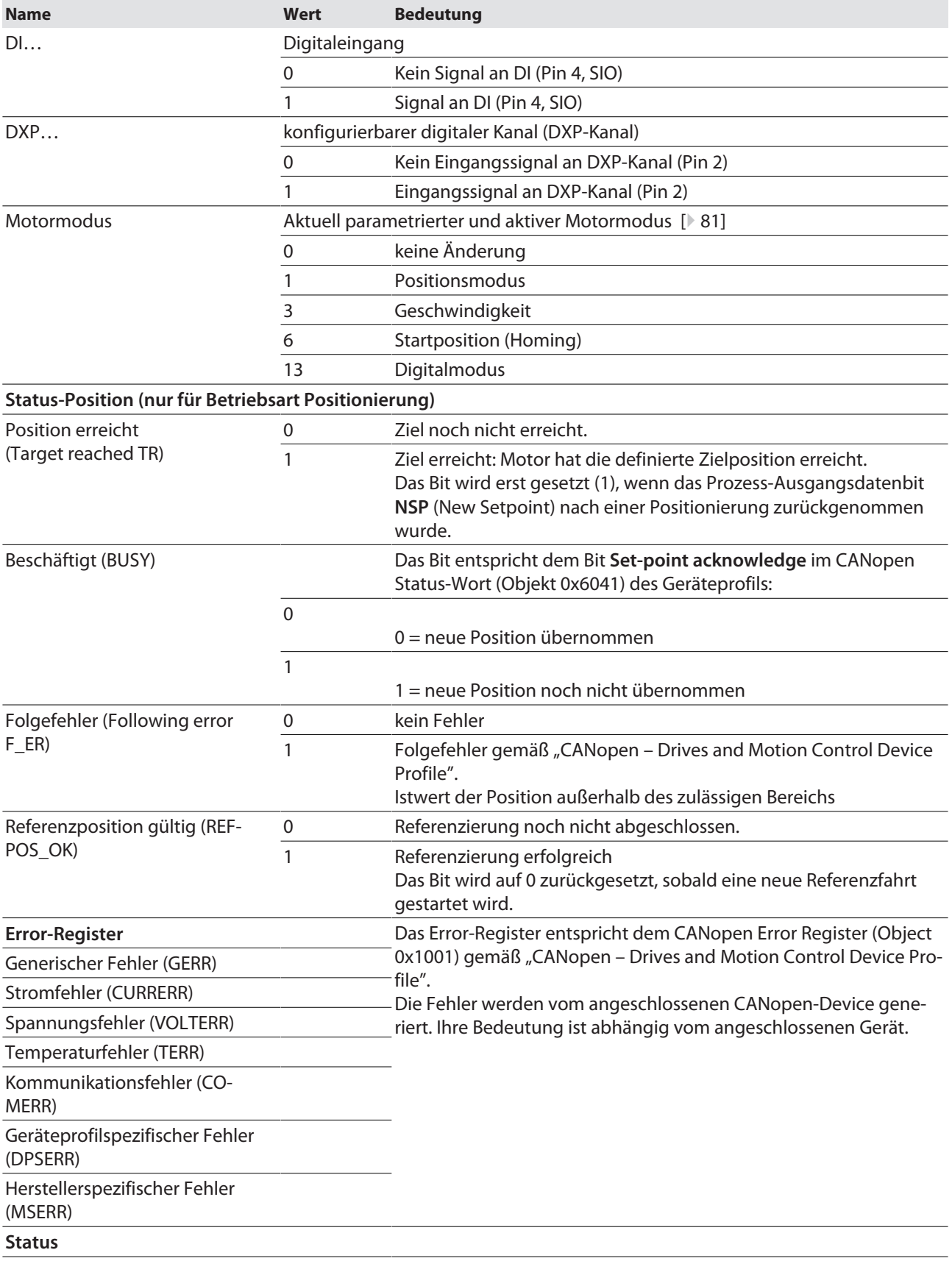

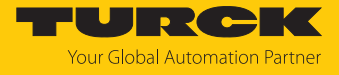

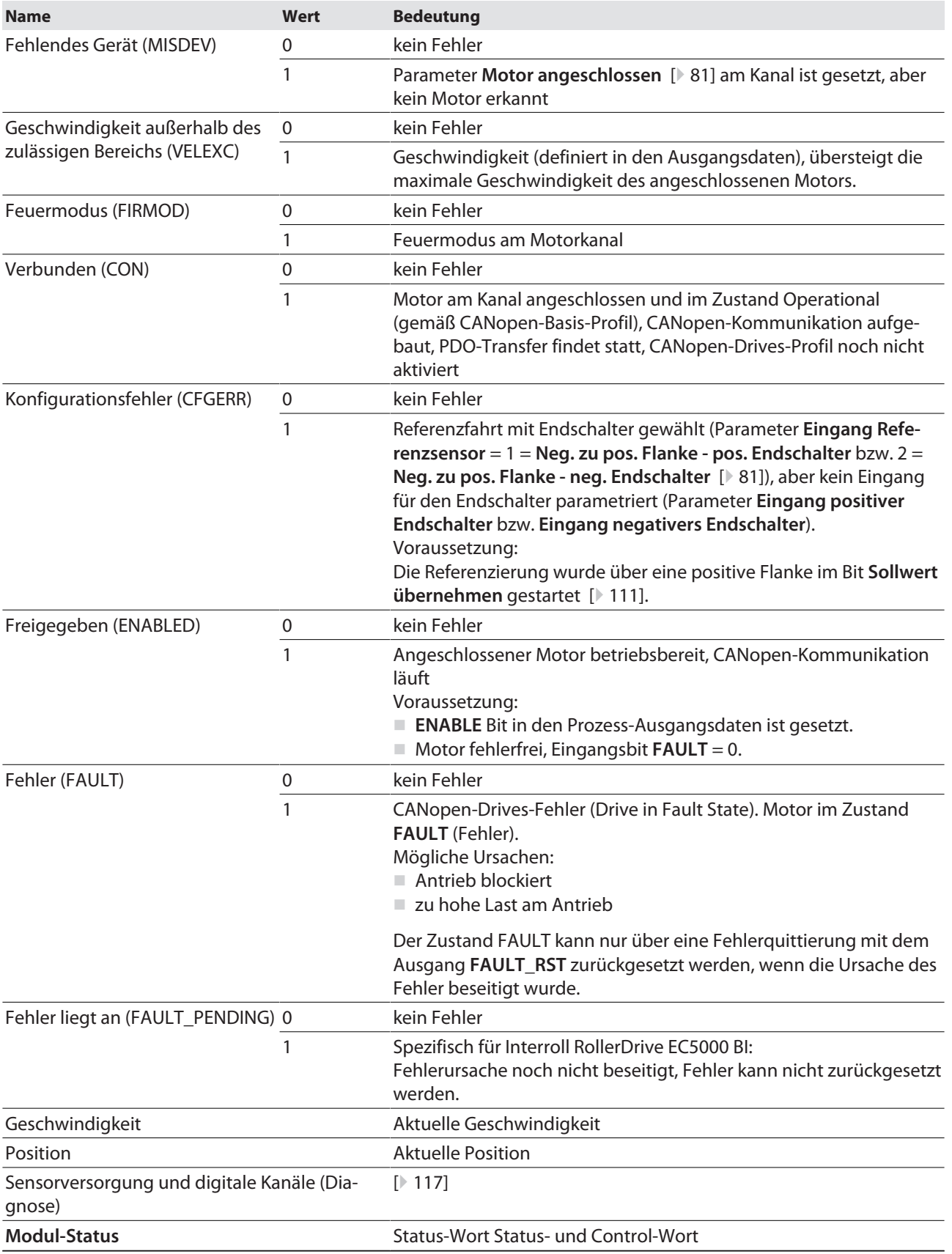

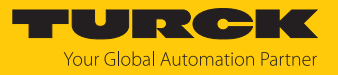

## <span id="page-110-0"></span>9.2 Prozess-Ausgangsdaten

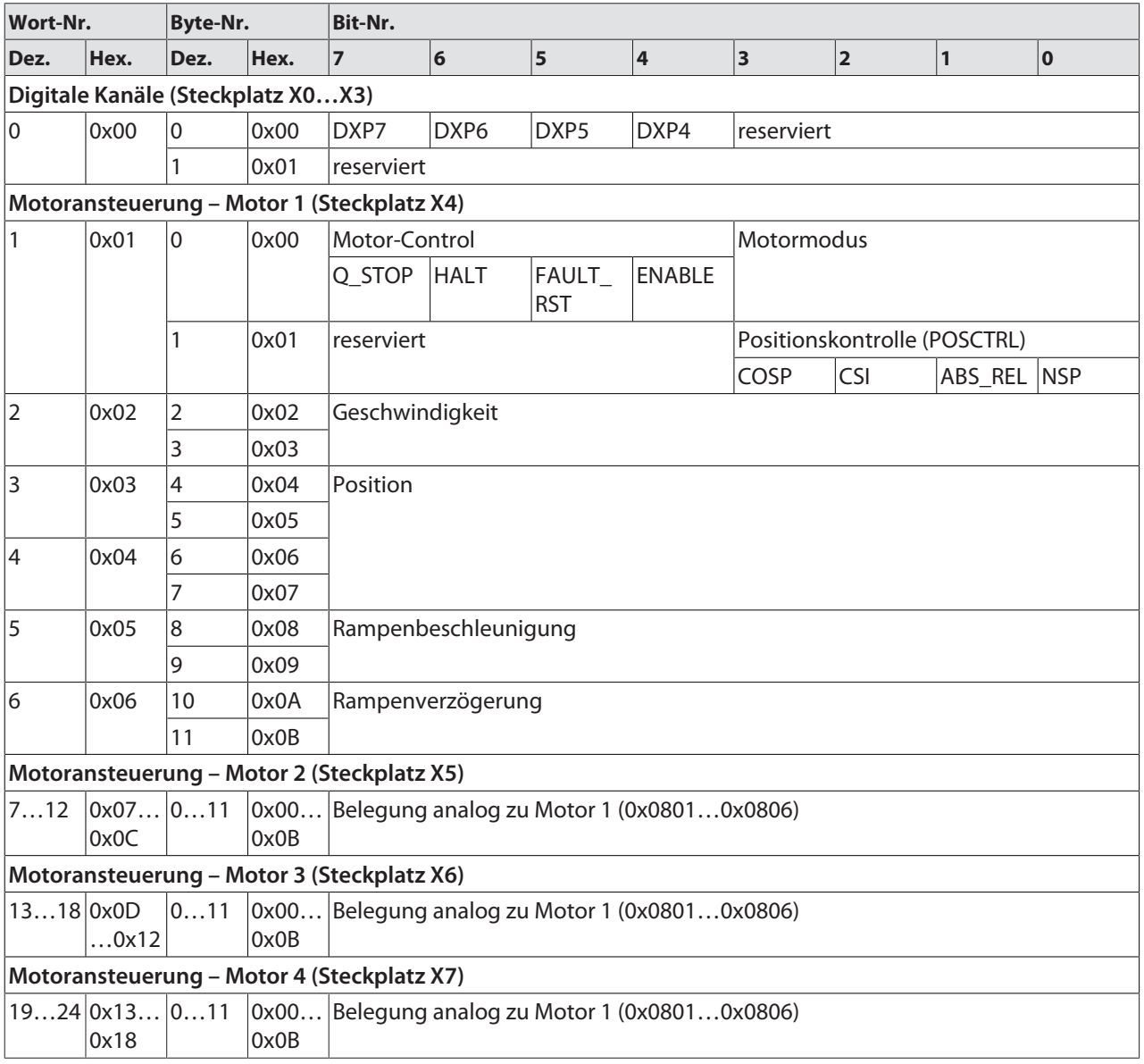

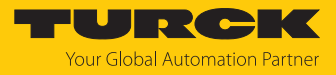

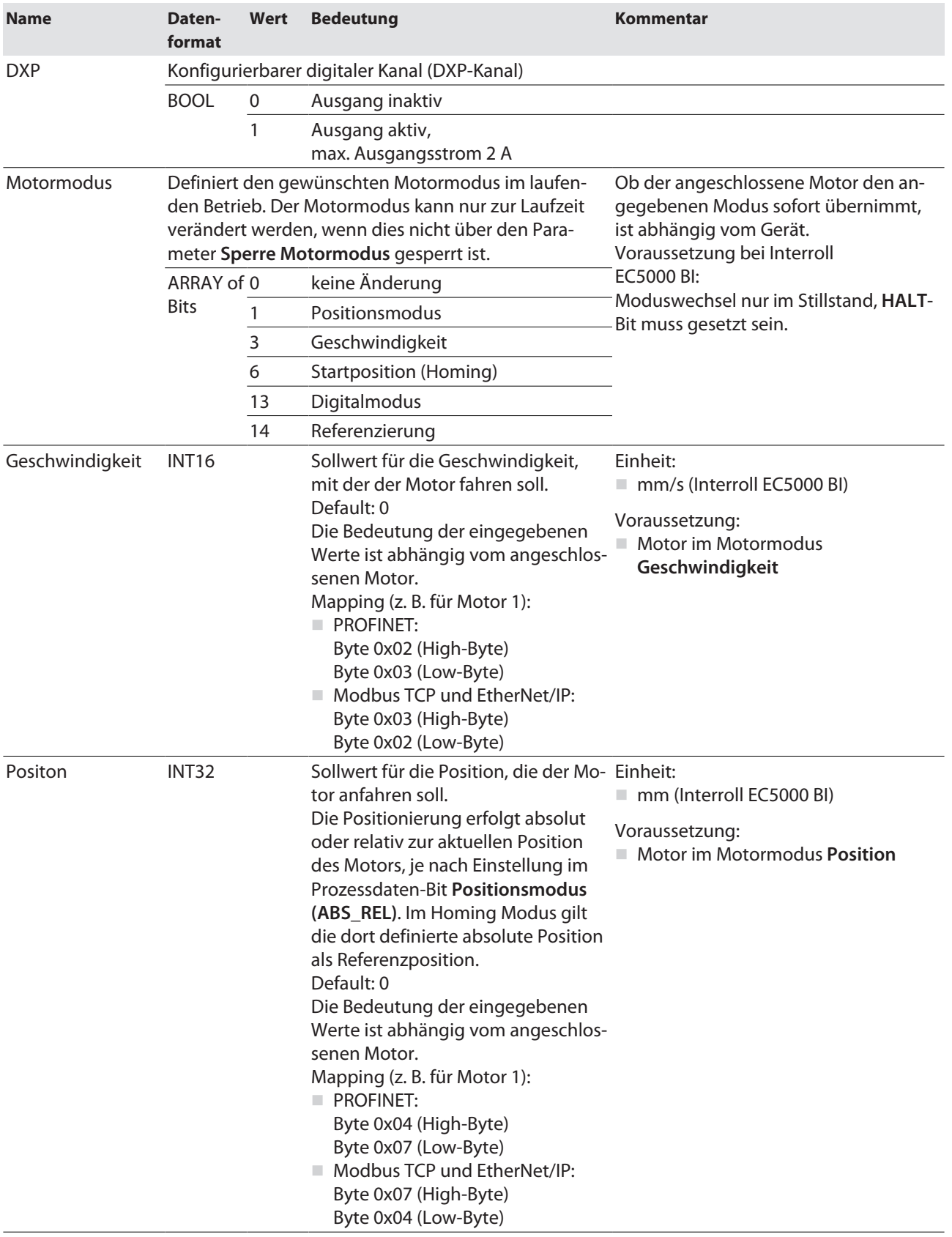

### Bedeutung der Prozessdaten-Bits

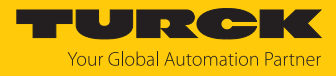

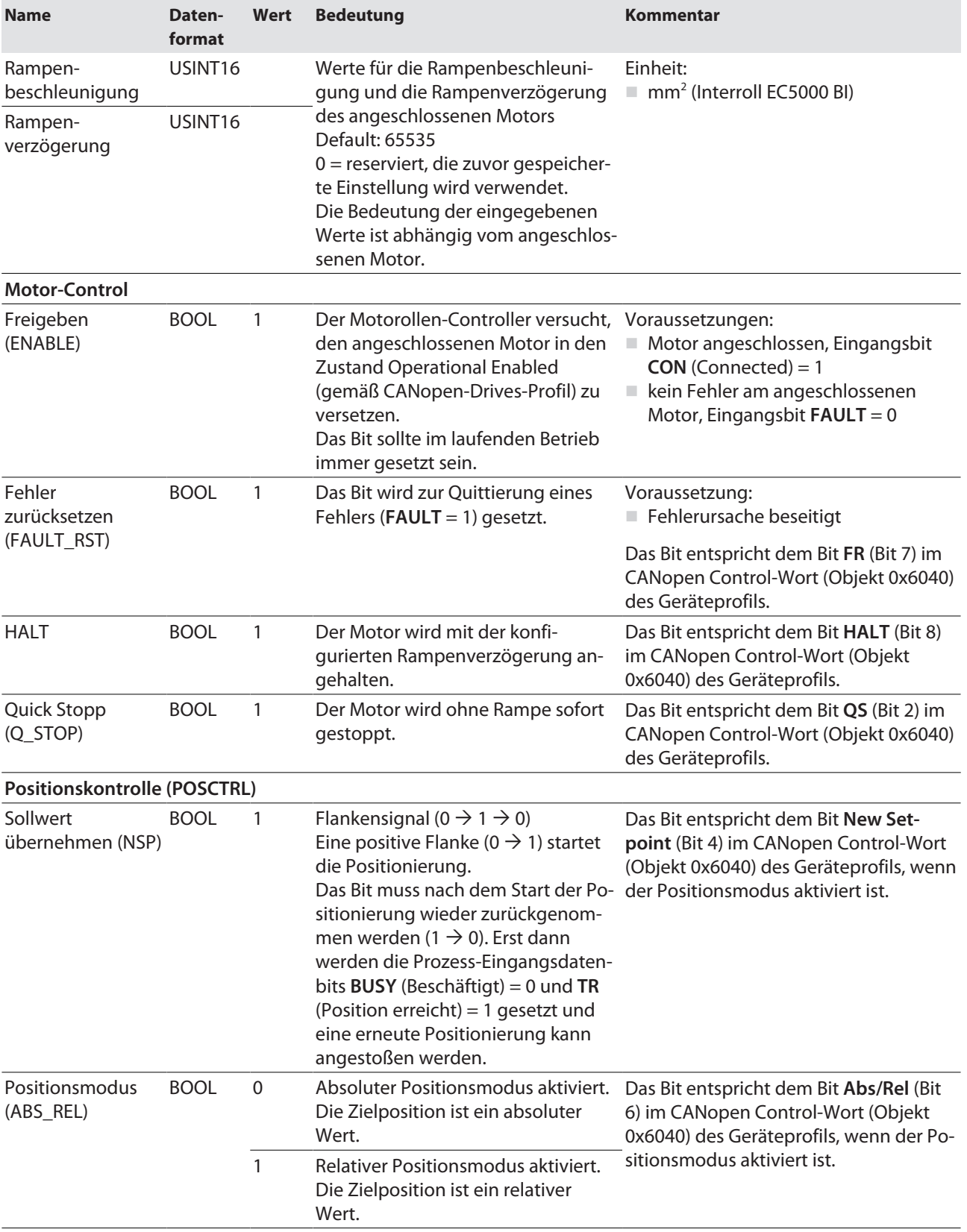

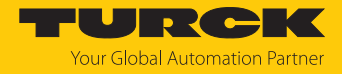

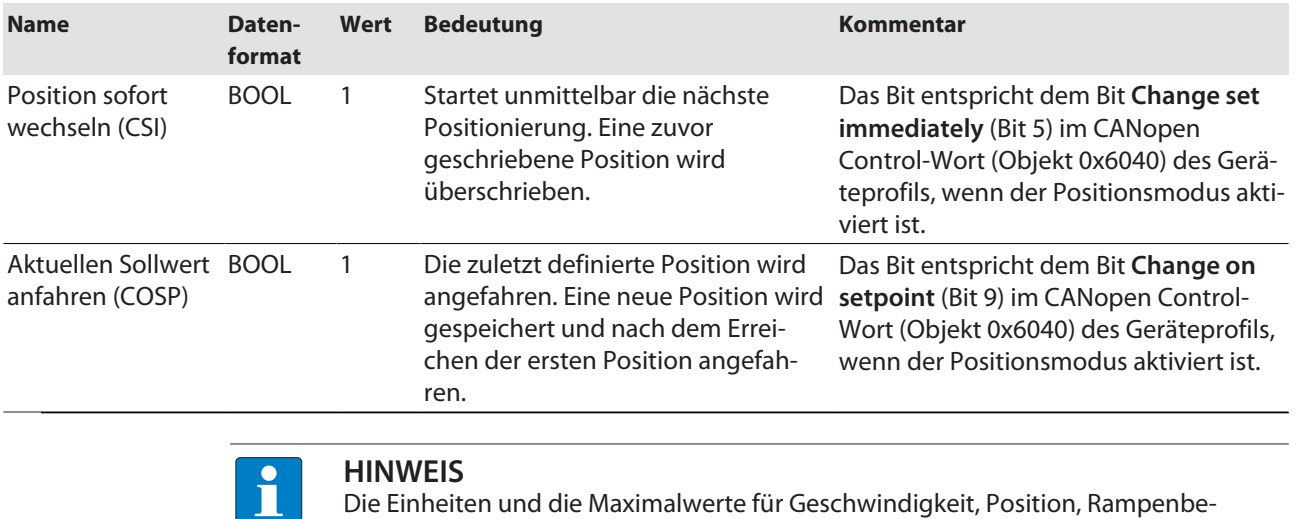

schleunigung und Rampenverzögerung sind abhängig vom angeschlossenen Motor.

Dokumentation des angeschlossenen Motors beachten.

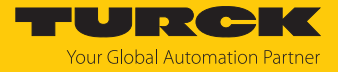

## 9.3 LED-Anzeigen

Das Gerät verfügt über folgende LED-Anzeigen:

- **N** Versorgungsspannung (PWR)
- Sammel- und Busfehler (BUS)
- $\blacksquare$  Ethernet-Status (L/A)
- I/O-Status (Kanal-LEDs)
- Diagnose (ERR)
- **Lokalisierung (WINK)**

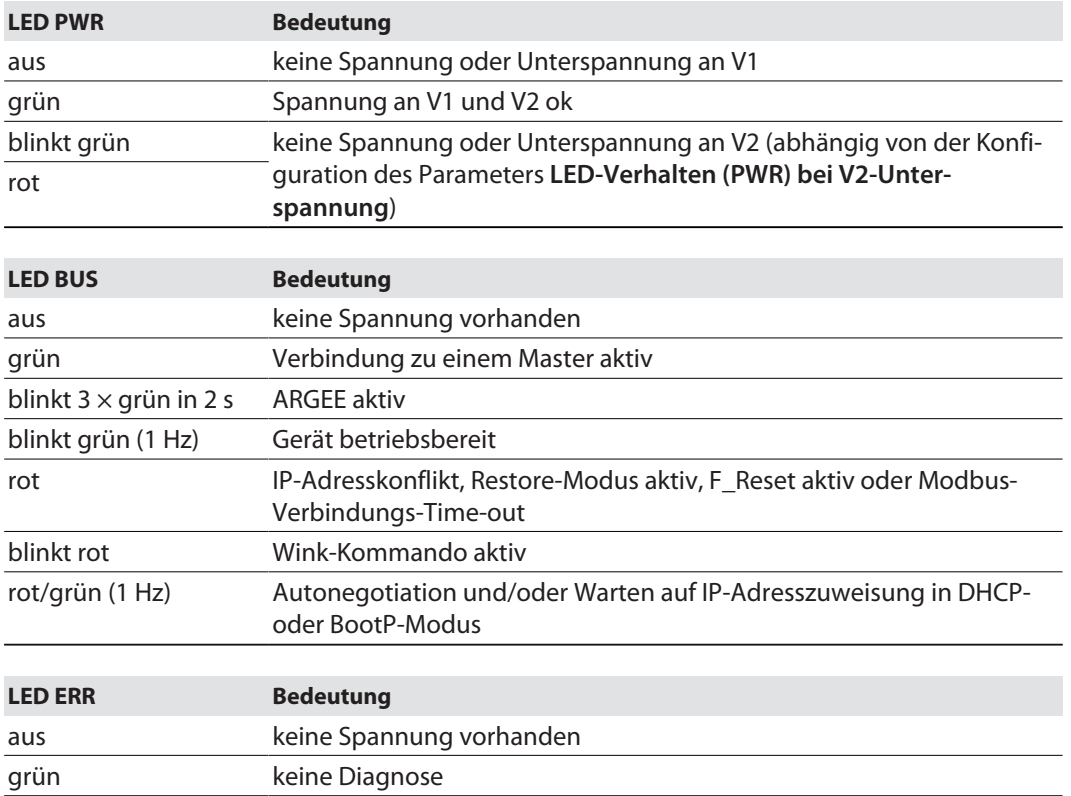

Die Ethernet-Anschlüsse XF1 und XF2 verfügen jeweils über eine LED L/A.

rot Diagnose liegt vor

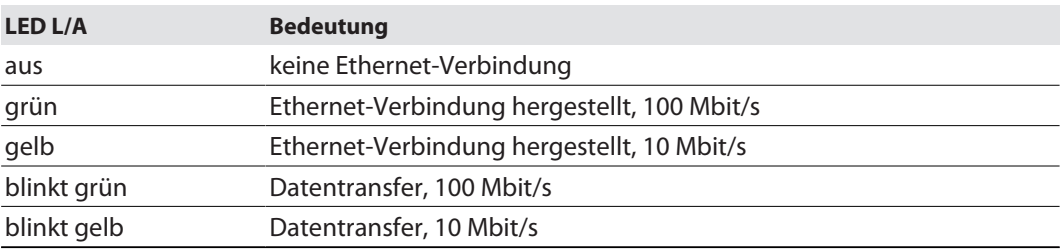

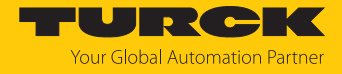

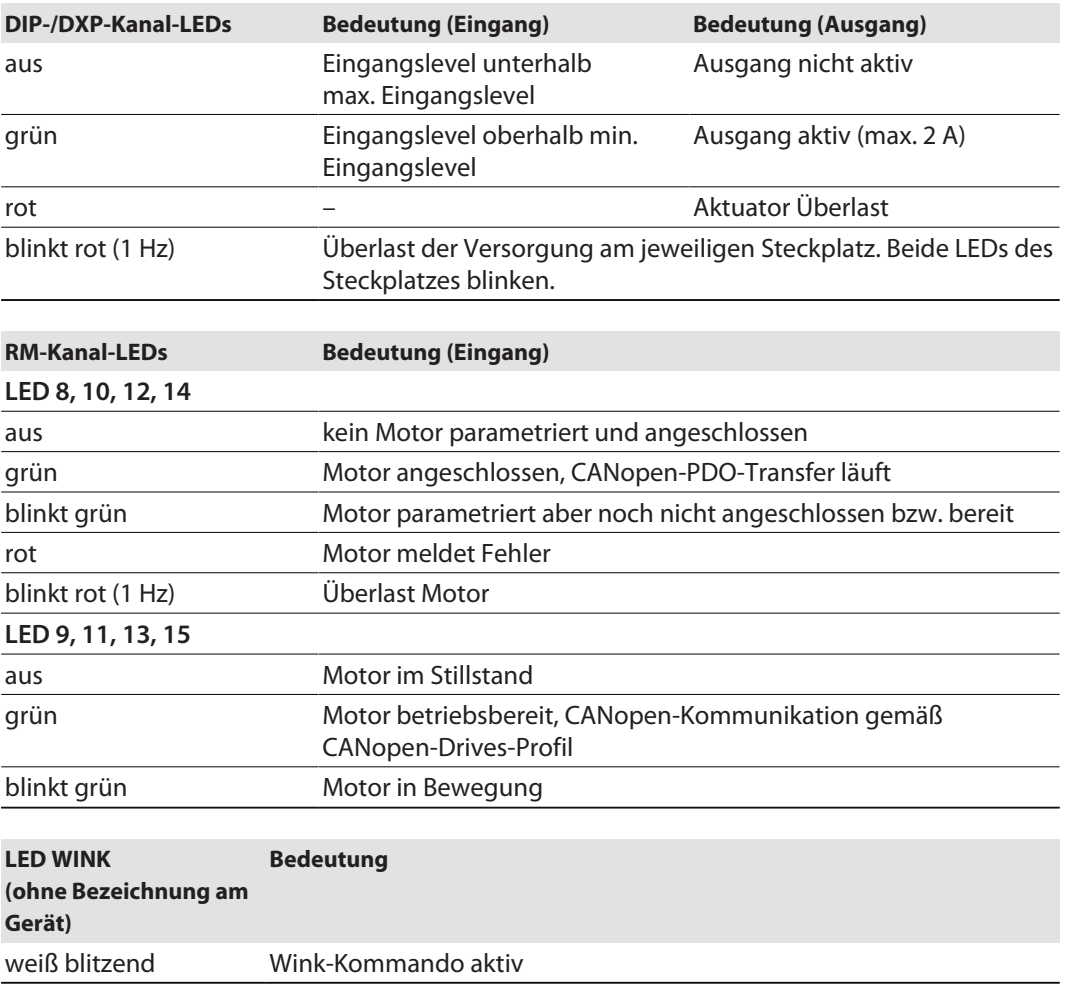

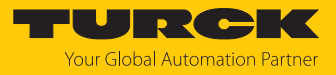

### <span id="page-116-0"></span>9.4 Software-Diagosemeldungen

Das Gerät liefert die folgenden Diagnosen:

- n Diagnosen der digitalen Kanäle (DIP und DXP)
- n Allgemeine Moduldiagnosen

#### 9.4.1 Status- und Control-Wort

#### Status-Wort

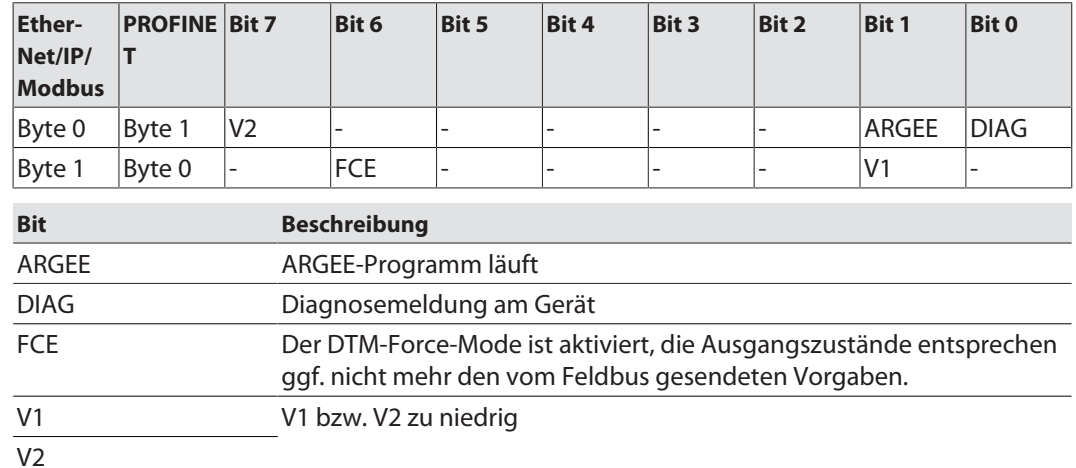

Das Status-Wort wird in die Prozessdaten der Module gemappt.

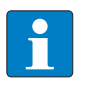

#### **HINWEIS**

In EtherNet/IP kann das Mapping über die Gateway Class (VSC 100) deaktiviert werden. Das Aktivieren bzw. Deaktivieren des Status- und Control-Worts verändert das Mapping der Prozessdaten.

Control-Wort

Das Control-Wort hat keine Funktion.

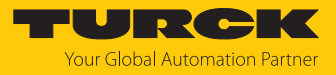

#### <span id="page-117-0"></span>9.4.2 Diagnosetelegramm

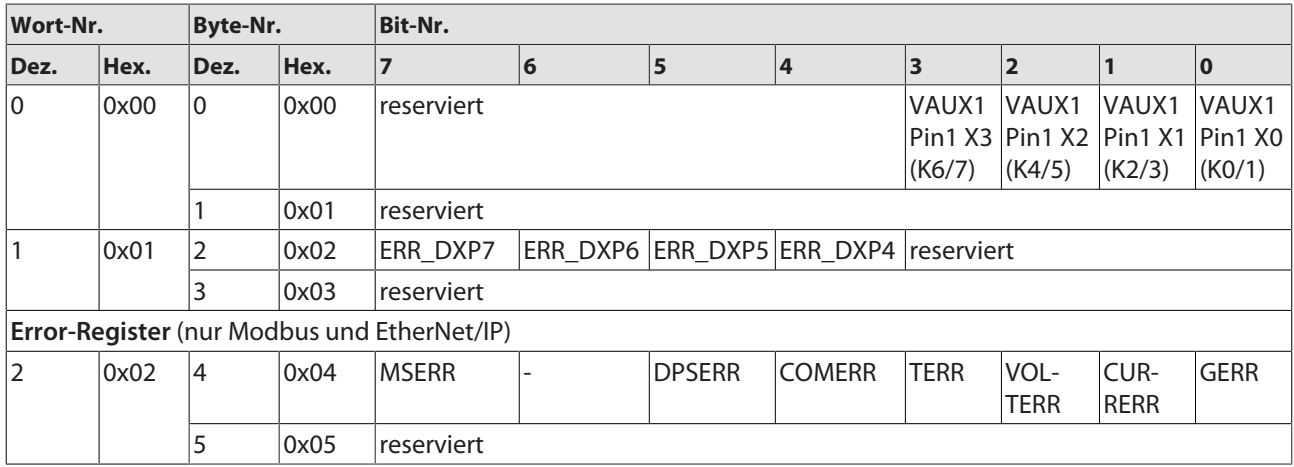

### Bedeutung der Diagnose-Bits

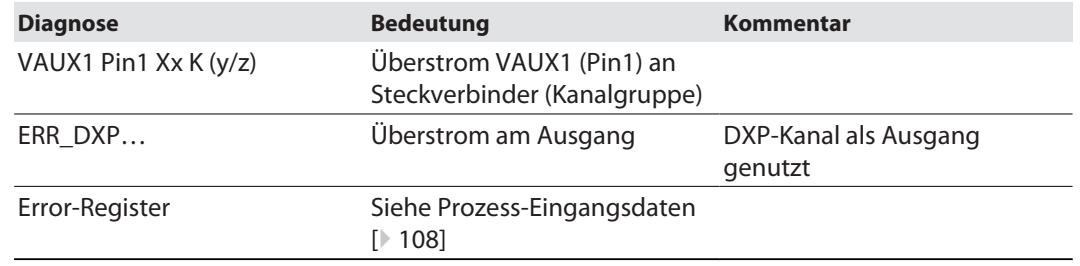

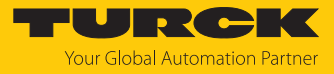

#### 9.4.3 PROFINET-Diagnose

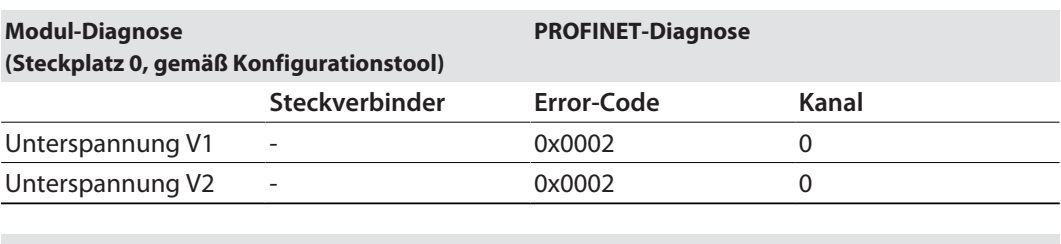

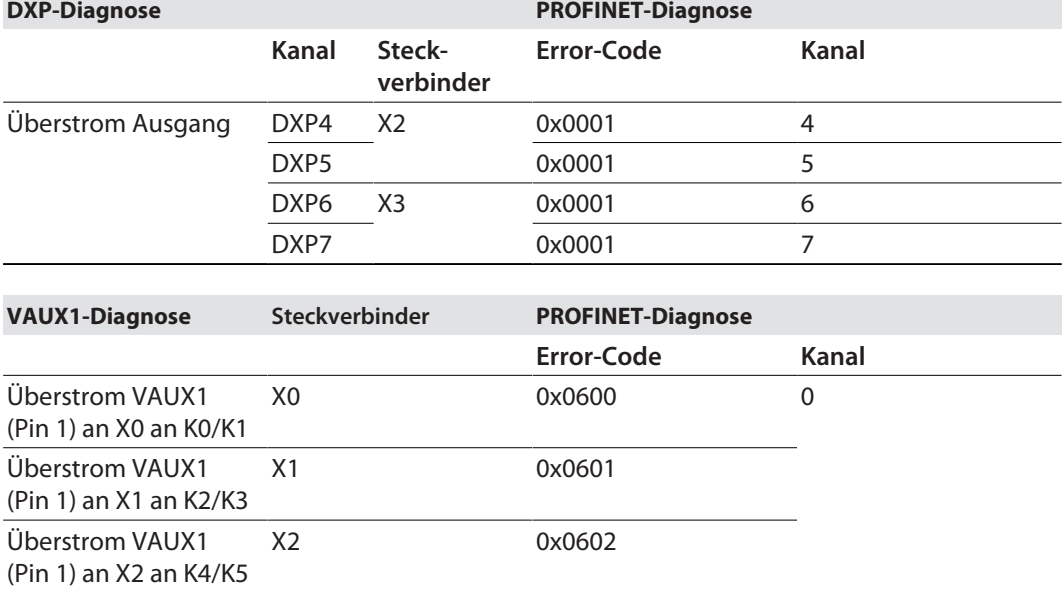

X3 0x0603

Überstrom VAUX1 (Pin 1) an X3 an K6/K7

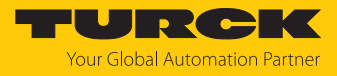

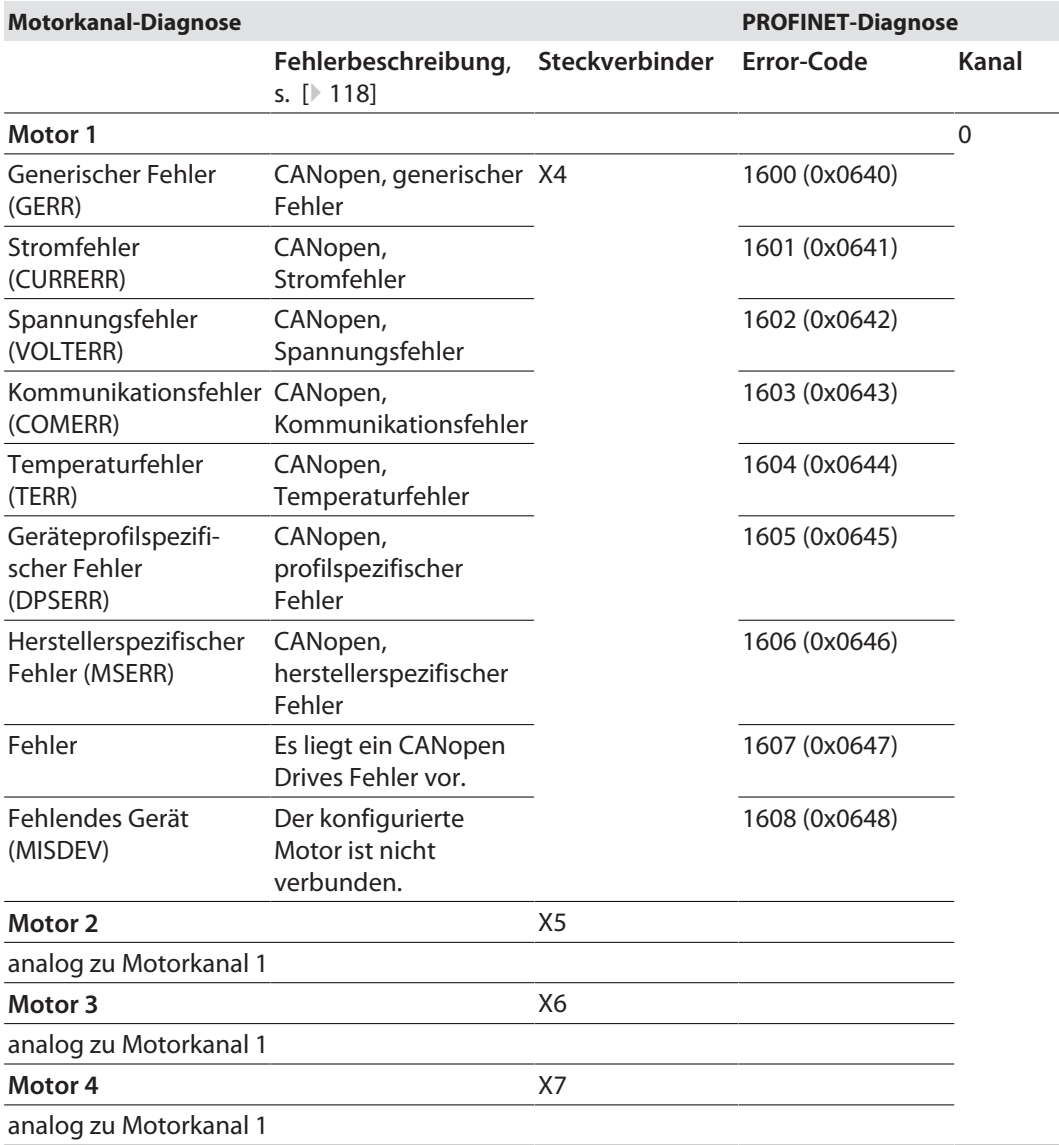

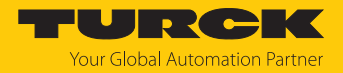

## 10 Störungen beseitigen

Sollte das Gerät nicht wie erwartet funktionieren, überprüfen Sie zunächst, ob Umgebungsstörungen vorliegen. Sind keine umgebungsbedingten Störungen vorhanden, überprüfen Sie die Anschlüsse des Geräts auf Fehler.

Ist kein Fehler vorhanden, liegt eine Gerätestörung vor. In diesem Fall nehmen Sie das Gerät außer Betrieb und ersetzen Sie es durch ein neues Gerät des gleichen Typs.

### 10.1 Motorkanal-Fehler beheben

Wenn ein angeschlossener Motor sich nicht einschalten lässt:

- Spannungsversorgung überprüfen. Das TBEN-LL(H)-4RMC muss sowohl mit V1 als auch mit V2 versorgt werden [\[](#page-17-0)[}](#page-17-0) [18\]](#page-17-0).
- Konfiguration des Motorkanals überprüfen. Der Parameter **Motor angeschlossen (MOT\_ATT)** [\[](#page-80-0)[}](#page-80-0) [81\]](#page-80-0) muss für den Motorkanal gesetzt sein. Darüber hinaus muss der Motorkanal über das ENABLE-Bit in den Prozess-Ausgangsdaten [\[](#page-110-0)[}](#page-110-0) [111\]](#page-110-0) aktiviert sein.
- Angeschlossenen Motor überprüfen.
- $\Rightarrow$  Wenn der angeschlossene Motor keinen Defekt aufweist und trotz korrekter Versorgung und Konfiguration nicht einschaltet, ist ggf. der Motorkanal defekt.

#### Motorkanal prüfen

Die Versorgung jedes Motorkanals ist über eine Schmelzsicherung vom Typ Littlefuse E10480 (rated, 5 A) abgesichert. Die Sicherung ist für Nennströme bis 5 A und Anlaufströme von bis zu 10 A (max. 20 s) ausgelegt. Dauerhafter Überstrom oder Kurzschluss können dazu führen, dass die Schmelzsicherung auslöst.

- Spannungsversorgung überprüfen. Bei korrekter Versorgung sind zwischen Pin 1 (Vaux2) und Pin 3 (GND V2) am Motorkanal entweder 24 VDC oder 48 VDC (je nach V2-Versorgung für den Motor) messbar.
- $\Rightarrow$  Ist trotz korrekt angelegter Spannungsversorgung keine Spannung zwischen Pin 1 und Pin 3 des Motorkanals messbar, hat wahrscheinlich die Schmelzsicherung am Kanal ausgelöst. Die Sicherung kann nicht ausgetauscht werden. Der Betrieb eines Motors an diesem Kanal ist bei ausgelöster Sicherung nicht mehr möglich.

#### 10.2 Störaussendungen von Motoren reduzieren (HW-Rev. 1)

Angeschlossene Motoren können im aktiven Motor-Stillstand (HALT-Zustand) in Geräten mit der Hardware-Revision 1 (Gerätebedruckung: HW: 1) EMV-Störungen verursachen.

Um Störaussendungen zu reduzieren:

Motorleitungen an einem Leitungsende mit Klappferriten versehen.

Getestete und empfohlene Klappferrite:

- Würth STAR-TEC Snap-on 74271132
- KEMET ESD-SR-H/HL Snap-on ESD-SR-S12

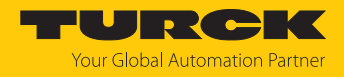

## 11 Instand halten

Der ordnungsgemäße Zustand der Verbindungen und Kabel muss regelmäßig überprüft werden.

Die Geräte sind wartungsfrei, bei Bedarf trocken reinigen.

### 11.1 Firmware-Update über TAS ausführen

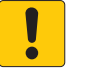

#### **ACHTUNG**

Unterbrechung der Spannungsversorgung und Ethernet-Verbindung während des Firmware-Updates

**Geräteschäden durch fehlerhaftes Firmware-Update**

- Spannungsversorgung des Geräts während des Firmware-Updates nicht unterbrechen.
- Während des Firmware-Updates keinen Spannungsreset durchführen.
- Ethernet-Verbindung des Geräts während des Firmware-Updates nicht unterbrechen.

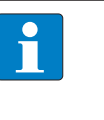

#### **HINWEIS**

Die Firmware-Update-Funktion in TAS ist bei aktiver Steuerungsverbindung gesperrt. Das Gerät muss vor der Durchführung des Updates zuerst von der Steuerung getrennt werden.

#### Firmware-Update für ein Gerät starten

- TAS öffnen.
- Netzwerk-Ansicht öffnen.
- Gerät auswählen.
- **Firmware-Update** anklicken.

#### **TAS DOKUMENTATION**

|                                    |  | TURCK AUTOMATION SUITE TAS $\rightarrow$ ANSICHT/FUNKTION $\rightarrow$ NETZWERK |    |                        |  |  |
|------------------------------------|--|----------------------------------------------------------------------------------|----|------------------------|--|--|
| <b>ANSICHT/FUNKTION</b>            |  |                                                                                  | FO |                        |  |  |
| Netzwerk<br>`ම' ARGEE              |  | Netzwerk scannen Gerät hinzufügen Gerät bearbeiten PW ändern FW-Update           |    |                        |  |  |
| $\Theta$ BEEP<br><b>E</b> PROFINET |  | Aktionen ?                                                                       |    | Gerätetyp/Funktion (?) |  |  |
|                                    |  | □ ◎ 2 0 0 0 単 0                                                                  |    | <b>FIBEN-</b>          |  |  |

Abb. 59: Firmware-Update Netzwerkansicht

Alternativ zur Auswahl eines einzelnen Geräts kann auch eine Mehrfachauswahl für Geräte getroffen werden. Alle zu aktualisierenden Geräte müssen hierfür dem gleichen Gerätetyp entsprechen und sich im selben TCP-Netzwerk befinden.

So kann ein Firmware-Update für mehrere Geräte auf einmal durchgeführt werden.

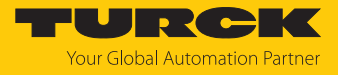

#### Firmware-Update für mehrere Geräte starten

- Alle gewünschten Geräte in der Netzwerk-Ansicht über die Box anhaken.
- **FW-Update** in der Kopfzeile anklicken.

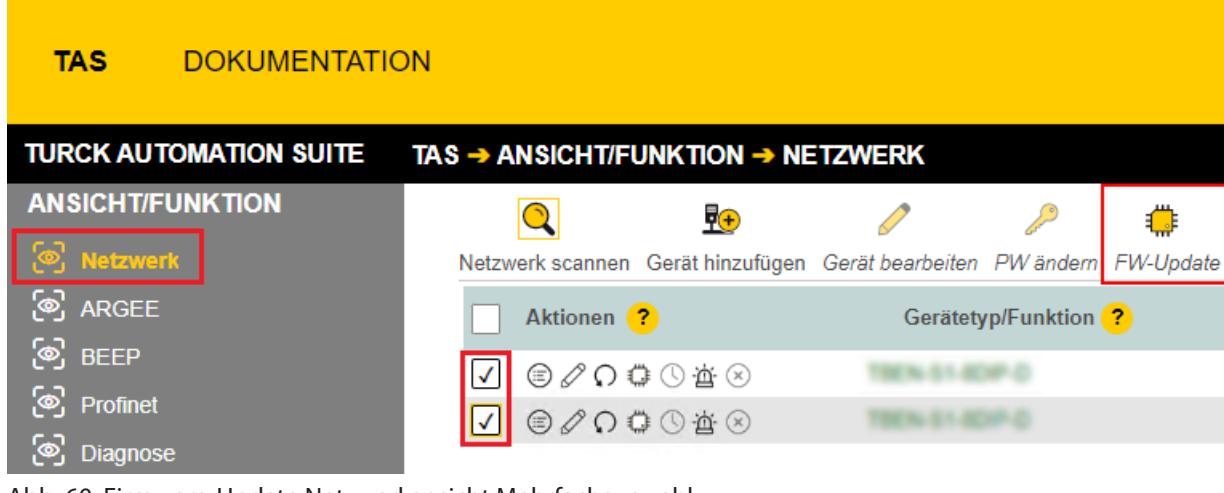

Abb. 60: Firmware-Update Netzwerkansicht Mehrfachauswahl

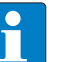

#### **HINWEIS**

Für mehrere Geräte des gleichen Typs kann ein globales Passwort gesetzt werden, mit dem direkt alle ausgewählten Geräte entsperrt werden können. Voraussetzung hierfür ist, dass alle ausgewählten Geräte dasselbe Gerätepasswort besitzen und sich im selben TCP-Netzwerk befinden.

- Globales Passwort oder Gerätepasswort eingeben. Das Default-Passwort ist "password".
- **ANMELDEN** anklicken.
- **DATEI AUSWÄHLEN** anklicken.
- Verzeichnis der Firmware-Datei öffnen.
- Neue Firmware-Datei auswählen und über **Öffnen** laden.
- **START** anklicken um das Firmware-Update zu starten.

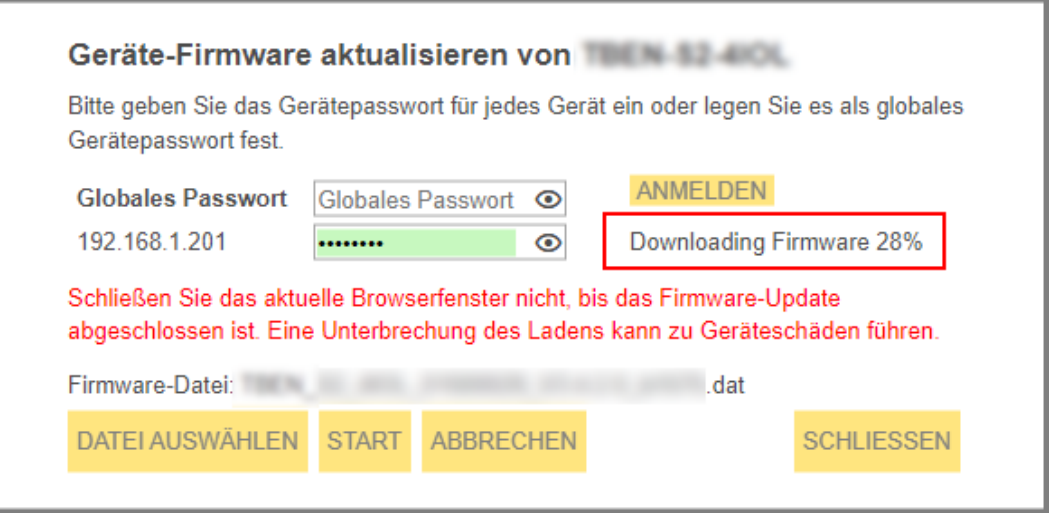

Abb. 61: Fortschritt Firmware-Update

 $\Rightarrow$  Der Fortschritt des Firmware-Updates wird angezeigt.

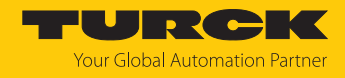

## 11.2 Firmware-Update über den Webserver durchführen

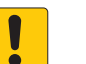

#### **ACHTUNG**

Unterbrechung der Spannungsversorgung und Ethernet-Verbindung während des Firmware-Updates

**Geräteschäden durch fehlerhaftes Firmware-Update**

- Spannungsversorgung des Geräts während des Firmware-Updates nicht unterbrechen.
- Während des Firmware-Updates keinen Spannungsreset durchführen.
- Ethernet-Verbindung des Geräts während des Firmware-Updates nicht unterbrechen.
- Webserver öffnen.
- Als Administrator auf dem Gerät einloggen. Das Default-Passwort für den Webserver ist "password".
- **Firmware** Ò **SELECT FIRMWARE FILE** anklicken.
- Neue Firmware-Datei auswählen und über **Öffnen** laden.

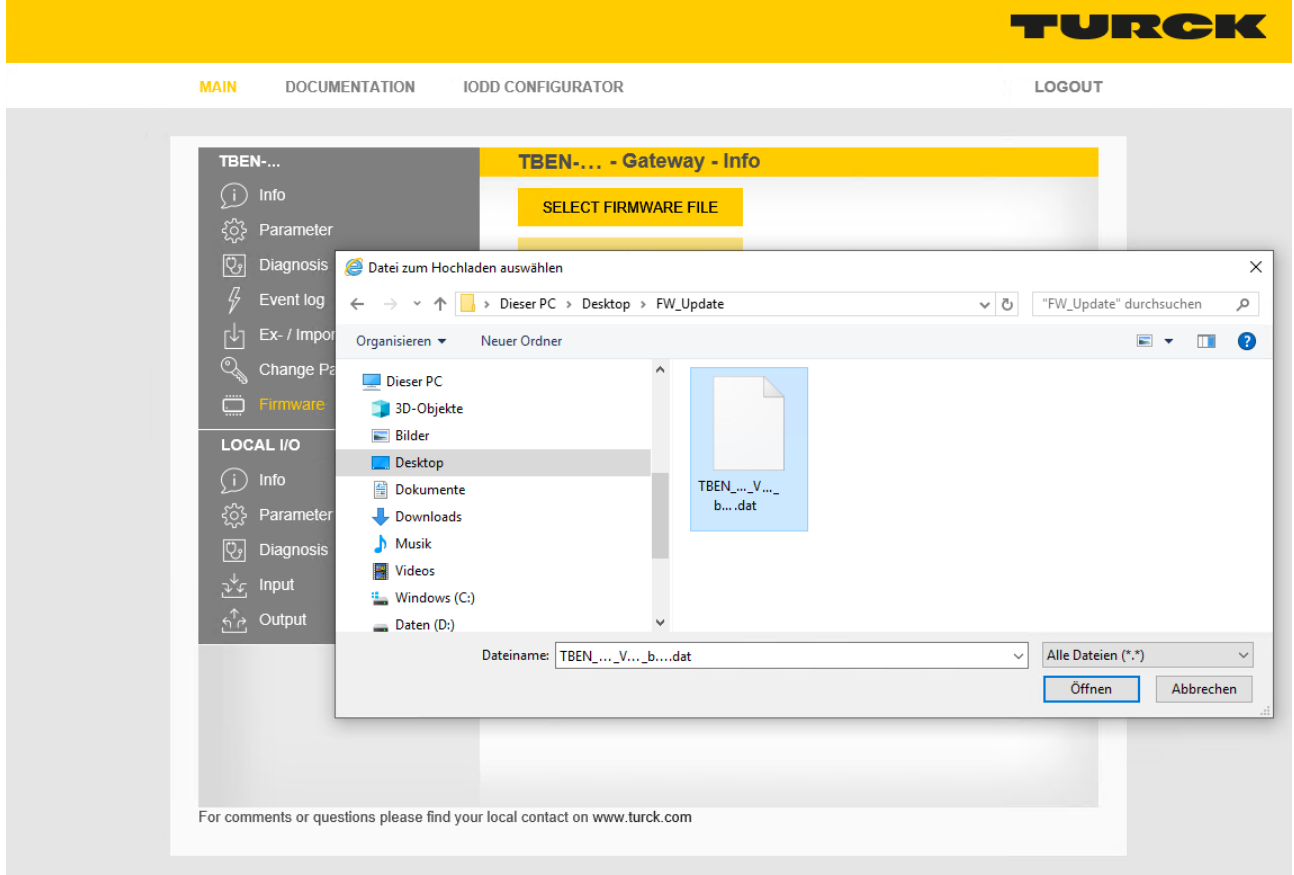

Abb. 62: Webserver – Firmware-Datei auswählen

**Update Firmware** anklicken und Firmware-Update starten.

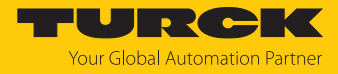

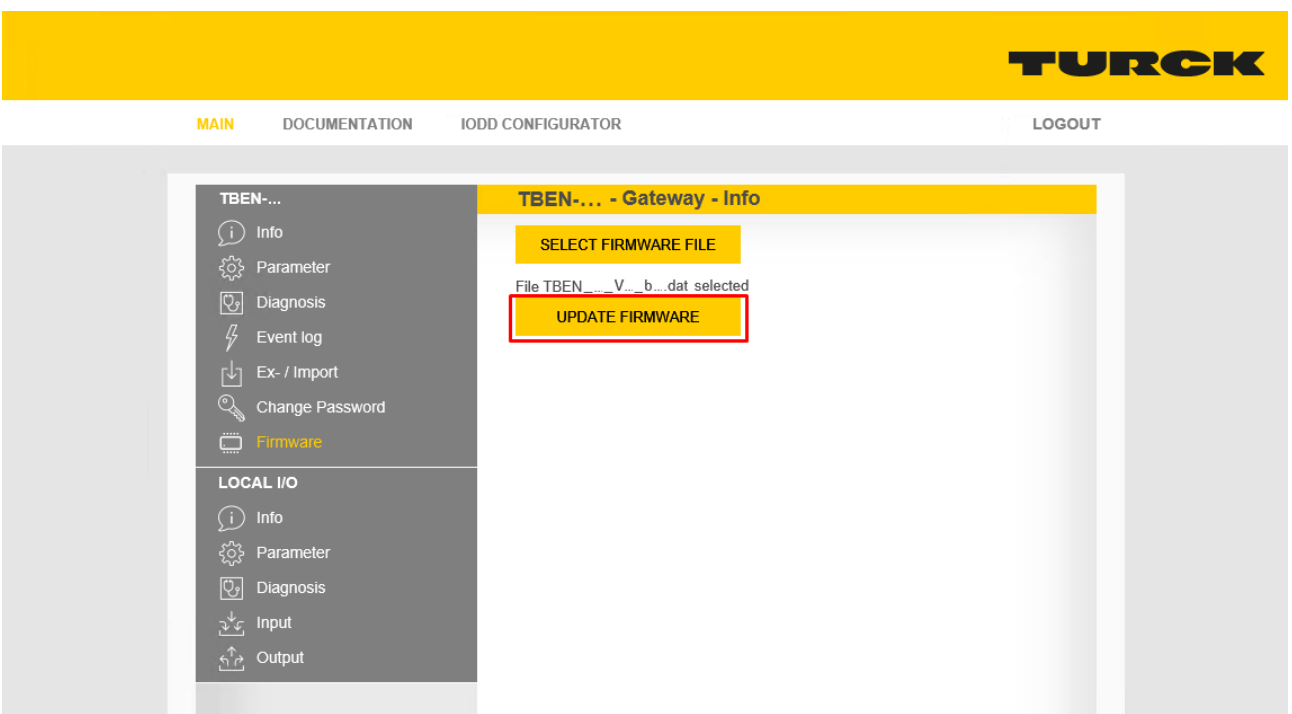

Abb. 63: Webserver – Firmware-Update starten

 $\Rightarrow$  Der Fortschritt des Firmware-Updates wird angezeigt.

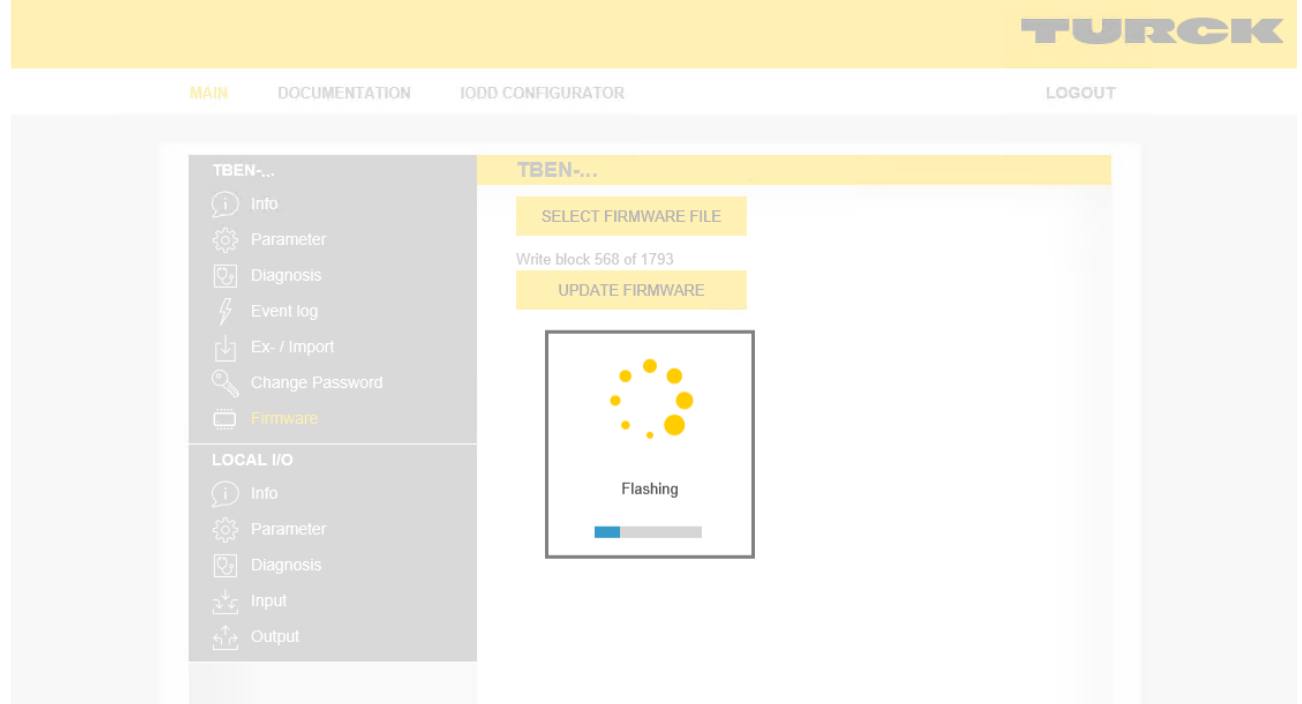

Abb. 64: Webserver – Firmware-Update-Vorgang

Gerät nach dem Beenden des Update-Vorgangs neu starten.

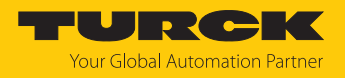

## 12 Reparieren

Das Gerät ist nicht zur Reparatur durch den Benutzer vorgesehen. Sollte das Gerät defekt sein, nehmen Sie es außer Betrieb. Bei Rücksendung an Turck beachten Sie unsere Rücknahmebedingungen.

### 12.1 Geräte zurücksenden

Rücksendungen an Turck können nur entgegengenommen werden, wenn dem Gerät eine Dekontaminationserklärung beiliegt. Die Erklärung steht unter

**<http://www.turck.de/de/produkt-retoure-6079.php>** zur Verfügung und muss vollständig ausgefüllt, wetter- und transportsicher an der Außenseite der Verpackung angebracht sein.

## 13 Entsorgen

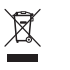

Die Geräte müssen fachgerecht entsorgt werden und gehören nicht in den normalen Hausmüll.

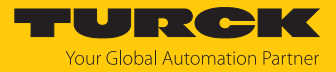

# 14 Technische Daten

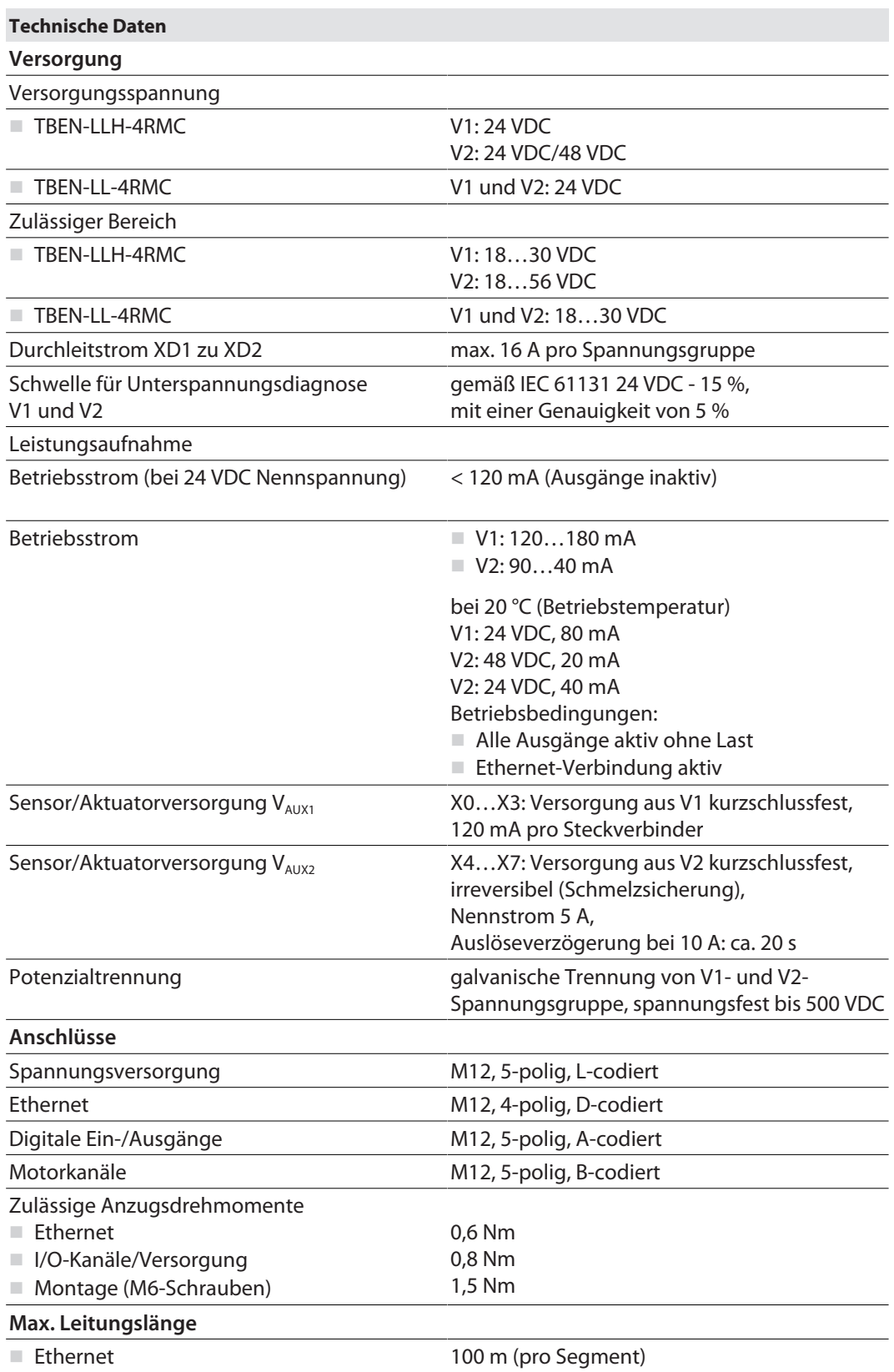

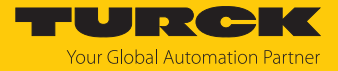

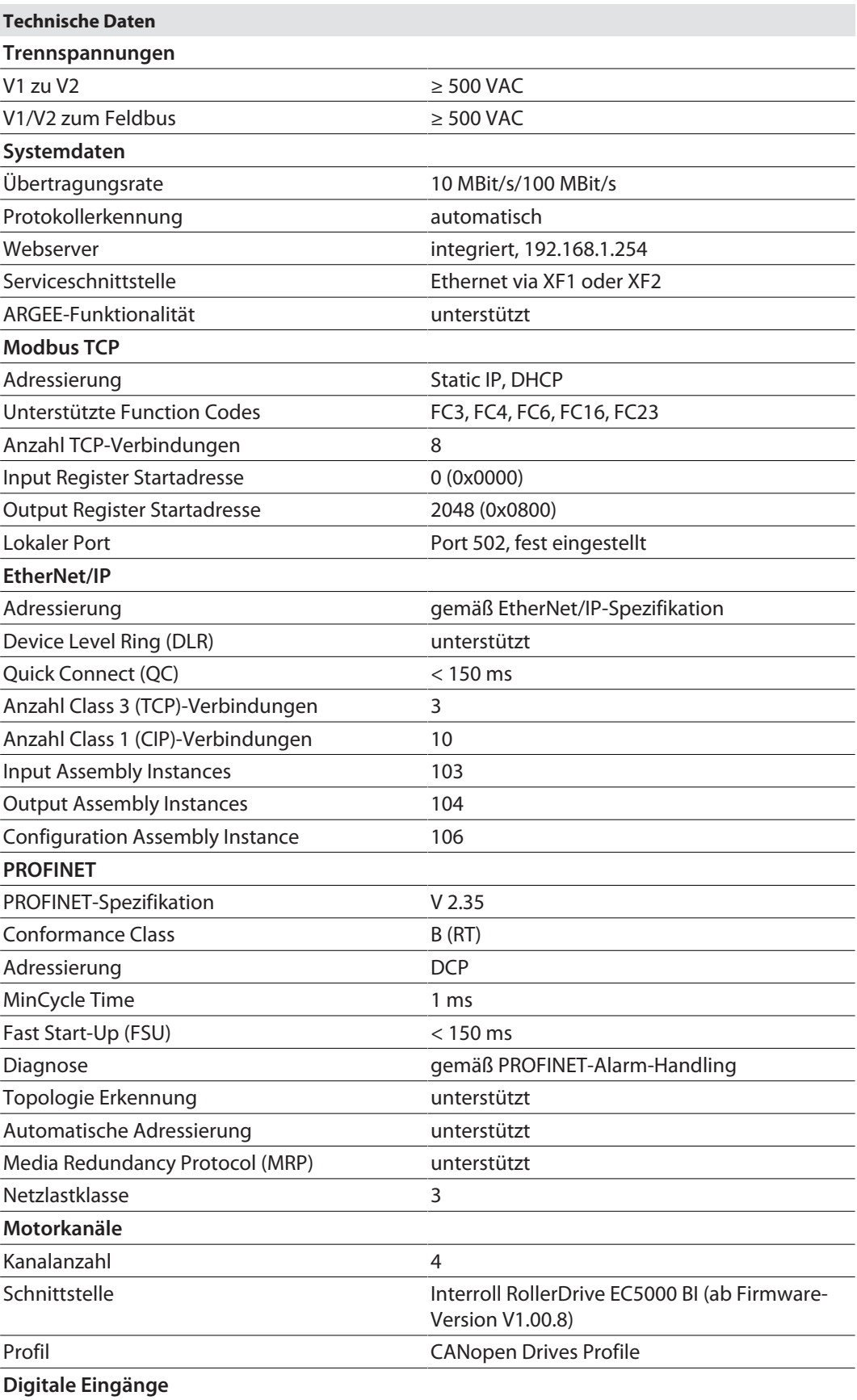

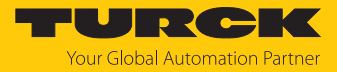

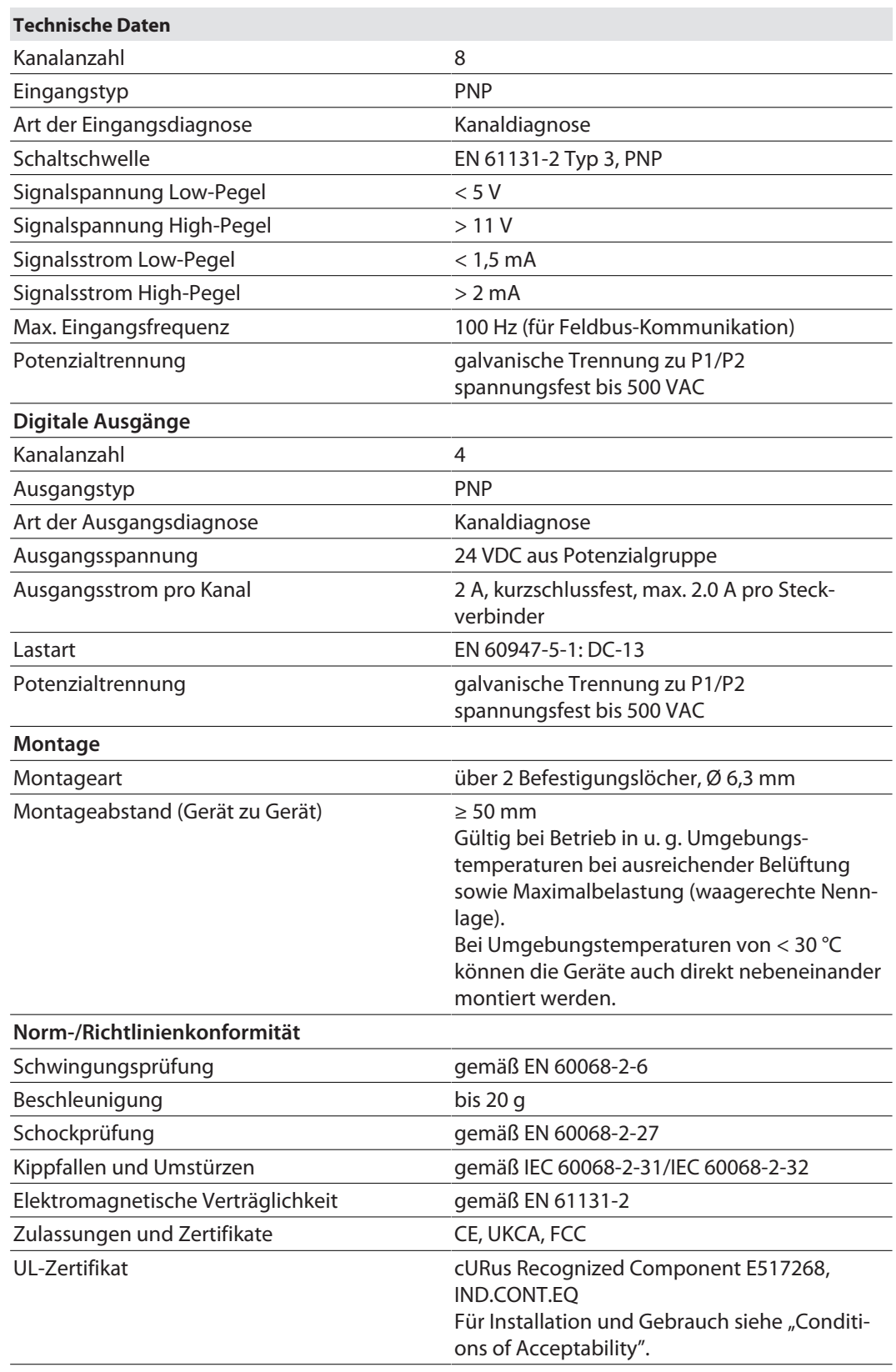

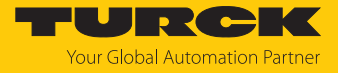

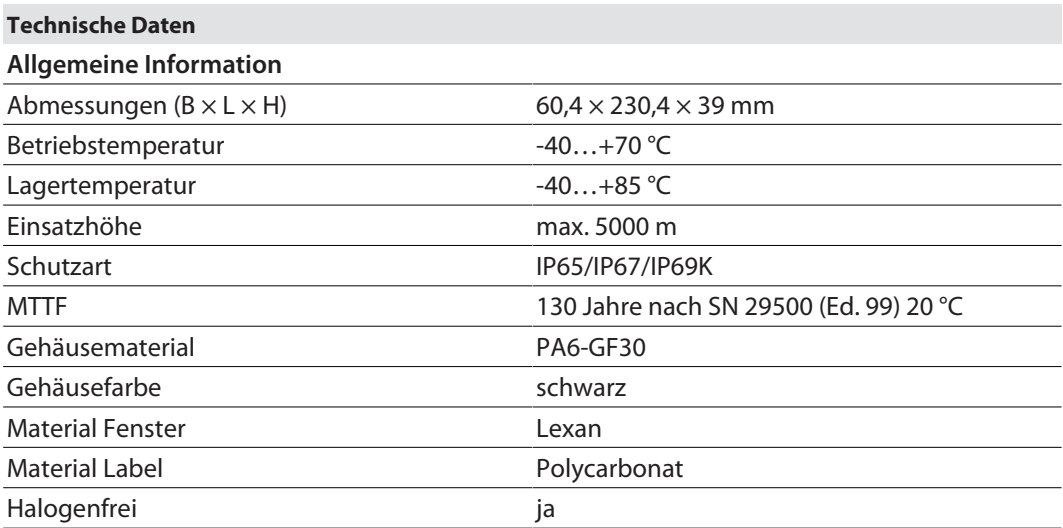

Hinweis zu FCC

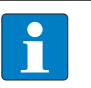

#### **HINWEIS**

Dieses Gerät entspricht den Grenzwerten für ein digitales Gerät der Klasse A gemäß Teil 15 der FCC-Bestimmungen. Der Betrieb dieses Geräts in einem Wohngebiet kann zu schädlichen Störungen führen. In diesem Fall muss der Benutzer die Störungen auf eigene Kosten beheben.

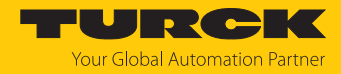

# 15 Turck-Niederlassungen – Kontaktdaten

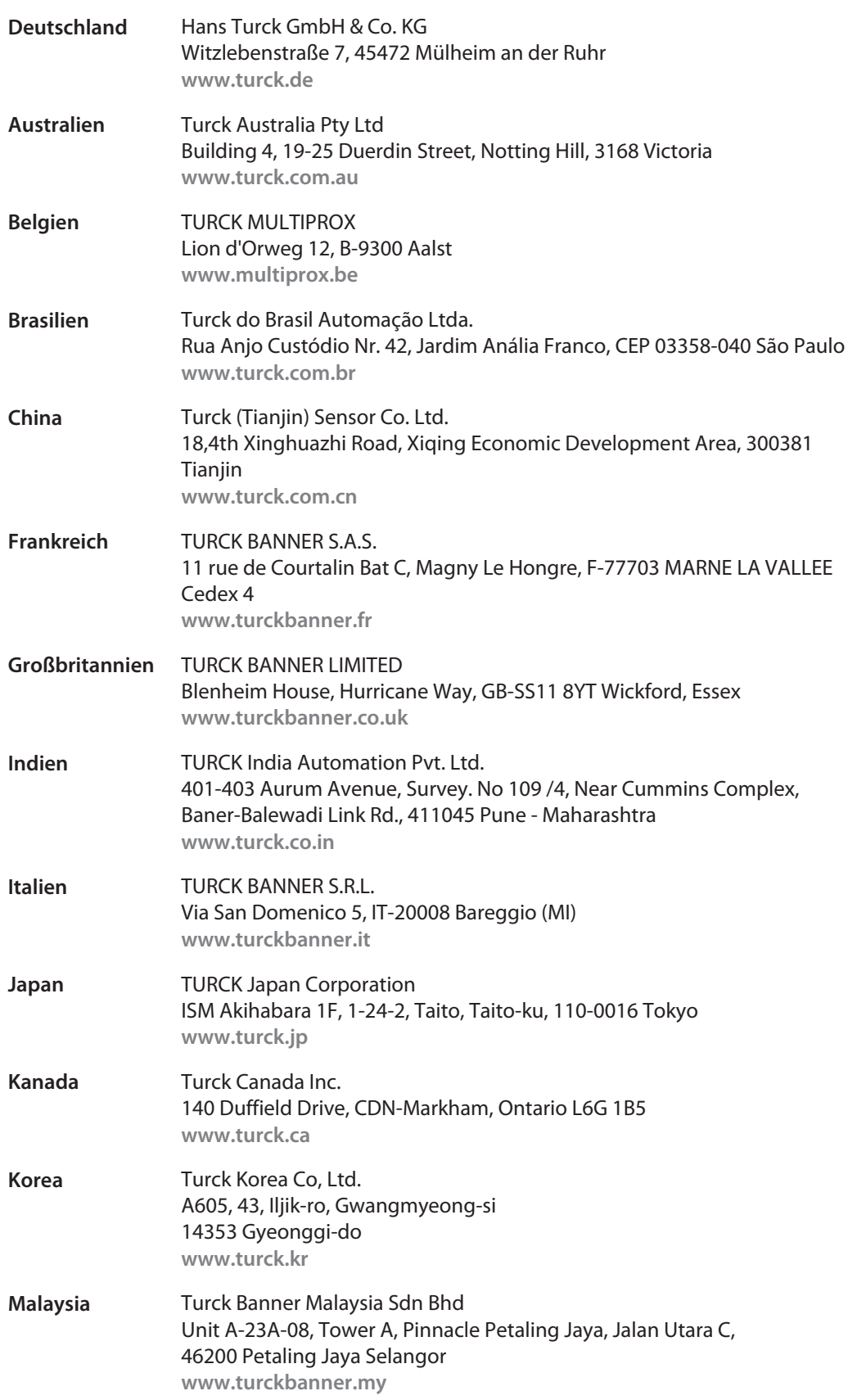

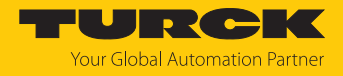

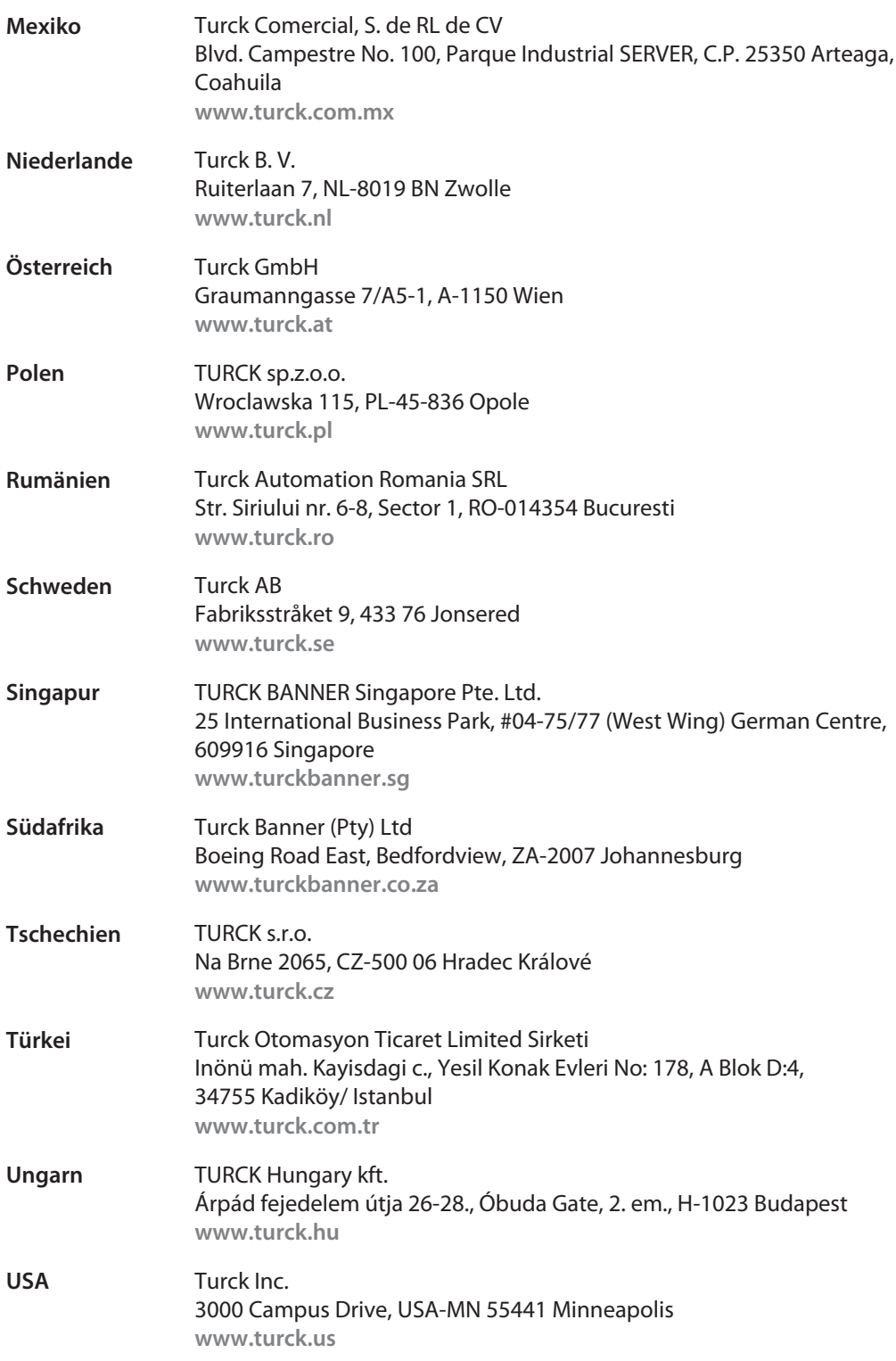

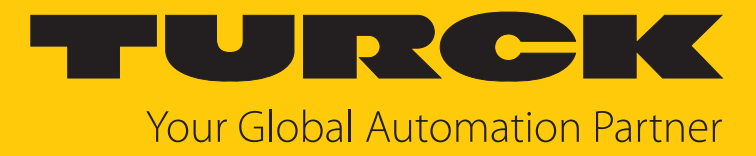

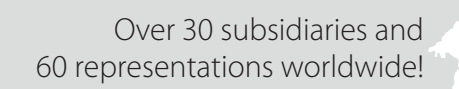

 $\sim$ 

100029247 | 2025/02 100029247

www.turck.com